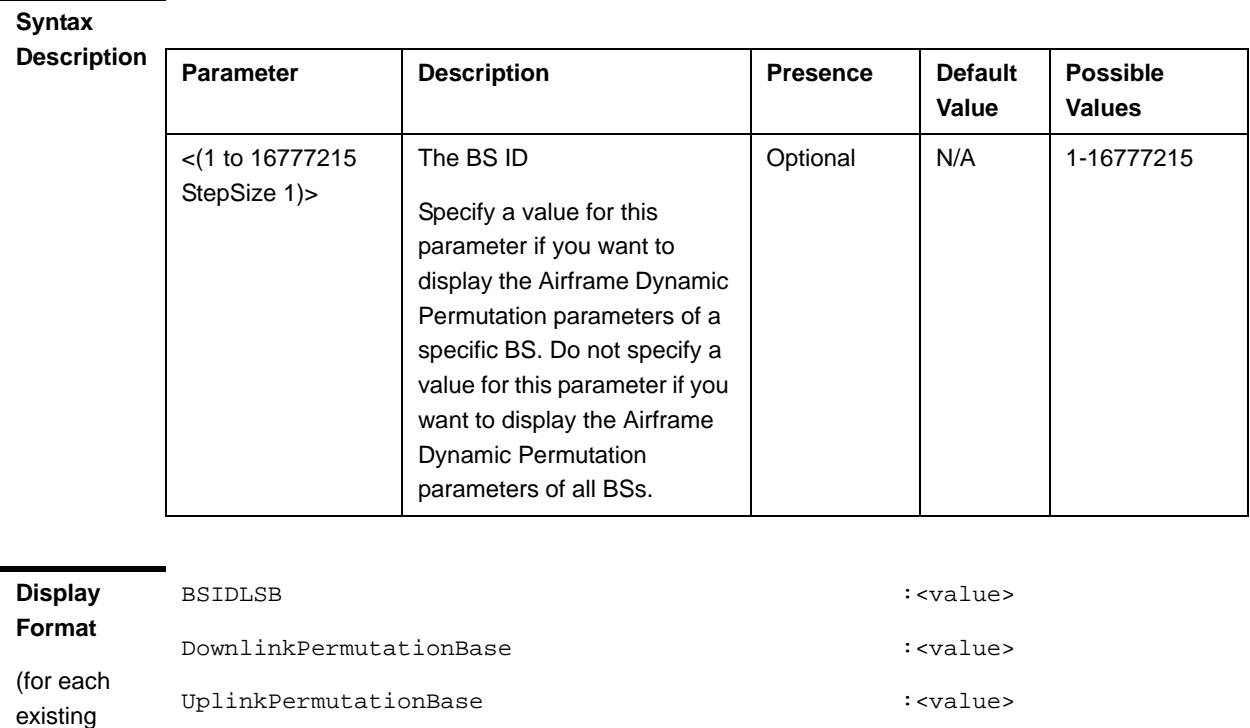

**Command**  Global command mode

**Modes**

Neighbour BS in each of the existing BSs if requested for all)

#### **4.8.19.5.12 Displaying Configuration Information for All Airframe Parameters**

To display configuration for all Airframe parameters, run the following command:

**npu# show airframe-all bs** [<(1 to 16777215 StepSize 1)>]

Specify the BS ID if you want to display configuration for a particular BS. For example, to display all Airframe parameters of BS 66503, run the following command:

#### **npu# show airframe-all bs 66053**

Do not specify the BS ID if you want to view configuration information for all existing BSs. To display information for all BSs, run the following command:

#### **npu# show airframe-all bs**

#### **Command Syntax npu# show airframe-all bs** [<(1 to 16777215 StepSize 1)> ]

**Privilege Level** 10

**Syntax** 

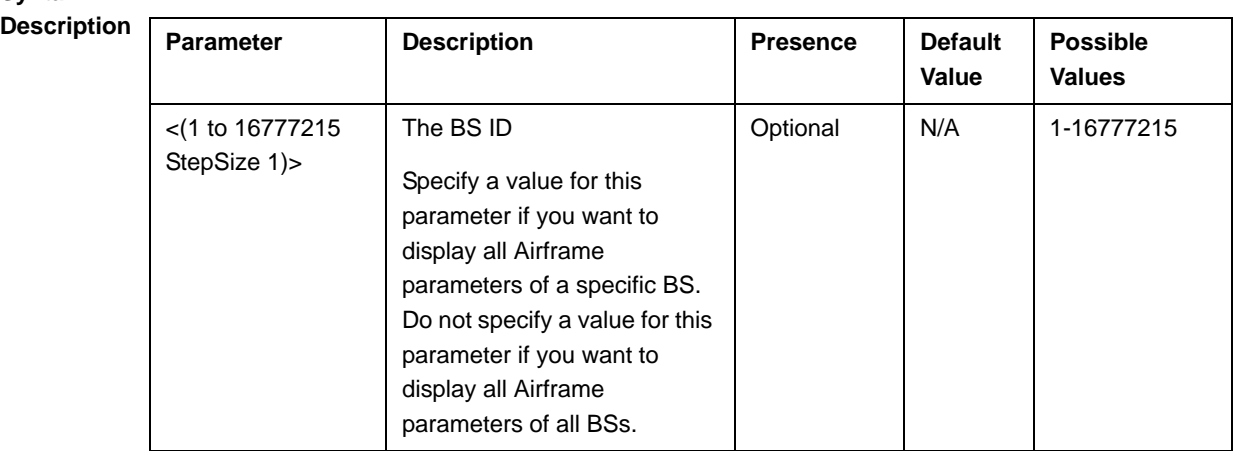

**Command Modes** Global command mode

## 4.8.20 Managing Rate Adaptation Parameters

After enabling the BS configuration mode, you can execute the following tasks:

- Configure one or more of the Rate Adaptation parameters (refer to Section 4.8.20.1).
- Restore the default values of some or all of the Rate Adaptation parameters (refer to Section 4.8.20.2).

You can display configuration information for the Rate Adaptation parameters of a selected or all existing BSs (refer to Section 4.8.20.3).

### **4.8.20.1 Configuring Rate Adaptation Parameters**

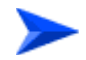

**To configure the Rate Adaptation parameters:**

From the BS configuration mode, run the following command:

#### **npu(config-bs-66053)# rateadapt-general** [dl-basicrate

{ctcQpskOneOverTwoTimesSix | ctcQpskOneOverTwoTimesFour | ctcQpskOneOverTwoTimesTwo | ctcQpskOneOverTwo | ctcQpskThreeOverFour | ctcQamSixteenOneOverTwo | ctcQamSixteenThreeOverFour | ctcQamSixtyFourOneOverTwo | ctcQamSixtyFourTwoOverThree | ctcQamSixtyFourThreeOverFour | ctcQamSixtyFourFiveOverSix}] [ul-basicrate {ctcQpskOneOverTwoTimesSix | ctcQpskOneOverTwoTimesFour | ctcQpskOneOverTwoTimesTwo | ctcQpskOneOverTwo | ctcQpskThreeOverFour |ctcQamSixteenOneOverTwo | ctcQamSixteenThreeOverFour | ctcQamSixtyFourOneOverTwo | ctcQamSixtyFourTwoOverThree | ctcQamSixtyFourThreeOverFour | ctcQamSixtyFourFiveOverSix}] [mincinr-qpsk-1by2-rep6 <(-20 to 30 StepSize 0.1)>] [mincinr-qpsk-1by2-rep4  $\langle$  (-20 to 30 StepSize 0.1)>] [mincinr-qpsk-1by2-rep2  $\langle$  (-20 to 30 StepSize 0.1)>] [mincinr-qpsk-1by2 <(-20 to 30 StepSize 1)>] [mincinr-qpsk-3by4 <(-20 to 30 StepSize 1)>] [mincinr-qam16-1by2 <(-20 to 30 StepSize 0.1)>] [mincinr-qam16-3by4 <(-20 to 30 StepSize 0.1)>] [mincinr-qam64-1by2 <(-20 to 30 StepSize 0.1)>] [mincinr-qam64-2by3 <(-20 to 30 StepSize 0.1)>] [mincinr-qam64-3by4 <(-20 to 30 StepSize 0.1)>] [mincinr-qam64-5by6 <(-20 to 30 StepSize 0.1)>]

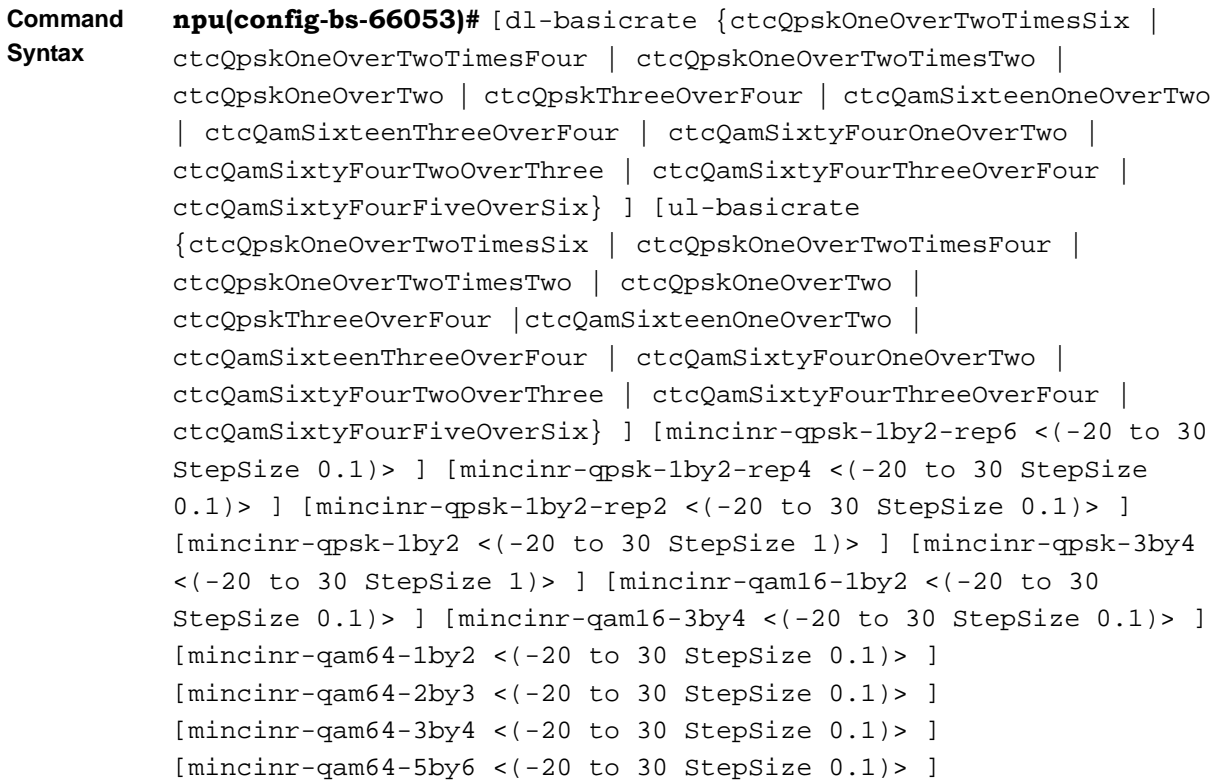

### **Privilege**

10

**Level**

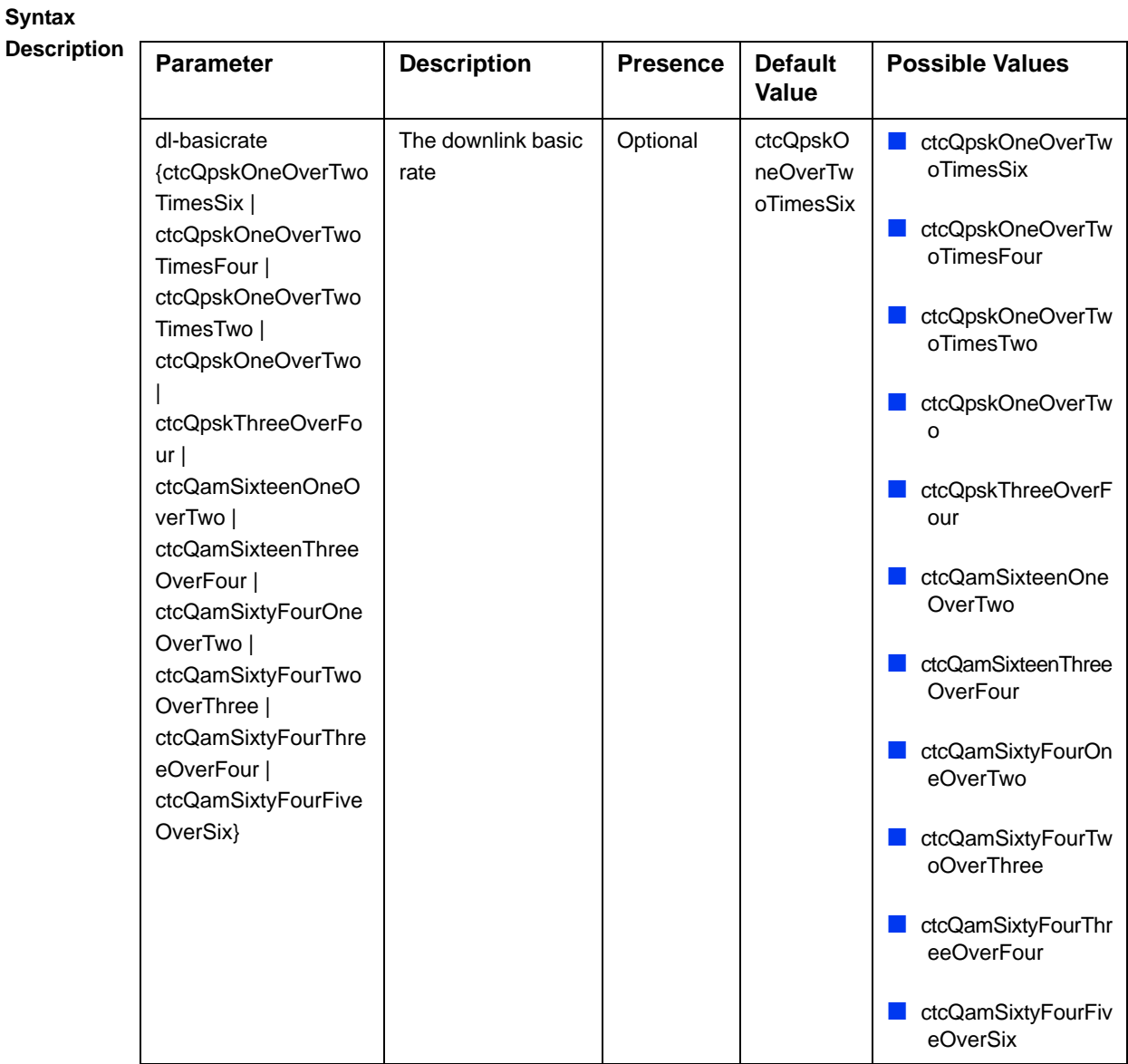

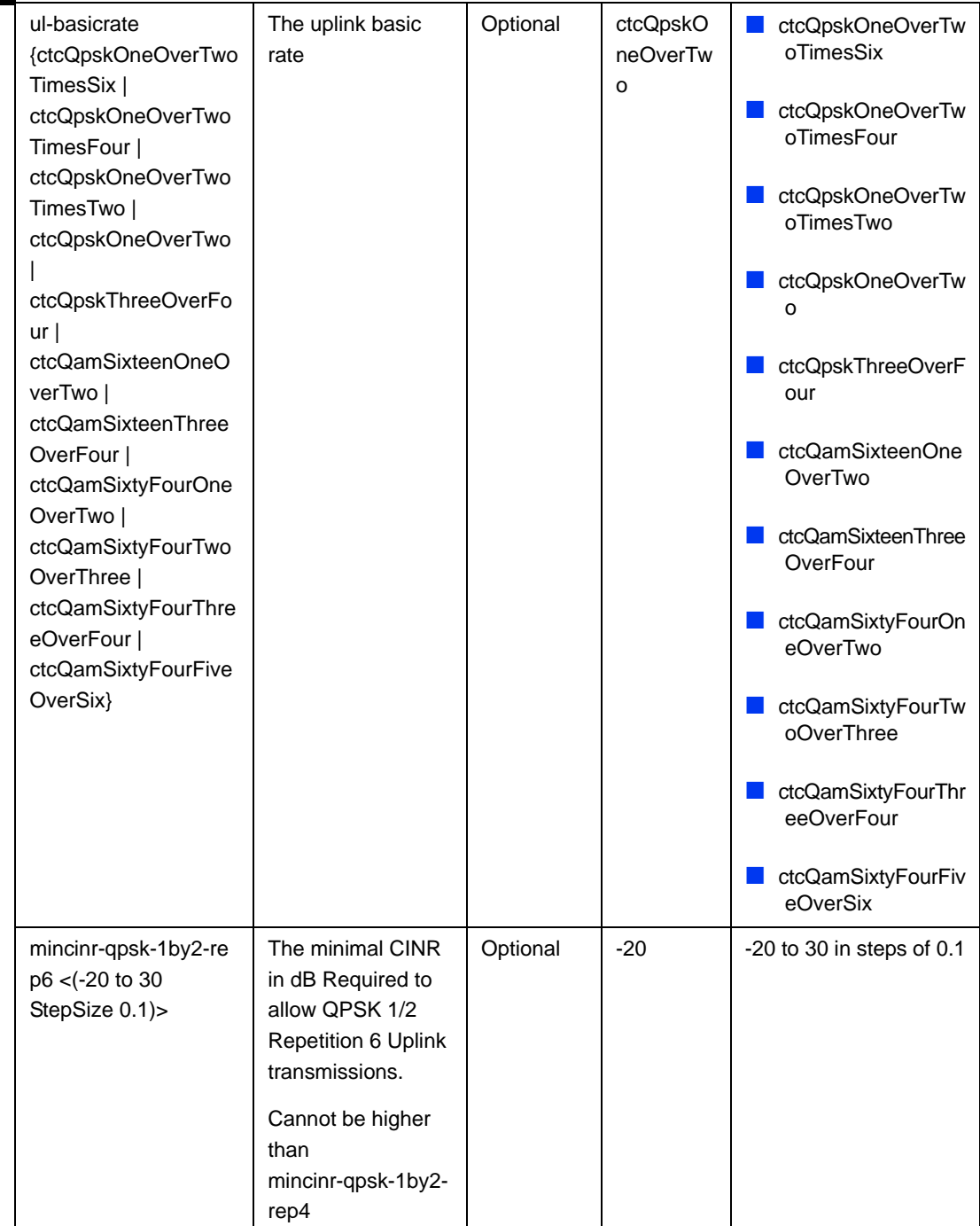

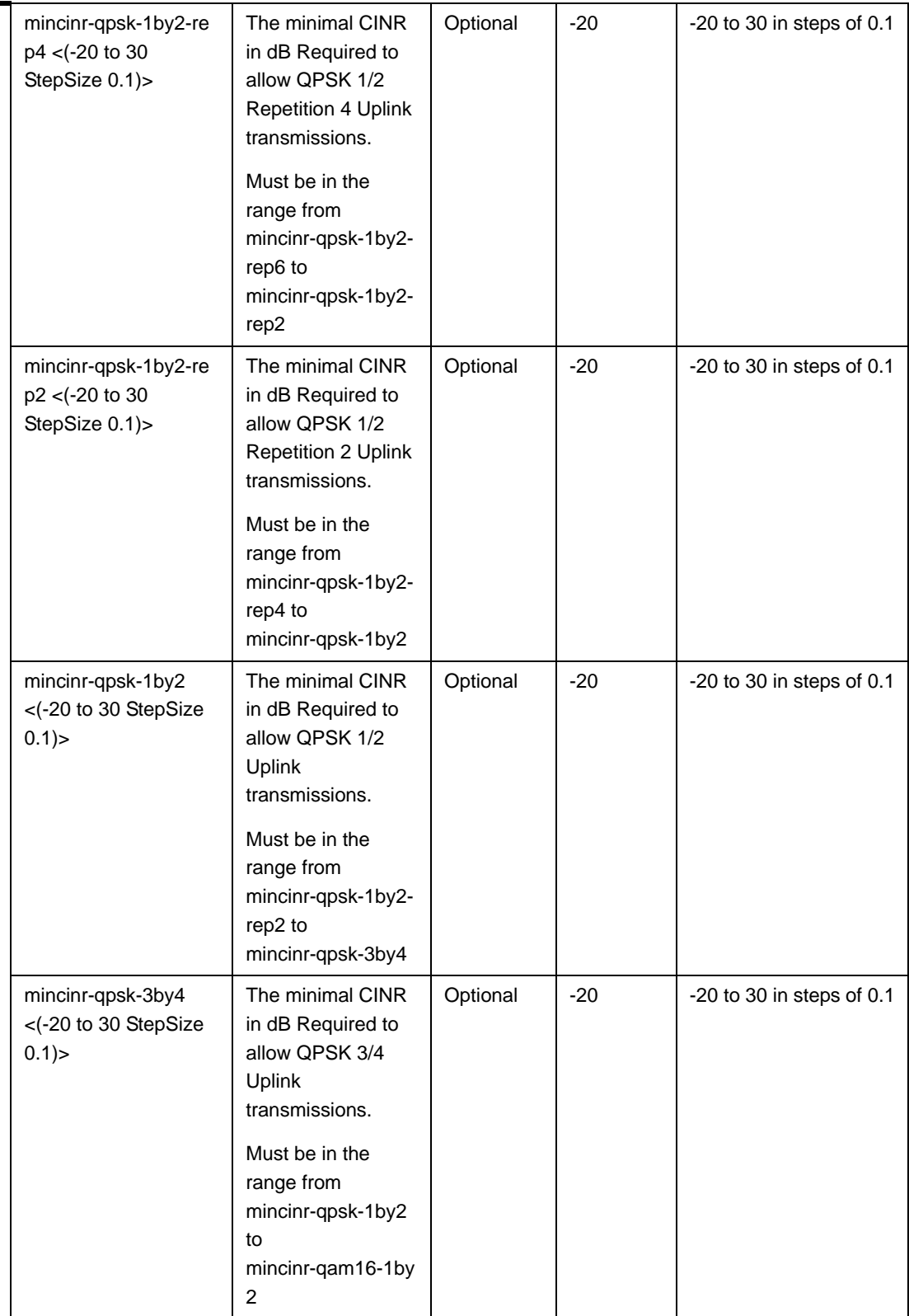

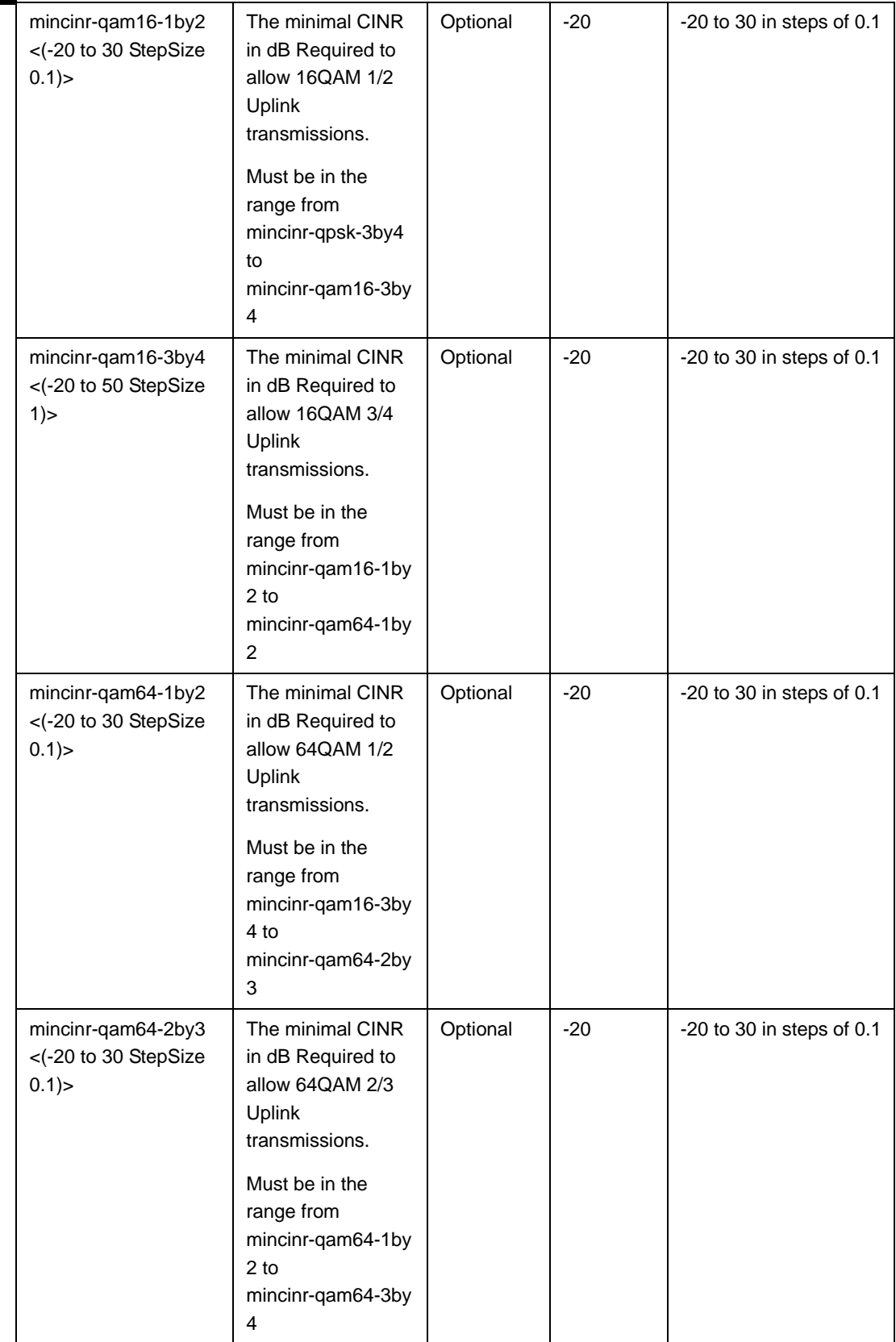

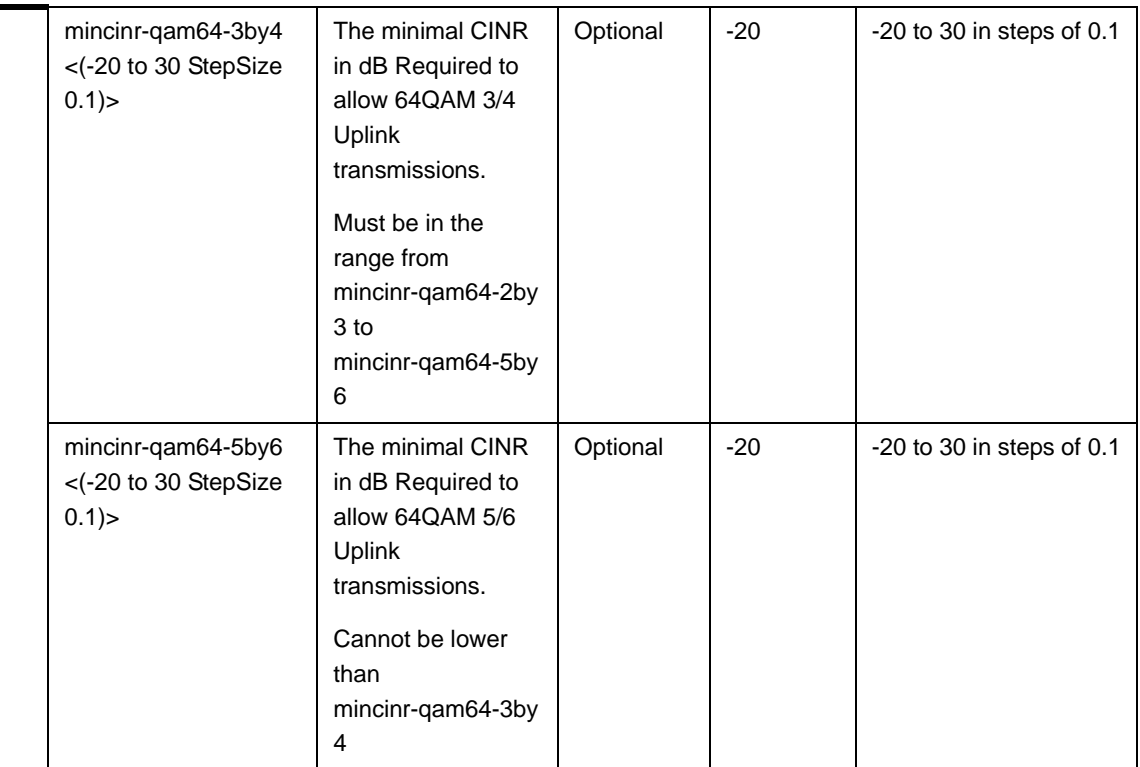

**Command Modes** bs configuration mode

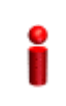

#### **IMPORTANT**

When creating a new BS, at least one of the Rate Adaptation parameters must be configured explicitly (even if configured to the default value).

### **4.8.20.2 Restoring the Default Values of Rate Adaptation Parametes**

To restore the default values of some or all of the Rate Adaptation parameters, run the following command:

**npu(config-bs-66053)# no rateadapt-general** [dl-basicrate] [ul-basicrate] [mincinr-qpsk-1by2-rep6] [mincinr-qpsk-1by2-rep4] [mincinr-qpsk-1by2-rep2 >] [mincinr-qpsk-1by2] [mincinr-qpsk-3by4] [mincinr-qam16-1by2] [mincinr-qam16-3by4] [mincinr-qam64-1by2] [mincinr-qam64-2by3] [mincinr-qam64-3by4] [mincinr-qam64-5by6]

You can restore only some parameters to their default values by specifying only those parameters. For example, to restore only the ul-basicrate parameter to the default value, run the following command:

#### **npu(config-bs-66053)# no rateadapt-general ul-basicrate**

This parameter will be restored to its default value, while the other parameters will remain unchanged.

To restore all Rate Adaptation parameters to their default value, run the following command:

#### **npu(config-bs-66053)# no rateadapt-general**

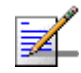

#### **NOTE**

Refer to Section 4.8.20.1 for a description and default values of these parameters.

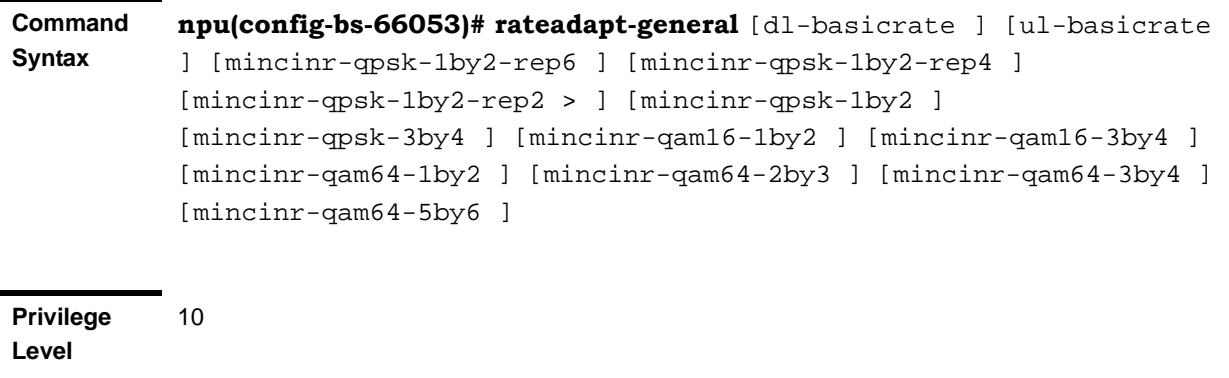

**Command Modes** bs configuration mode

### **4.8.20.3 Displaying Configuration for Rate Adaptation Parameters**

To display configuration information of Rate Adaptation parameters, run the following command:

**npu# show rateadapt-general bs** [<(1 to 16777215 StepSize 1)

Specify the BS ID if you want to display information for a particular BS. For example, to display the Rate Adaptation parameters of BS 66053, run the following command:

#### **npu# show rateadapt-general bs 66053**

Do not specify this parameter if you want to view information for all existing BSs. To display information for all BSs, run the following command:

#### **npu# show rateadapt-general bs**

#### **Command Syntax npu# show rateadapt-general bs** [<(1 to 16777215 StepSize 1)

**Privilege Level**

1

#### **Syntax**

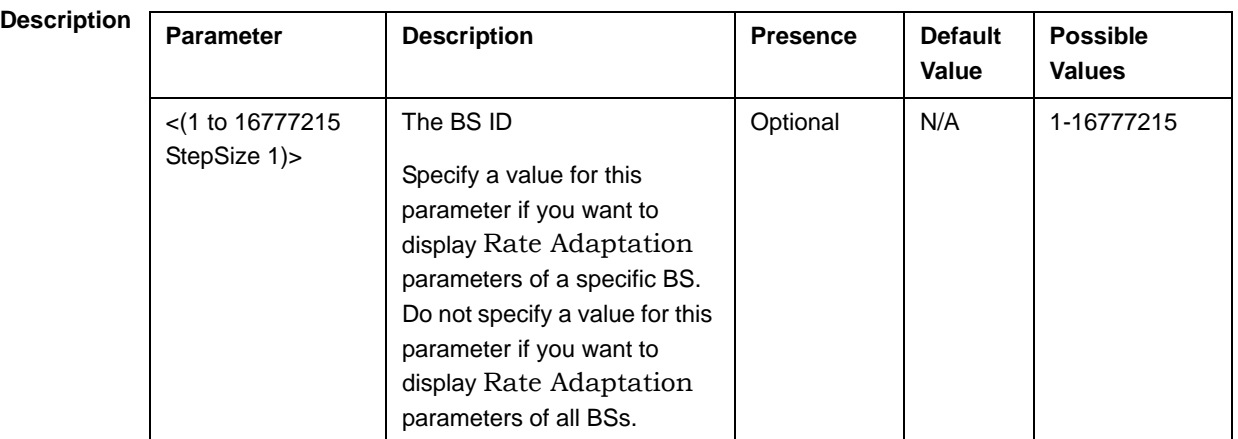

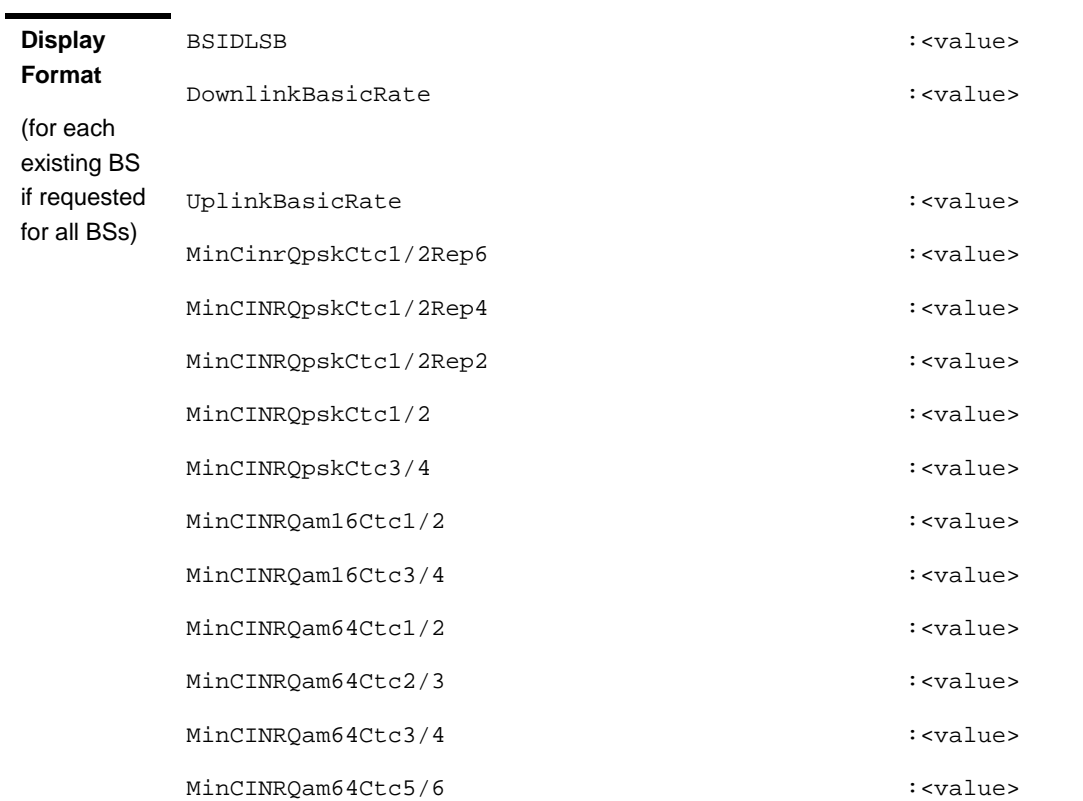

**Command Modes** Global command mode

### 4.8.21 Managing BS Bearer Interface Parameters

After enabling the BS configuration mode, you can execute the following tasks:

- Configure one or more of the Bearer Interface parameters (refer to Section 4.8.21.1).
- Restore the default values of some or all of the Bearer Interface parameters (refer to Section 4.8.21.2).

You can display configuration information for the Bearer Interface parameters of a selected or all existing BSs (refer to Section 4.8.21.3).

### **4.8.21.1 Configuring Bearer Interface Parameters**

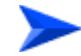

**To configure the Bearer Interface Parameters:**

From the BS configuration mode, run the following command:

**npu(config-bs-66053)# bearer** [ip-address <ip address>] [ip-subnetmask <ip address>] [dflt-gw <ip address>] [mtu-size <(1500 to 9000 StepSize 1)>] [linkusage-hardthrshld <(0 to100 StepSize 1)>]

```
Command 
Syntax
          npu(config-bs-66053)# bearer [ip-address <ip address> ] 
          [ip-subnetmask <ip address> ] [dflt-gw <ip address> ] [mtu-size 
          <(1500 to 9000 StepSize 1)> ] [linkusage-hardthrshld <(0 to100 
          StepSize 1)> ]
```
**Privilege Level** 10

**Syntax** 

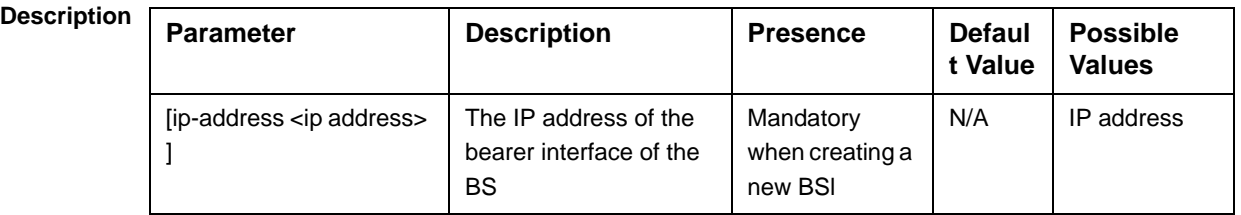

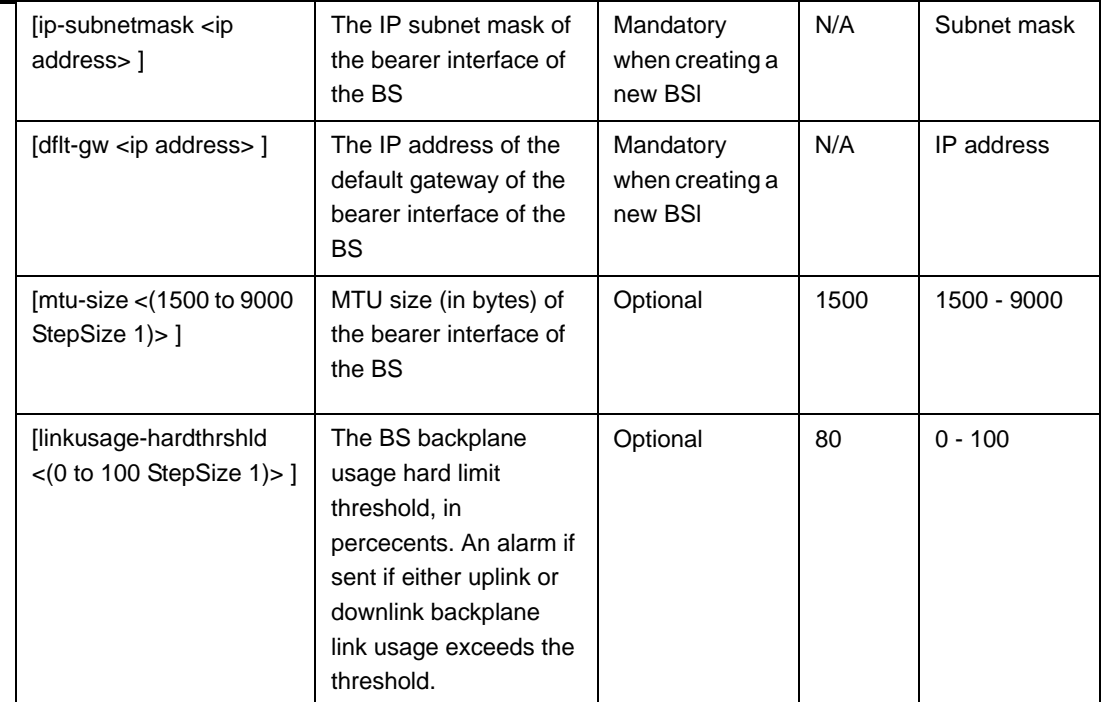

**Command Modes** bs configuration mode

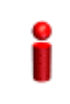

#### **IMPORTANT**

When creating a new BS, the Bearer Interface mandatory parameters must be configured.

### **4.8.21.2 Restoring the Default Values of Bearer Interface Parametes**

To restore the default values of some or all of the Bearer Interface parameters, run the following command:

**npu(config-bs-66053)# no bearer** [mtu-size] [linkusage-hardthrshld]

You can restore only one parameter to the default values by specifying only that parameters. For example, to restore only the mtu-size parameter to the default value, run the following command:

#### **npu(config-bs-66053)# no bearer mtu-size**

This parameter will be restored to its default value, while the other parameter will remain unchanged.

To restore all Bearer Interface parameters to their default value, run the following command:

#### **npu(config-bs-66053)# no bearer**

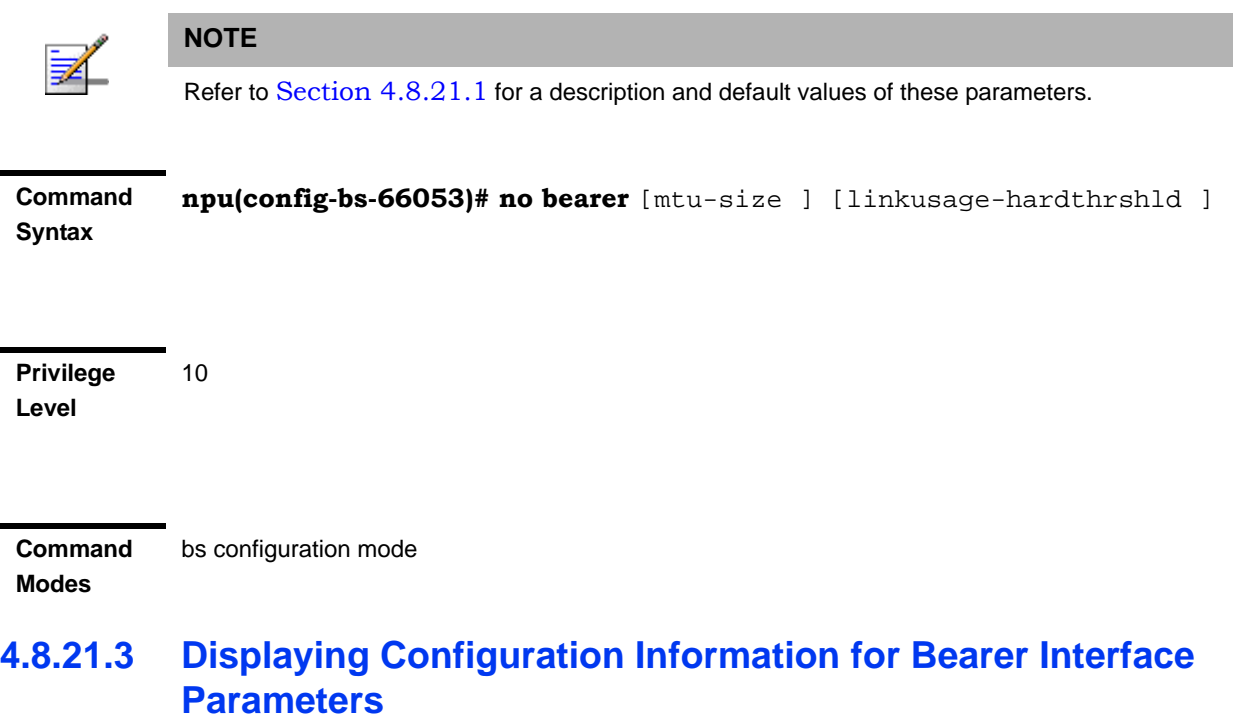

To display configuration information of Bearer Interface parameters, run the following command:

**npu# show bearer bs** [<(1 to 16777215 StepSize 1)

Specify the BS ID if you want to display information for a particular BS. For example, to display the Bearer Interface parameters of BS 66053, run the following command:

#### **npu# show bearer bs 66053**

Do not specify this parameter if you want to view information for all existing BSs. To display information for all BSs, run the following command:

#### **npu# show bearer bs**

**Command Syntax npu# show bearer bs** [<(1 to 16777215 StepSize 1)

**Privilege Level**

1

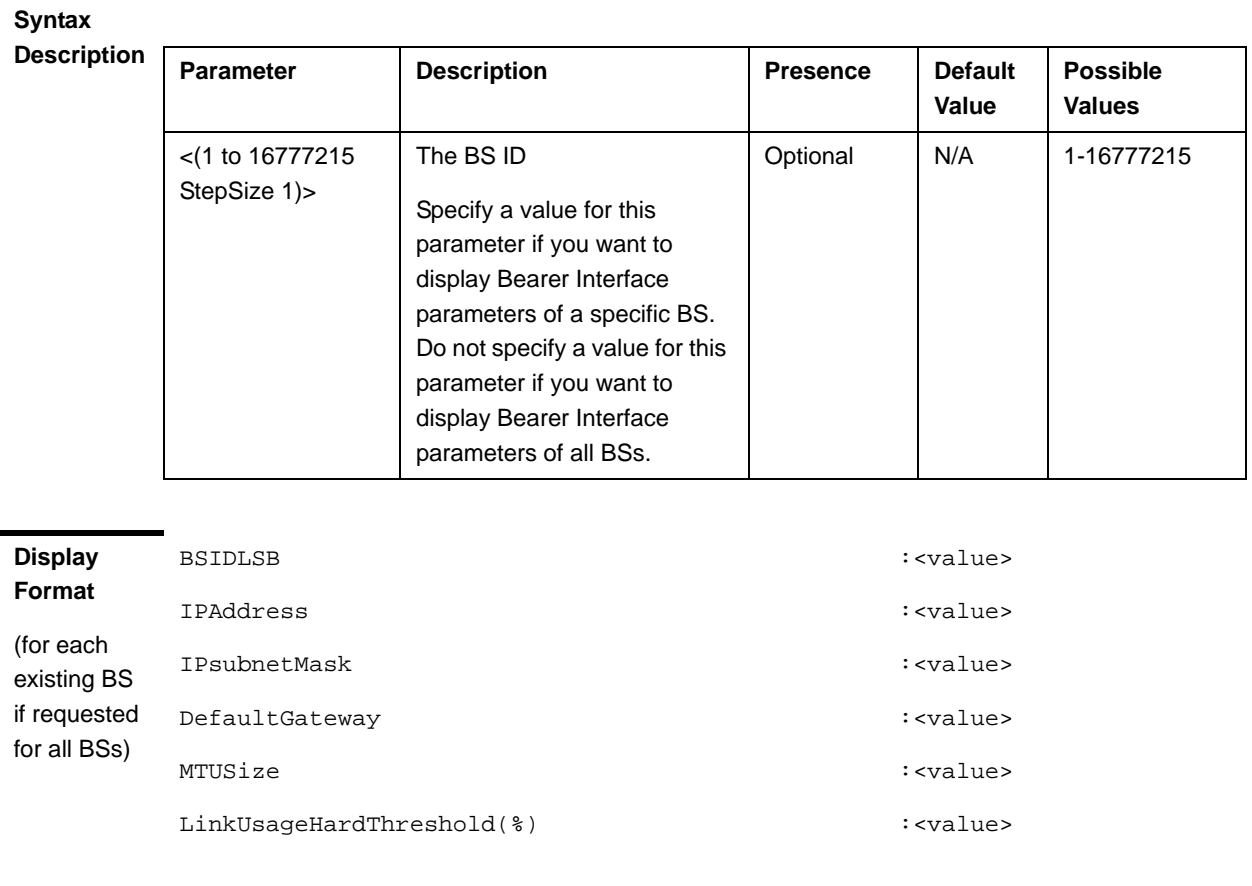

```
Command 
            Global command mode
```
**Modes**

## 4.8.22 Managing Authentication Relay Parameters

After enabling the BS configuration mode, you can execute the following tasks:

- Configure one or more of the Authentication parameters (refer to Section 4.8.22.1).
- Restore the default values of some or all of the Authentication non-mandatory parameters (refer to Section 4.8.22.2).

You can display configuration information for the Authentication parameters of a selected or all existing BSs (refer to Section 4.8.22.3).

### **4.8.22.1 Configuring Authentication Parameters**

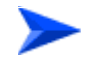

#### **To configure the Authentication parameters:**

From the BS configuration mode, run the following command:

**npu(config-bs-66053)# auth-general** [dflt-auth-ip-address <ip address>] [suspendedeapprocthrshld <(0 to 10000 StepSize 1)>] [activemsthrshld <(0 to 1024 StepSize 1)>] [maxeaproundsthrshld <(0 to 100 StepSize 1)>] [nonauth-macctrlratethrshld <(0 to 120000 StepSize 1)>] [nonauth-pduratethrshld <(0 to 120000 StepSize 1)>]

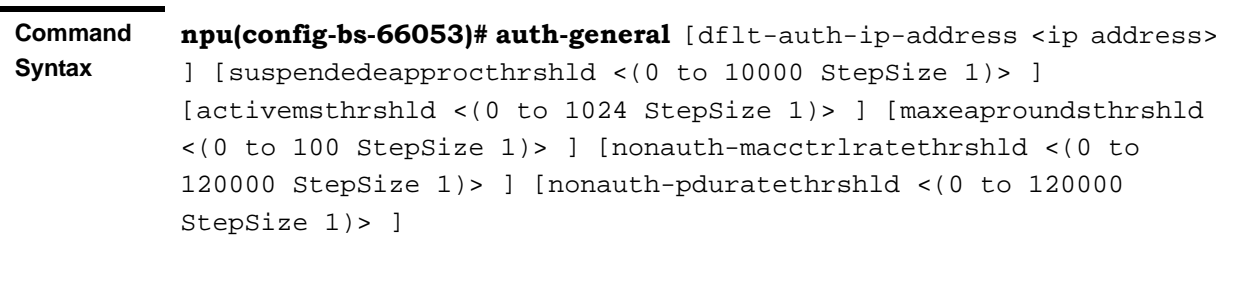

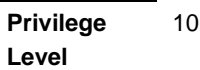

**Syntax** 

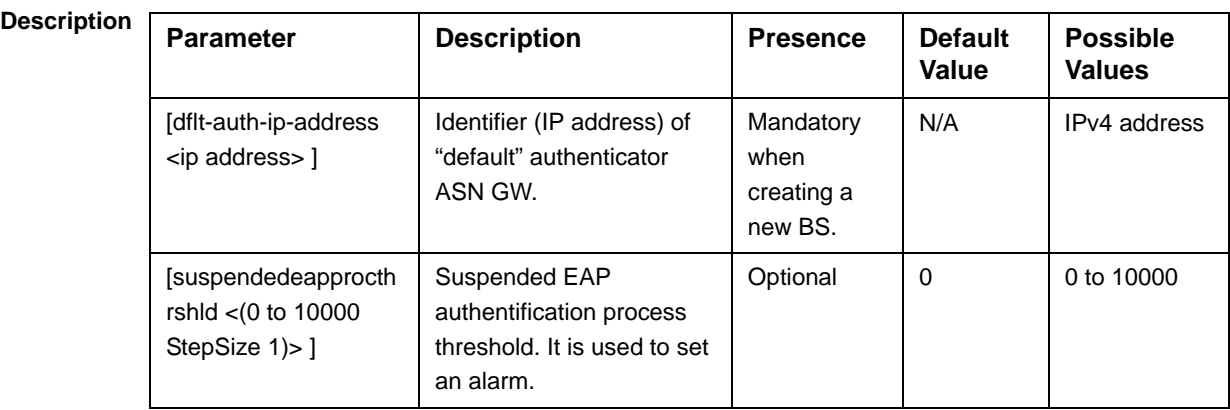

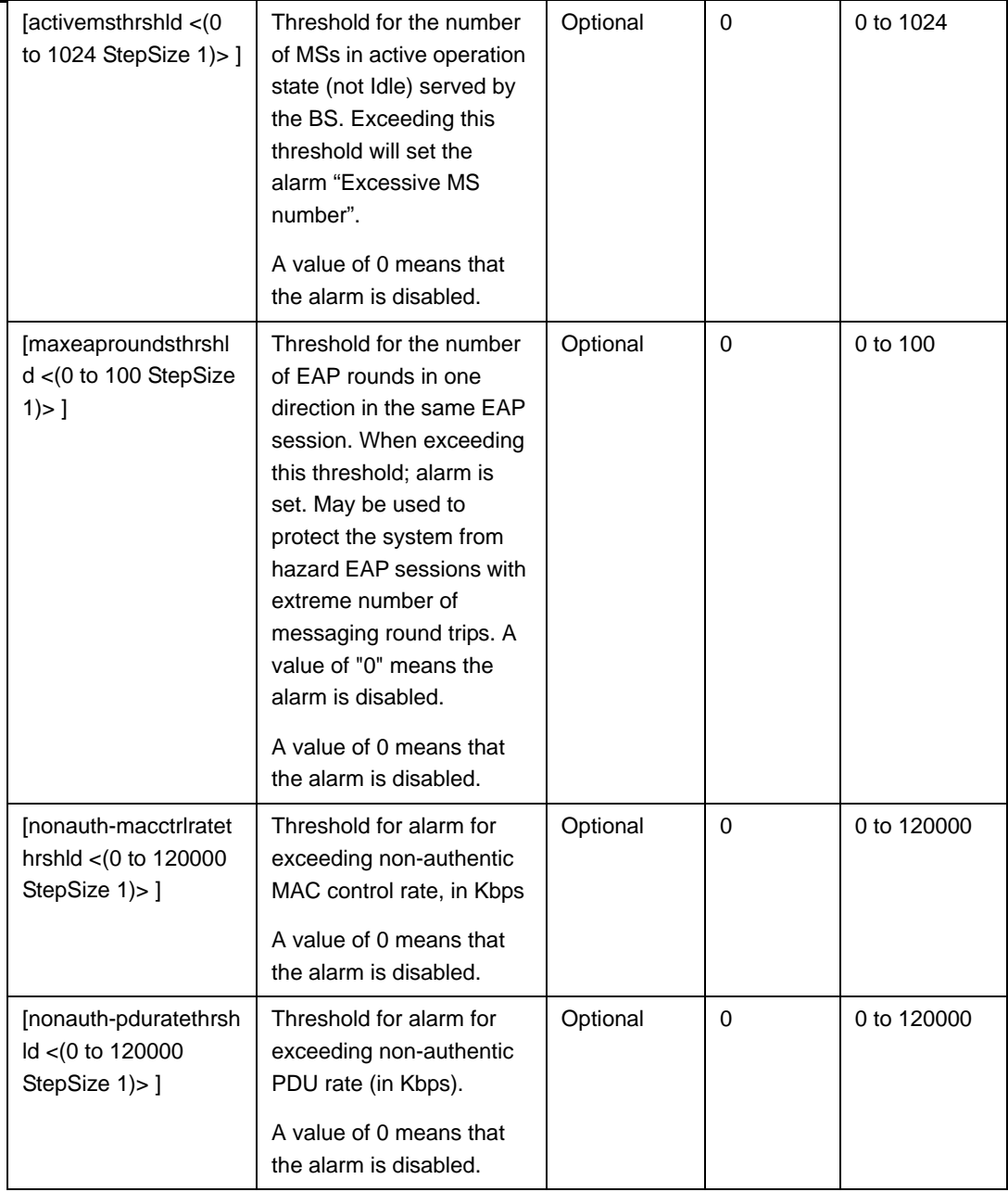

**Command**  bs configuration mode

**Modes**

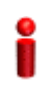

#### **IMPORTANT**

When creating a new BS, the Authentication dflt-auth-ip-address mandatory parameter must be configured.

### **4.8.22.2 Restoring the Default Values of Authentication Parametes**

To restore the default values of some or all of the Authentication parameters, run the following command:

**npu(config-bs-66053)# no auth-general** [suspendedeapprocthrshld] [activemsthrshld] [maxeaproundsthrshld] [nonauth-macctrlratethrshld] [nonauth-pduratethrshld]

You can restore only some parameters to their default values by specifying only those parameters. For example, to restore only the activemsthrshld and maxeaproundsthrshld parameters to the default values, run the following command:

#### **npu(config-bs-66053)# no auth-general activemsthrshld maxeaproundsthrshld**

These parameters will be restored to their default values, while the other parameters will remain unchanged.

To restore all Authentication parameters to their default value, run the following command:

#### **npu(config-bs-66053)# no auth-general**

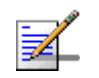

#### **NOTE**

Refer to Section 4.8.22.1 for a description and default values of these parameters.

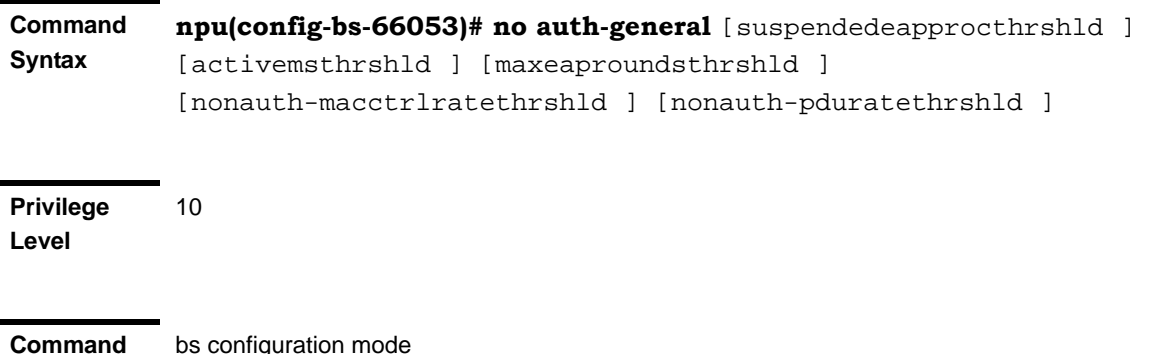

**Modes**

bs configuration mode

### **4.8.22.3 Displaying Configuration Information for Authentication Parameters**

To display configuration information of Authentication parameters, run the following command:

#### **npu# show auth-general bs** [<(1 to 16777215 StepSize 1)

Specify the BS ID if you want to display information for a particular BS. For example, to display the Authentication parameters of BS 66053, run the following command:

#### **npu# show auth-general bs 66053**

Do not specify this parameter if you want to view information for all existing BSs. To display information for all BSs, run the following command:

#### **npu# show auth-general bs**

**Command Syntax npu# show auth-general bs** [<(1 to 16777215 StepSize 1)

**Privilege Level**

1

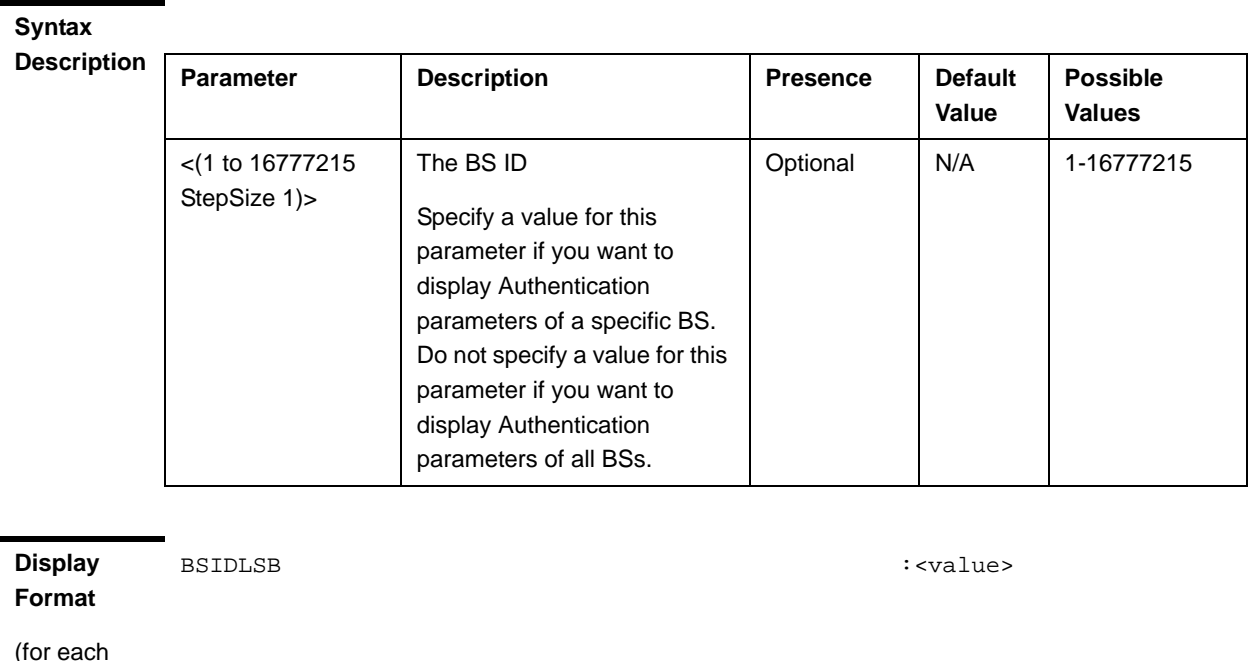

(for each existing BS if requested for all BSs)

**Command Modes** Global command mode

### 4.8.23 Managing Handover Control Parameters

After enabling the BS configuration mode, you can execute the following tasks:

- Configure one or more of the Handover Control parameters (refer to Section 4.8.23.1).
- Restore the default values of some or all of the Handover Control parameters (refer to Section 4.8.23.2).

You can display configuration information for the Handover Control parameters of a selected or all existing BSs (refer to Section 4.8.23.3).

### **4.8.23.1 Configuring Handover Control Parameters**

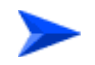

**To configure the Handover Control parameters:**

From the BS configuration mode, run the following command:

**npu(config-bs-66053)# hoctrl** [enable-teksharing <hex-string>] [rtxtimer <(0 to 255 StepSize 1)>]

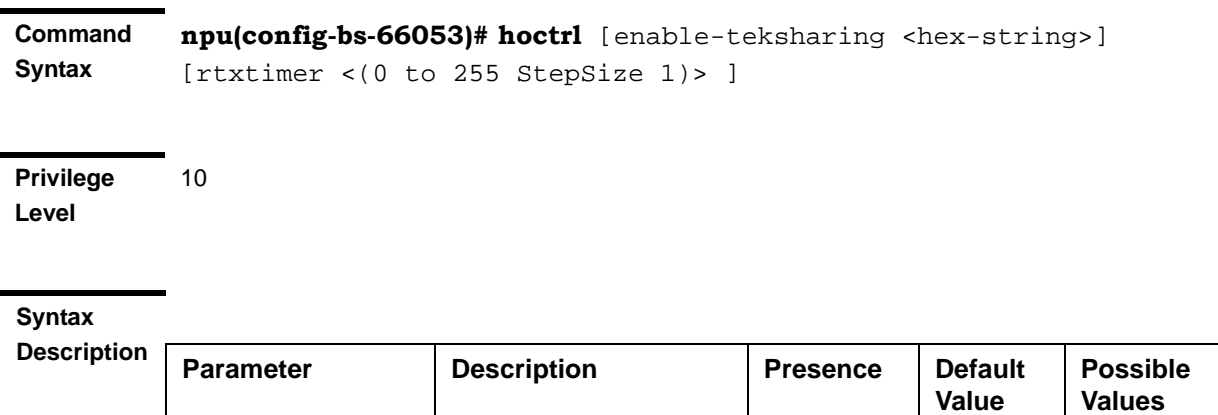

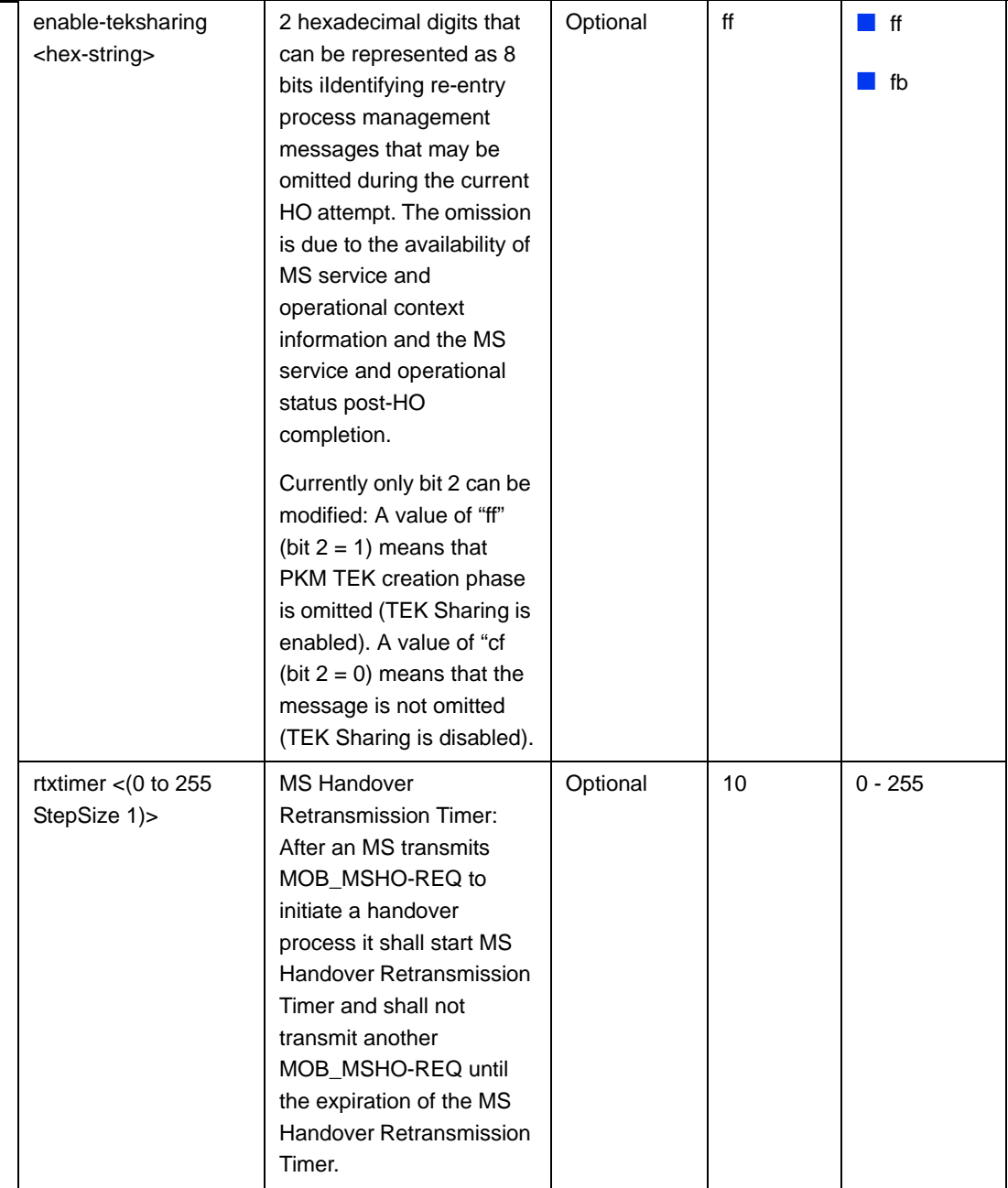

**Command Modes**

bs configuration mode

0 ĭ

#### **IMPORTANT**

When creating a new BS, at least one of the Handover Control parameters must be configured explicitly (even if configured to the default value).

### **4.8.23.2 Restoring the Default Values of Handover Control Parametes**

To restore the default values of some or all of the Handover Control parameters, run the following command:

**npu(config-bs-66053)# no hoctrl** [enable-teksharing] [rtxtimer]

You can restore only one parameter to the default values by specifying only that parameter. For example, to restore only the rtxtimer parameter to the default value, run the following command:

#### **npu(config-bs-66053)# no hoctrl rtxtimer**

This parameter will be restored to its default value, while the other parameter will remain unchanged.

To restore all Handover Control parameters to their default value, run the following command:

#### **npu(config-bs-66053)# no hoctrl**

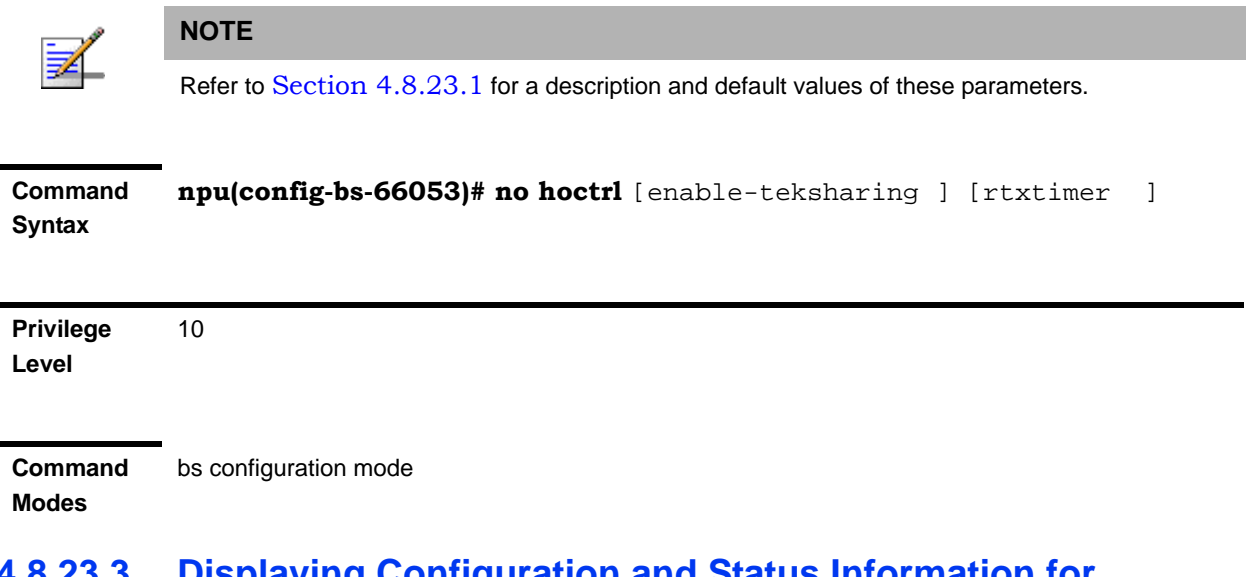

### **4.8.23.3 Displaying Configuration and Status Information for Handover Control Parameters**

To display configuration and status information of Handover Control parameters, run the following command:

**npu# show hoctrl bs** [<(1 to 16777215 StepSize 1)

Specify the BS ID if you want to display information for a particular BS. For example, to display the Handover Control parameters of BS 66053, run the following command:

#### **npu# show hoctrl bs 66053**

Do not specify this parameter if you want to view information for all existing BSs. To display information for all BSs, run the following command:

#### **npu# show hoctrl bs**

**Command Syntax npu# show hoctrl bs** [<(1 to 16777215 StepSize 1)

**Privilege Level**

1

#### **Syntax**

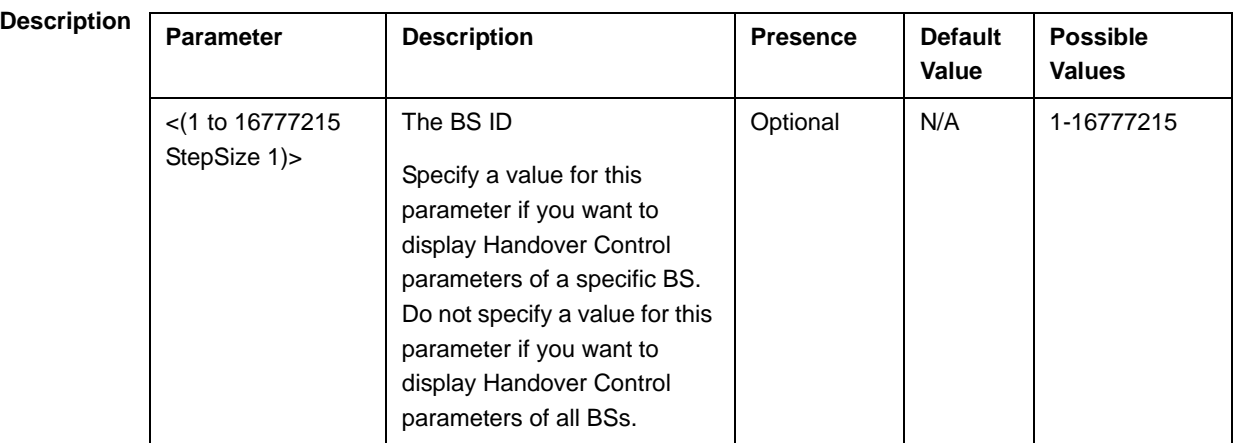

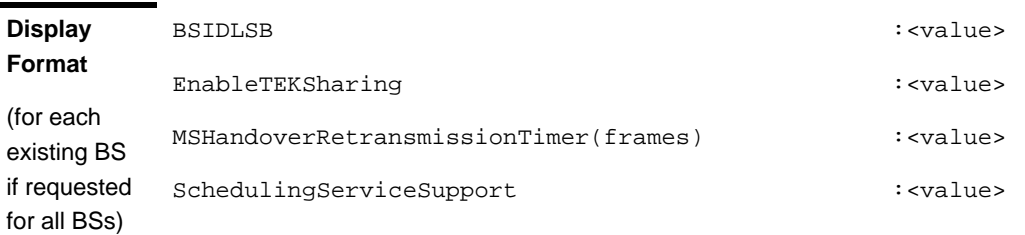

**Command Modes** Global command mode In addition to the configurable parameters, the following status parameter is also displayed:

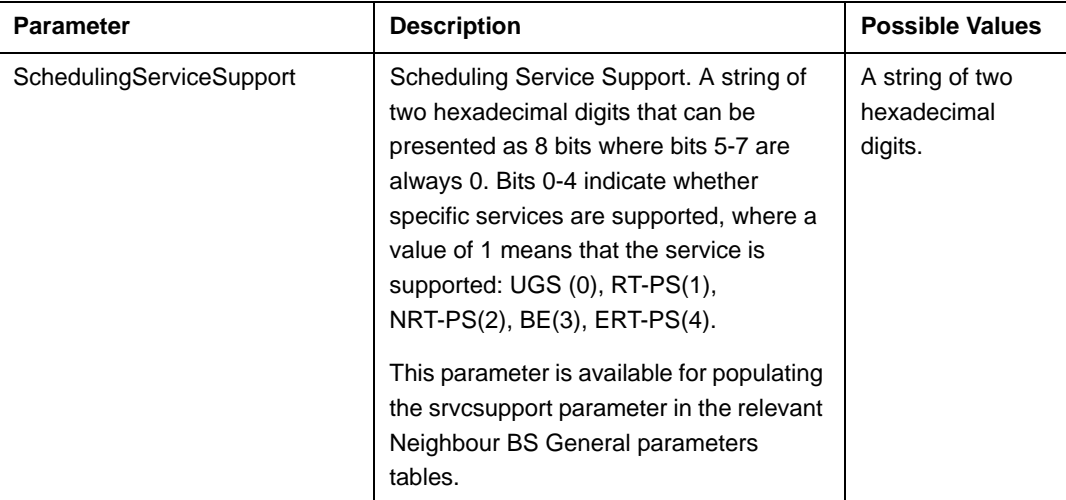

### 4.8.24 Managing Bearer Traffic QoS Marking Rules

Up to 16383 Bearer Traffic QoS Marking Rules may be defined.

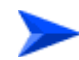

#### **To configure a Bearer Traffic QoS Marking Rule:**

- **1** Enable the BS Bearer Traffic QoS Marking Rule configuration mode for the selected Bearer Traffic QoS Marking Rule (refer to Section 4.8.24.1)
- **2** You can now execute any of the following tasks:
	- **»** Configure the parameters of the Bearer Traffic QoS Marking Rule (refer to Section 4.8.24.2)
	- **»** Restore the default values of Bearer Traffic QoS Marking Rule non-mandatory parameters (refer to Section 4.8.24.3)
	- **»** Terminate the Bearer Traffic QoS Marking Rule configuration mode (refer to Section 4.8.24.4)

In addition, you can, at any time, display configuration information for Bearer Traffic QoS Marking Rules (refer to Section 4.8.24.6) or delete an existing Bearer Traffic QoS Marking Rule (refer to Section 4.8.24.5).

### **4.8.24.1 Enabling the Bearer Traffic QoS Marking Rule Configuration Mode\Creating a Bearer Traffic QoS Marking Rule**

To configure the parameters of a Bearer Traffic QoS Marking Rule, first enable the BS Bearer Traffic QoS Marking Rule configuration mode for the specific Bearer Traffic QoS Marking Rule. Run the following command to enable the BS Bearer Traffic QoS Marking Rule configuration mode. You can also use this command to create a new Bearer Traffic QoS Marking Rule.

Note that for a new Bearer Traffic QoS Marking Rule this command only defines the Bearer Traffic QoS Marking Rule number, and that the Bearer Traffic QoS Marking Rule is not fully created until completing configuration of all mandatory parameters and executing the **apply** command (must be executed before exiting the Bearer Traffic QoS Marking Rule configuration mode). Also when updating an existing Bearer Traffic QoS Marking Rule, the **apply** command must be executed prior to termination the Bearer Traffic QoS Marking Rule configuration mode.

```
npu(config-bs-66053)# bearertrafficqos <(1 to 16383 StepSize 1)>
```
For example, to define a new Bearer Traffic QoS Marking Rule number 1, or to enable the configuration mode for Bearer Traffic QoS Marking Rule 1, run the following command:

```
npu(config-bs-66053)# bearertrafficqos 1
```
If you use this command to create a new Bearer Traffic QoS Marking Rule, the configuration mode for this Bearer Traffic QoS Marking Rule is automatically enabled, after which you can execute any of the following tasks:

- **Configure one or more of the parameters of the Bearer Traffic QoS Marking** Rule (refer to Section 4.8.24.2)
- **Restore the default values of Bearer Traffic QoS Marking Rule non-mandatory** parameters (refer to Section 4.8.24.3)

After executing the above tasks, you can terminate the Bearer Traffic QoS Marking Rule configuration mode (refer to Section 4.8.24.4) and return to the BS configuration mode.

Note that for properly completing the configuration of a Bearer Traffic QoS Marking Rule the **apply** command must be executed prior to exiting the Bearer Traffic QoS Marking Rule configuration mode.

**Command Syntax npu(config-bs-66053)# bearertrafficqos** <(1 to 16383 StepSize 1)>

**Privilege Level** 10

**Syntax** 

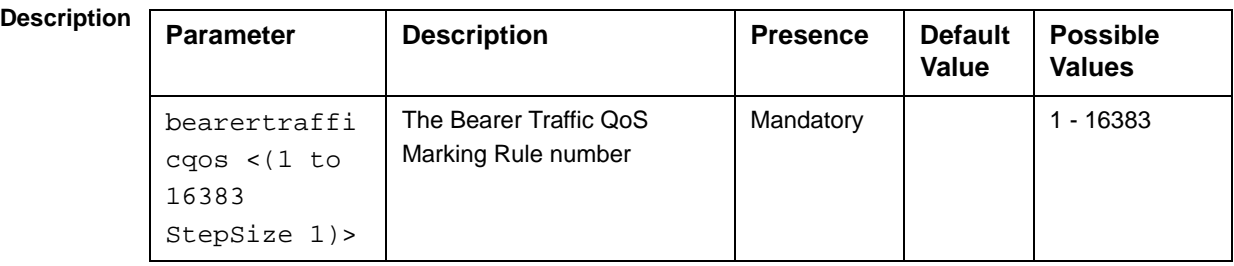

**Command Modes**

BS configuration mode

For example, to define Bearer Traffic QoS Marking Rule 1 for BS 66053, run the following command:

**npu(config-bs-66053)# bearertrafficqos 1**

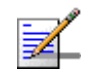

#### **NOTE**

The following examples are for BS Bearer Traffic QoS Marking Rule configuration mode for bs-66053, bearer traffic qos marking rule (bearertrafficqos)-1.

### **4.8.24.2 Configuring Bearer Traffic QoS Marking Rule Parameters**

To configure the Bearer Traffic QoS Marking Rule parameters, run the following command:

**npu(config-bs-66053-bearertrafficqos-1)# mrkngrule** [rule-status {Enable | Disable}] [rule-name <string (32)>] [srvcflow-datadeliverytype {uGS | bE | eRTVR | any}] [srvcflow-trafficpriority <(0 to 7 StepSize 1) | (255 to 255 StepSize 1)>] [srvcflow-mediaflowtype <string (32)>] [enable-srvcflow-mediaflowtype {TRUE | FALSE}] [outerdscp <(0 to 63 StepSize 1)>] [bp8021p <(0 to 7 StepSize 1)>]

#### **IMPORTANT**

When creating a new Bearer Traffic QoS Marking Rule Rule, the mandatory parameters must be configured.

**Command Syntax npu(config-bs-66053-bearertrafficqos-1)# mrkngrule** [rule-status {Enable | Disable} ] [rule-name <string (32)> ] [srvcflow-datadeliverytype {uGS | bE | eRTVR | any} ] [srvcflow-trafficpriority <(0 to 7 StepSize 1) | (255 to 255 StepSize 1)> ] [srvcflow-mediaflowtype <string (32)> ] [enable-srvcflow-mediaflowtype {TRUE | FALSE} ] [outerdscp <(0 to 63 StepSize 1)> ] [bp8021p <(0 to 7 StepSize 1)> ]

#### **Privilege Level**

10

**Syntax** 

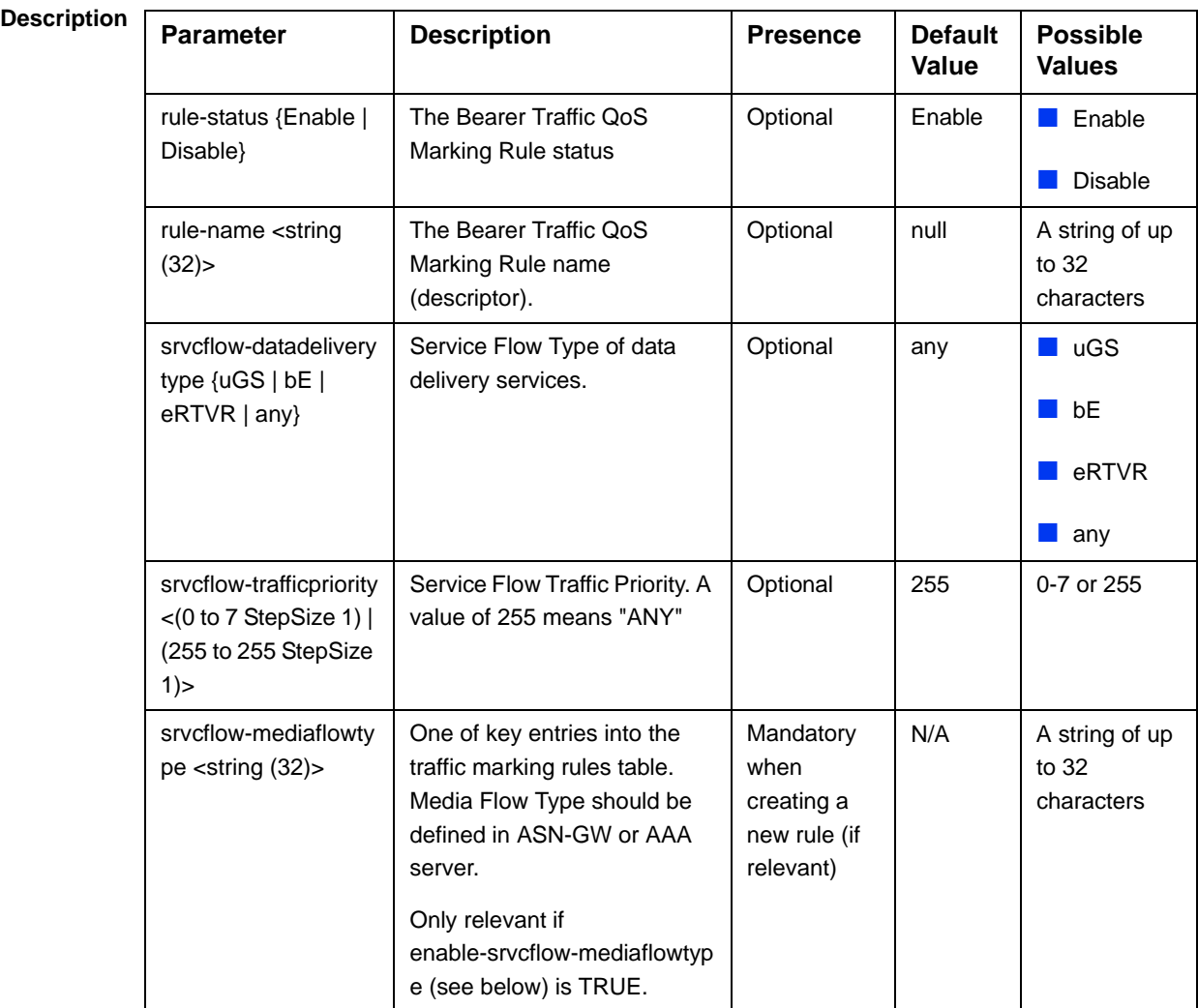

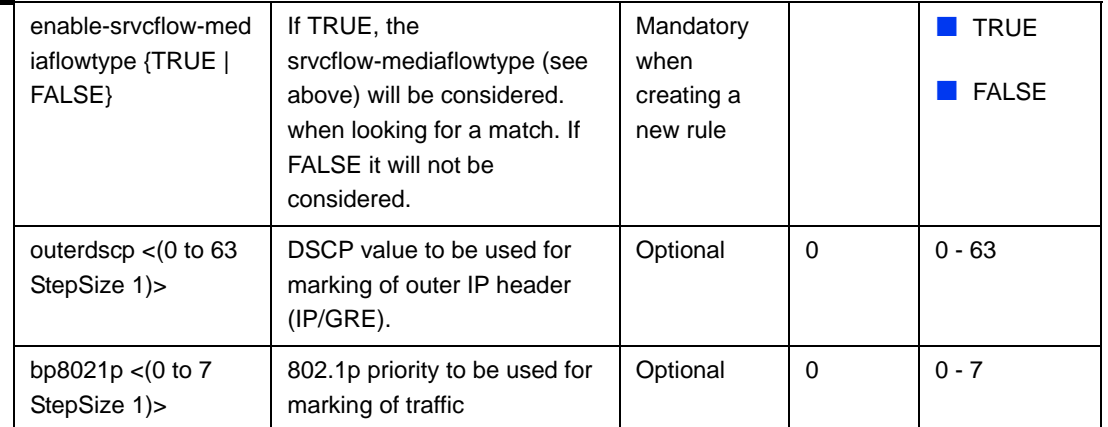

#### **Command Modes**

bs bearer traffic qos marking rule configuration mode

### **4.8.24.3 Restoring Default Values for Bearer Traffic QoS Marking Rule Configuration Parameters**

After enabling the Bearer Traffic QoS Marking Rule configuration mode you can restore the default values for non-mandatory parameters.

To restore some or all of the Bearer Traffic QoS Marking Rule non-mandatory parameters to their default values, run the following command:

**npu(config-bs-66053-bearertrafficqos-1)# no mrkngrule** [rule-status] [rule-name] [srvcflow-datadeliverytype [srvcflow-trafficpriority] [outerdscp] [bp8021p]

You can restore only one or several parameters to the default values by specifying only those parameters. For example, to restore only the outerdscp to the default value, run the following command:

#### **npu(config-bs-66053-bearertrafficqos-1)# no mrkngrule outerdscp**

The parameter will be restored to its default value, while the other parameters will remain unchanged.

To restore all Bearer Traffic QoS Marking Rule non-mandatory parameters to their default value, run the following command:

#### **npu(config-bs-66053-bearertrafficqos-1)# no mrkngrule**

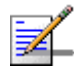

#### **NOTE**

Refer to Section 4.8.24.2 for a description and default values of these parameters.

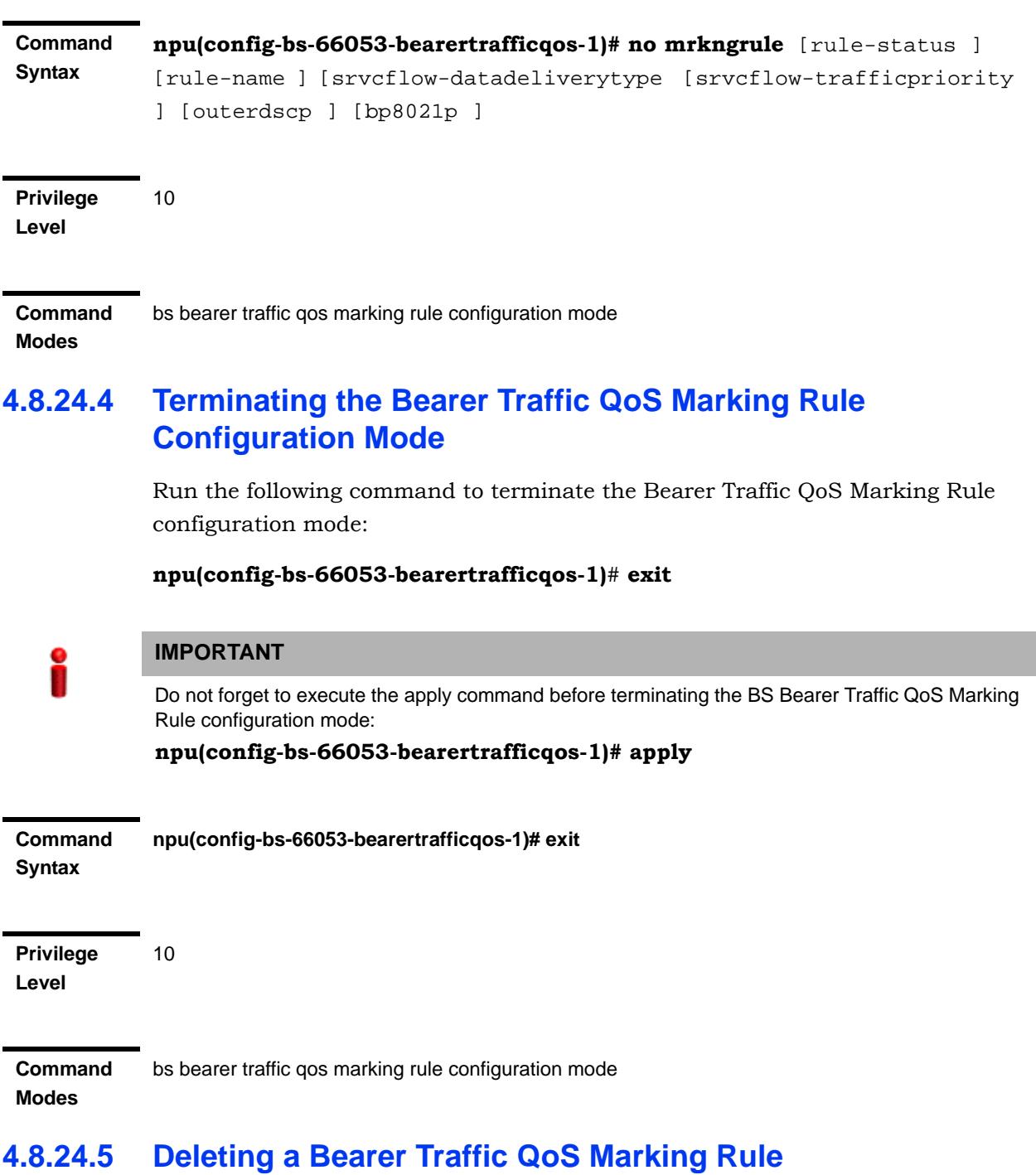

Run the following command from the BS configuration mode to delete a Bearer Traffic QoS Marking Rule:

**npu(config-bs 66053)# no bearertrafficqos** <(1 to 16383 StepSize 1)>

bs configuration mode

**Command Syntax** npu(config-bs 66053)# no bearertrafficqos <(1 to 16383 StepSize 1)>

**Privilege Level** 10

**Syntax** 

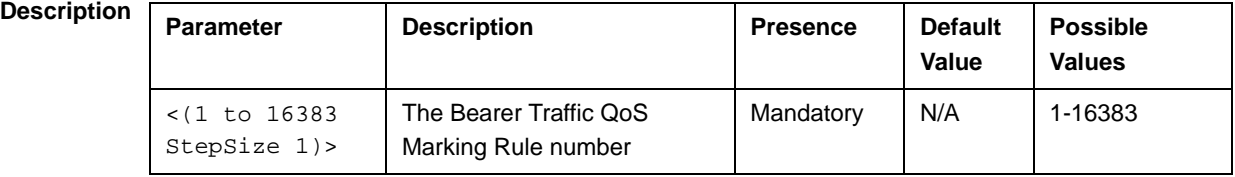

**Command** 

**Modes**

### **4.8.24.6 Displaying Configuration Information for Bearer Traffic QoS Marking Rules**

To display configuration for the parameters of a specific or all Bearer Traffic QoS Marking Rules, run the following command:

**npu# show bearertrafficqos bs** [<(1 to 16777215 StepSize 1)> number <(1 to 16383 StepSize 1)>]

Specify the BS ID and Bearer Traffic QoS Marking Rule number if you want to display configuration for a particular Bearer Traffic QoS Marking Rule. For example, to display the parameters of Bearer Traffic QoS Marking Rule 1 in BS 66053, run the following command:

#### **npu# show bearertrafficqos bs 66053 number 1**

Do not specify these parameters if you want to view configuration information for all existing Bearer Traffic QoS Marking Rules. To display information for all Bearer Traffic QoS Marking Rules, run the following command:

#### **npu# show bearertrafficqos bs**

**Command Syntax** npu# show bearertrafficqos bs [<(1 to 16777215 StepSize 1)> number <(1 to 16383 StepSize 1)> ]

#### **Privilege Level**

1

### **Syntax**

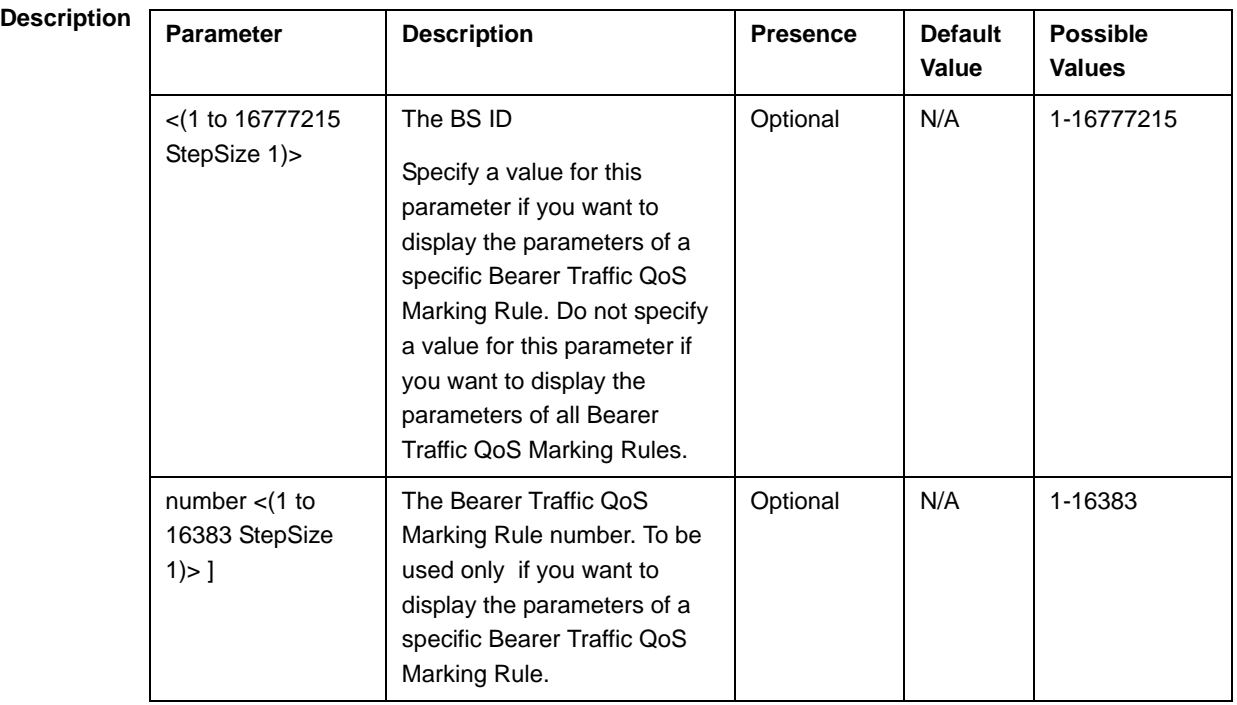

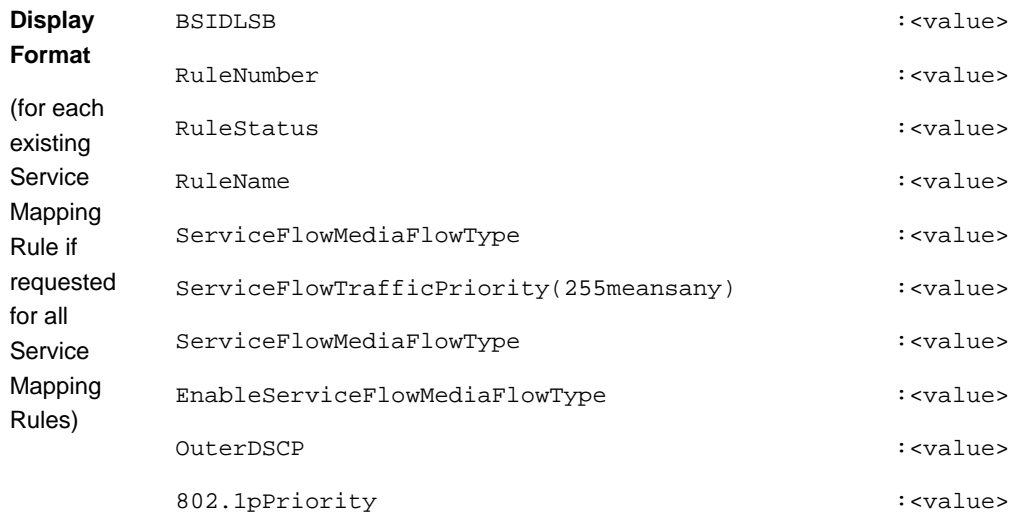

## **Command**

Global command mode

**Modes**

## 4.8.25 Managing Control Traffic QoS Marking Rules

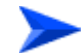

**To configure the Control Traffic QoS Marking Rules:**

- **1** Enable the Control Traffic QoS Marking Rules configuration mode (refer to Section 4.8.25.1)
- **2** You can now execute any of the following tasks:
	- **»** Configure one or more of the Control Traffic QoS Marking Rules parameters tables (refer to Section 4.8.25.2)
	- **»** Restore the default values of parameters in one or more of the Control Traffic QoS Marking Rules parameters tables (refer to Section 4.8.25.3)
	- **»** Terminate the Control Traffic QoS Marking Rules configuration mode (refer to Section 4.8.25.4)

In addition, you can, at any time, display configuration information for each of the parameters tables (refer to Section 4.8.25.5).

### **4.8.25.1 Enabling the Control Traffic QoS Marking Rules Configuration Mode**

To configure the Control Traffic QoS Marking Rules parameters, first enable the Control Traffic QoS Marking Rules configuration mode. Run the following command to enable the Control Traffic QoS Marking Rules configuration mode.

Note that for properly completing the configuration the **apply** command must be executed prior to exiting the Control Traffic QoS Marking Rules configuration mode.

#### **npu(config-bs-66053)# ctrltrafficqos**

The configuration mode for the Control Traffic QoS Marking Rules is enabled, after which you can execute any of the following tasks:

- **Configure one or more of the Control Traffic QoS Marking Rules parameters** tables (refer to Section 4.8.25.2)
- Restore the default values of parameters in one or more of the parameters tables (refer to Section 4.8.25.3)

After executing the above tasks, you can terminate the Control Traffic QoS Marking Rules configuration mode (refer to Section 4.8.25.4) and return to the BS configuration mode.

Note that for properly completing the Control Traffic QoS Marking Rules configuration the **apply** command must be executed prior to exiting the Control Traffic QoS Marking Rules configuration mode.

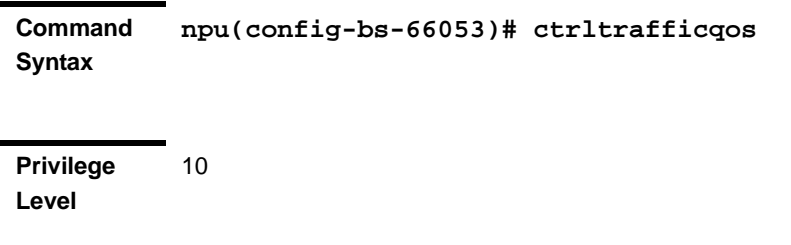

**Command Modes** bs configuration mode

### **4.8.25.2 Configuring Control Traffic QoS Marking Rules Parameters**

After enabling the Control Traffic QoS Marking Rules configuration mode you can configure the following parameters tables:

- Internal Management (refer to Section 4.8.25.2.1)
- Intra ASN (refer to Section 4.8.25.2.2)

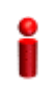

#### **IMPORTANT**

After completing the Control Traffic QoS Marking Rules configuration,do not forget to execute the apply command before exiting the Control Traffic QoS Marking Rules configuration mode: **npu(config-bs-66053-ctrltrafficqos)# apply**

# **4.8.25.2.1 Configuring Internal Management Traffic QoS Marking Rules Parameters**

To configure the Internal Management Traffic QoS Marking Rules, run the following command:

**npu(config-bs-66053-ctrltrafficqos)# intmngmnt** [dscp <(0 to 63 StepSize 1)>]  $[inter8021p \leq (0 \text{ to } 7 \text{ StepSize } 1)$ 

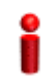

#### **IMPORTANT**

When creating a new BS, at least one of the Internal Management Traffic QoS Marking Rules parameters must be configured explicitly (even if configured to the default value).

**Command Syntax npu(config-bs-66053-ctrltrafficqos)# intmngmnt** [dscp <(0 to 63 StepSize 1)> ] [inter8021p <(0 to 7 StepSize 1)> ]

**Privilege Level**

10

### **Syntax**

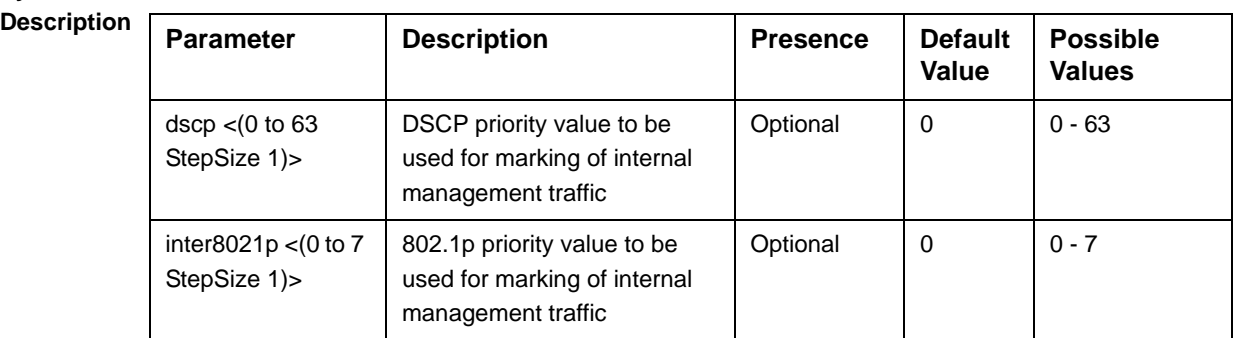

#### **Command Modes**

bs control traffic qos marking rules (ctrltrafficqos) configuration mode

### **4.8.25.2.2 Configuring the Intra ASN Traffic QoS Marking Rules**

To configure the Intra ASN Traffic QoS Marking Rules parameters, run the following command:

**npu(config-bs-66053-ctrltrafficqos)# intraasn** [dscp <(0 to 63 StepSize 1)>] [intra8021p <(0 to 7 StepSize 1)>]

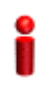

#### **IMPORTANT**

When creating a new BS, at least one of the Intra ASN Traffic QoS Marking Rules parameters must be configured explicitly (even if configured to the default value).

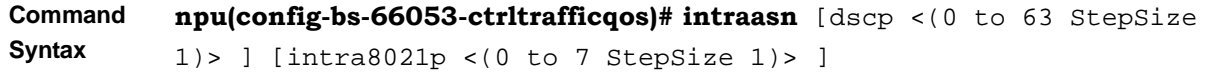

**Privilege Level**

10

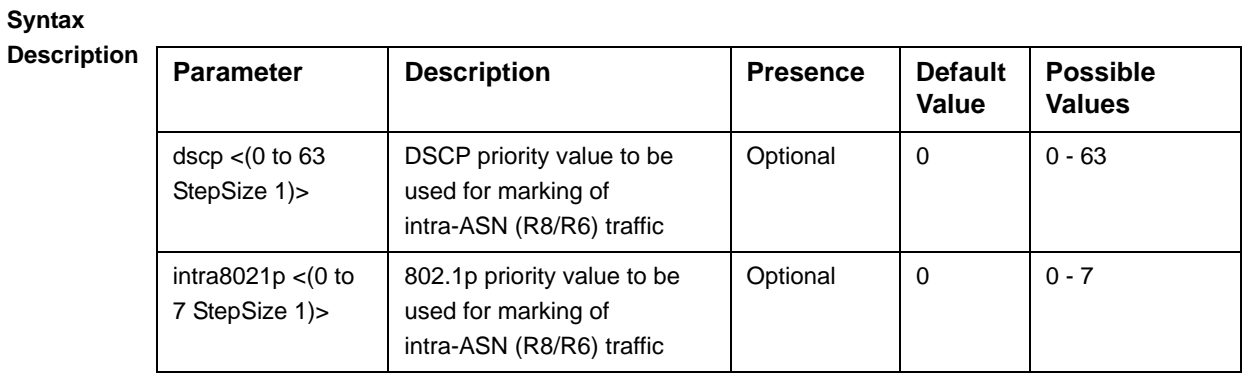

**Command Modes** bs control traffic qos marking rules (ctrltrafficqos) configuration mode

### **4.8.25.3 Restoring Default Values for Control Traffic QoS Marking Rules Configuration Parameters**

After enabling the Control Traffic QoS Marking Rules configuration mode you can restore the default values for parameters in the following parameters tables:

- Internal Management (refer to Section 4.8.25.3.1)
- Intra ASN (refer to Section 4.8.25.3.2)

# **4.8.25.3.1 Restoring the Default Values of Internal Management Traffic QoS Marking Rules Parameters**

To restore one or all of the Internal Management Traffic QoS Marking Rules parameters to their default values, run the following command:

#### **npu(config-bs-66053-ctrltrafficqos)# no intmngmnt** [dscp] [inter8021p]

You can restore only one parameter to its default values by specifying only that parameter. For example, to restore only dscp to the default value, run the following command:

#### **npu(config-bs-66053-ctrltrafficqos)# no intmngmnt dscp**

The parameter will be restored to its default value, while the other parameter will remain unchanged.

To restore all Internal Management Traffic QoS Marking Rules parameters to their default value, run the following command:

#### **npu(config-bs-66053-ctrltrafficqos)# no intmngmnt**

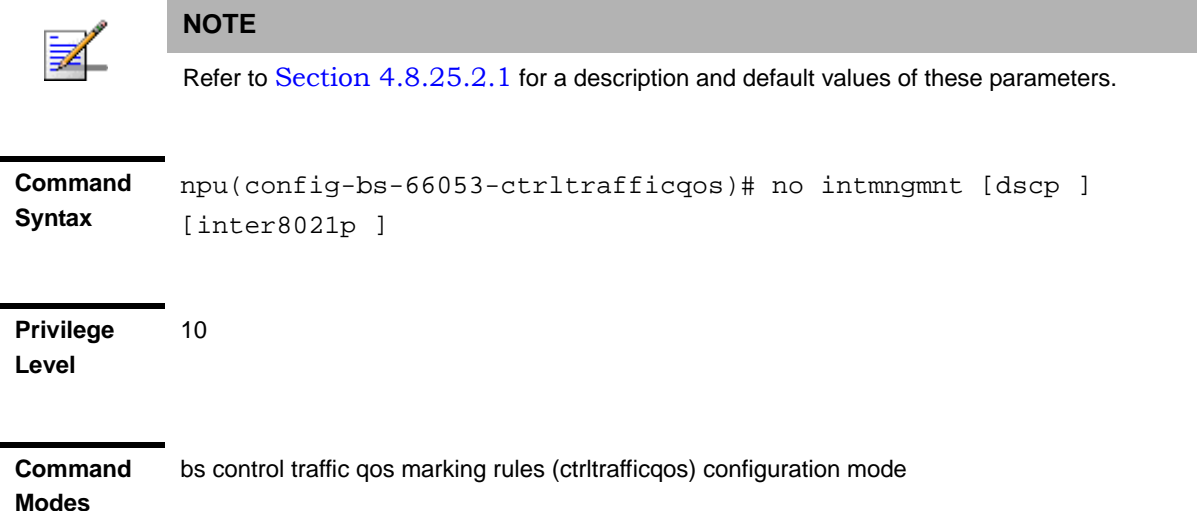

# **4.8.25.3.2 Restoring the Default Values of Intra ASN Traffic QoS Marking Rules Parameters**

To restore one or all of the Intra ASN Traffic QoS Marking Rules parameters to their default values, run the following command:

#### **npu(config-bs-66053-ctrltrafficqos)# no intraasn** [dscp] [intra8021p]

You can restore only one parameter to its default values by specifying only that parameter. For example, to restore only dscp to the default value, run the following command:

#### **npu(config-bs-66053-ctrltrafficqos)# no intraasn dscp**

The parameter will be restored to its default value, while the other parameter will remain unchanged.

To restore all Intra ASN Traffic QoS Marking Rules parameters to their default value, run the following command:

#### **npu(config-bs-66053-ctrltrafficqos)# no intraasn**

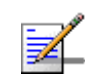

#### **NOTE**

Refer to Section 4.8.25.2.2 for a description and default values of these parameters.

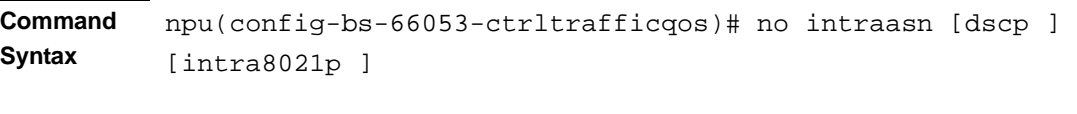

**Privilege Level** 10

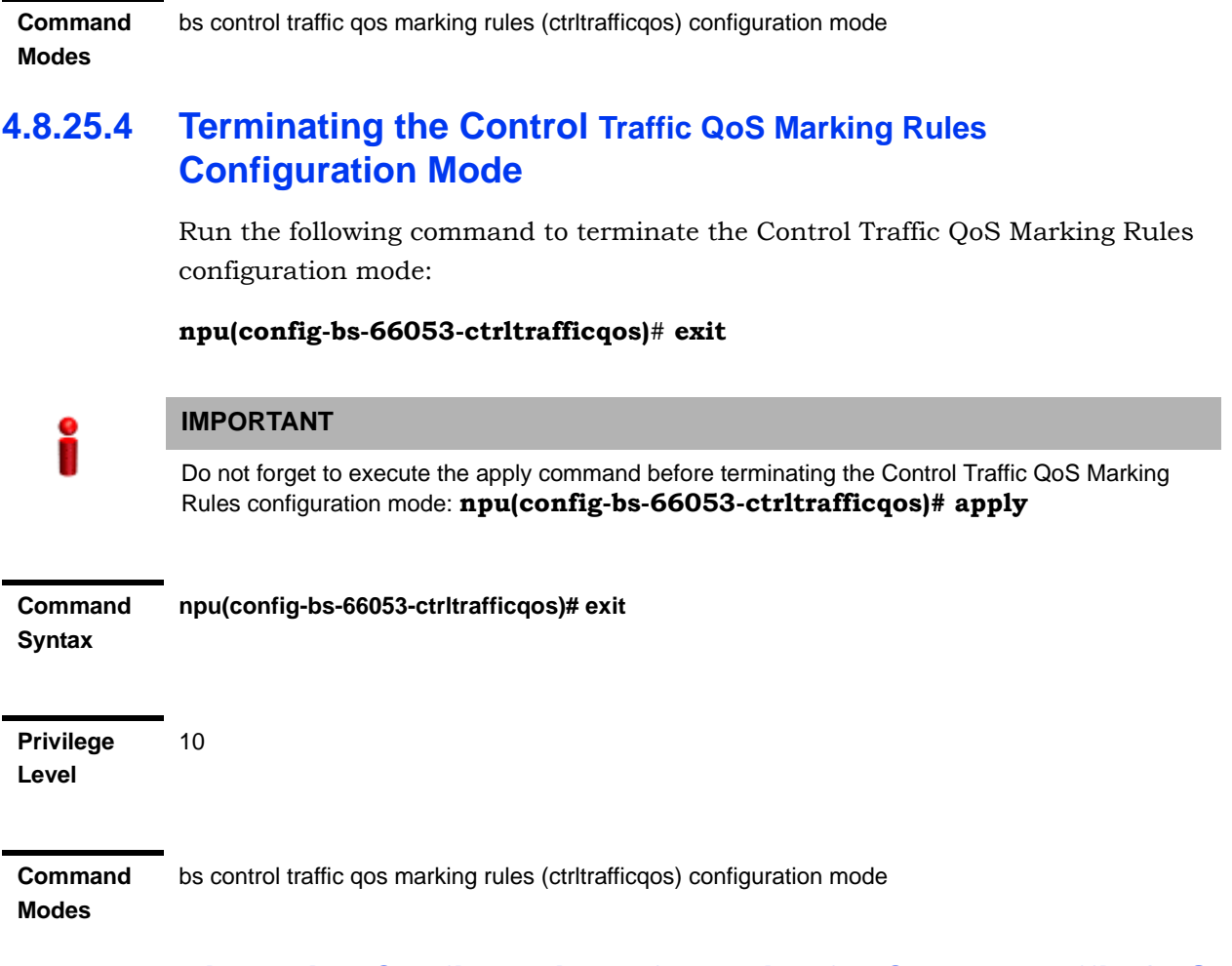

### **4.8.25.5 Displaying Configuration Information for Control Traffic QoS Marking Rules Parameters**

You can display the current configuration information for the following parameters tables:

- Internal Management (refer to Section 4.8.25.5.1)
- Intra ASN (refer to Section 4.8.25.5.2)
- All (refer to Section 4.8.25.5.3)

# **4.8.25.5.1 Displaying Configuration Information for Internal Management Traffic QoS Marking Rules Parameters**

To display configuration for the Internal Management Traffic QoS Marking Rules parameters, run the following command:

**npu# show ctrltrafficqos-intmngmnt bs** [<(1 to 16777215 StepSize 1)
Specify the BS ID if you want to display configuration for a particular BS. For example, to display the Internal Management Traffic QoS Marking Rules parameters of BS 66053, run the following command:

#### **npu# show ctrltrafficqos-intmngmnt bs 66053**

Do not specify this parameter if you want to view configuration information for all existing BSs. To display information for all BSs, run the following command:

#### **npu# show ctrltrafficqos-intmngmnt bs**

#### **Command Syntax npu# show ctrltrafficqos-intmngmnt bs** [<(1 to 16777215 StepSize 1)

**Privilege Level**

1

#### **Syntax**

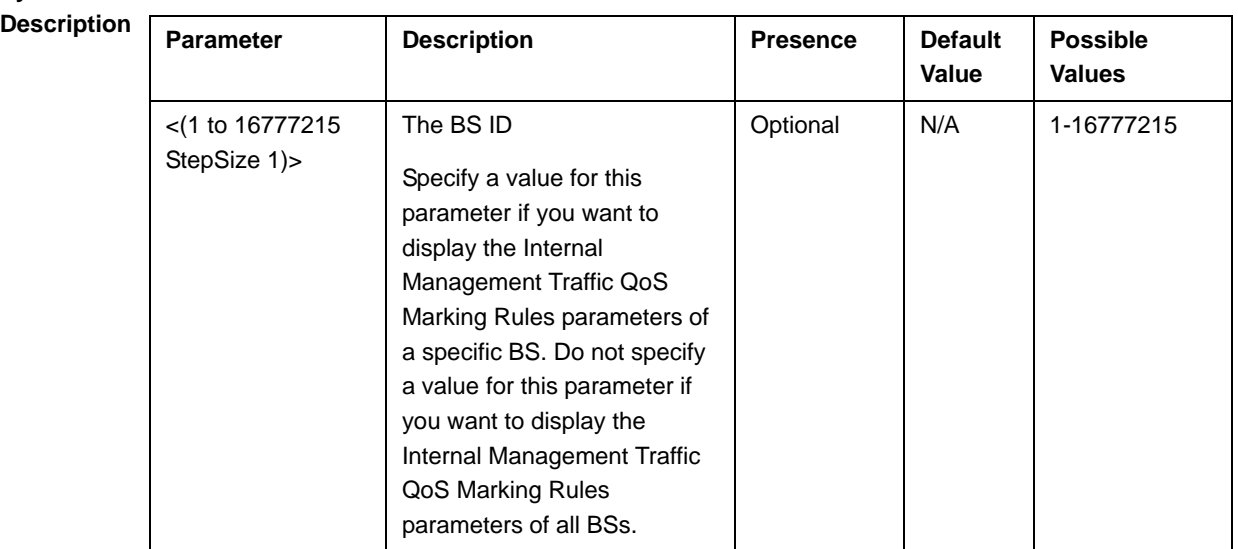

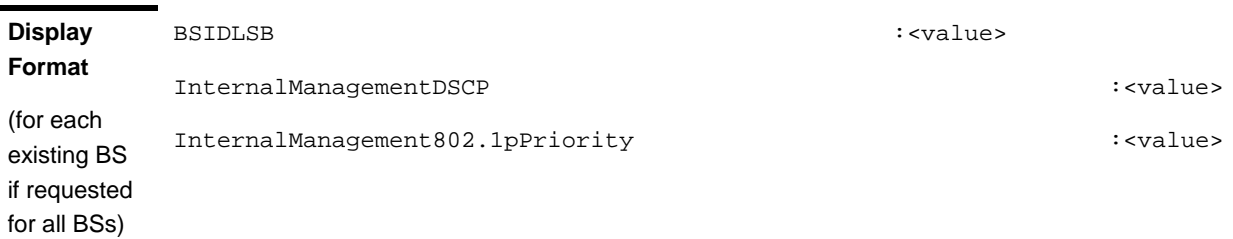

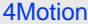

#### **4.8.25.5.2 Displaying Configuration Information for Intra ASN Traffic QoS Marking Rules Parameters**

To display configuration for the Intra ASN Traffic QoS Marking Rules parameters, run the following command:

**npu# show ctrltrafficqos-intraasn bs** [<(1 to 16777215 StepSize 1)

Specify the BS ID if you want to display configuration for a particular BS. For example, to display the Intra ASN Traffic QoS Marking Rules parameters of BS 66053, run the following command:

#### **npu# show ctrltrafficqos-intraasn bs 66053**

Do not specify this parameter if you want to view configuration information for all existing BSs. To display information for all BSs, run the following command:

#### **npu# show ctrltrafficqos-intraasn bs**

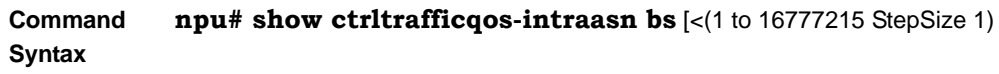

**Privilege Level**

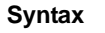

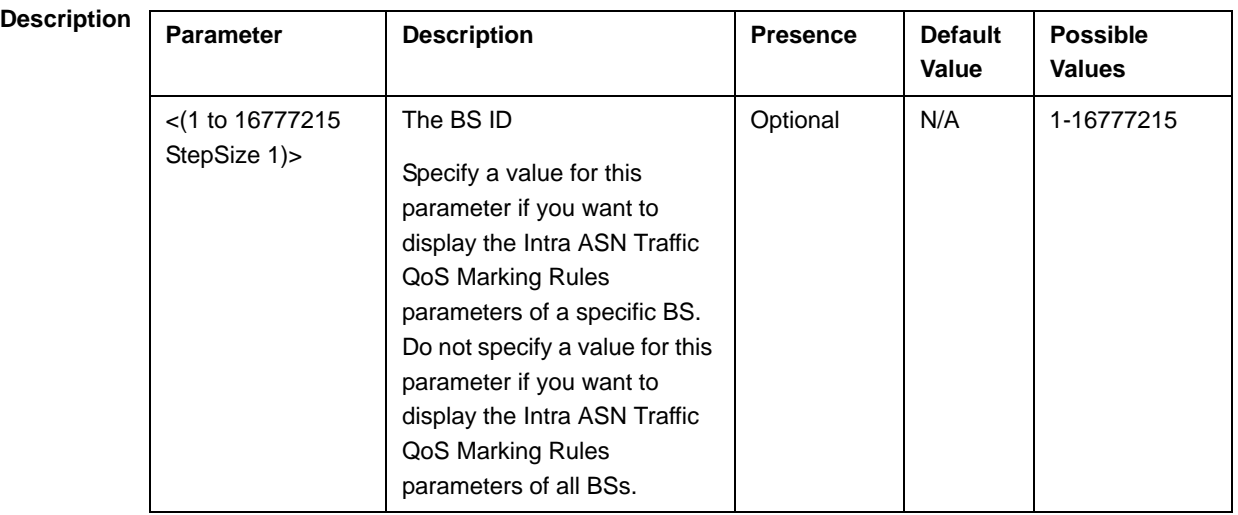

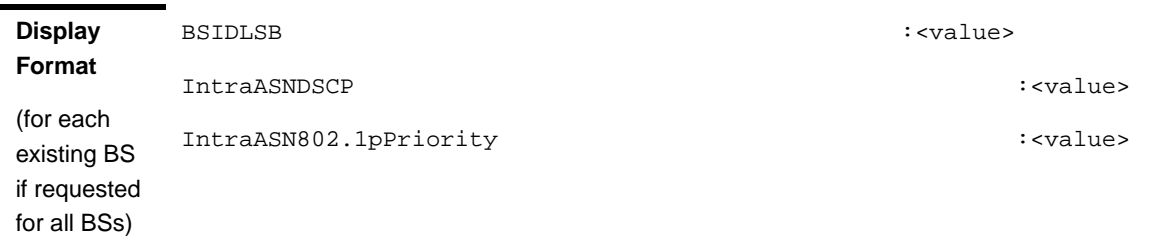

#### **4.8.25.5.3 Displaying Configuration Information for All Control Traffic QoS Marking Rules Parameters**

To display configuration for all Control Traffic QoS Marking Rules parameters, run the following command:

#### **npu# show ctrltrafficqos-all bs** [<(1 to 16777215 StepSize 1)

Specify the BS ID if you want to display configuration for a particular BS. For example, to display all Control Traffic QoS Marking Rules parameters of BS 66053, run the following command:

#### **npu# show ctrltrafficqos-all bs 66053**

Do not specify this parameter if you want to view configuration information for all existing BSs. To display information for all BSs, run the following command:

#### **npu# show ctrltrafficqos-all bs**

**Command Syntax npu# show ctrltrafficqos-all bs** [<(1 to 16777215 StepSize 1)

**Privilege Level**

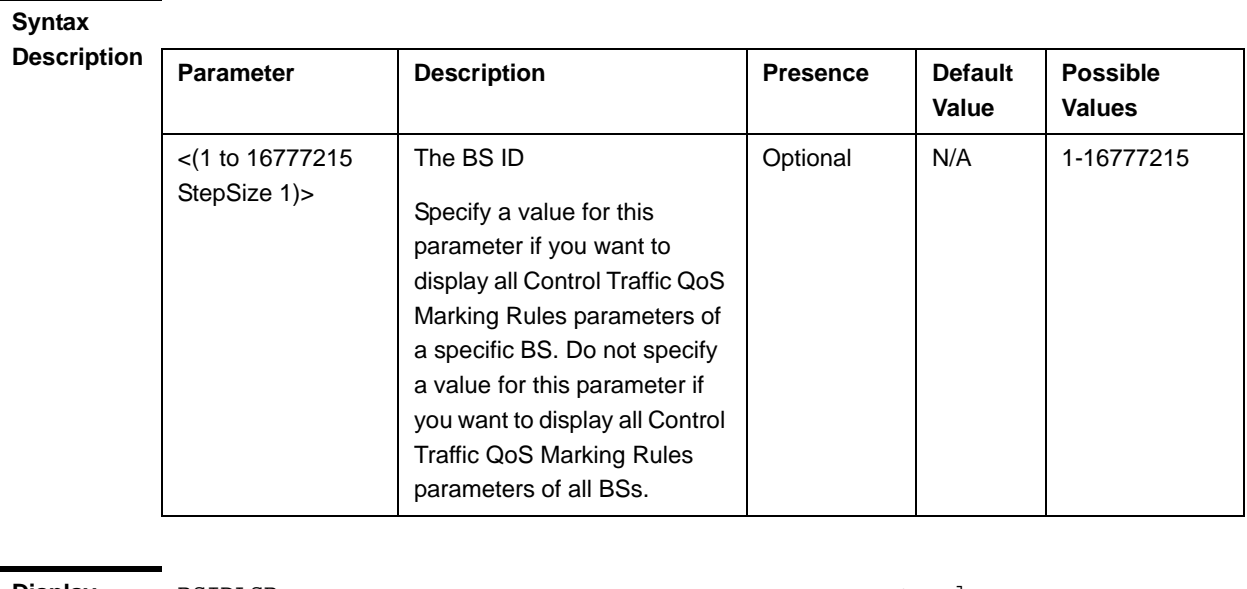

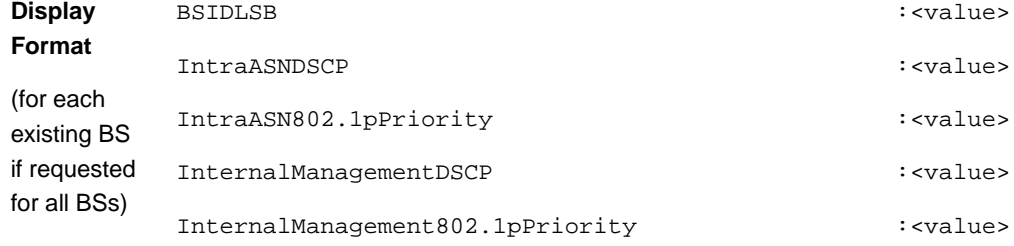

**Command Modes**

### Global command mode

## 4.8.26 Managing BS Management Alarm Thresholds **Parameters**

The Management Alarm Thresholds parameters enable configuring the alarm thresholds for control messages traffic. If the retransmission rate or the drop rate of control messages exceeds the applicable configurable threshold, an alarm will be generated.

After enabling the BS configuration mode, you can execute the following tasks:

- **Configure one or more of the Management Alarm Threshold parameters (refer** to Section 4.8.26.1).
- Restore the default values of some or all of the Management Alarm Threshold parameters (refer to Section 4.8.26.2).

You can display configuration for the Management Alarm Threshold parameters of a selected or all existing BSs (refer to Section 4.8.26.3).

## **4.8.26.1 Configuring Management Alarm Thresholds Parameters**

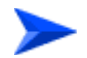

**To configure the Management Alarm Thresholds parameters:**

From the BS configuration mode, run the following command:

**npu(config-bs-66053)# mngmnt-alrmthrshld** [retransmit-rate <(0 to 100 StepSize 1)>] [drop-rate <(0 to 100 StepSize 1)>]

**Command Syntax** npu(config-bs-66053)# mngmnt-alrmthrshld [retransmit-rate <(0 to 100 StepSize 1)> ] [drop-rate <(0 to 100 StepSize 1)> ]

**Privilege Level**

10

#### **Syntax**

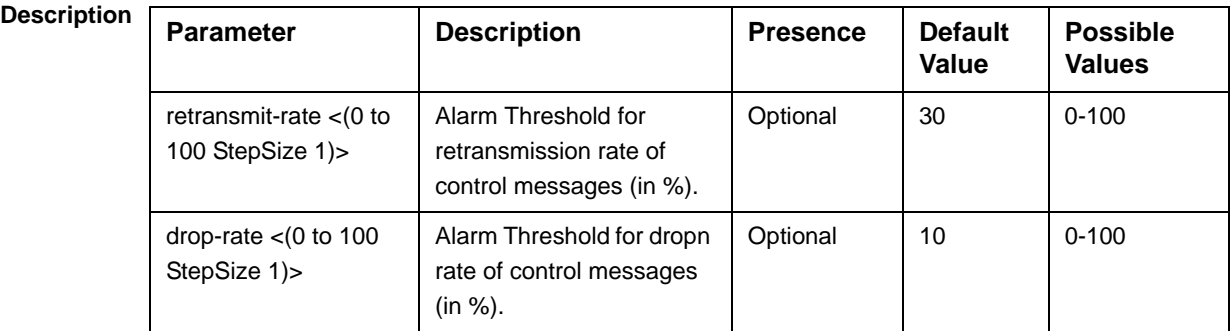

**Command Modes** bs configuration mode

#### **IMPORTANT**

When creating a new BS, at least one of the Management Alarm Thresholds parameters must be configured explicitly (even if configured to the default value).

## **4.8.26.2 Restoring the Default Values of Management Alarm Thresholds Parametes**

To restore the default values of some or all of the Management Alarm Thresholds parameters, run the following command:

**npu(config-bs-66053)# no mngmnt-alrmthrshld** [retransmit-rate] [drop-rate]

You can restore only one parameter to the default value by specifying only that parameter. For example, to restore only the drop-rate parameter to the default value, run the following command:

#### **npu(config-bs-66053)# no mngmnt-alrmthrshld drop-rate**

This parameter will be restored to its default value, while the other parameter will remain unchanged.

To restore all Management Alarm Thresholds parameters to their default value, run the following command:

#### **npu(config-bs-66053)# no mngmnt-alrmthrshld**

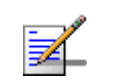

#### **NOTE**

Refer to Section 4.8.26.1 for a description and default values of these parameters.

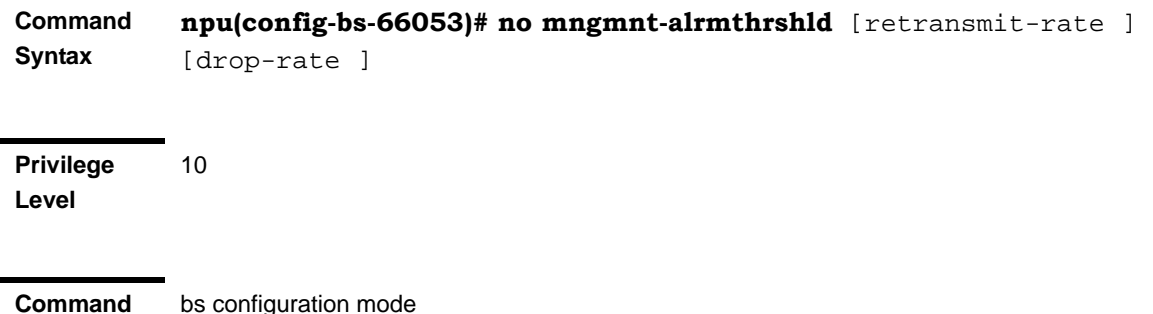

**Modes**

## **4.8.26.3 Displaying Configuration Information for Management Alarm Thresholds Parameters**

To display configuration information of Management Alarm Thresholds parameters, run the following command:

**npu# show mngmnt-alrmthrshld bs** [<(1 to 16777215 StepSize 1)

Specify the BS ID if you want to display information for a particular BS. For example, to display the Management Alarm Thresholds parameters of BS 66053, run the following command:

#### **npu# show mngmnt-alrmthrshld bs 66053**

Do not specify this parameter if you want to view information for all existing BSs. To display information for all BSs, run the following command:

#### **npu# show mngmnt-alrmthrshld bs**

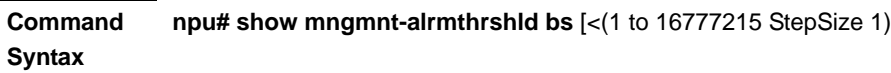

**Privilege Level**

1

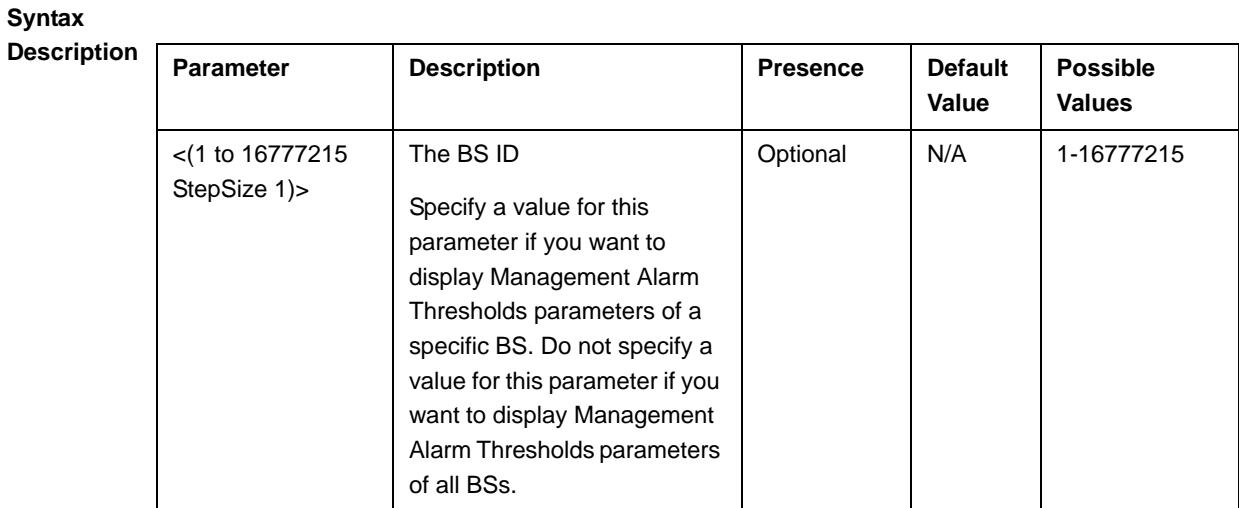

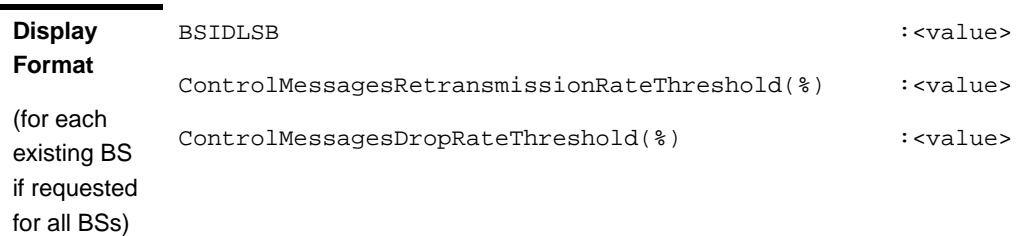

Global command mode

**Modes**

**Command** 

## 4.8.27 Managing ID-IP Mapping Parameters

After enabling the BS configuration mode, you can execute the following tasks:

■ Configure one or more ID-IP Mapping entry (refer to Section 4.8.27.1).

Delete one or more ID-IP Mapping entries (refer to Section 4.8.27.2).

You can display configuration information for the ID-IP Mapping of a selected or all existing BSs (refer to Section 4.8.27.3).

## **4.8.27.1 Configuring ID-IP Mapping Entries**

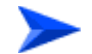

#### **To configure ID-IP Mapping entries:**

From the BS configuration mode, run the following command:

**npu(config-bs-66053)# idip** <(1 to 16777215 StepSize 1)> [nw-node-ip <ip address>]

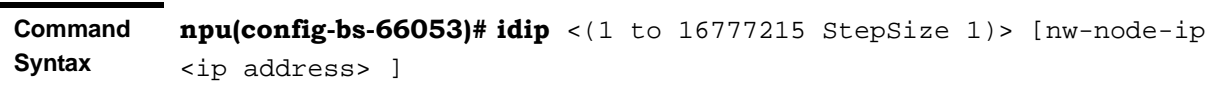

**Privilege Level**

10

#### **Syntax**

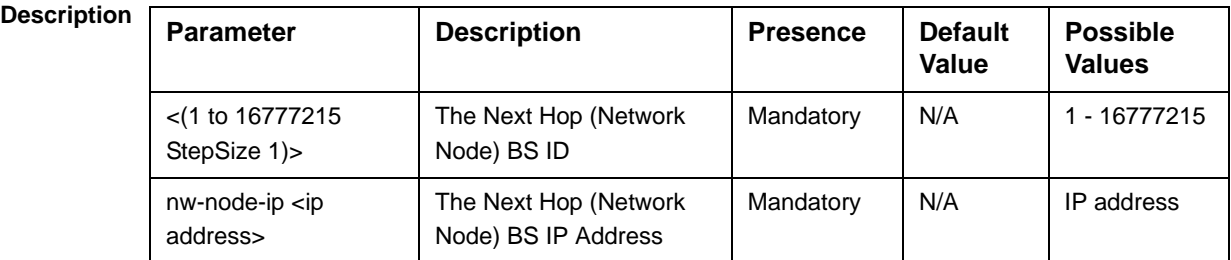

**Command Modes** bs configuration mode

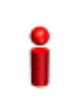

#### **IMPORTANT**

When creating a new BS, at least one ID-IP Mapping entry must be configured.

## **4.8.27.2 Deleting an ID-IP Mapping Entry**

Run the following command from the BS configuration mode to delete an ID-IP Mapping entry:

**npu(config-bs 66053)# no idip** <(1 to 16777215 StepSize 1)>

**Command Syntax** npu(config-bs 66053)# no idip <(1 to 16777215 StepSize 1)>

**Privilege Level** 10

**Syntax** 

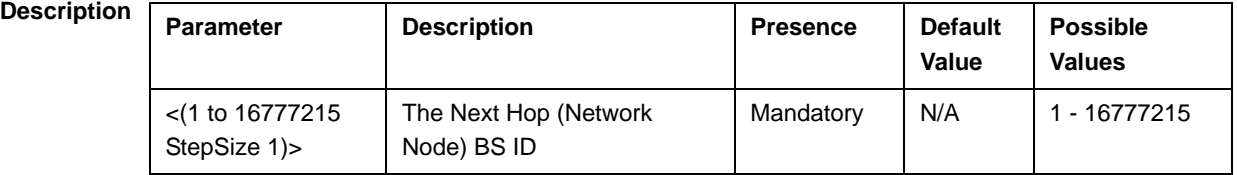

bs configuration mode

#### **Modes**

**Command** 

## **4.8.27.3 Displaying Configuration Information for ID-IP Mapping Entries**

To display configuration information of ID-IP Mapping entries, run the following command:

**npu#** show idip bs  $\lfloor \frac{-(1 \text{ to } 16777215 \text{ StepSize 1}) \rfloor}{\text{ to } 16777215}$ StepSize 1)>]

Specify the BS ID and Next Hop (Network Node) BS ID (nw-node-id) if you want to display information for a particular ID-IP Mapping entry. For example, to display the ID-IP Mapping of BS 66053 and Network Node 66055, run the following command:

#### **npu# show idip bs 66053 nw-node-id 66055**

Do not specify these parameters if you want to view information of ID-IP Mapping entries in all existing BSs. To display information for all BSs, run the following command:

#### **npu# show idip bs**

**Command Syntax npu# show idip bs** [<(1 to 16777215 StepSize 1)> nw-node-id <(1 to 16777215 StepSize 1)> ]

#### **Privilege Level**

1

## **Syntax**

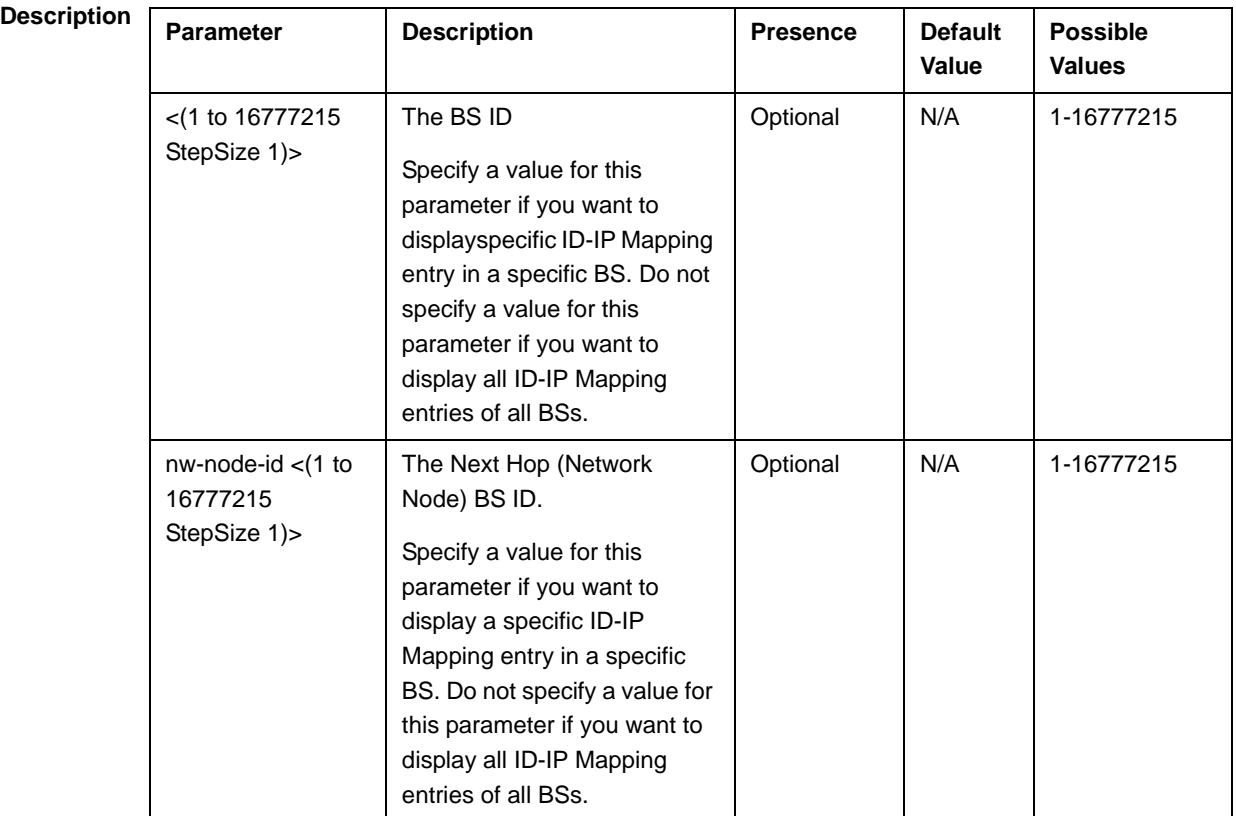

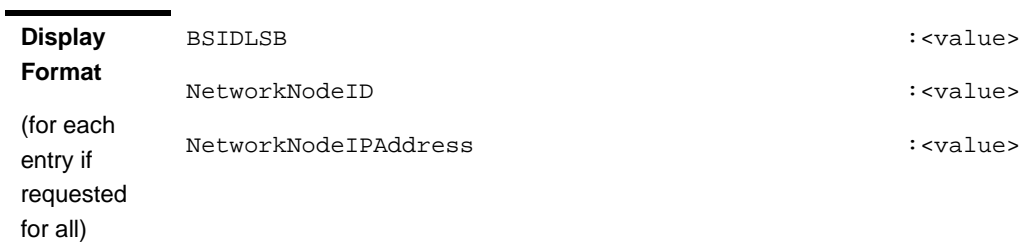

**Command Modes** Global command mode

## 4.8.28 Managing Ranging Parameters

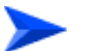

#### **To configure the Ranging parameters:**

- **1** Enable the Ranging configuration mode (refer to Section 4.8.28.1)
- **2** You can now execute any of the following tasks:
	- **»** Configure one or more of the Ranging parameters tables (refer to Section 4.8.28.2)
	- **»** Restore the default values of parameters in one or more of the Ranging parameters tables (refer to Section 4.8.28.3)
	- **»** Terminate the Ranging configuration mode (refer to Section 4.8.28.4)

In addition, you can, at any time, display configuration information for each of the parameters tables (refer to Section 4.8.28.5).

## **4.8.28.1 Enabling the Ranging Configuration Mode**

To configure the Ranging parameters, first enable the Ranging configuration mode. Run the following command to enable the Ranging configuration mode.

Note that for properly completing the configuration the **apply** command must be executed prior to exiting the Ranging configuration mode.

#### **npu(config-bs-66053)# ranging**

The Ranging configuration mode is enabled, after which you can execute any of the following tasks:

- Configure one or more of the Ranging parameters tables (refer to Section 4.8.28.2)
- Restore the default values of parameters in one or more of the parameters tables (refer to Section 4.8.28.3)

After executing the above tasks, you can terminate the Ranging configuration mode (refer to Section 4.8.28.4) and return to the BS configuration mode.

Note that for properly completing the Ranging configuration the **apply** command must be executed prior to exiting the Ranging configuration mode.

**Command Syntax npu(config-bs-66053)# ranging**

**Privilege Level**

**Command Modes** bs configuration mode

10

## **4.8.28.2 Configuring Ranging Parameters**

After enabling the Ranging configuration mode you can configure the following parameters tables:

- General (refer to Section 4.8.28.2.1)
- Bandwidth Request (refer to Section 4.8.28.2.2)
- Handover Ranging (refer to Section 4.8.28.2.3)
- Initial Ranging (refer to Section 4.8.28.2.4)
- **Periodic Ranging (refer to Section 4.8.28.2.5)**
- Timing Correction (refer to Section 4.8.28.2.6)

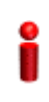

#### **IMPORTANT**

After completing the Ranging configuration,do not forget to execute the apply command before exiting the Ranging configuration mode: **npu(config-bs-66053-ranging)# apply**

#### **4.8.28.2.1 Configuring Ranging General Parameters**

To configure the Ranging General parameters, run the following command:

**npu(config-bs-66053-ranging)# general** [start-of-rng-codes <(0 to 255 StepSize 1)>] [contbased-rsrvtimeout <(0 to 255 StepSize 1)>] [max-cellradius {one | two | four | eight | fifteen | twentyThree | thirty}]

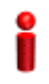

#### **IMPORTANT**

When creating a new BS, at least one of the Ranging General parameters must be configured explicitly (even if configured to the default value).

**Command Syntax npu(config-bs-66053-ranging)#** general [start-of-rng-codes <(0 to 255 StepSize 1)> ] [contbased-rsrvtimeout <(0 to 255 StepSize 1)> ] [max-cellradius {one | two | four | eight | fifteen | twentyThree | thirty} ]

**Privilege Level** 10

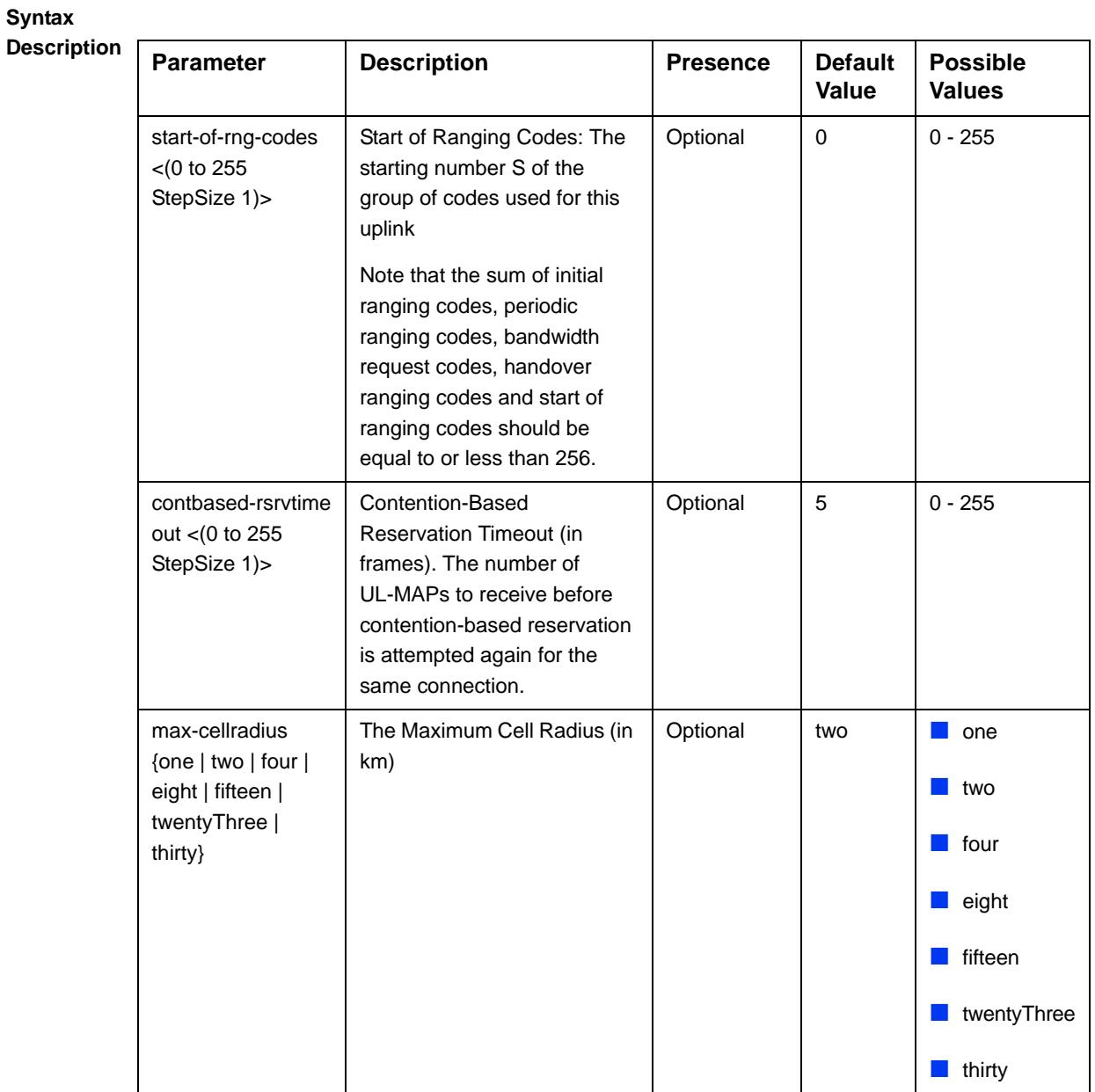

#### **4.8.28.2.2 Configuring Ranging Bandwidth Request Parameters**

To configure the Ranging Bandwidth Request parameters, run the following command:

**npu(config-bs-66053-ranging)# bwreq** [codes <(0 to 255 StepSize 1)>] [init-backoff-window-size <(0 to 15 StepSize 1)>] [final-backoff-window-size <(0 to 15 StepSize 1)>]

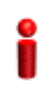

#### **IMPORTANT**

When creating a new BS, at least one of the Ranging Bandwidth Request parameters must be configured explicitly (even if configured to the default value).

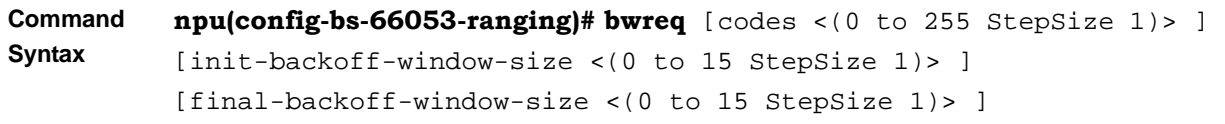

**Privilege Level**

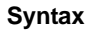

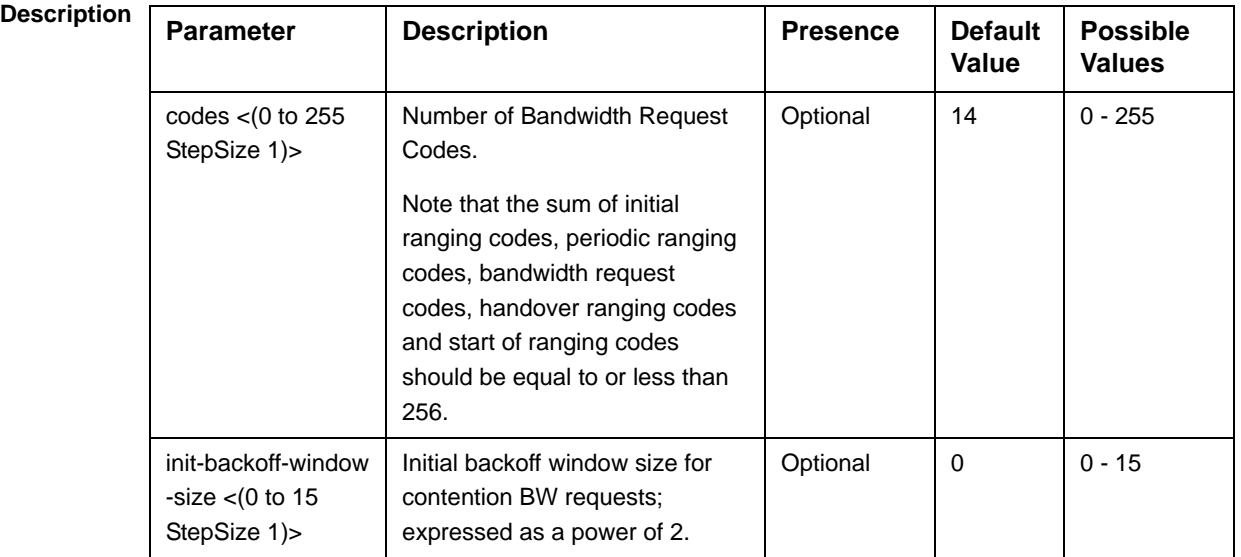

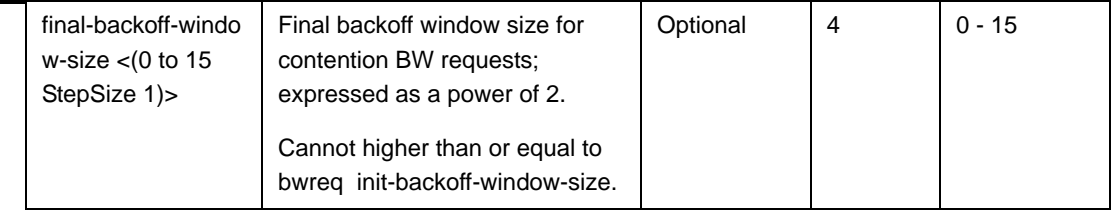

### **4.8.28.2.3 Configuring Handover Ranging Parameters**

To configure the Handover Ranging parameters, run the following command:

**npu(config-bs-66053-ranging)# horng** [codes <(0 to 255 StepSize 1)>] [init-backoff-window-size <(0 to 15 StepSize 1)>] [final-backoff-window-size <(0 to 15 StepSize 1)>]

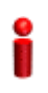

#### **IMPORTANT**

When creating a new BS, at least one of the Handover Ranging parameters must be configured explicitly (even if configured to the default value).

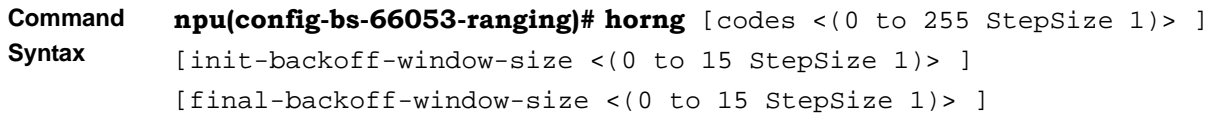

**Privilege Level**

10

#### **Syntax**

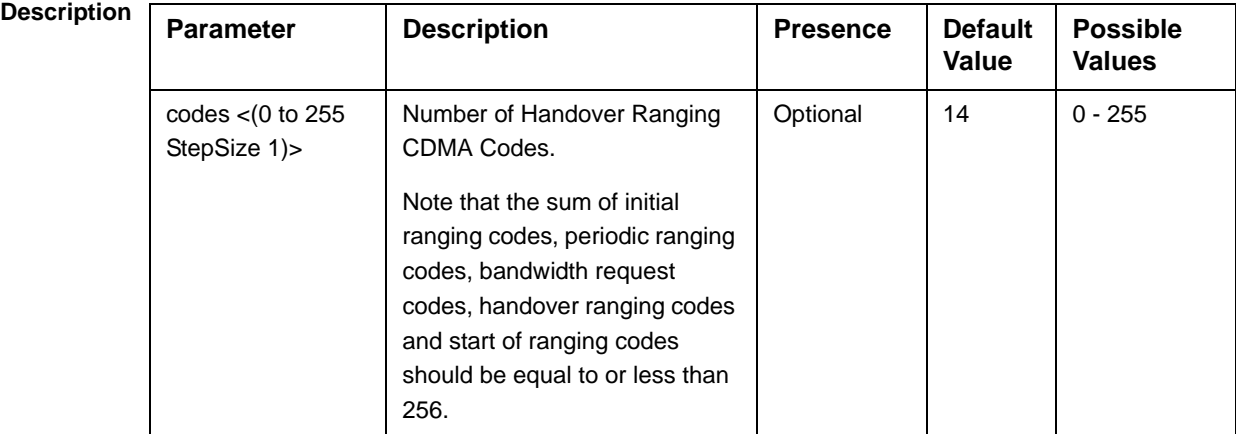

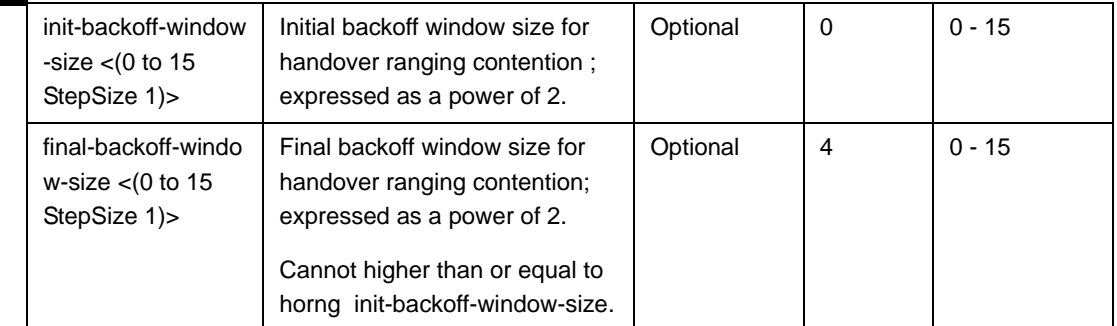

## **4.8.28.2.4 Configuring Initial Ranging Parameters**

To configure the Initial Ranging parameters, run the following command:

**npu(config-bs-66053-ranging)# initrng** [codes <(0 to 255 StepSize 1)>] [init-backoff-window-size <(0 to 15 StepSize 1)>] [final-backoff-window-size <(0 to 15 StepSize 1)>]

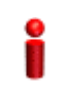

#### **IMPORTANT**

When creating a new BS, at least one of the Initial Ranging parameters must be configured explicitly (even if configured to the default value).

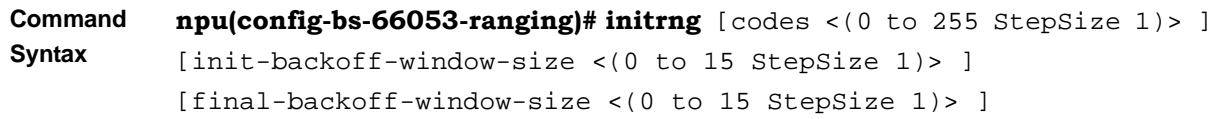

**Privilege Level** 10

**Syntax** 

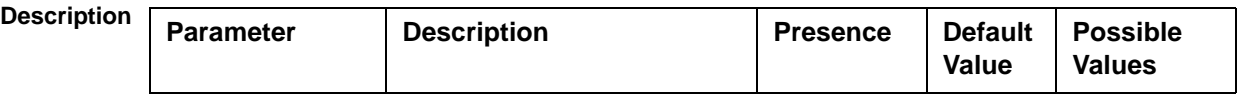

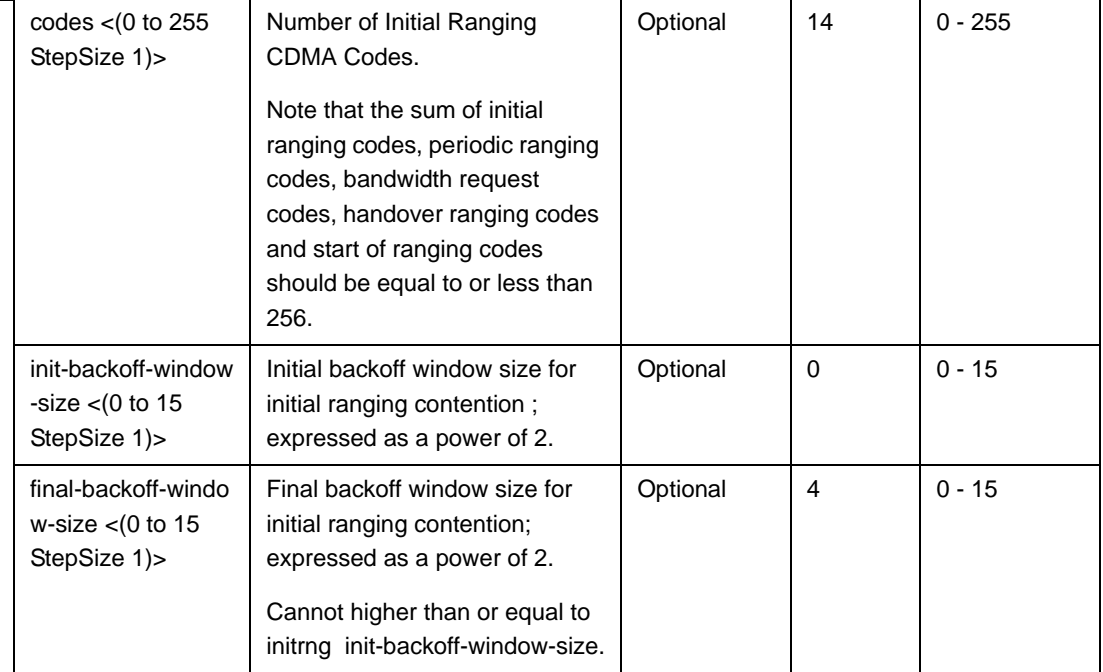

#### **4.8.28.2.5 Configuring Periodic Ranging Parameters**

To configure the Periodic Ranging parameters, run the following command:

**npu(config-bs-66053-ranging)# periodicrng** [codes <(0 to 255 StepSize 1)>] [init-backoff-window-size <(0 to 15 StepSize 1)>] [final-backoff-window-size <(0 to 15 StepSize 1)>]

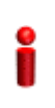

#### **IMPORTANT**

When creating a new BS, at least one of the Periodic Ranging parameters must be configured explicitly (even if configured to the default value).

**Command Syntax npu(config-bs-66053-ranging)# periodicrng** [codes <(0 to 255 StepSize 1)> ] [init-backoff-window-size <(0 to 15 StepSize 1)> ] [final-backoff-window-size <(0 to 15 StepSize 1)> ]

**Privilege Level**

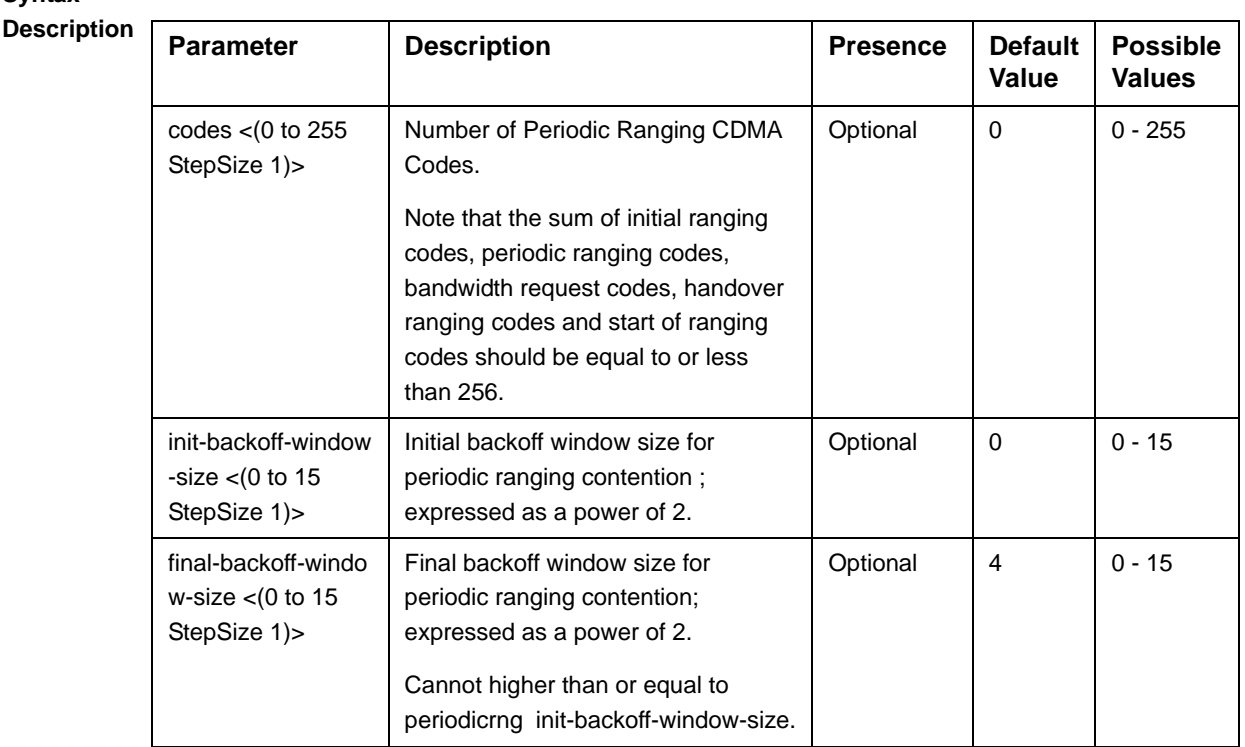

## **4.8.28.2.6 Configuring Ranging Timing Correction Parameters**

To configure the Timing Correction parameters, run the following command:

**npu(config-bs-66053-ranging)# timingcorrection** [thrshld-correction <(0 to 250 StepSize 0.1)>] [thrshld-rngstatus <(0 to 250 StepSize 0.1)>]

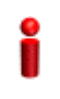

**Syntax** 

#### **IMPORTANT**

When creating a new BS, at least one of the Timing Correction parameters must be configured explicitly (even if configured to the default value).

**Command Syntax npu(config-bs-66053-ranging)# timingcorrection** [thrshld-correction <(0 to 250 StepSize 0.1)> ] [thrshld-rngstatus <(0 to 250 StepSize  $0.1$ ) > ]

**Privilege Level**

**Syntax** 

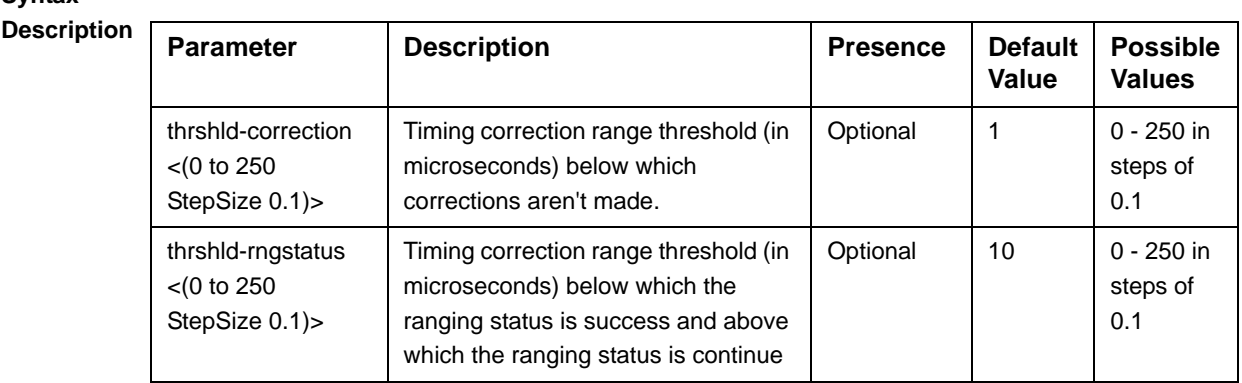

**Command Modes** bs ranging configuration mode

## **4.8.28.3 Restoring Default Values for Ranging Configuration Parameters**

After enabling the Ranging configuration mode you can restore the default values for parameters in the following parameters tables:

- General (refer to Section 4.8.28.3.1)
- Bandwidth Request (refer to Section 4.8.28.3.2)
- Handover Ranging (refer to Section 4.8.28.3.3)
- Initial Ranging (refer to Section 4.8.28.3.4)
- Periodic Ranging (refer to Section 4.8.28.3.5)
- Timing Correction (refer to Section 4.8.28.3.6)

#### **4.8.28.3.1 Restoring the Default Values of Ranging General Parameters**

To restore one or all of the Ranging General parameters to their default values, run the following command:

**npu(config-bs-66053-ranging)# no general** [start-of-rng-codes] [contbased-rsrvtimeout] [max-cellradius]

You can restore only some parameters to their default values by specifying only those parameters. For example, to restore only max-cellradius to the default value, run the following command:

#### **npu(config-bs-66053-ranging)# no general max-cellradius**

The parameter will be restored to its default value, while the other parameters will remain unchanged.

To restore all Ranging General parameters to their default value, run the following command:

**npu(config-bs-66053-ranging)# no general**

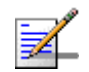

## **NOTE**

Refer to Section 4.8.28.2.1 for a description and default values of these parameters.

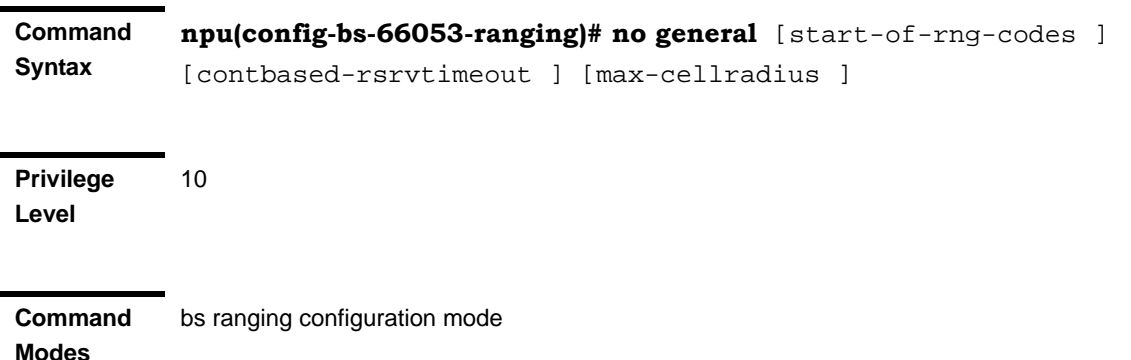

## **4.8.28.3.2 Restoring the Default Values of Ranging Bandwidth Request Parameters**

To restore one or all of the Ranging Bandwidth Request parameters to their default values, run the following command:

**npu(config-bs-66053-ranging)# no bwreq** [codes] [init-backoff-window-size] [final-backoff-window-size]

You can restore only some parameters to their default values by specifying only those parameters. For example, to restore only the codes parameter to the default value, run the following command:

#### **npu(config-bs-66053-ranging)# no bwreq codes**

The parameter will be restored to its default value, while the other parameters will remain unchanged.

To restore all Ranging Bandwidth Request parameters to their default value, run the following command:

**npu(config-bs-66053-ranging)# no bwreq**

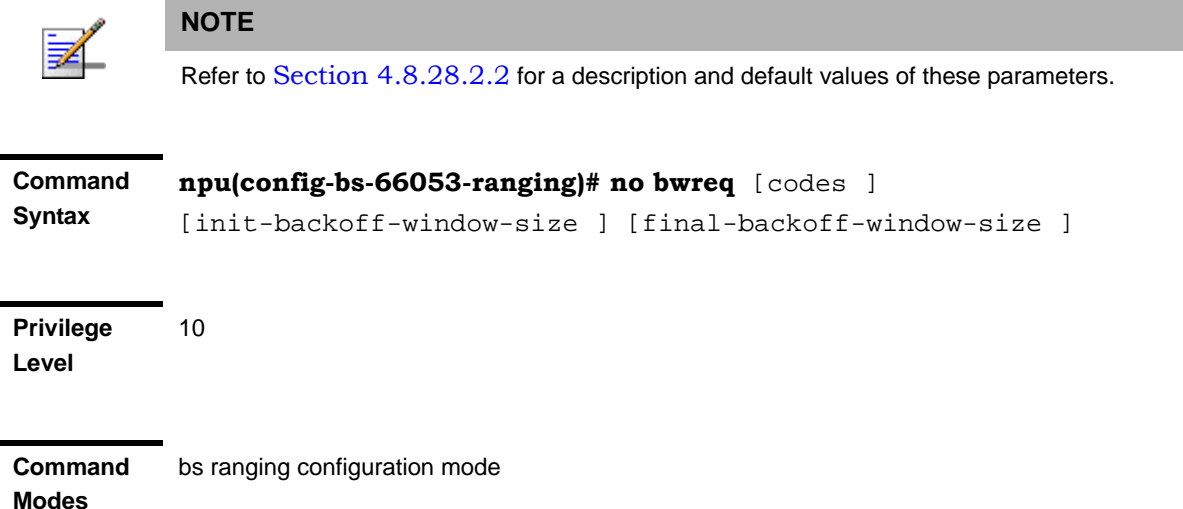

#### **4.8.28.3.3 Restoring the Default Values of Handover Ranging Parameters**

To restore one or all of the Handover Ranging parameters to their default values, run the following command:

**npu(config-bs-66053-ranging)# no horng** [codes] [init-backoff-window-size] [final-backoff-window-size]

You can restore only some parameters to their default values by specifying only those parameters. For example, to restore only the codes parameter to the default value, run the following command:

#### **npu(config-bs-66053-ranging)# no horng codes**

The parameter will be restored to its default value, while the other parameters will remain unchanged.

To restore all Handover Ranging parameters to their default value, run the following command:

#### **npu(config-bs-66053-ranging)# no horng**

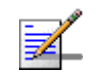

#### **NOTE**

Refer to Section 4.8.28.2.3 for a description and default values of these parameters.

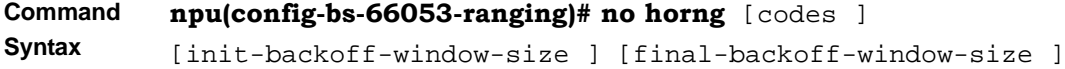

**Privilege Level** 10

**Modes**

**Command**  bs ranging configuration mode

#### **4.8.28.3.4 Restoring the Default Values of Initial Ranging Parameters**

To restore one or all of the Initial Ranging parameters to their default values, run the following command:

**npu(config-bs-66053-ranging)# no initrng** [codes] [init-backoff-window-size] [final-backoff-window-size]

You can restore only some parameters to their default values by specifying only those parameters. For example, to restore only the codes parameter to the default value, run the following command:

#### **npu(config-bs-66053-ranging)# no initrng codes**

The parameter will be restored to its default value, while the other parameters will remain unchanged.

To restore all Initial Ranging parameters to their default value, run the following command:

#### **npu(config-bs-66053-ranging)# no initrng**

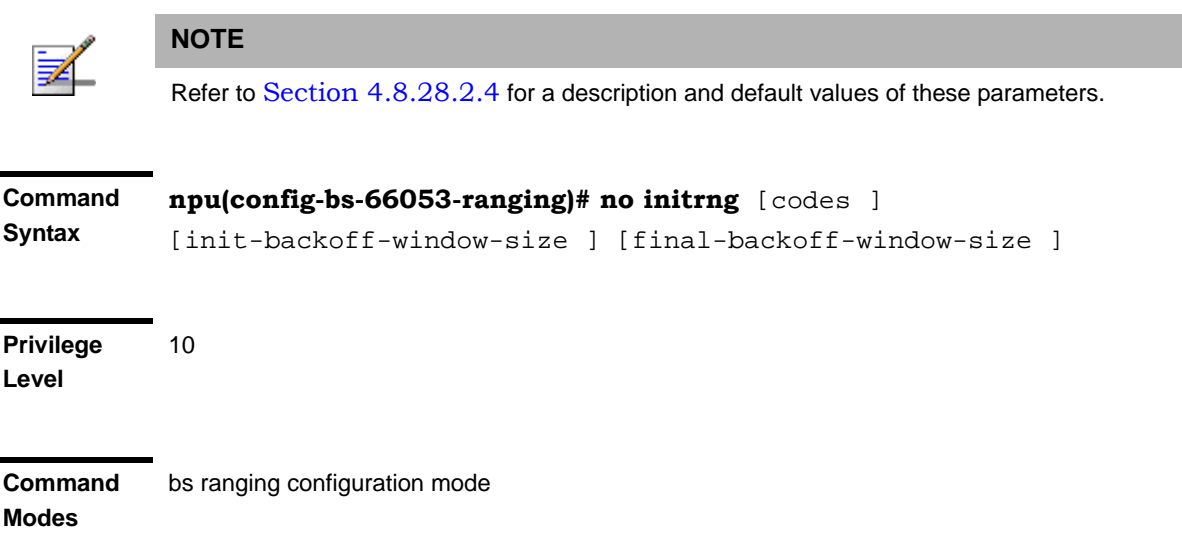

### **4.8.28.3.5 Restoring the Default Values of Periodic Ranging Parameters**

To restore one or all of the Periodic Ranging parameters to their default values, run the following command:

#### **npu(config-bs-66053-ranging)# no periodicrng** [codes]

[init-backoff-window-size] [final-backoff-window-size]

You can restore only some parameters to their default values by specifying only those parameters. For example, to restore only the codes parameter to the default value, run the following command:

#### **npu(config-bs-66053-ranging)# no periodicrng codes**

The parameter will be restored to its default value, while the other parameters will remain unchanged.

To restore all Periodic Ranging parameters to their default value, run the following command:

#### **npu(config-bs-66053-ranging)# no periodicrng**

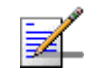

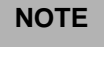

Refer to Section 4.8.28.2.5 for a description and default values of these parameters.

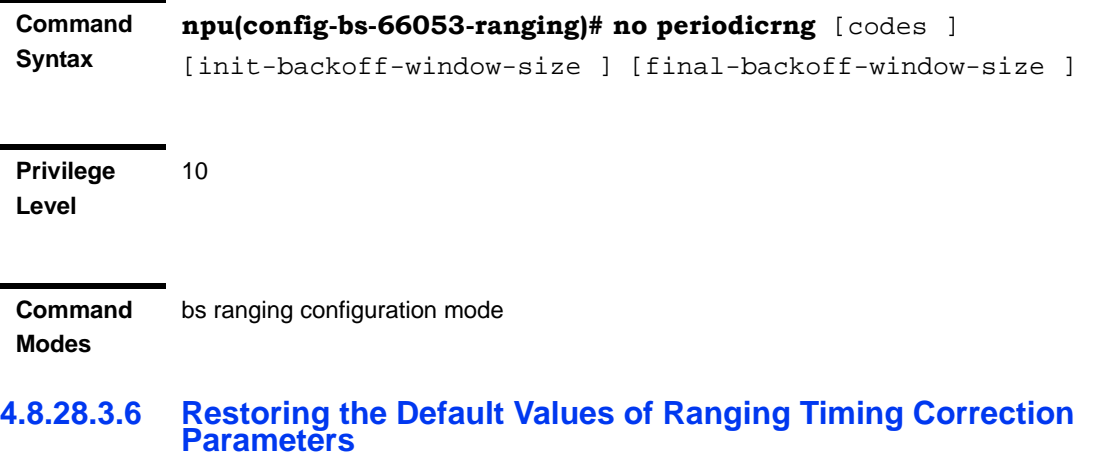

To restore one or all of the Ranging Timing Correction parameters to their default values, run the following command:

**npu(config-bs-1-ranging)# no timingcorrection** [thrshld-correction] [thrshld-rngstatus]

You can restore only one parameter to the default values by specifying only that parameters. For example, to restore only the thrshld-correction parameter to the default value, run the following command:

#### **npu(config-bs-66053-ranging)# no timingcorrection thrshld-correction**

The parameter will be restored to its default value, while the other parameter will remain unchanged.

To restore all Ranging Timing Correction parameters to their default value, run the following command:

#### **npu(config-bs-66053-ranging)# no timingcorrection**

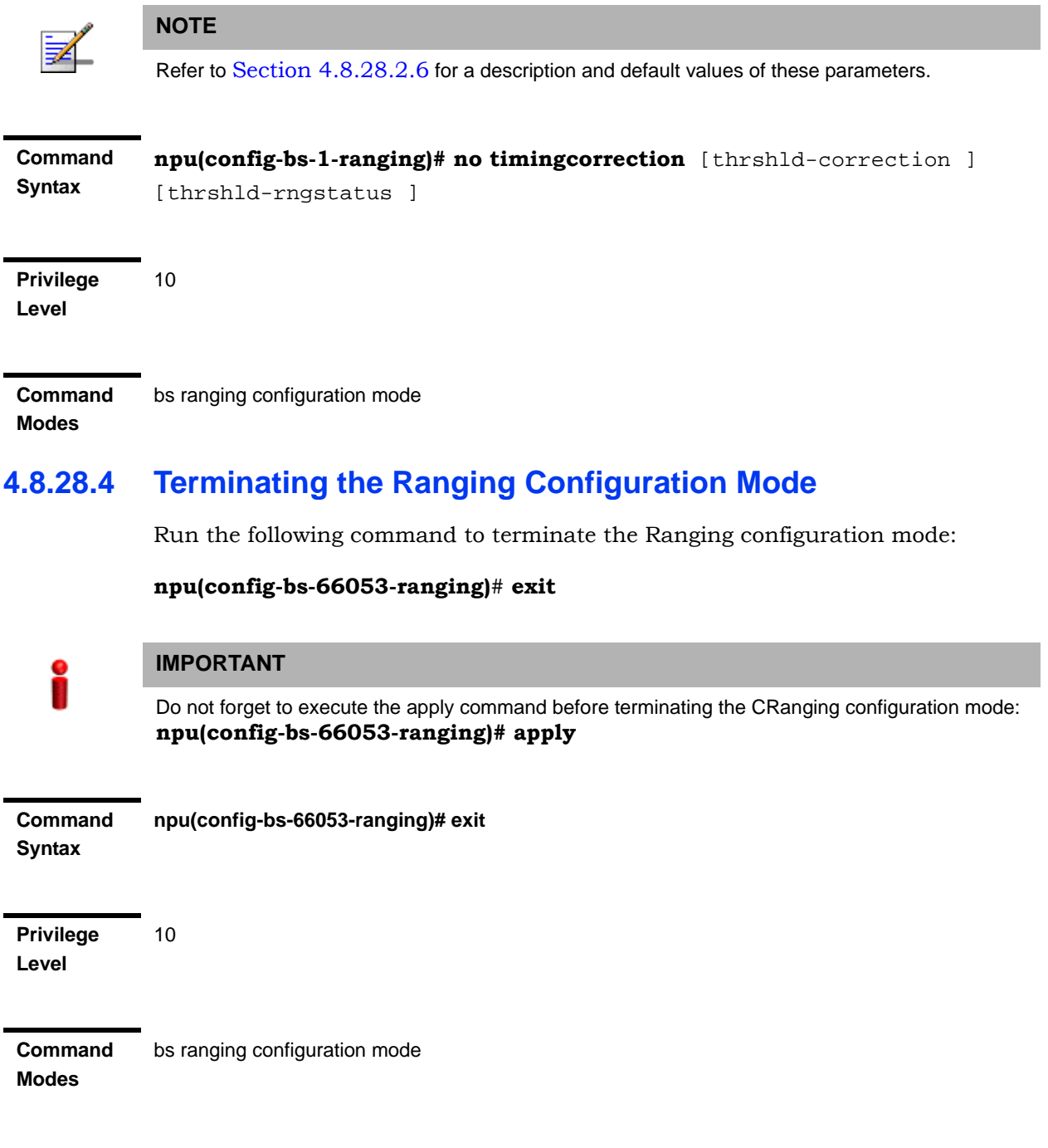

## **4.8.28.5 Displaying Configuration Information for Ranging Parameters**

You can display the current configuration information for the following parameters tables:

- General (refer to Section 4.8.28.5.1)
- Bandwidth Request (refer to Section 4.8.28.5.2)
- Handover Ranging (refer to Section 4.8.28.5.3)
- Initial Ranging (refer to Section 4.8.28.5.4)
- Periodic Ranging (refer to Section 4.8.28.5.5)
- Timing Correction (refer to Section 4.8.28.5.6)
- All (refer to Section 4.8.28.5.7)

#### **4.8.28.5.1 Displaying Configuration Information for Ranging General Parameters**

To display configuration for the Ranging General parameters, run the following command:

**npu# show ranging-general bs** [<(1 to 16777215 StepSize 1)

Specify the BS ID if you want to display configuration for a particular BS. For example, to display the Ranging General parameters of BS 66053, run the following command:

#### **npu# show ranging-general bs 66053**

Do not specify this parameter if you want to view configuration information for all existing BSs. To display information for all BSs, run the following command:

#### **npu# show ranging-general bs**

**Command Syntax npu# show ranging-general bs** [<(1 to 16777215 StepSize 1)

**Privilege Level**

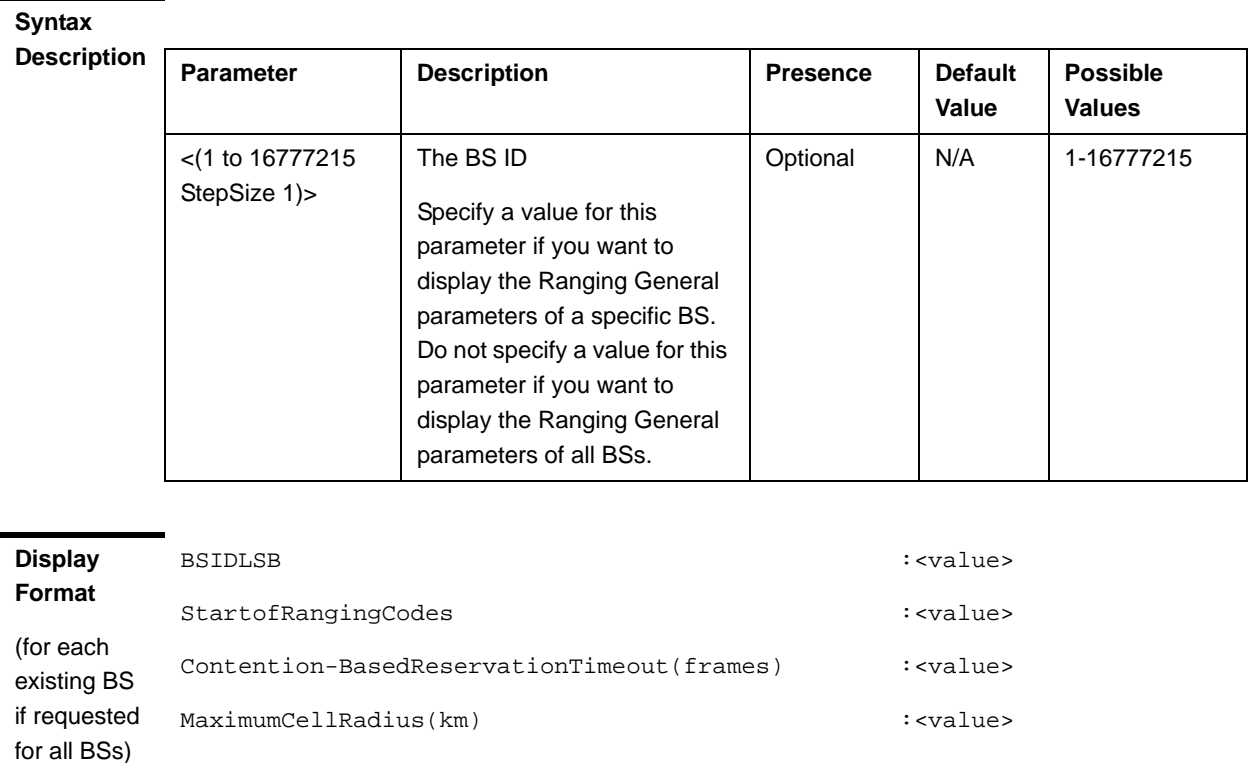

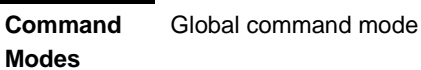

## **4.8.28.5.2 Displaying Configuration Information for Ranging Bandwidth Request Parameters**

To display configuration for the Ranging Bandwidth Request parameters, run the following command:

**npu# show ranging-bwreq bs** [<(1 to 16777215 StepSize 1)

Specify the BS ID if you want to display configuration for a particular BS. For example, to display the Ranging Bandwidth Request parameters of BS 66053, run the following command:

#### **npu# show ranging-bwreq bs 66053**

Do not specify this parameter if you want to view configuration information for all existing BSs. To display information for all BSs, run the following command:

#### **npu# show ranging-bwreq bs**

#### **Command Syntax npu# show ranging-bwreq bs** [<(1 to 16777215 StepSize 1)

**Privilege Level**

1

#### **Syntax**

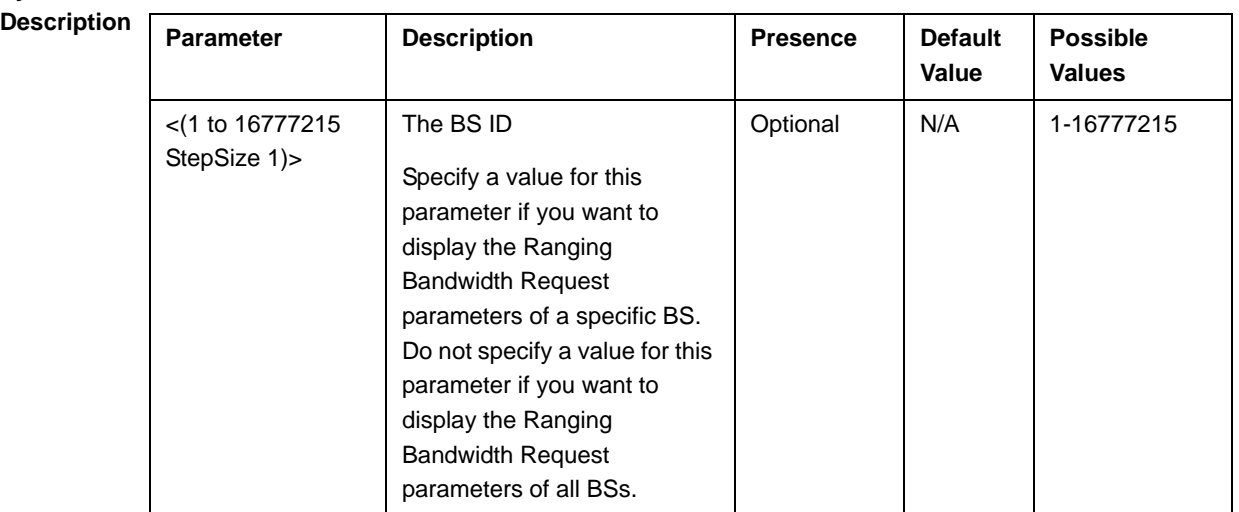

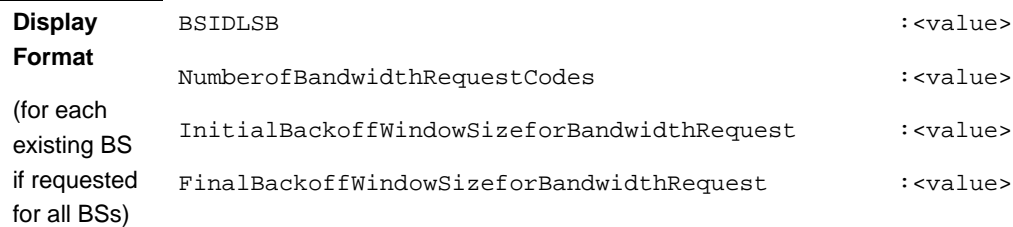

**Command Modes** Global command mode

# **4.8.28.5.3 Displaying Configuration Information for Handover Ranging Parameters**

To display configuration for the Handover Ranging parameters, run the following command:

#### **npu# show ranging-horng bs** [<(1 to 16777215 StepSize 1)

Specify the BS ID if you want to display configuration for a particular BS. For example, to display the Handover Ranging parameters of BS 66053, run the following command:

#### **npu# show ranging-horng bs 66053**

Do not specify this parameter if you want to view configuration information for all existing BSs. To display information for all BSs, run the following command:

#### **npu# show ranging-horng bs**

#### **Command Syntax npu# show ranging-horng bs** [<(1 to 16777215 StepSize 1)

**Privilege Level**

1

### **Syntax**

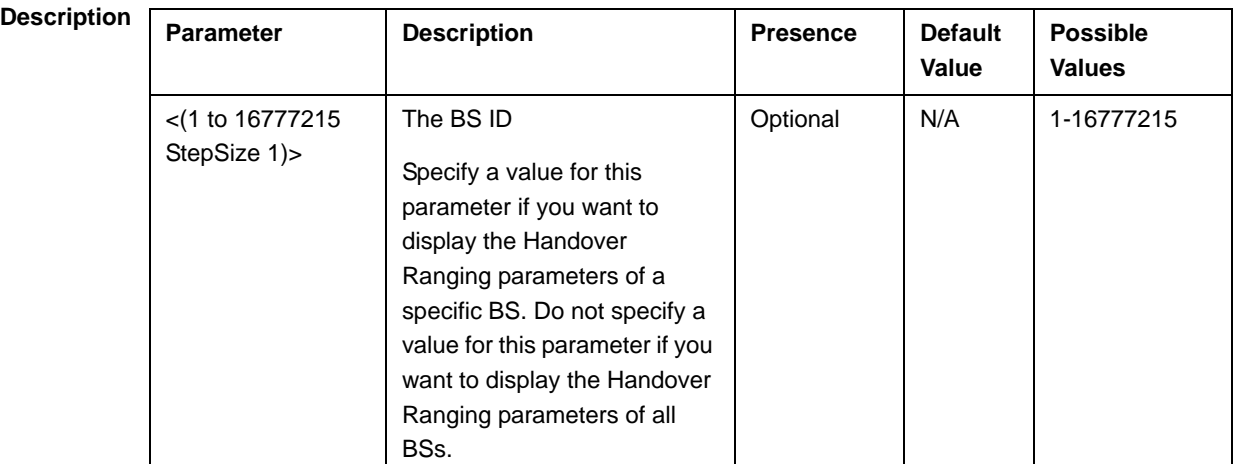

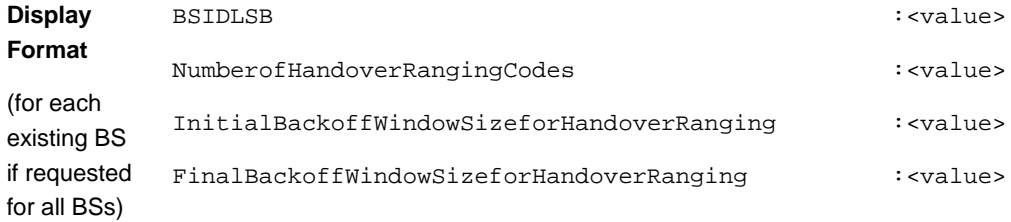

**Command Modes** Global command mode

### **4.8.28.5.4 Displaying Configuration Information for Initial Ranging Parameters**

To display configuration for the Initial Ranging parameters, run the following command:

#### **npu# show ranging-initrng bs** [<(1 to 16777215 StepSize 1)

Specify the BS ID if you want to display configuration for a particular BS. For example, to display the Initial Ranging parameters of BS 66053, run the following command:

#### **npu# show ranging-initrng bs 66053**

Do not specify this parameter if you want to view configuration information for all existing BSs. To display information for all BSs, run the following command:

#### **npu# show ranging-initrng bs**

**Command Syntax npu# show ranging-initrng bs** [<(1 to 16777215 StepSize 1)

**Privilege Level**

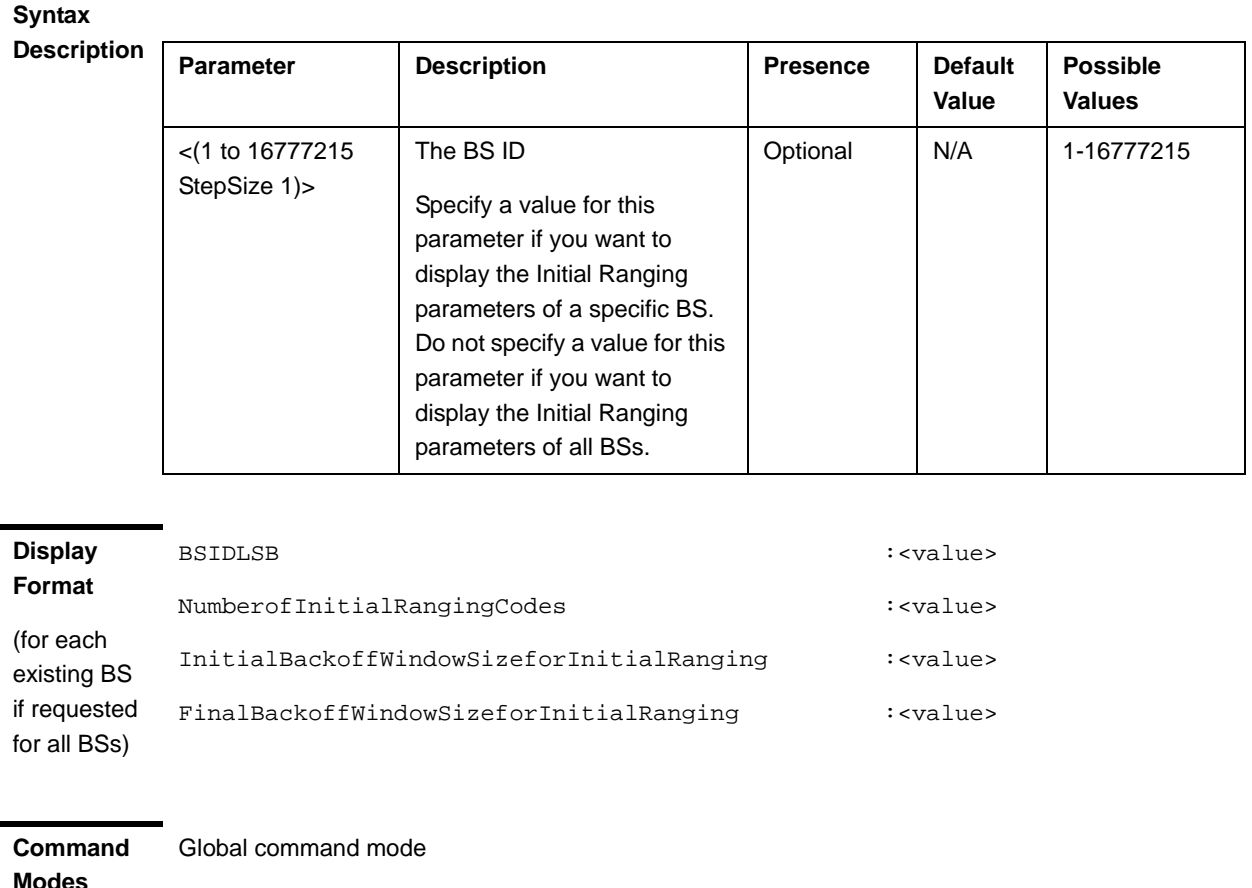

#### **4.8.28.5.5 Displaying Configuration Information for Periodic Ranging Parameters**

To display configuration for the Periodic Ranging parameters, run the following command:

#### **npu# show ranging-periodicrng bs** [<(1 to 16777215 StepSize 1)

Specify the BS ID if you want to display configuration for a particular BS. For example, to display the Periodic Ranging parameters of BS 66053, run the following command:

#### **npu# show ranging-periodicrng bs 66053**

Do not specify this parameter if you want to view configuration information for all existing BSs. To display information for all BSs, run the following command:

#### **npu# show ranging-periodicrng bs**

#### **Command Syntax npu# show ranging-periodicrng bs** [<(1 to 16777215 StepSize 1)

**Privilege Level**

1

**Syntax** 

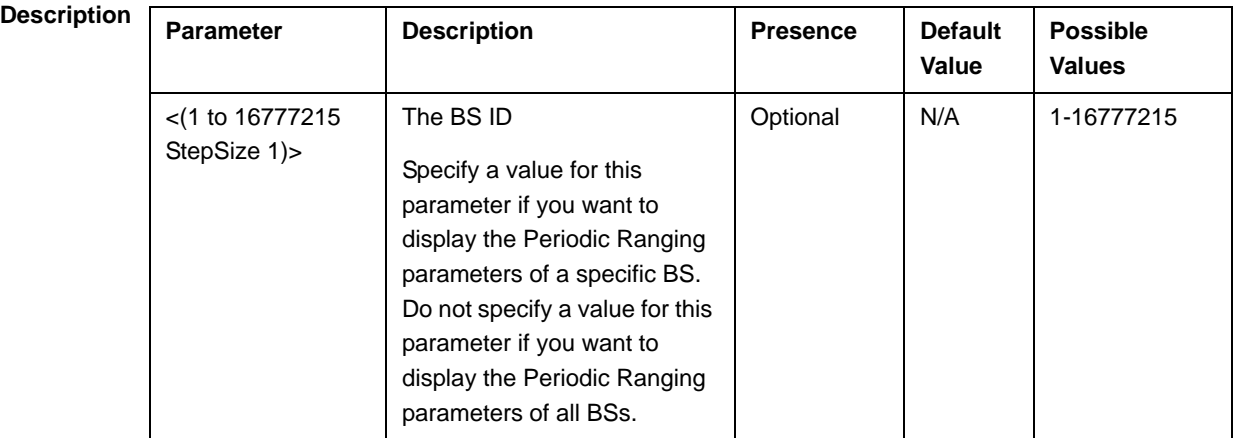

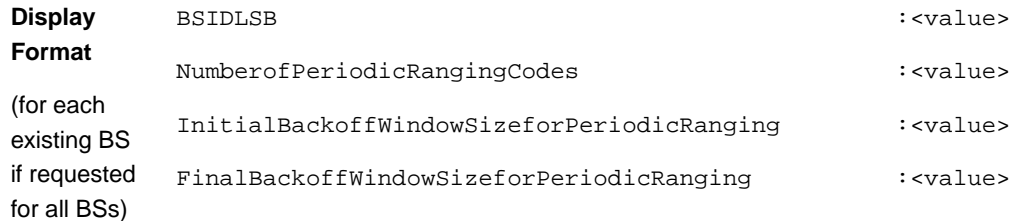

# **4.8.28.5.6 Displaying Configuration Information for Ranging Timing Correction Parameters**

To display configuration for the Ranging Timing Correction parameters, run the following command:

**npu# show ranging-timingcorrection bs** [<(1 to 16777215 StepSize 1)

Specify the BS ID if you want to display configuration for a particular BS. For example, to display the Ranging Timing Correction parameters of BS 66053, run the following command:

#### **npu# show ranging-timingcorrection bs 66053**

Do not specify this parameter if you want to view configuration information for all existing BSs. To display information for all BSs, run the following command:

#### **npu# show ranging-timingcorrection bs**

**Command Syntax npu# show ranging-timingcorrection bs** [<(1 to 16777215 StepSize 1)

**Privilege Level**

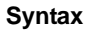

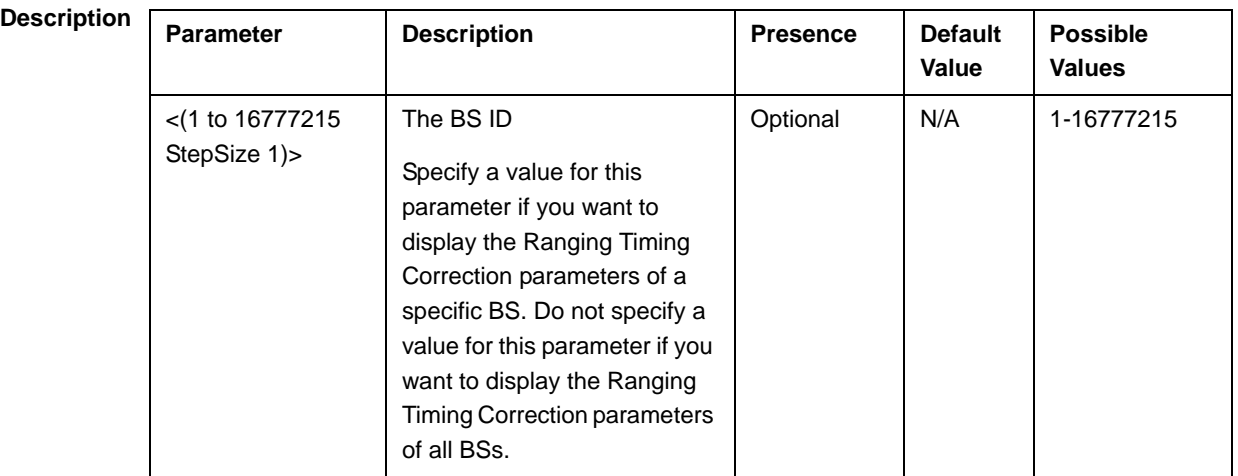

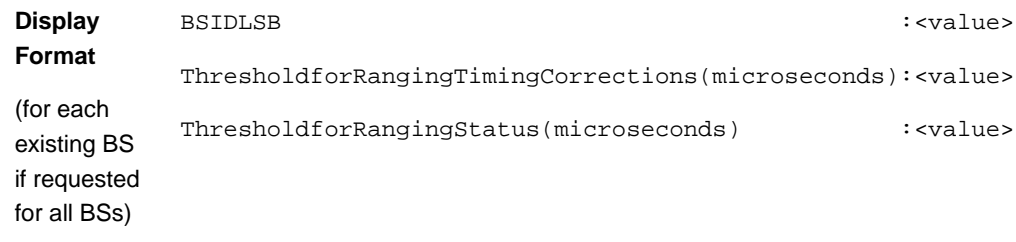

#### **4.8.28.5.7 Displaying Configuration Information for All Ranging Parameters**

To display configuration for all Ranging parameters, run the following command:

#### **npu# show ranging-all bs** [<(1 to 16777215 StepSize 1)

Specify the BS ID if you want to display configuration for a particular BS. For example, to display all Ranging parameters of BS 66053, run the following command:

#### **npu# show ranging-all bs 66053**

Do not specify this parameter if you want to view configuration information for all existing BSs. To display information for all BSs, run the following command:

#### **npu# show ranging-all bs**

**Command Syntax npu# show ranging-all bs** [<(1 to 16777215 StepSize 1)

**Privilege Level**

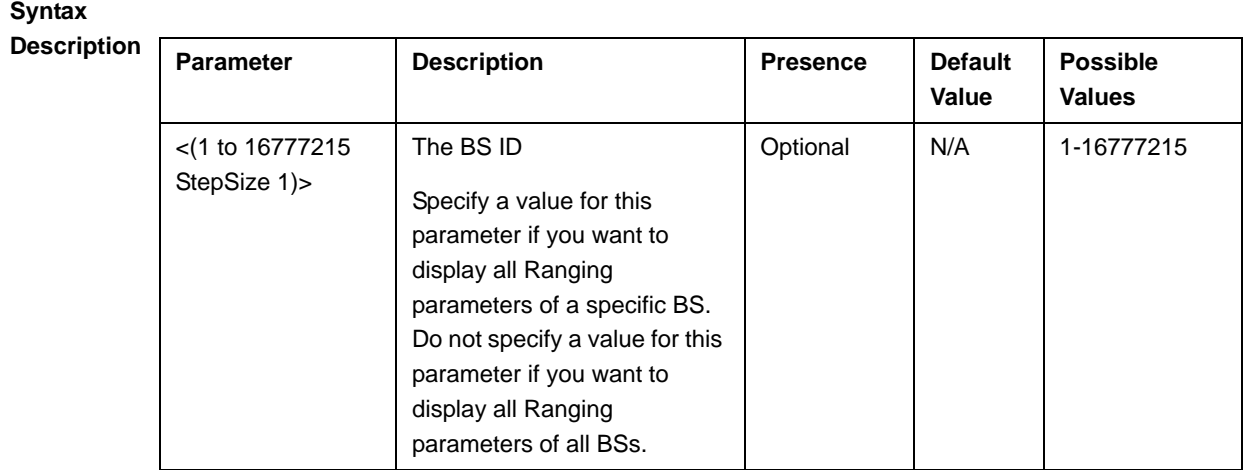

## 4.8.29 Managing Alarm Threshold Parameters

After enabling the BS configuration mode, you can execute the following tasks:

- **E** Configure one or more of the Alarm Threshold parameters (refer to Section 4.8.29.1).
- Restore the default values of some or all of the Alarm Threshold parameters (refer to Section 4.8.29.2).

You can display configuration and status information for the Alarm Threshold parameters of a selected or all existing BSs (refer to Section 4.8.29.3).

## **4.8.29.1 Configuring Alarm Threshold Parameters**

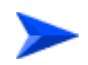

**To configure the Alarm Threshold parameters:**

From the BS configuration mode, run the following command:

**npu(config-bs-66053)#** alrm-thrshld [dl-droppedpackets <(1 to 1000 StepSize 1)>] [unalloc-slots <(1 to 100 StepSize 1)>] [dl-retransmissions <(-1 to -1 StepSize 1)  $\mid$  (1 to 10 StepSize 0.1) $\mid$  [ul-retransmissions <(-1 to -1 StepSize 1)  $\mid$  (1 to 10 StepSize  $(0.1)$ >] [dl-subburstdrop < $(0 \text{ to } 100 \text{ StepSize } 0.01)$ >] [ul-subburstdrop < $(0 \text{$ to 100 StepSize 0.01)>] [ul-mednoise <(-130 to 0 StepSize 1)>] [ul-99prcntnoise  $\leq (-130 \text{ to } 0 \text{ StepSize 1})$ 

#### **Command Syntax npu(config-bs-66053)#** alrm-thrshld [dl-droppedpackets <(1 to 1000 StepSize 1)> ] [unalloc-slots <(1 to 100 StepSize 1)> ] [dl-retransmissions <(-1 to -1 StepSize 1) | (1 to 10 StepSize 0.1)> ] [ul-retransmissions <(-1 to -1 StepSize 1) | (1 to 10 StepSize 0.1)> ] [dl-subburstdrop <(0 to 100 StepSize 0.01)> ] [ul-subburstdrop <(0 to 100 StepSize 0.01)> ] [ul-mednoise <(-130 to 0 StepSize 1)> ] [ul-99prcntnoise <(-130 to 0 StepSize 1)> ]

#### **Privilege Level** 10

### **Syntax**

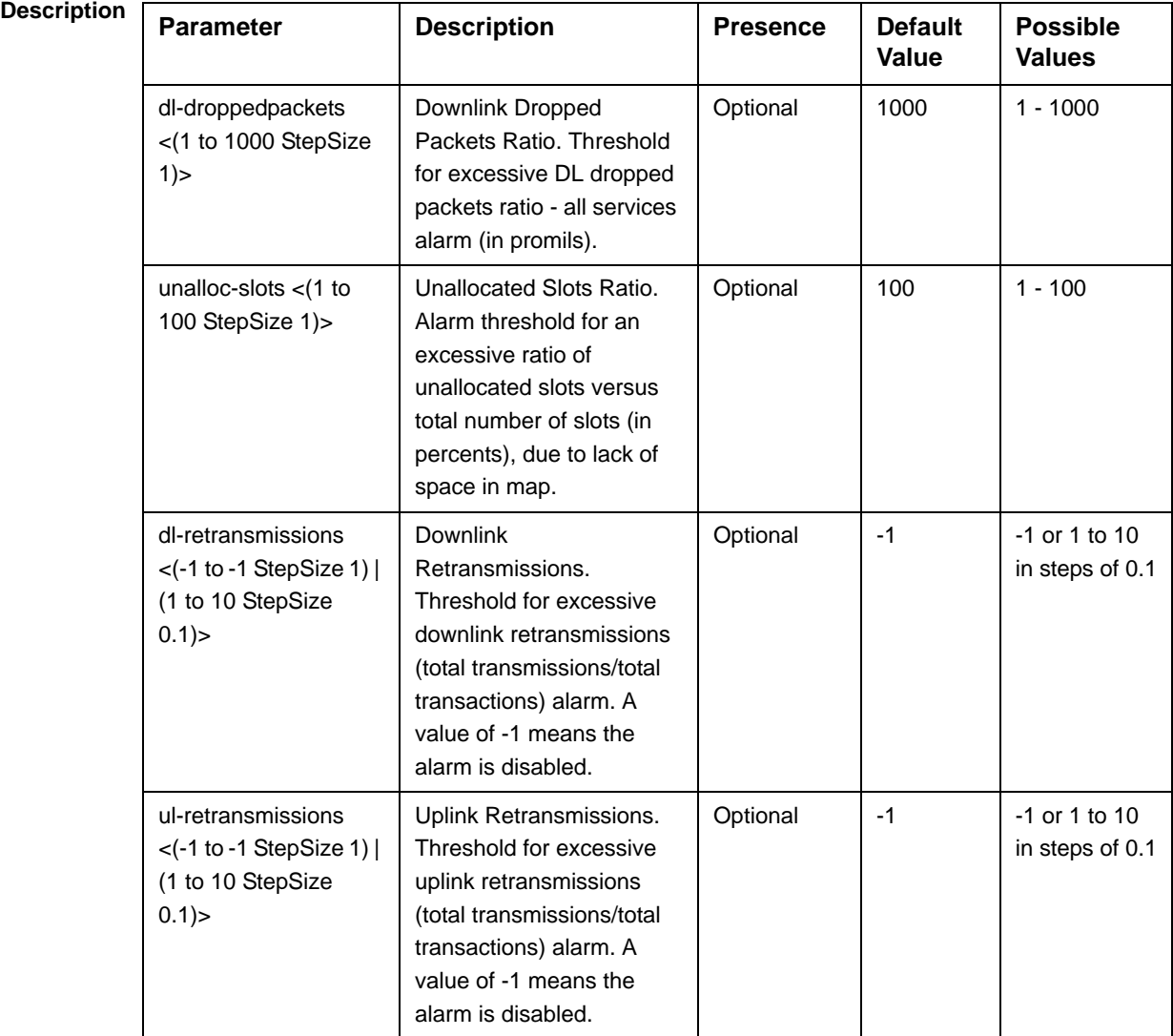

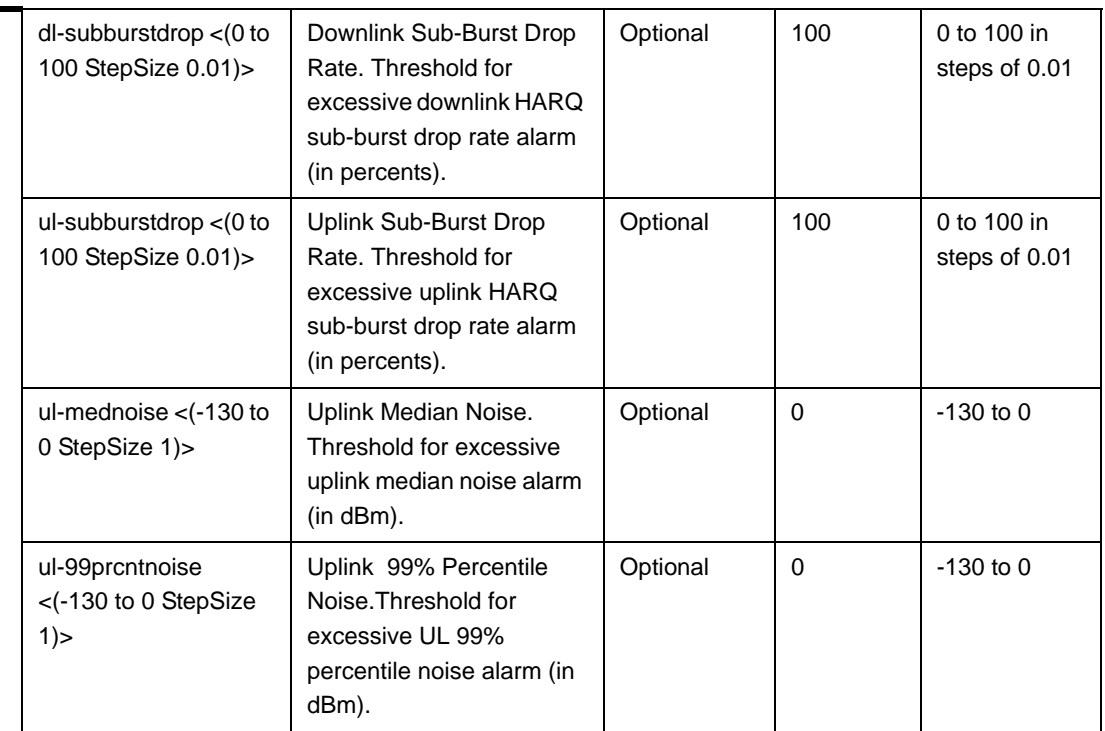

**Command Modes** bs configuration mode

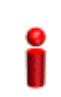

#### **IMPORTANT**

When creating a new BS, at least one of the Alarm Threshold parameters must be configured explicitly (even if configured to the default value).

## **4.8.29.2 Restoring the Default Values of Alarm Threshold Parametes**

To restore the default values of some or all of the Alarm Threshold parameters, run the following command:

**npu(config-bs-66053)# no alrm-thrshld** [dl-droppedpackets] [unalloc-slots] [dl-retransmissions] [ul-retransmissions] [dl-subburstdrop] [ul-subburstdrop] [ul-mednoise] [ul-99prcntnoise]

You can restore only some parameters to the default values by specifying only those parameter. For example, to restore only the dl-droppedpackets parameter to the default value, run the following command:

#### **npu(config-bs-66053)# no alrm-thrshld dl-droppedpackets**

This parameter will be restored to its default value, while the other parameters will remain unchanged.

To restore all Alarm Threshold parameters to their default value, run the following command:

**npu(config-bs-66053)# no alrm-thrshld**

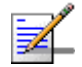

#### **NOTE**

Refer to Section 4.8.29.1 for a description and default values of these parameters.

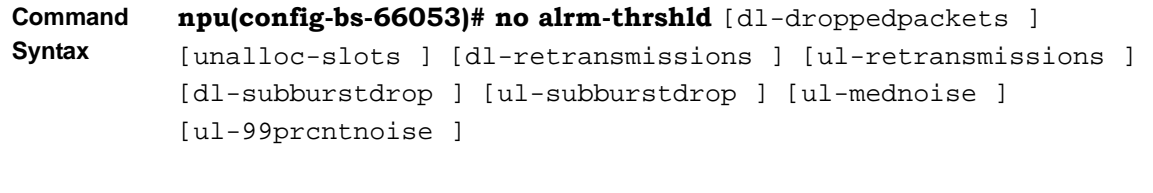

**Privilege Level**

**Command Modes** bs configuration mode

10

## **4.8.29.3 Displaying Configuration Information for Alarm Threshold Parameters**

To display configuration information of Alarm Threshold parameters, run the following command:

#### **npu# show alrm-thrshld bs** [<(1 to 16777215 StepSize 1)

Specify the BS ID if you want to display information for a particular BS. For example, to display the Alarm Threshold parameters of BS 66053, run the following command:

#### **npu# show alrm-thrshld bs 66053**

Do not specify this parameter if you want to view information for all existing BSs. To display information for all BSs, run the following command:

#### **npu# show alrm-thrshld bs**

**Command Syntax npu# show alrm-thrshld bs** [<(1 to 16777215 StepSize 1)
### **Privilege Level**

1

### **Syntax**

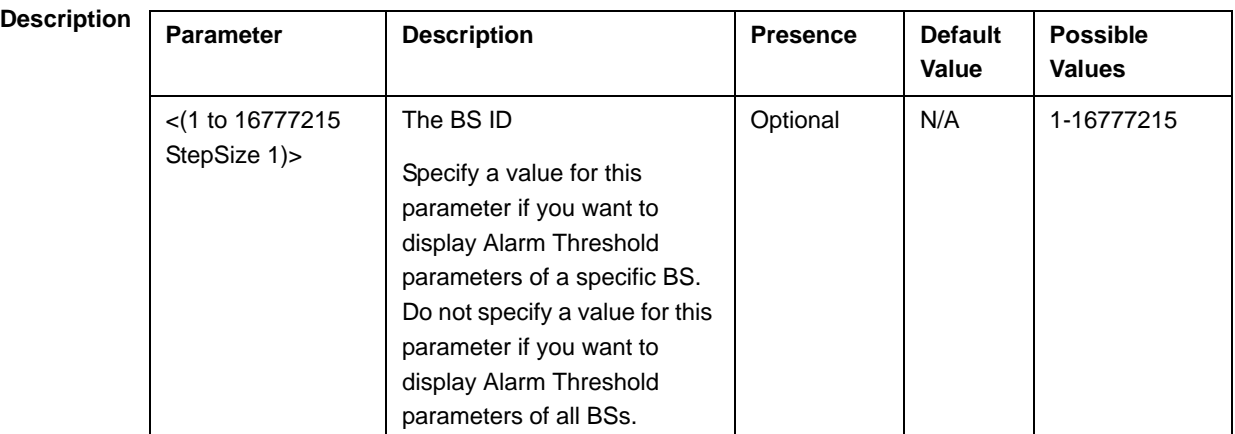

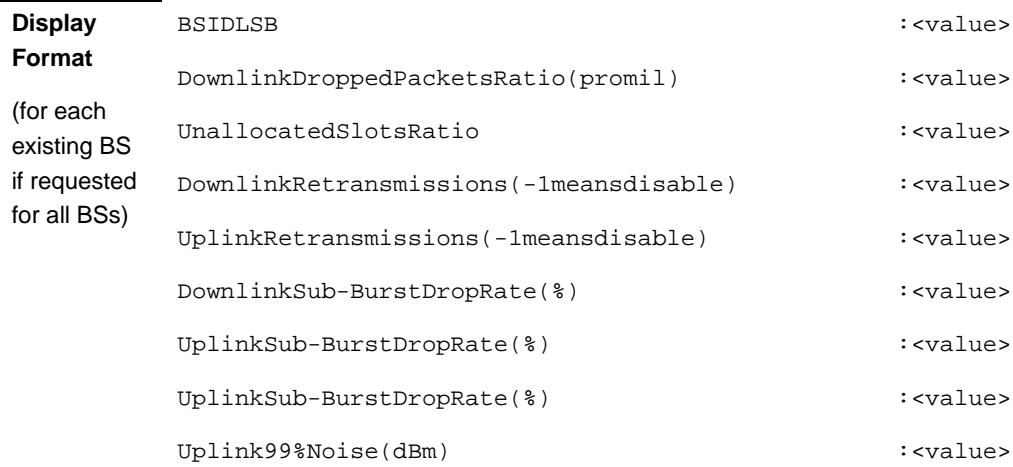

**Command Modes**

Global command mode

## 4.8.30 Displaying Status Information for HARQ Maximum Retransmissions Parameter

The HARQ Maximum Retransmissions is the maximal number of retransmissions of an uplink HARQ sub-burst.

To display status information of HARQ Maximum Retransmissions parameter, run the following command:

### **npu# show harq bs** [<(1 to 16777215 StepSize 1)

Specify the BS ID if you want to display information for a particular BS. For example, to display the HARQ Maximum Retransmissions parameter of BS 66053, run the following command:

### **npu# show harq bs 66053**

Do not specify this parameter if you want to view information for all existing BSs. To display information for all BSs, run the following command:

#### **npu# show harq bs**

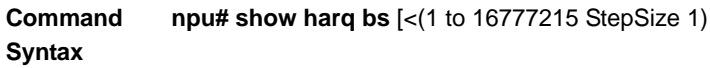

**Privilege Level**

1

## **Syntax**

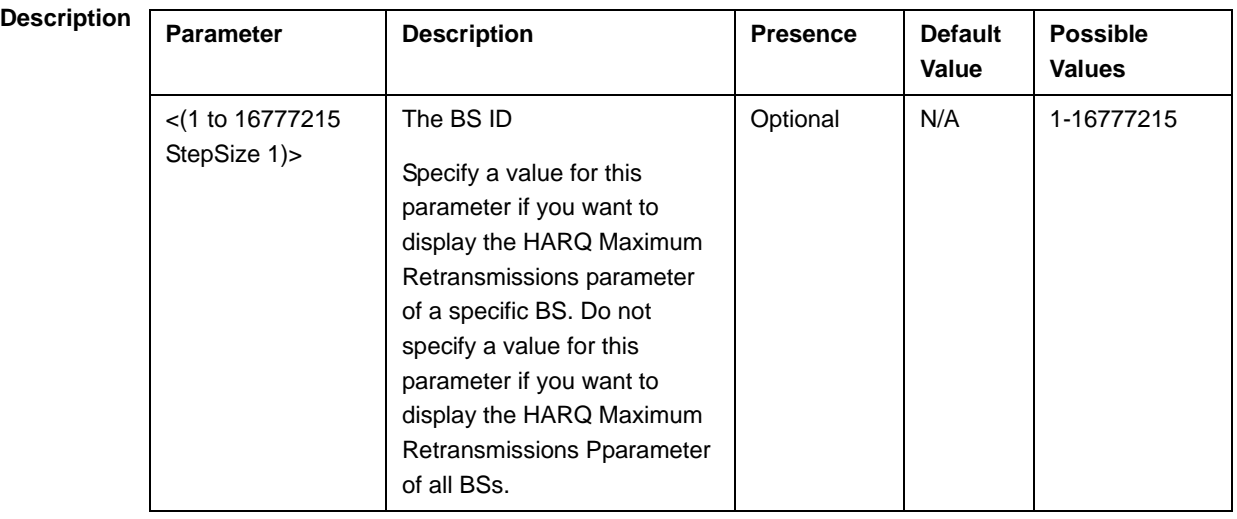

**Display Format**

BSIDLSB :<value>

MaximumRetransmissions :<value>

(for each existing BS if requested for all BSs)

**Command Modes** Global command mode

## 4.8.31 Managing BS Reserved Parameters

After enabling the BS configuration mode, you can execute the following tasks:

- Configure one or more of the BS Reserved parameters (refer to Section 4.8.31.1).
- Restore the default values of some or all of the BS Reserved parameters (refer to Section 4.8.31.2).

You can display configuration information for the BS Reserved parameters of a selected or all existing BSs (refer to Section 4.8.31.3).

### **4.8.31.1 Configuring BS Reserved Parameters**

As the name implies, the reserved parameters table enables configuring up to 21 parameters that are reserved for possible future use. In the current release none of the reserved parameters is being used.

To configure the BS reserved parameters, run the following command:

```
npu(config-bs-66053-1)# bs-reserved [reserved-1 <string (32)> ] 
[reserved-2 <string (32)> ] [reserved-3 <string (32)> ] [reserved-4 
<string (32)> ] [reserved-5 <string (32)> ] [reserved-6 <string 
(32)> ] [reserved-7 <string (32)> ] [reserved-8 <string (32)> ] 
[reserved-9 <string (32)> ] [reserved-10 <string (32)> ] 
[reserved-11 <string (32)> ] [reserved-12 <string (32)> ] 
[reserved-13 <string (32)> ] [reserved-14 <string (32)> ] 
[reserved-15 <string (32)> ] [reserved-16 <string (32)> ] 
[reserved-17 <string (32)> ] [reserved-18 <string (32)> ] 
[reserved-19 <string (32)> ] [reserved-20 <string (32)> ] 
[reserved-21 <string (32)> ]
```
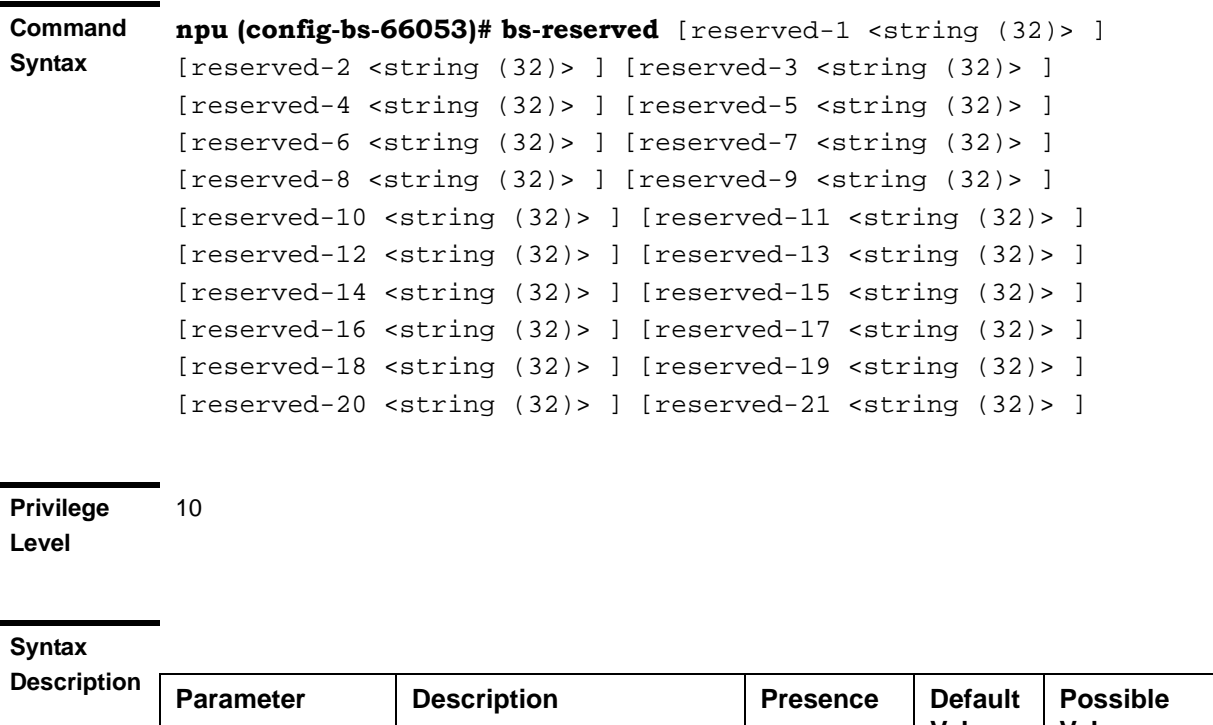

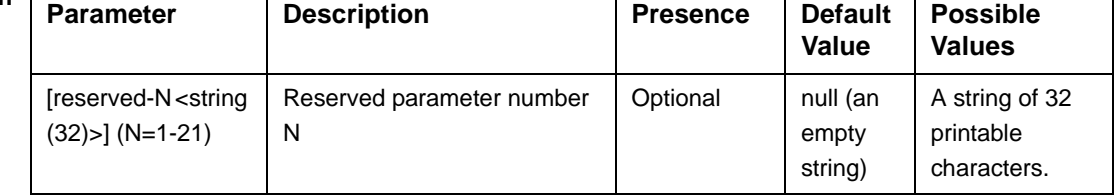

**Command**  bs configuration mode

**Modes**

### **IMPORTANT**

When creating a new BS, at least one of the BS Reserved parameters must be configured explicitly (even if configured to the default value).

## **4.8.31.2 Restoring the Default Values of BS Reserved Parametes**

To restore the default values of some or all of the BS Reserved parameters, run the following command:

**npu(config-bs-66053)# no bs-reserved** [reserved-1] [reserved-2] [reserved-3] [reserved-4] [reserved-5] [reserved-6] [reserved-7] [reserved-8] [reserved-9] [reserved-10] [reserved-11] [reserved-12] [reserved-13] [reserved-14] [reserved-15] [reserved-16] [reserved-17] [reserved-18] [reserved-19] [reserved-20] [reserved-21]

You can restore only some parameters to the default values by specifying only those parameter. For example, to restore only the reserved-1 and reserved-2 parameters to the default values, run the following command:

#### **npu(config-bs-66053)# no bs-reserved reserved-1 reserved-2**

These parameters will be restored to the default value, while the other parameters will remain unchanged.

To restore all BS Reserved parameters to their default value, run the following command:

### **npu(config-bs-66053)# no bs-reserved**

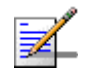

### **NOTE**

Refer to Section 4.8.31.1 for a description and default values of these parameters.

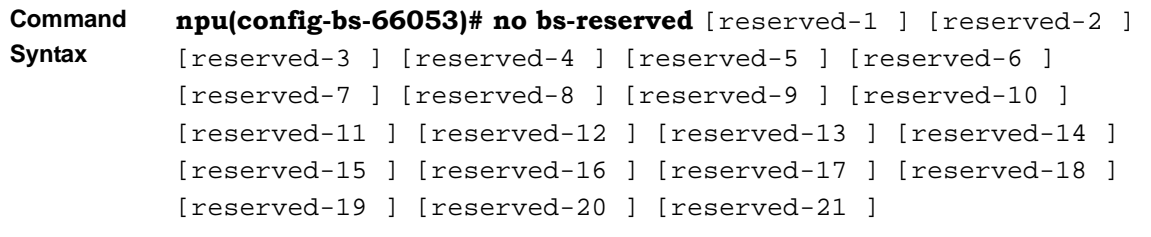

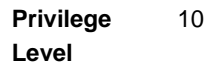

**Command Modes** bs configuration mode

## **4.8.31.3 Displaying Configuration Information for BS Reserved Parameters**

To display configuration information of BS Reserved parameters, run the following command:

**npu# show bs-reserved bs** [<(1 to 16777215 StepSize 1)

Specify the BS ID if you want to display information for a particular BS. For example, to display the BS Reserved parameters of BS 66053, run the following command:

**npu# show bs-reserved bs 66053**

Do not specify this parameter if you want to view information for all existing BSs. To display information for all BSs, run the following command:

### **npu# show bs-reserved bs**

**Command Syntax npu# show bs-reserved bs** [<(1 to 16777215 StepSize 1)

**Privilege Level**

1

### **Syntax**

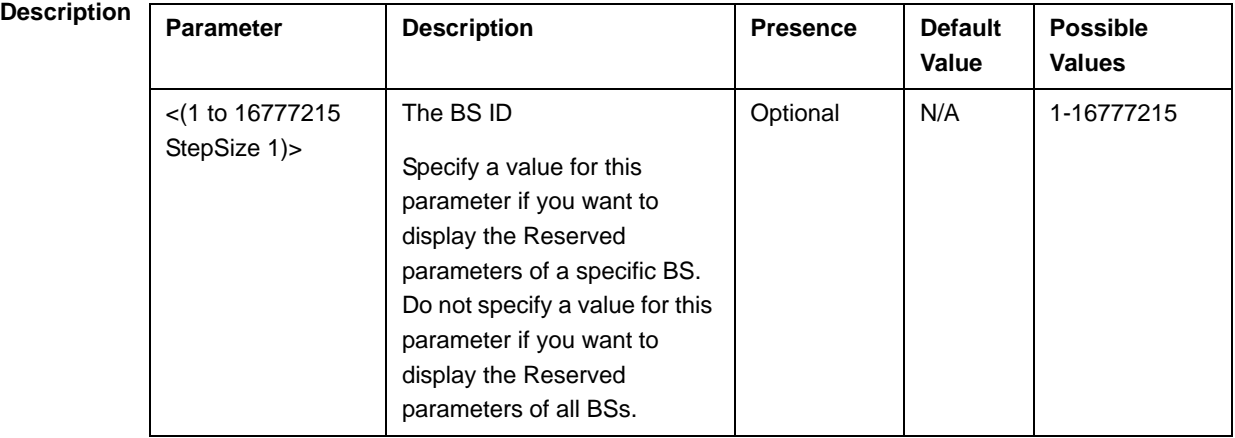

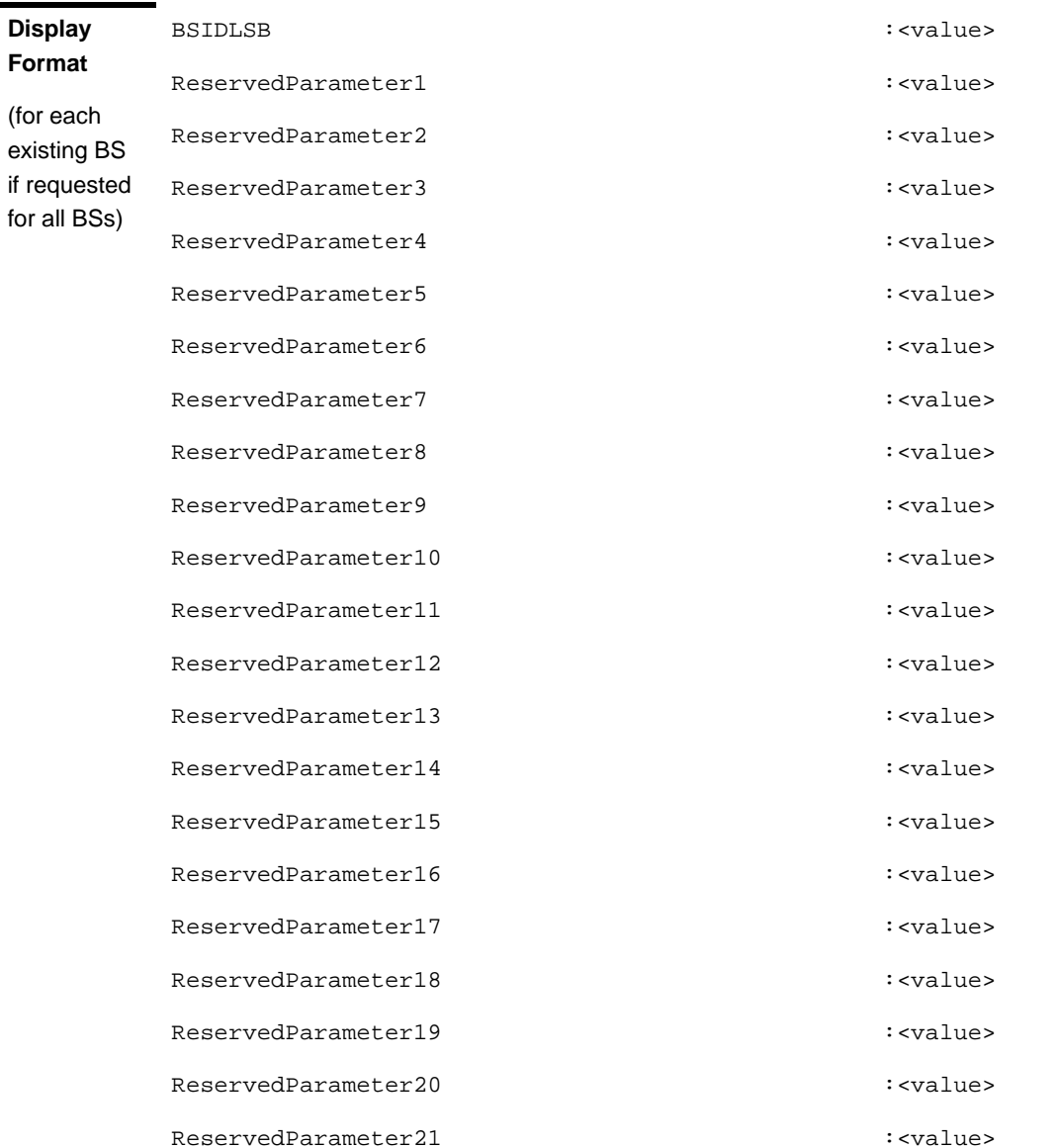

**Command**  Global command mode

# 4.8.32 Managing the BS Keep-Alive Functionality

Once an MS enters the network, its context is stored in ASN entities (BS, ASN-GW). Dynamically, MS context could be transferred/updated (during HO and re-authentication) to other entities or duplicated to other entities (separation between anchor functions such as Authenticator, Data Path and Relay Data Path).

**Modes**

In certain cases, such as entity reset, other entities are not aware of service termination of an MS in that entity, and keep maintaining the MS context. This may result in service failure, excessive consumption of memory resources and accounting mistakes.

The keep-alive mechanism should be used to clear MS context from all network entities when it is de-attached from the BS, and de-register MS from the network when its context becomes unavailable in one of its serving function locations.

When the keep-alive mechanism is enabled the BS periodically polls other ASN-GW entities-of-interest and waits for their responses. In case of no keep-alive response, the BS shall make further actions, such as graceful de-registration of applicable MS(s) and clearing the applicable MS(s) context.

The BS builds a list of ASN-GW-of-Interest, which it must poll. The list is dynamically updated; when a new MS is attached to the BS, or MS performs CSN mobility (data-path relocation) and in its context there is an ASN-GW identifier unknown to this BS, it shall add it to the ASN-GW-of-interest list. When the last MS(s) with specific ASN-GW identifier exits the network, the BS shall remove the ASN-GW from the list. The BS shall include in the ASN-GW-of-interest list also Relay Data-path ASN-GW(s) (UL next hop IP address). This is applicable when hierarchical data-path establishment takes place during inter-ASN HO.

The BS periodically polls the ASN-GW(s) for keep-alive. The polling mechanism is independent and unrelated for every ASN-GW-of-interest the BS polls.

The keep-alive mechanism uses configurable retry timer and retries counter. Upon expiration of the retry timer, the BS resends the BS Keep-Alive request message. Upon expiration of the retries counter, the BS assumes failure of the polled ASN-GW and clears the contexts of all MS(s) served by that ASN-GW.

In addition, the BS verifies that for each polled entity that the "Last-Reset-Time" UTC value of poll N+1 is equal to the value of poll N. If the "Last-Reset-Time" UTC value of poll N+1 is higher than the value of poll N, this mean that the ASN-GW went through reset state during the interval between two consecutive polls. In this case, the BS shall de-register all MS(s) served by that specific ASN-GW and clear their contexts.

When keep-alive fails, the BS generates an alarm and log the event.

Regardless of the enable/disable status of the keep-alive mechanism in the BS, it replies to BS\_Keep\_Alive\_Req received from ASN-GWs with BS\_Keep\_Alive\_Rsp. that includes also its "Last-Reset-Time". It responds only if all its functions operate properly. In case one of the functions fails, the BS shall not respond to the keep-alive poll.

## **4.8.32.1 Configuring BS Keep-Alive Parameters**

To configure one or several keep-alive parameters, run the following command:

**npu(config-bs-66053)# asn-ka (**[**enable** <enable|disable>]) **[period** <integer (10-1000)>] [**rtx-cnt** <integer (1-10)>] [**rtx-time** <integer (100-10000)>]

**Command Syntax npu(config-bs-66053)# asn-ka ([enable <enable|disable>]) [period <integer (10-1000)>] [rtx-cnt <integer (1-10)>] [rtx-time <integer (100-10000)>]** 

**Privilege Level**

10

### **Syntax**

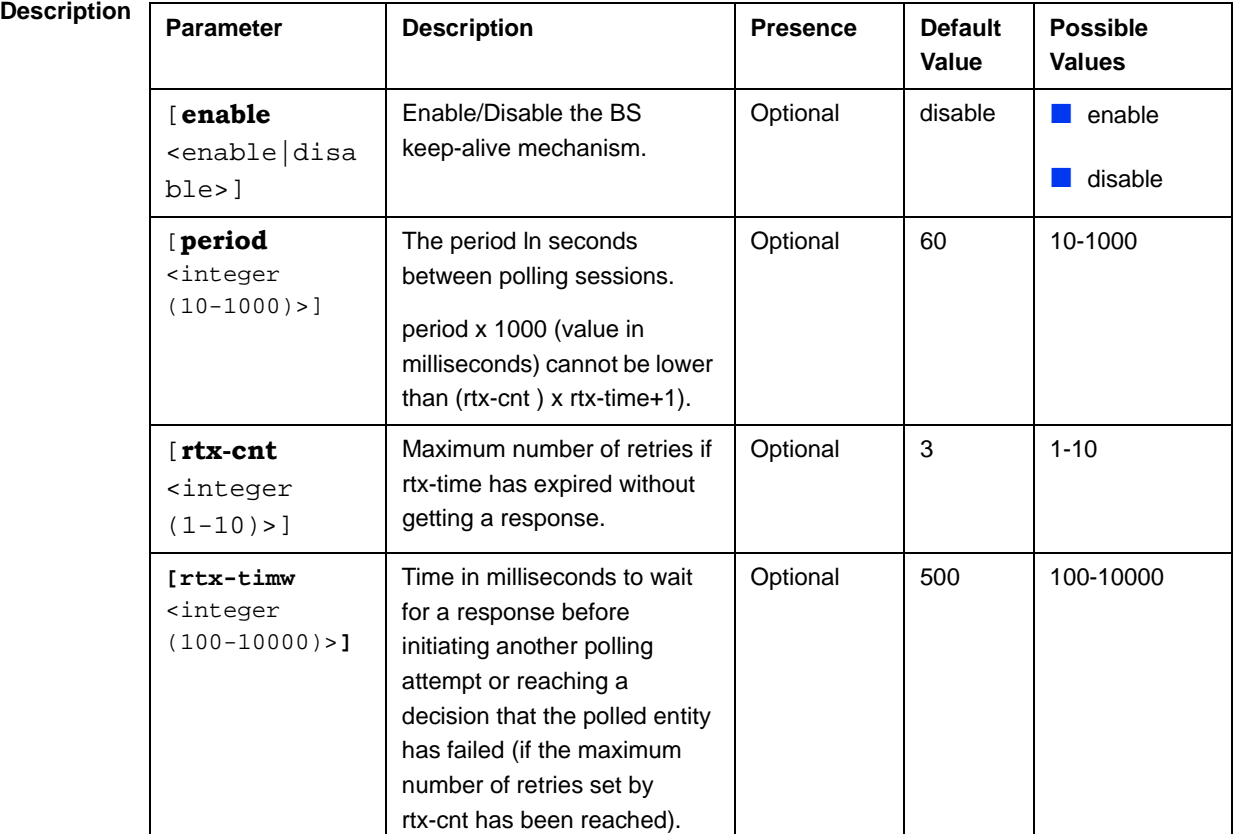

**Command Modes** bs configuration mode

## **4.8.32.2 Displaying Configuration Information for BS Keep-Alive Parameters**

To display the BS keep-alive parameters, run the following command:

**npu# show asn-keep-alive bs** [<(1 to 16777215 StepSize 1)

**Command Syntax npu# show asn-keep-alive bs (<(**1 to 16777215 StepSize 1**)**

**Privilege Level**

1

## **Syntax**

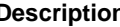

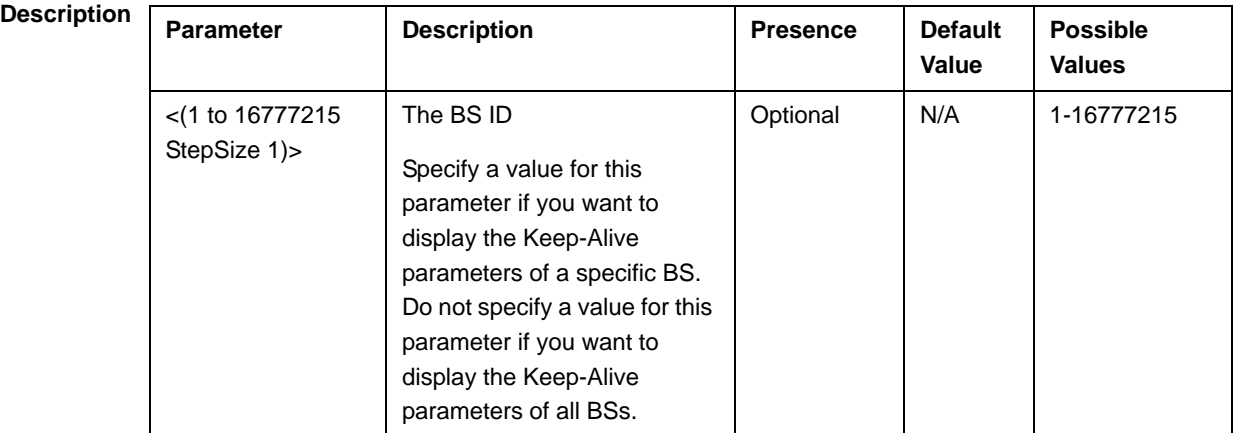

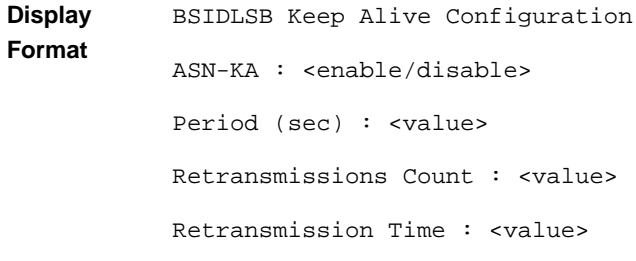

**Command Modes** Global cpmmand mode

# 4.9 Managing Sectors

Up to 6 Sector objects can be created and configured. The Sector's configuration includes the association of all the objects that form a sector, including BS, AU/AU-Port, ODU/ODU-Port and Antenna/Antenna Port.

This section include:

- "Configuring Sector Parameters", Section 4.9.1
- "Configuring Sector Association Entries", Section 4.9.2

## 4.9.1 Configuring Sector Parameters

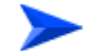

### **To configure Sector Parameters:**

- **1** Enable the Sector Parameters configuration mode for the selected Sector (refer to Section 4.9.1.1)
- **2** You can now execute any of the following tasks:
	- **»** Configure one or more of the parameters tables of the Sector (refer to Section 4.9.1.2)
	- **»** Restore the default values of parameters in one or more of the parameters tables of the Sector (refer to Section 4.9.1.3)
- **3** Terminate the Sector Parameters configuration mode (refer to Section 4.9.1.4)

In addition, you can, at any time, display configuration information for each of the parameters tables of the Sector (refer to Section 4.9.1.6) or delete an existing Sector object (refer to Section 4.9.1.5).

## **4.9.1.1 Enabling the Sector Parameters Configuration Mode\Creating a Sector Object**

To configure the parameters of a Sector, first enable the Sector Parameters configuration mode for the specific Sector. Run the following command to enable the Sector Parameters configuration mode for an existing Sector object:

**npu (config)# sector-params** <(1 to 6 StepSize 1)>

To create a new Sector object, the mandatory heading and width parameters must be specified. Run the following command to create a new Sector object and enable the parameters configuration mode for this ODU:

**npu (config)# sector-params** <(1 to 6 StepSize 1)> [**heading** <(0 to 359 StepSize 1)> **width** <(0 to 359 StepSize 1)>]

A new Sector object is created with default values for all parameters except to the mandatory heading and width parameters.

### **IMPORTANT**

An error may occur if you provide an invalid value for any of these parameters. Refer the syntax description for more information about the appropriate values and format for configuring these parameters.

For example, to create Sector 1 object and enable the parameters configuration mode for this Sector, where the heading is 180 and width is 90, run the following command:

### **npu (config)# sector-params 1 heading 180 width 90**

After enabling the Sector Parameters configuration mode for a Sector you can execute any of the following tasks:

- Configure one or more of the parameters tables of the Sector (refer to Section 4.9.1.2)
- Restore the default values of non-mandatory parameters in one or more of the parameters tables of the Sector (refer to Section 4.9.1.3)

After executing the above tasks, you can terminate the Sector Parameters configuration mode (refer to Section 4.9.1.4) and return to the global configuration mode.

**Command Syntax npu (config)# sector-params** <(1 to 6 StepSize 1)> [heading <(0 to 359 StepSize 1)> width <(0 to 359 StepSize 1)> ]

**Privilege Level**

10

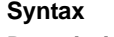

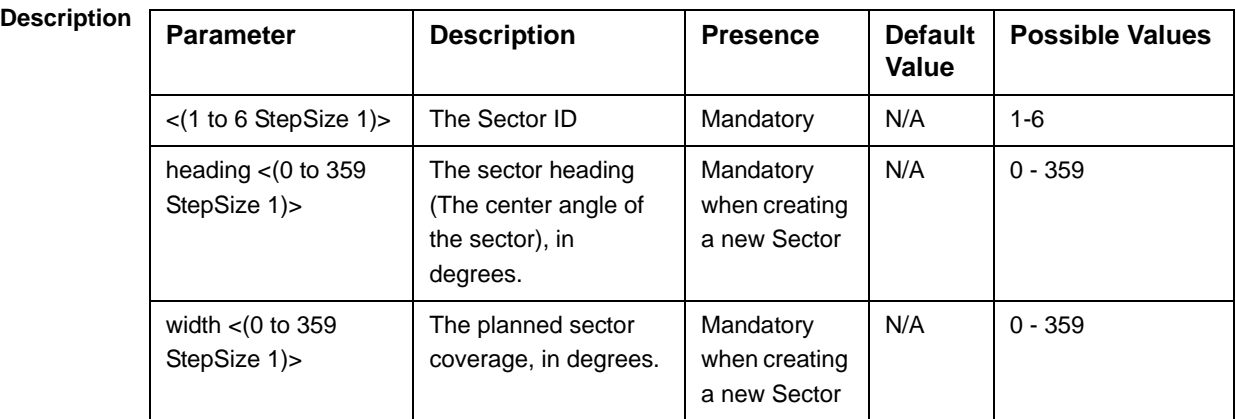

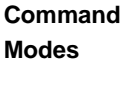

**NOTE**

The following examples are for sector-1 parameters configuration mode.

## **4.9.1.2 Configuring Sector Parameters**

Global configuration mode

After enabling the Sector Parameters configuration mode you can configure the following parameters tables:

- Sector Definition (refer to Section 4.9.1.2.1)
- Sector Reserved (refer to Section 4.9.1.2.2)

### **4.9.1.2.1 Configuring Sector Definition Parameters**

The Sector Definition table enables configuring the main properties of the Sector.

To configure the Sector Definition parameters, run the following command:

**npu(config-sector-params-1)# sector-definition** [sector-name <string (32)>] [heading <(0 to 359 StepSize 1)>] [width <(0 to 359 StepSize 1)>]

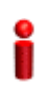

### **IMPORTANT**

An error may occur if you provide an invalid value for any of these parameters. Refer the syntax description for more information about the appropriate values and format for configuring these parameters.

**Command Syntax npu(config-sector-params-1)# sector-definition** [sector-name <string (32)> ] [heading <(0 to 359 StepSize 1)> ] [width <(0 to 359 StepSize 1) > 1

**Privilege Level** 10

### **Syntax**

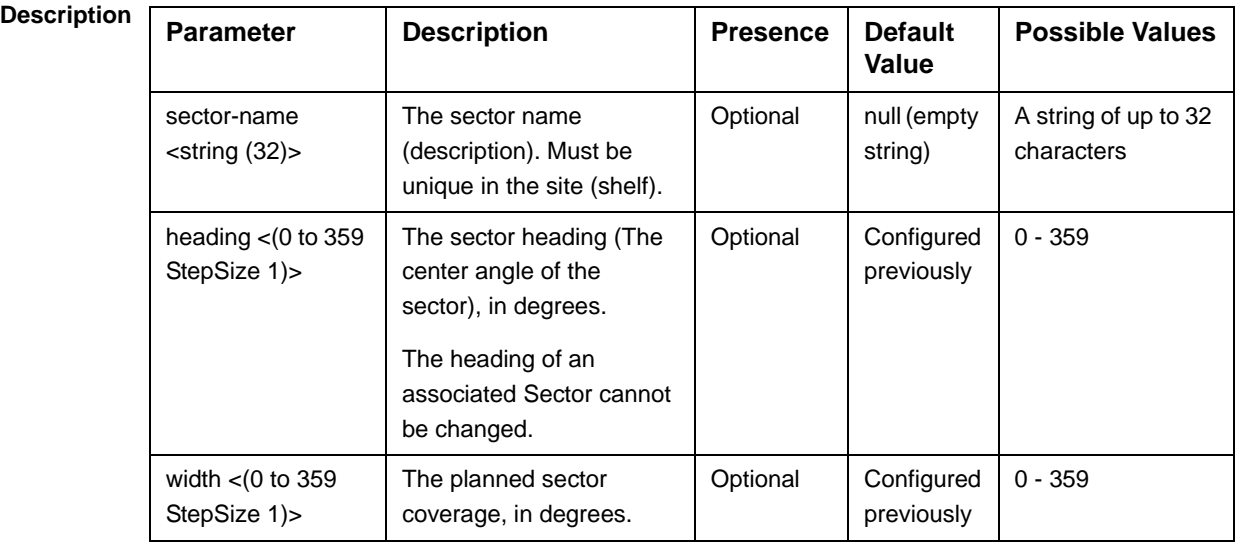

#### **Command Modes**

sector-params configuration mode

### **4.9.1.2.2 Configuring Sector Reserved Parameters**

As the name implies, the reserved parameters table enables configuring up to 4 parameters that are reserved for possible future use. In the current release none of the reserved parameters is being used.

To configure the Sector Reserved parameters, run the following command:

```
npu(config-sector-params-1)# sector-reserved [reserved-1 <string 
(32)>] [reserved-2 <string (32)>] [reserved-3 <string (32)>] 
[reserved-4 <string (32)>].
```
**Command Syntax npu (config-sector-params-1)# sector-reserved** [reserved-1 <string (32)>] [reserved-2 <string (32)>] [reserved-3 <string (32)>] [reserved-4 <string (32)>]

**Privilege Level** 10

## **Syntax**

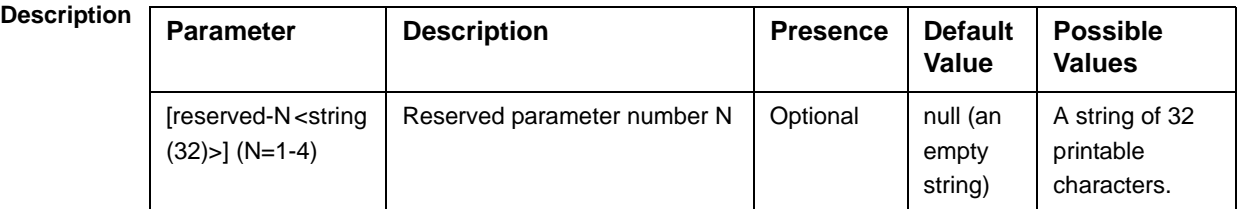

```
Command 
Modes
             sector-params configuration mode
```
## **4.9.1.3 Restoring Default Values for Sector Configuration Parameters**

After enabling the Sector Parameters configuration mode you can restore the default values for parameters in the following parameters tables:

- Sector Definition (refer to Section 4.9.1.3.1)
- Sector Reserved (refer to Section 4.9.1.3.2)

### **4.9.1.3.1 Restoring the Default Values of Sector Definition Parameters**

To restore the non-mandatory sector-name parameter to the default value, run the following command:

### **npu(config-sector-params-1)# no sector-definition** [sector-name]

Since there is only one non-mandatory parameters, you can use any one of the following two commands to restore the sector-name to its default value:

### **npu(config-sector-params-1)# no sector-definition**

or:

### **npu(config-sector-params-1)# no sector-definition sector-name**

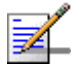

### **NOTE**

Refer to Section 4.9.1.2.1 for a description and default values of this parameter.

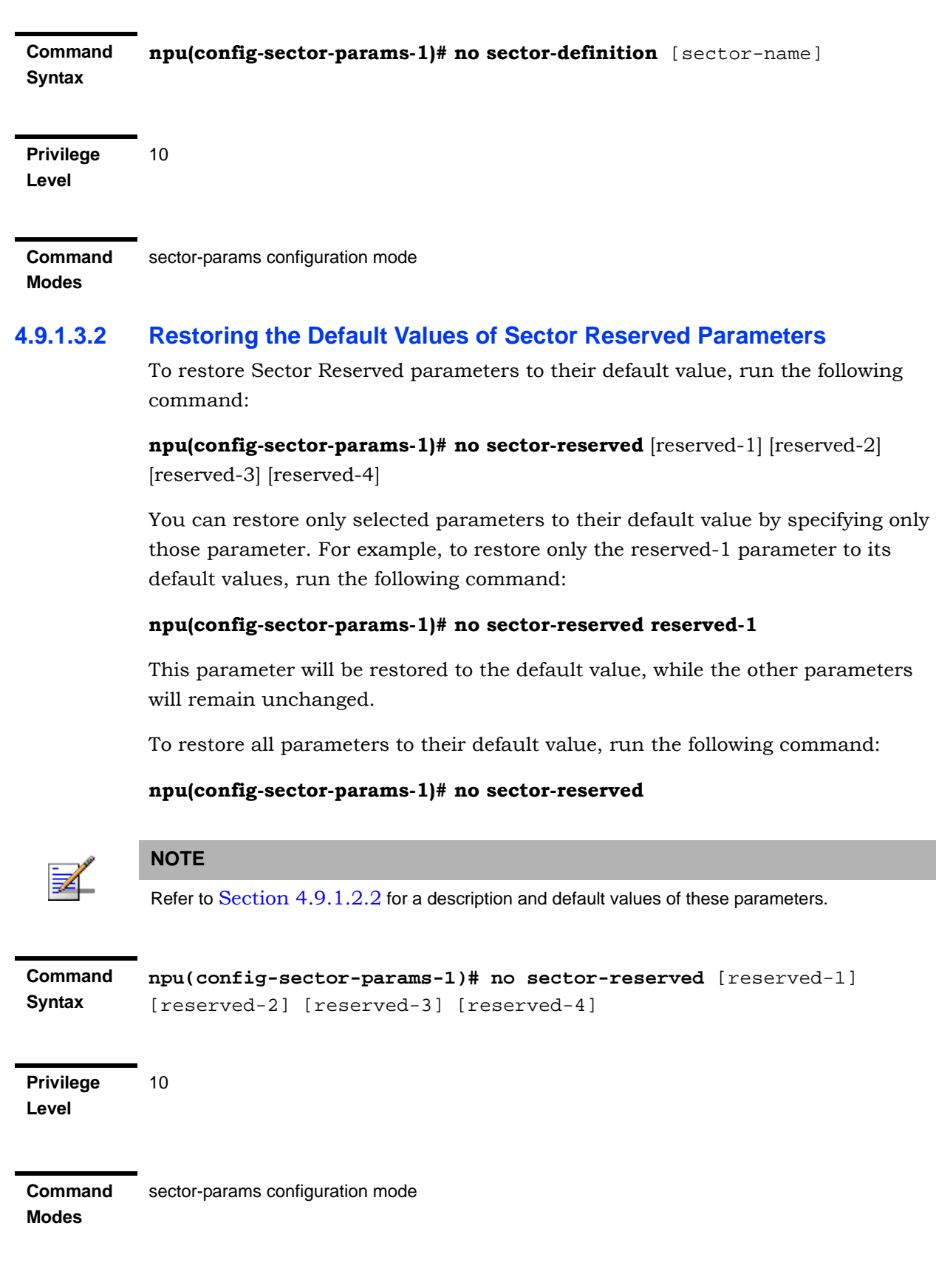

## **4.9.1.4 Terminating the Sector Parameters Configuration Mode**

Run the following command to terminate the Sector Parameters configuration mode:

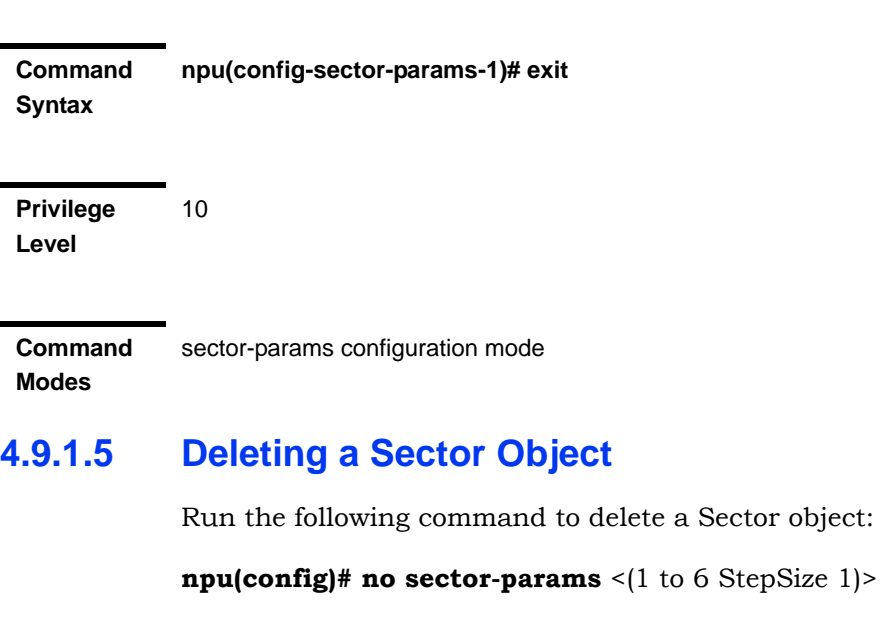

**npu(config-sector-params-1)# exit**

### **IMPORTANT**

An associated Sector (specified in a Sector Association) cannot be deleted.

**Command Syntax**

**npu(config)# no sector-params** <(1 to 6 StepSize 1)>

**Privilege Level**

10

**Syntax** 

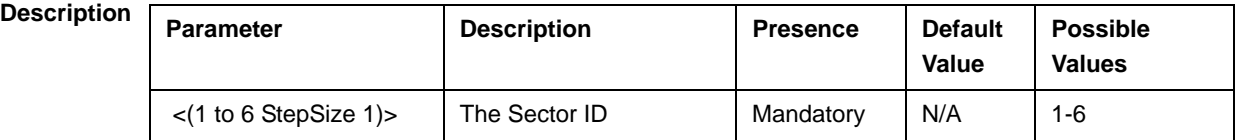

**Command Modes** Global configuration mode

## **4.9.1.6 Displaying Configuration Information for Sector Parameters**

You can display the current configuration and (where applicable) additional status information for the following parameters tables:

- Sector Definition (refer to Section 4.9.1.6.1)
- Sector Reserved (refer to Section 4.9.1.6.2)

### **4.9.1.6.1 Displaying Configuration Information for Sector Definition Parameters**

To display configuration information for the Sector Definition parameters of a specific or all Sector objects, run the following command:

**npu# show sector-definition** [sector-id <(1 to 6 StepSize 1)>]

Specify the Sector ID (1-6) if you want to display configuration information for a particular Sector. Do not specify a value for this parameter if you want to view configuration information for all existing Sector objects.

**Command Syntax npu# show sector-definition** [sector-id <(1 to 6 StepSize 1)> ]

**Privilege Level**

1

### **Syntax**

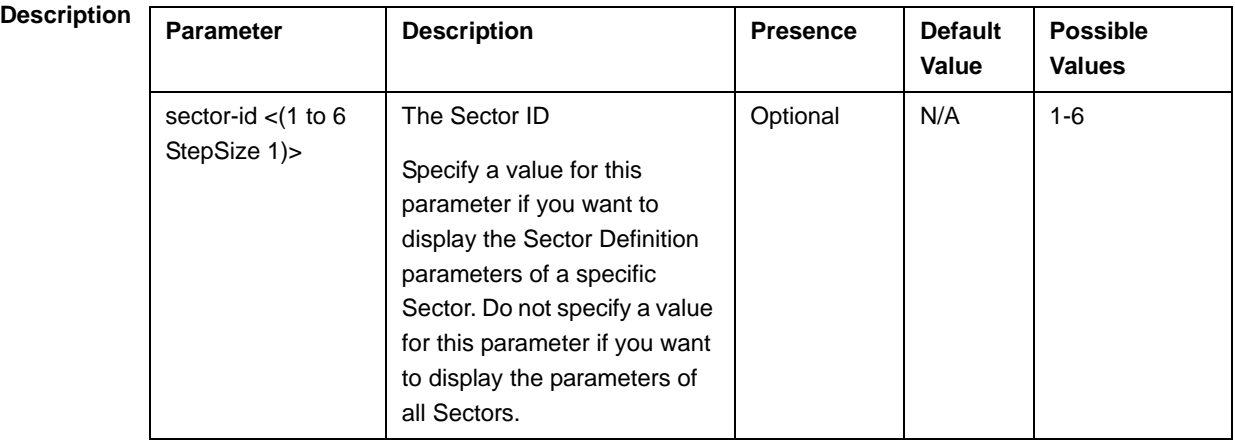

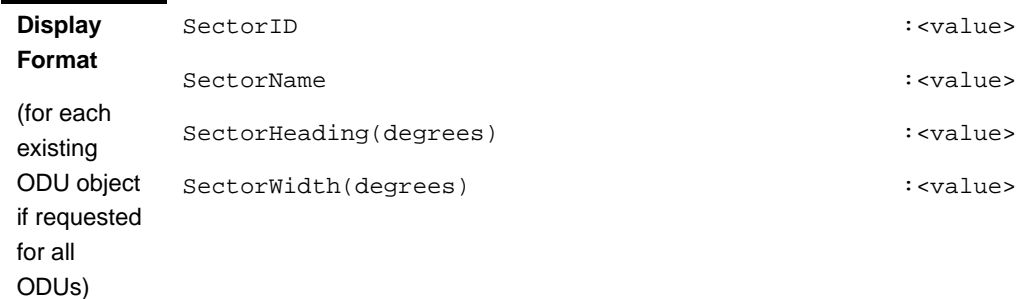

**Command Modes** Global command mode

## **4.9.1.6.2 Displaying Configuration Information for Sector Reserved Parameters**

To display configuration information for the reserved parameters of a specific or all Sector objects, run the following command:

**npu# show sector-reserved** [sector-id <(1 to 6 StepSize 1)>]

Specify the Sector ID (1-6) if you want to display configuration for a particular Sector. Do not specify a value for this parameter if you want to view configuration for all existing Sector objects.

**Command Syntax** npu# show sector-reserved [sector-id <(1 to 6 StepSize 1)> ]

**Privilege Level**

1

### **Syntax**

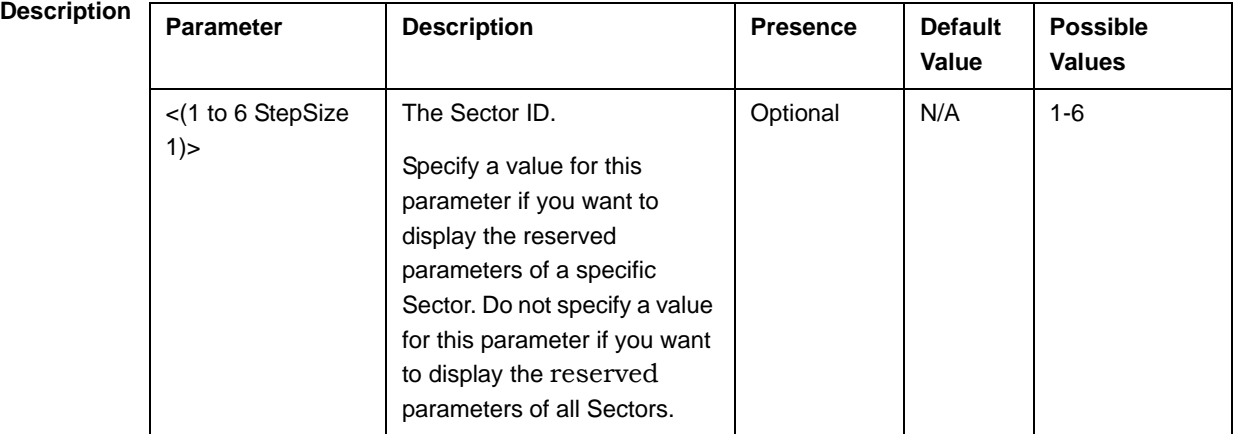

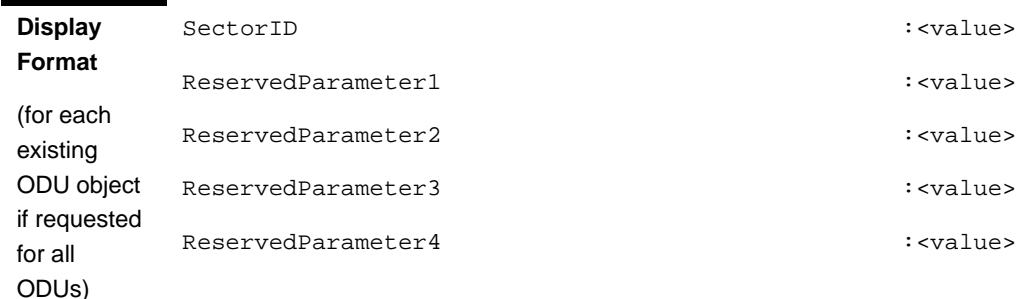

**Command Modes** Global command mode

## 4.9.2 Configuring Sector Association Entries

The Sector Association entry defines all the components that together form a Sector. Because of the unique functionality of Sector Association entries, they can only be created: An existing Sector Association entry cannot be modified (to modify an entry, it must first be deleted and then created again with the modified values). For details on creating a new Sector Association entry, refer to Section 4.9.2.1.

You can, at any time, display configuration information for each or all of the Sector Association entries (refer to Section 4.9.2.3) or delete an existing Sector Association entry (refer to Section 4.9.2.2).

## **4.9.2.1 Creating a Sector Association Entry**

A Sector Association entry is identified by the BS ID, AU Slot ID and AU Port Number.

To create a new Sector Association entry, all the entry's parameters must be specified. Run the following command to create a new Sector Association entry:

**npu (config)# sector-assoc** < $(1 \text{ to } 16777215$  StepSize 1)> < $(1 \text{ to } 4$  StepSize 1) |  $(7 \text{)}$ to 9 StepSize 1)> <(1 to 4 StepSize 1)> sector-id <(1 to 6 StepSize 1)> odu-no <(1 to 28 StepSize 1)> antenna-no <(1 to 28 StepSize 1)> odu-port-no <1 to 4 StepSize 1> antenna-port-no <1 to 8 StepSize 1>

A new Sector Association entry is created with the specified values. For example, to create a Sector Association entry identified by BS ID 66053, AU Slot No. 2 and AU Port No. and with association to Sector ID 3, ODU No. 4, Antenna No. 5, ODU Port No. 1 and Antenna Port No. 1, run the following command:

### **npu (config)# sector-assoc 66053 2 1 sector-id 3 odu-no 4 antenna-no 5 odu-port-no 1 antenna-port-no 1**

**Command Syntax npu (config)# sector-assoc** <(1 to 16777215 StepSize 1)> <(1 to 4 StepSize 1) | (7 to 9 StepSize 1)> <(1 to 4 StepSize 1)> sector-id <(1 to 6 StepSize 1)> odu-no <(1 to 28 StepSize 1)> antenna-no <(1 to 28 StepSize 1)> odu-port-no <1 to 4 StepSize 1> antenna-port-no <1 to 8 StepSize 1>

**Privilege Level** 10

**Syntax** 

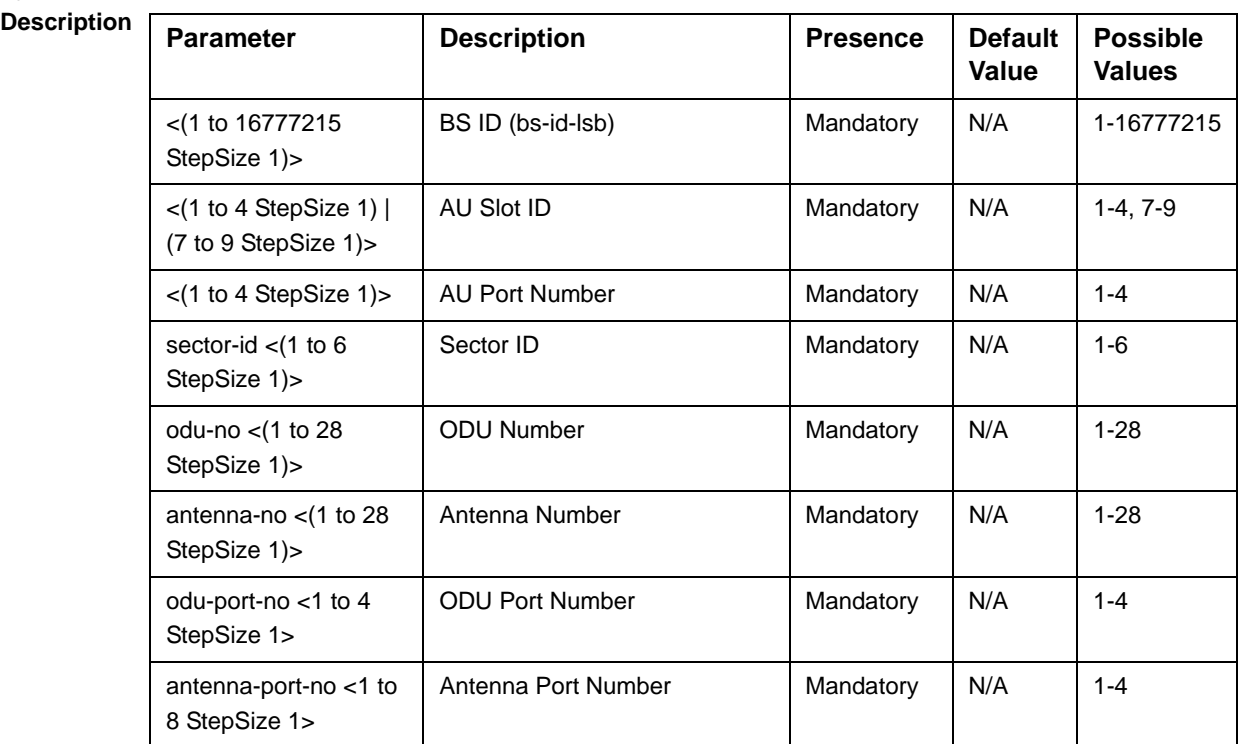

#### **Command Modes** Global configuration mode

Creation of a new Sector Association entry will succeed only if all the following conditions are met:

The specified BS object exists and is properly configured (see also Section 4.8):

**»** All mandatory parameters have been configured properly.

- **»** The configured frequency is within the valid range defined by the required ODU type in the specified ODU object and the bandwidth parameter.
- **»** The Operator ID is the same as Operator ID configured for previously associated BSs.
- **»** In all tables that includes only non-mandatory parameters at least one parameter has been configured.
- **»** Wherever needed, the apply command has been executed.
- The specified AU object exists (see Section 4.5).
- The specified ODU object exists (the mandatory parameters required-type and txpower for port 1 have been configured). The configured txpower is within the valid range for the required ODU type (see Section 4.6).
- **The Antenna object exists (the mandatory heading parameter has been** configured). The specified Antenna Port No. is within the range defined by the no-of-ports parameter (see Section 4.7).
- **The Sector object exists (mandatory parameters have been configured). The** defined sector-name is unique in the site (shelf).
- An ODU Port (combination of ODU No. and ODU Port No.) cannot appear in more than one entry.
- An AU Port (combination of AU Slot No. and AU Port No.) cannot appear in more than one entry.
- An Antenna Port (combination of Antenna No. and Antenna Port No.) cannot appear in more than one entry.
- A specific Antenna can only be associated with a single Sector.
- In the current release, a specific BS can only be associated with a single AU, and vice versa (If BS 66053 is associated with AU 1, BS 66053 cannot be associated with another AU, and AU 1 cannot be associated with another BS).

## **4.9.2.2 Deleting a Sector Association Entry**

Run the following command to delete a Sector Association entry:

**npu (config)# no sector-assoc** <(1 to 16777215 StepSize 1)> <(1 to 4 StepSize 1) | (7 to 9 StepSize 1)> <(1 to 4 StepSize 1)>

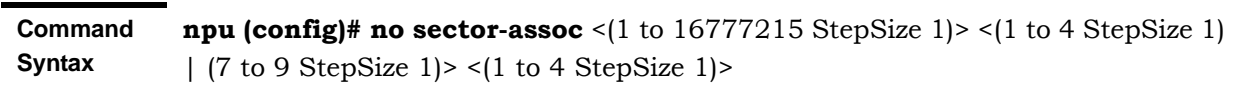

**Privilege Level**

10

### **Syntax**

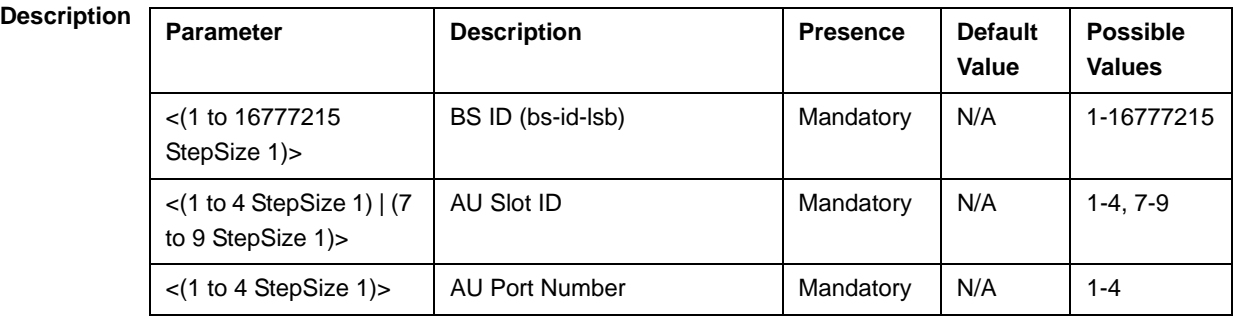

**Command Modes** Global configuration mode

> Note that if all Sector Association entries with a particular BS are deleted (meaning the BS is no longer in use), this BS should be removed from all relevant Neighbour BS lists of other BSs.

## **4.9.2.3 Displaying Configuration Information for Sector Association Entries**

To display configuration information of a specific or all Sector Association entries, run the following command:

**npu# show sector-assoc** [bs-id-lsb <(1 to 16777215 StepSize 1)> au-slot-no <(1 to 4StepSize 1) | (7 to 9 StepSize 1)> au-port-no <(1 to 4 StepSize 1)>]

Specify the BS ID (bs-id-lsb), AU Slot No. (au-slot-no) and AU Port number (au-port-no) if you want to display configuration information for a particular Sector Association entry. Do not specify values for these parameters if you want to view configuration information for all existing Sector Association entries.

**Command Syntax npu# show sector-assoc** [bs-id-lsb <(1 to 16777215 StepSize 1)> au-slot-no <(1 to 4StepSize 1) | (7 to 9 StepSize 1)> au-port-no <(1 to 4 StepSize 1)> ]

**Privilege Level**

1

**Syntax** 

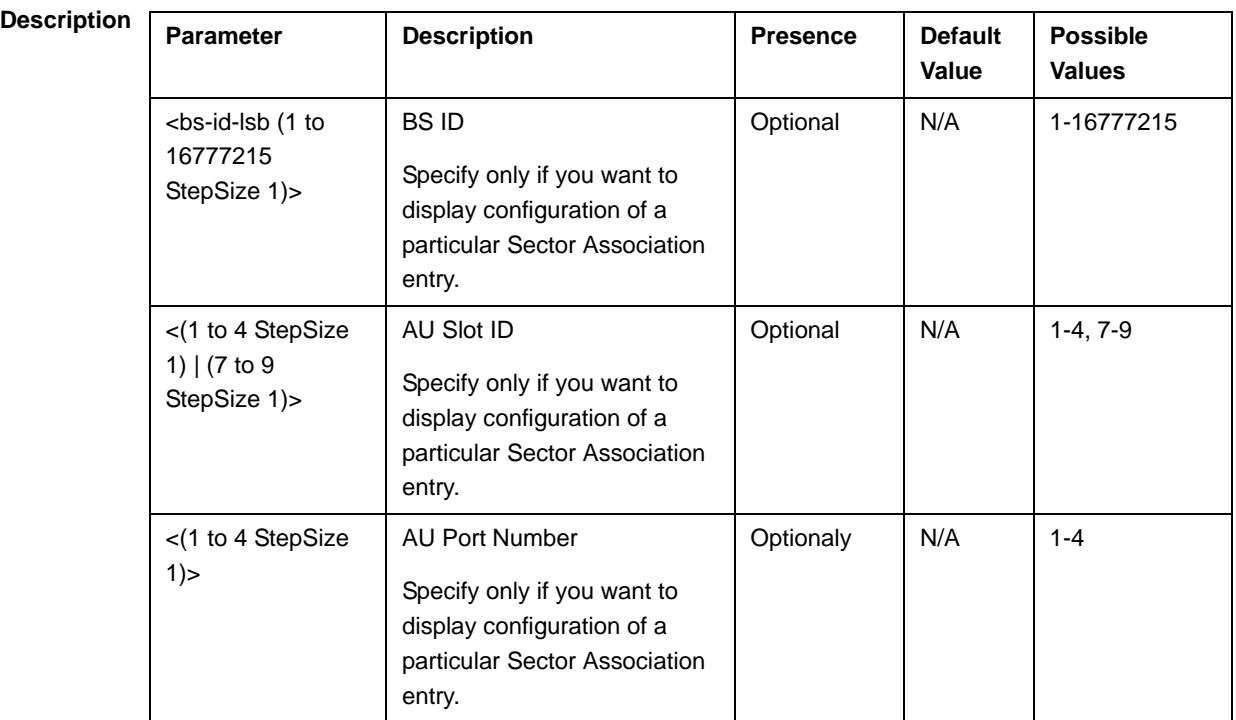

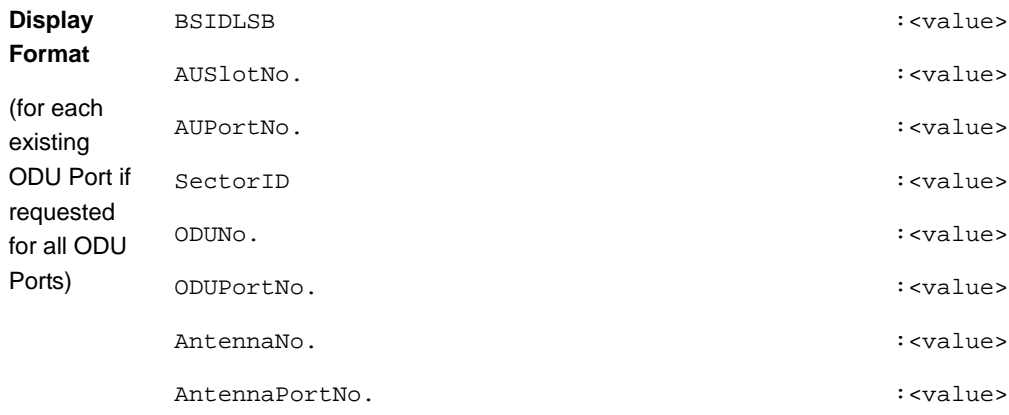

#### **Command**  Global command mode

**Modes**

# 4.10 Monitoring Performance of Hardware and Software Components

This section describes the procedures for:

- "Monitoring Hardware Components" on page 778
- "Monitoring Software Components" on page 784
- "Displaying Statistics for Physical and IP Interfaces" on page 815
- **E** "Displaying System Files" on page 819

## 4.10.1 Monitoring Hardware Components

You can use the CLI to monitor performance of the following hardware components with respect to:

- "Displaying the Current Status of Shelf Components" on page 778
- "Displaying Utilization of CPU and Memory Resources for the NPU" on page 779
- "Displaying Packets Discarded Via Rate Limiting" on page 780
- "Displaying Location Information for the 4Motion Shelf" on page 782
- "Displaying the Unique Identifier for the 4Motion Shelf" on page 783

### **4.10.1.1 Displaying the Current Status of Shelf Components**

You can view the current status of the following shelf components:

- **NPU**
- **PSU**
- $\blacksquare$  PIU
- **AVU** or (specific fan)

To view the current status of all shelf components, run the following command:

```
npu# show shelf status [{NPU [<slot id>] | PSU [<slot id (1-4)>]
|PIU [<slot id (1-2)>] | AVU | Fan [<fan_num (1-10)>]}]
```
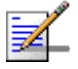

### **NOTE**

Refer Figure 4-1 for more information about the slot IDs assigned to each shelf component.

For example, run the following command to view the status of the PSU, slot# 4:

**npu# show shelf status PSU 4**

To view the status of all the shelf components, run the following command:

**npu# show shelf status**

**Command Syntax npu# show shelf status** [{**NPU** [<slot id>] | **PSU** [<slot id (1-4)>] |**PIU**   $[\text{lslot id} (1-2) >] | AVU | Fan [\text{slan}_num (1-10) >]\}]$ 

**Privilege Level**

1

### **Syntax**

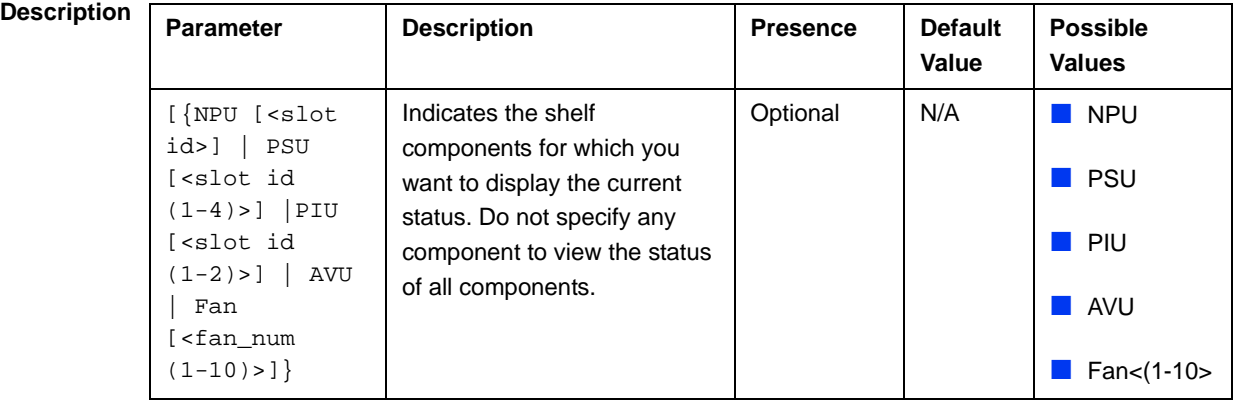

## **4.10.1.2 Displaying Utilization of CPU and Memory Resources for the NPU**

To display the utilization of CPU and memory resources for the NPU, run the following command:

```
npu# show resource usage
```
After you run this command, the current CPU and memory usage is displayed.

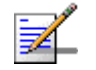

### **NOTE**

For more information about setting thresholds for CPU and memory usage, refer to "Displaying CPU and Memory Utilization Limits for the NPU" on page 183.

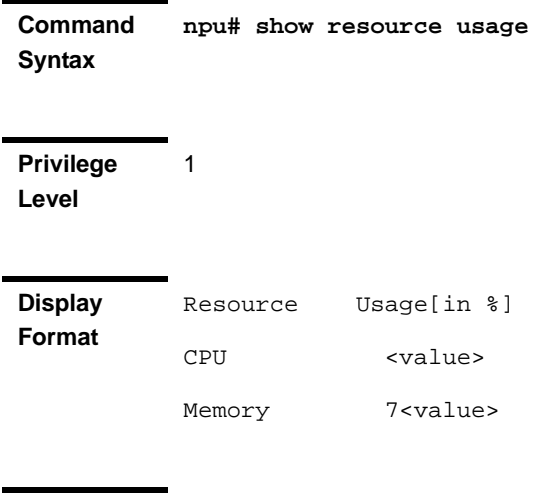

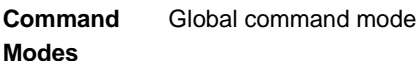

## **4.10.1.3 Displaying Packets Discarded Via Rate Limiting**

To retrieve the number of packets discarded because of rate limiting for a specific or all applications (pre-defined, user-defined or all), run the following command:

```
npu# show rate-limit counters {ftp | telnet | tftp | ssh | icmp |
snmp | R4-R6 | igmp | eap | arp | all-others | <user-defined-app> |
all}
```
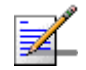

### **NOTE**

1

For more information about configuring rate limiting, refer to "Configuring the Rate Limiting for the NPU" on page 184.

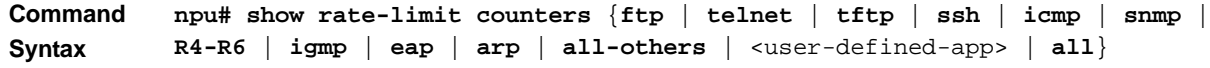

**Privilege Level**

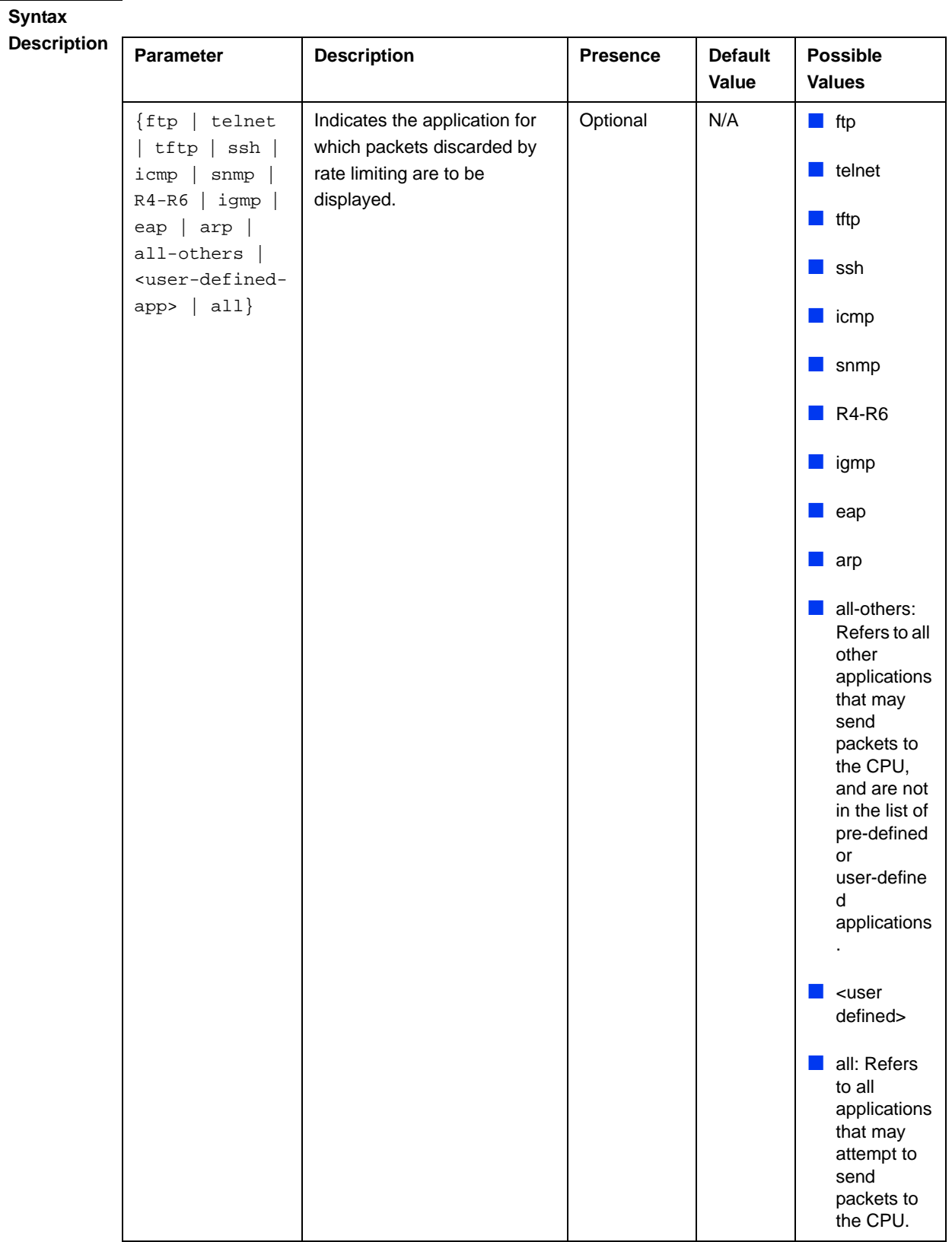

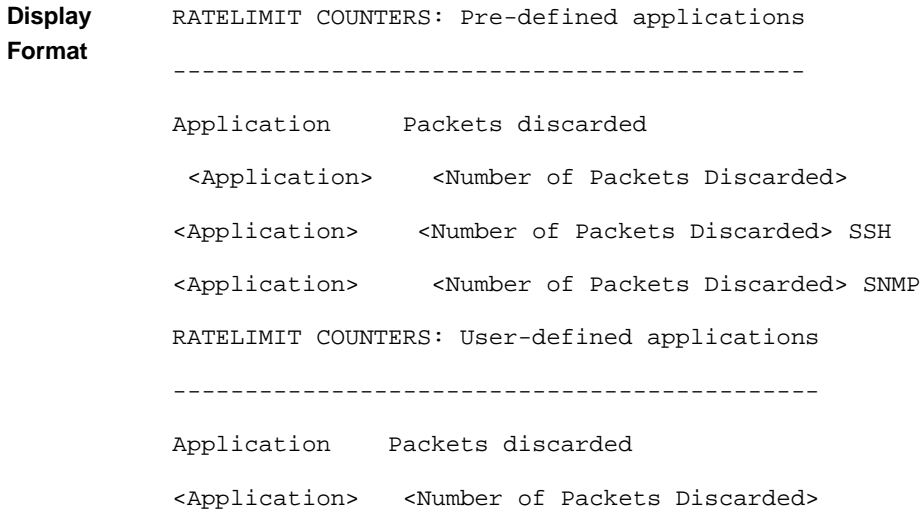

**Command**  Global command mode

### **Modes**

## **4.10.1.4 Displaying Location Information for the 4Motion Shelf**

To display location information for the shelf, run the following command:

```
npu# show site [{Name |Address | RackLocation | ContactPerson |
AsnName |Region | ProductType |ShelfHwVersion}]
```
Specify the shelf parameter for which you want to view the related details. For example, if you want to display information about the rack location, run the following command:

### **npu# show site RackLocation**

If you want to view information about for all shelf parameters, run the following command:

**npu# show site**

**Command Syntax**

**npu# show site** [{**Name** |**Address** | **RackLocation** | **ContactPerson** | **AsnName**  |**Region** | **ProductType** |**ShelfHwVersion**}]

**Privilege Level**

1

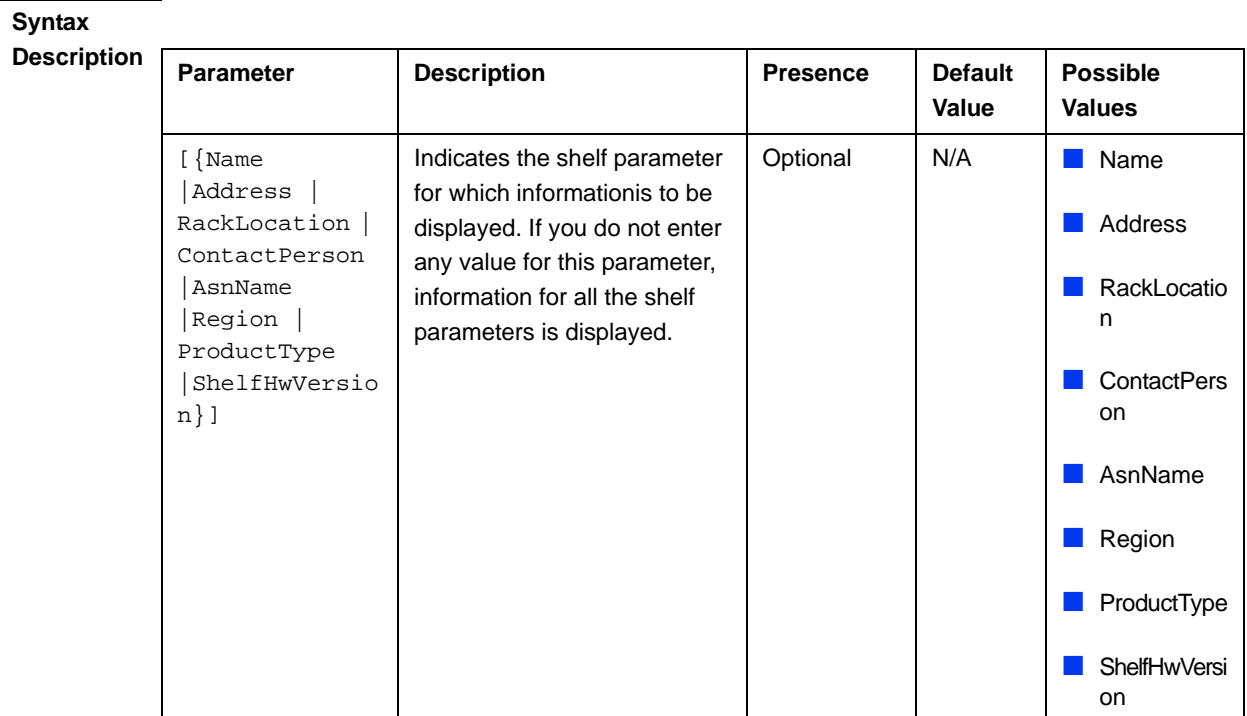

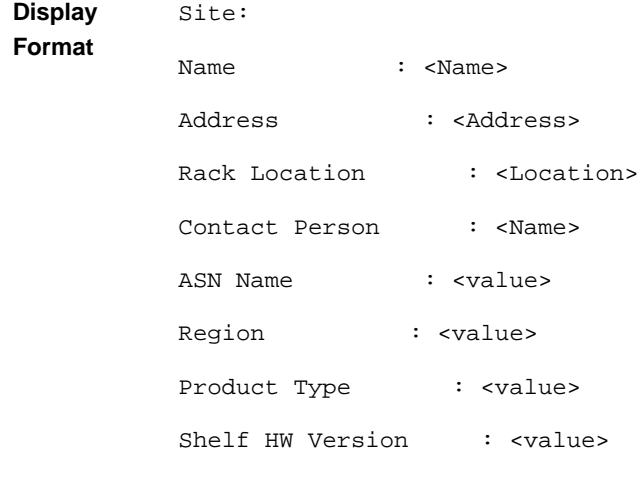

**Command**  Global command mode

## **Modes**

## **4.10.1.5 Displaying the Unique Identifier for the 4Motion Shelf**

To display the unique identifier assigned to the 4Motion shelf, run the following command:

**npu# show site identifier**

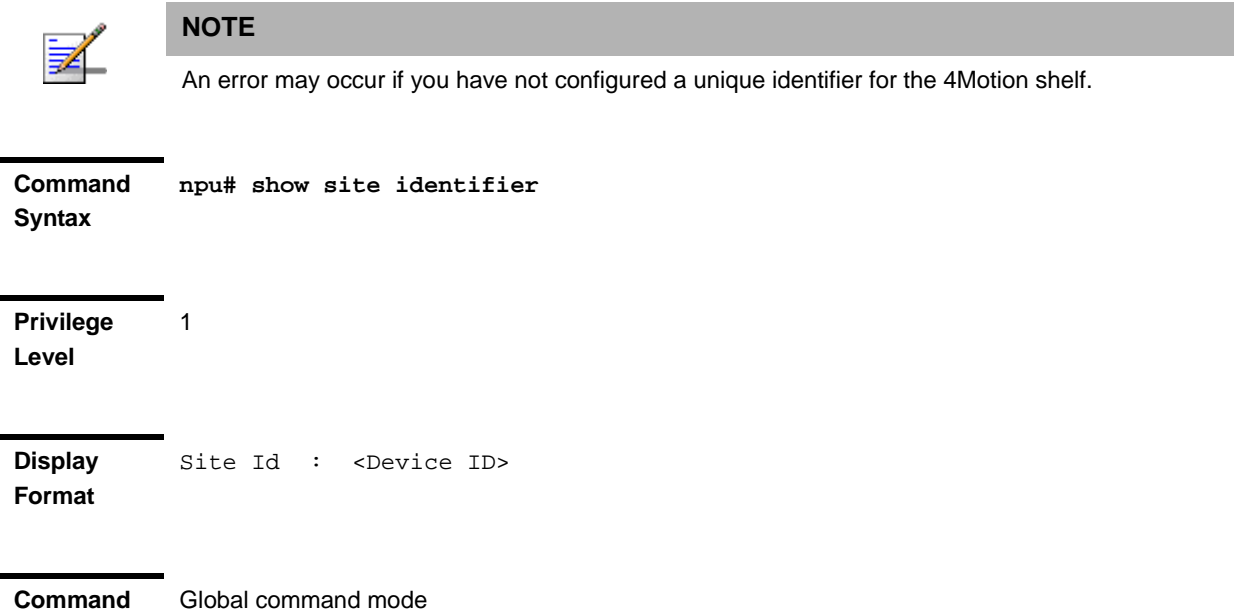

# 4.10.2 Monitoring Software Components

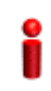

**Modes**

### **IMPORTANT**

The software components listed in this section are available only if you are operating the NPU in the ASN-GW mode. Skip this section if you are operating the NPU in the transparent mode.

This section describes the following procedures for monitoring the following software components:

- "Managing Statistics for the IGMP Functionality" on page 785
- "Managing statistics for the MIP-FA functionality" on page 786
- "Managing Statistics for the PMIP Client Functionality" on page 789
- "Managing Statistics for the Authenticator Functionality" on page 791
- "Managing Statistics for the Data Path Function" on page 796
- "Managing Statistics for the Context Function" on page 801
- "Managing Statistics for the MS State Change Functionality" on page 803
- "Managing Statistics for RADIUS" on page 806
- "Managing Statistics for the DHCP Server" on page 808
- "Managing Statistics for the DHCP Proxy" on page 810
- "Managing Statistics for the DHCP Relay" on page 812
- "Managing Statistics for the SFA Functionality" on page 814

## **4.10.2.1 Managing Statistics for the IGMP Functionality**

## **IMPORTANT**

The IGMP functionality is not supported in the current release.

This section describes the commands to be used for:

- "Displaying Statistics for the IGMP Functionality" on page 785
- "Resetting Statistics for the IGMP Functionality" on page 786

### **4.10.2.1.1 Displaying Statistics for the IGMP Functionality**

You can display statistics counters that provide information about the IGMP queries received and transmitted. The following table lists the statistics counters for the IGMP functionality:

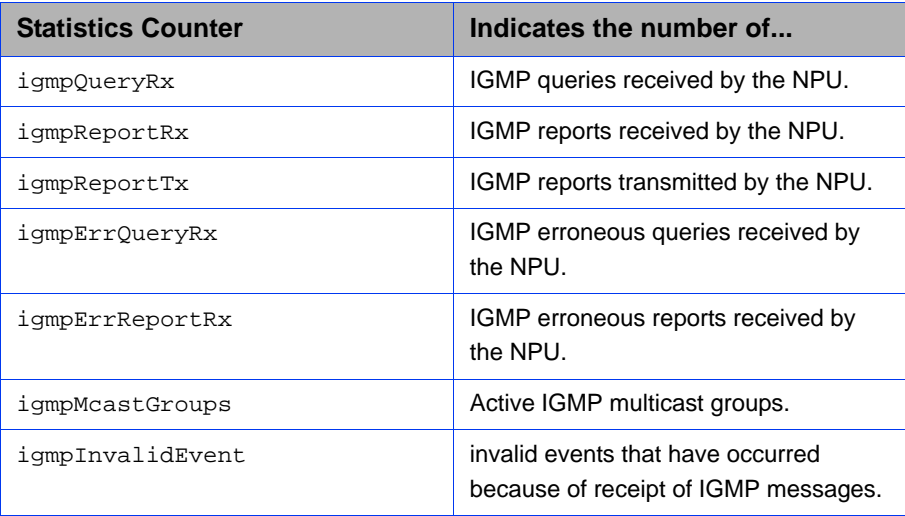

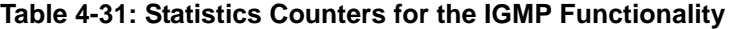

Run the following command to display statistics for the IGMP functionality:

**npu# show igmp statistics**

After you run this command, the statistics for the IGMP functionality are displayed.

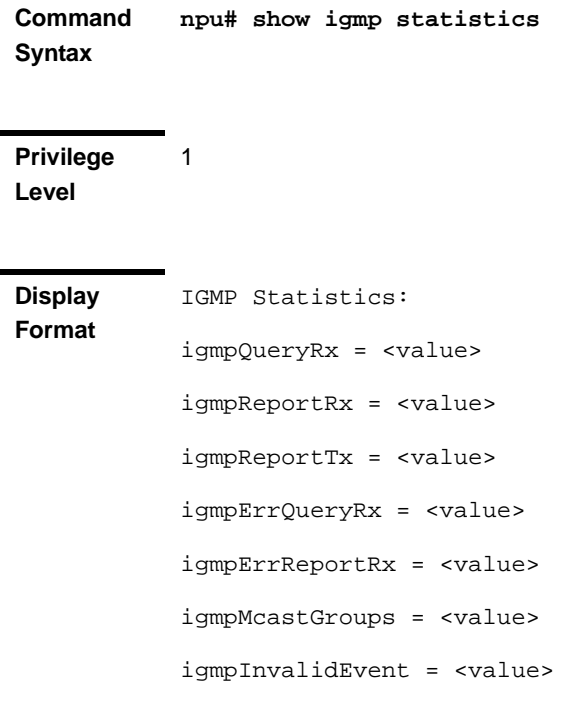

**Command Modes**

## Global command mode

### **4.10.2.1.2 Resetting Statistics for the IGMP Functionality**

Run the following command to reset statistics for the IGMP functionality:

### **npu# clear igmp statistics**

After you run this command, the statistics counter is reset to 0.

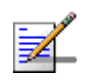

### **NOTE**

The privilege level of this command is 15.

## **4.10.2.2 Managing statistics for the MIP-FA functionality**

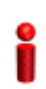

### **IMPORTANT**

The MIP-FA functionality is not supported in the current release.

This section describes the commands to be used for:

- "Displaying Statistics for the MIP-FA Functionality" on page 787
- "Resetting Statistics for the MIP-FA Functionality" on page 789

### **4.10.2.2.1 Displaying Statistics for the MIP-FA Functionality**

You can display statistics counters that provide information about the requests and responses, and the number of active and failed IP address allocations by the MIP-FA functionality. The following table lists the statistics counters for the MIP-FA functionality:

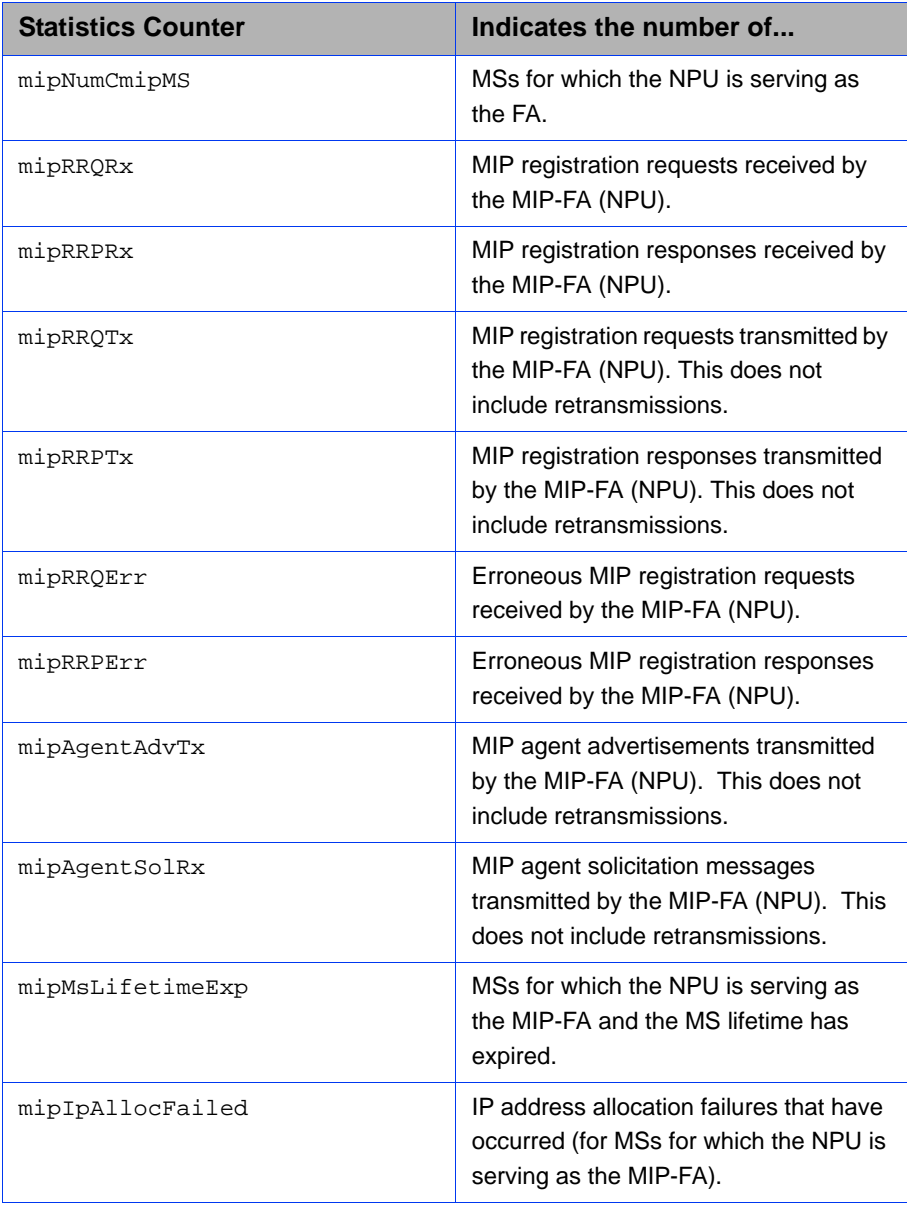

### **Table 4-32: Statistics Counters for the MIP-FA Functionality**

| <b>Statistics Counter</b> | Indicates the number of                                                                                         |
|---------------------------|----------------------------------------------------------------------------------------------------|
| mipIpDeallocFailed        | IP address deallocation failures that<br>have occurred (for MSs for which the<br>NPU is serving as the MIP-FA). |
| mipInvalidEvent           | Invalid events that have occurred<br>because of receipt of messages by<br>MIP-FA (NPU).                         |

**Table 4-32: Statistics Counters for the MIP-FA Functionality**

Run the following command to display statistics for the MIP-FA functionality:

```
npu# show mip-fa statistics
```
After you run this command, the statistics for the MIP-FA functionality are displayed.

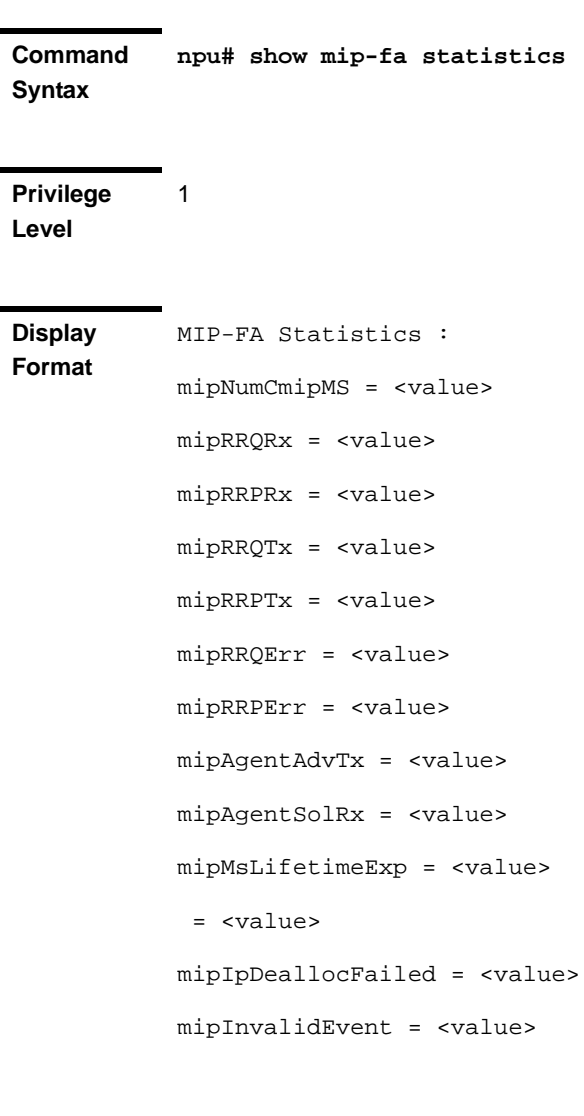

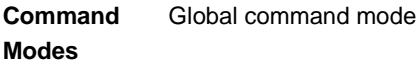

### **4.10.2.2.2 Resetting Statistics for the MIP-FA Functionality**

Run the following command to reset statistics for the MIP-FA functionality

**npu# clear mip-fa statistics**

After you run this command, the statistics counter is reset to 0.

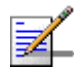

### **NOTE**

The privilege level of this command is 15.

## **4.10.2.3 Managing Statistics for the PMIP Client Functionality**

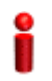

### **IMPORTANT**

The PMIP client functionality is not supported in the current release.

This section describes the commands to be used for:

- "Displaying Statistics for the PMIP Client Functionality" on page 789
- **E** "Resetting Statistics for the PMIP Client Functionality" on page 791

### **4.10.2.3.1 Displaying Statistics for the PMIP Client Functionality**

You can display statistics counters that provide information about the requests and responses, and the number of active and failed IP address allocations by the PMIP client functionality. The following table lists the statistics counters for the PMIP client functionality:

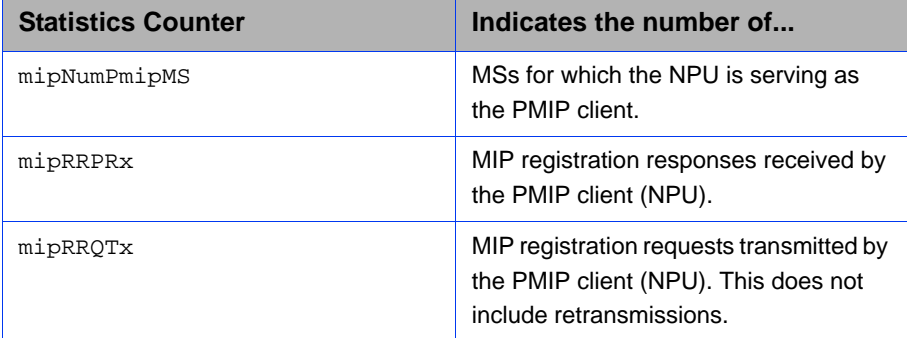

### **Table 4-33: Statistics Counters for the PMIP Client Functionality**
| <b>Statistics Counter</b> | Indicates the number of                                                                         |
|---------------------------|-------------------------------------------------------------------------------------------------|
| mipRRORtx                 | MIP registration requests retransmitted<br>by the PMIP client (NPU).                            |
| mipRRPErr                 | Erroneous MIP registration responses<br>received by the PMIP client (NPU).                      |
| mipMsSoftLifetimeExp      | Number of times the soft lifetime timer<br>has expired.                                         |
| mipIpAllocFailed          | Failed IP address allocations by by the<br>PMIP client (NPU).                                   |
| mipIpDeallocFailed        | Failed IP address deallocations by by<br>the PMIP client (NPU).                                 |
| mipFaMiqFailed            | FA migration failures.                                                                          |
| mipInvalidEvent           | Invalid events that occurred because of<br>receipt of MIP messages by the PMIP<br>client (NPU). |

**Table 4-33: Statistics Counters for the PMIP Client Functionality**

Run the following command to display statistics for the PMIP client functionality:

```
npu# show mip-client statistics
```
After you run this command, the statistics for the PMIP client functionality are displayed.

**Command Syntax npu# show mip-client statistics**

**Privilege Level**

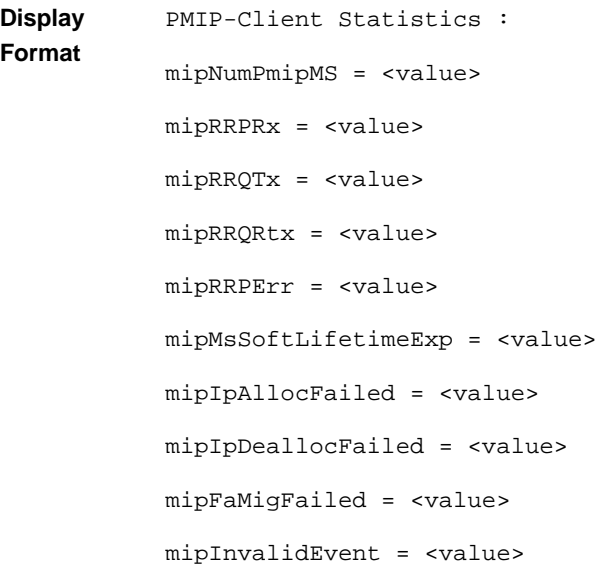

## **4.10.2.3.2 Resetting Statistics for the PMIP Client Functionality**

Run the following command to reset statistics for the PMIP client functionality:

**npu# clear pmip-client statistics**

After you run this command, the statistics counter is reset to 0.

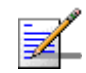

#### **NOTE**

The privilege level of this command is 15.

## **4.10.2.4 Managing Statistics for the Authenticator Functionality**

This section describes the commands to be used for:

- "Displaying Statistics for the Authenticator Functionality" on page 791
- "Resetting Statistics for the Authenticator Functionality" on page 796

## **4.10.2.4.1 Displaying Statistics for the Authenticator Functionality**

You can display statistics counters that provide information about the EAP messages, and successful and failed authentications handled by the Authenticator functionality. The following table lists the statistics counters for the Authenticator functionality:

| <b>Statistics Counter</b> | Indicates the number of                                                                                                    |
|---------------------------|----------------------------------------------------------------------------------------------------|
| eapIdReqTx                | EAP ID requests transmitted by the<br>Authenticator functionality (NPU). This<br>does not include the number of<br>retransmissions. |
| eapIdReqRtx               | EAP ID requests retransmitted by the<br>Authenticator functionality (NPU).                                                          |
| eapIdRspRx                | EAP ID responses received by the<br>Authenticator functionality (NPU).                                                              |
| eapIdRspDrop              | EAP ID responses dropped by the<br>Authenticator functionality (NPU).                                                               |
| eapTransferTx             | EAP transfers transmitted by the<br>Authenticator functionality (NPU). This<br>does not include the number of<br>retransmissions.   |
| eapTransferRtx            | EAP transfers retransmitted by the<br>Authenticator functionality (NPU).                                                            |
| eapTransferRx             | EAP transfers received by the<br>Authenticator functionality (NPU).                                                                 |
| eapTransferDrop           | EAP transfers dropped by the<br>Authenticator functionality (NPU).                                                                  |
| eapStartRx                | EAP start messages received by the<br>Authenticator functionality (NPU).                                                            |
| eapStartDrop              | EAP start messages dropped by the<br>Authenticator functionality (NPU).                                                             |
| eapCounterIdReqExp        | Failed EAP ID request retries.                                                                                                    |
| eapCounterTransferExp     | Failed EAP ID request retries.                                                                                                    |
| eapRndOver                | EAP transfer rounds that have<br>exceeded the threshold for the<br>maximum number of permitted EAP<br>rounds.                       |
| eapAuthSuccess            | MSs that are successfully<br>authenticated.                                                                                         |
| eapAuthFailure            | MSs for which authentication has failed.                                                                                            |
| eapAuthAttempts           | Authentication attempts processed by<br>the Authenticator functionality (NPU).                                                      |
| eapReauthSuccess          | Successful reauthentications.                                                                                                    |
| eapReauthFailure          | Failed MS reauthentications.                                                                                                    |

**Table 4-34: Statistics Counters for the Authenticator Functionality**

| <b>Statistics Counter</b> | Indicates the number of                                                                                                    |
|---------------------------|----------------------------------------------------------------------------------------------------|
| eapReauthAttempts         | Reauthentication attempts processed<br>by the Authenticator functionality<br>(NPU).                                                     |
| eapInvalidNai             | Invalid NAIs received by the<br>Authenticator functionality (NPU).                                                                      |
| eapInvalidNaiLen          | Times an NAI with an invalid length is<br>received by the Authenticator<br>functionality (NPU) in the EAP<br>response ID message.       |
| eapInvalidNaiRealm        | Times an NAI with an invalid realm is<br>received by the Authenticator<br>functionality (NPU) in the EAP<br>response ID message.        |
| eapInvalidNaiPseudoId     | Times an NAI with an invalid psuedo ID<br>is received by the Authenticator<br>functionality in the EAP response ID<br>message.          |
| eapNaiMismatchAuthMode    | Times an NAI with an invalid<br>authentication mode is received by the<br>Authenticator functionality in an EAP<br>response ID message. |
| authUnauthMS              | Unauthnticated MSs.                                                                                                    |
| arpEapTransferTx          | EAP transfers transmitted by the<br>Authenticator functionality (NPU).                                                                  |
| arpEapTransferRx          | EAP transfers received by the<br>Authenticator functionality (NPU).                                                                     |
| arpEapTransferDrop        | EAP transfers dropped by the<br>Authenticator functionality (NPU).                                                                      |
| arpEapStartRx             | EAP start messages received by the<br>Authenticator functionality (NPU).                                                                |
| arpEapStartDrop           | EAP start messages dropped by the<br>Authenticator functionality (NPU).                                                                 |

**Table 4-34: Statistics Counters for the Authenticator Functionality**

Run the following command to display statistics for the Authenticator functionality:

## **npu# show authenticator statistics**

After you run this command, the statistics for the Authenticator functionality are displayed.

**Command Syntax npu# show authenticator statistics**

**Privilege Level**

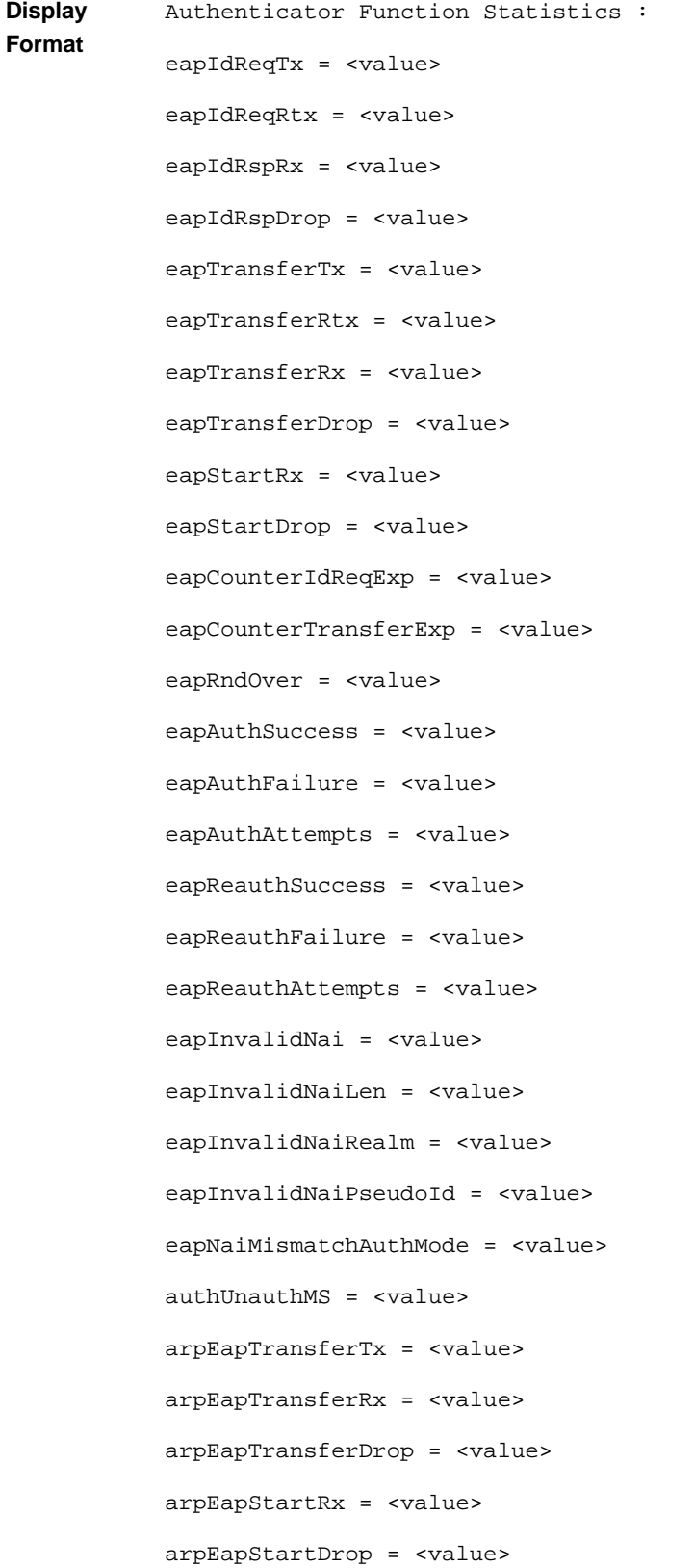

## **4.10.2.4.2 Resetting Statistics for the Authenticator Functionality**

Run the following command to reset statistics for the Authenticator functionality:

**npu# clear authenticator statistics**

After you run this command, the statistics counter is reset to 0.

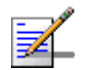

## **NOTE**

The privilege level of this command is 15.

## **4.10.2.5 Managing Statistics for the Data Path Function**

This section describes the commands to be used for:

- "Displaying Statistics for the Data Path Function" on page 796
- "Resetting Data Path Statistics" on page 801

## **4.10.2.5.1 Displaying Statistics for the Data Path Function**

You can display statistics counters that provide information about the data path registration, pre-registration and de-registration requests and responses handled by the data path function. The following table lists the statistics counters for the data path function:

| <b>Statistics Counter</b> | Indicates the number of                                                                                                    |
|---------------------------|----------------------------------------------------------------------------------------------------|
| dpPathRegRegRx            | Path registration requests received by<br>the data path function (NPU).                                                               |
| dpPathReqReqTx            | Path registration requests transmitted<br>by the data path function (NPU). This<br>does not include the number of<br>retransmissions. |
| dpPathReqReqRtx           | Path registration requests retransmitted<br>by the data path function (NPU).                                                          |
| dpPathRegRegDrop          | Path registration requests dropped by<br>the data path function (NPU).                                                                |
| dpPathRegRprtRx           | Path registration reports received by the<br>data path function (NPU).                                                                |

**Table 4-35: Statistics Counters for the Data Path Function**

| <b>Statistics Counter</b> | Indicates the number of                                                                                                    |
|---------------------------|----------------------------------------------------------------------------------------------------|
| dpPathRegRprtTx           | Path registration reports transmitted by<br>the data path function (NPU). This<br>does not include the number of<br>retransmissions.      |
| dpPathRegRprtRtx          | Path registration reports retransmitted<br>by the data path function (NPU).                                                               |
| dpPathRegRprtDrop         | Path registration reports dropped by the<br>data path function (NPU).                                                                     |
| dpPathRegRprtAckRx        | Path registration reports for which the<br>data path function (NPU) has received<br>an ACK.                                               |
| dpPathRegRprtAckTx        | Path registration reports for which the<br>data path function (NPU) has<br>trasnmitted an ACK.                                            |
| dpPathRegRprtAckDrop      | Path registration reports for which the<br>data path function (NPU) has dropped<br>an ACK.                                                |
| dpPathPreRegReqRx         | Path pre-registration requests received<br>by the data path function (NPU).                                                               |
| dpPathPreRegReqTx         | Path pre-registration requests<br>transmitted by the data path function<br>(NPU). This does not include the<br>number of retransmissions. |
| dpPathPreRegReqRtx        | Path pre-registration requests<br>retransmitted by the data path function<br>(NPU).                                                       |
| dpPathPreReqReqDrop       | Path pre-registration requests dropped<br>by the data path function (NPU).                                                                |
| dpPathPreRegRprtRx        | Path pre-registration reports received<br>by the data path function (NPU).                                                                |
| dpPathPreRegRprtTx        | Path pre-registration reports transmitted<br>by the data path function (NPU). This<br>does not include the number of<br>retransmissions.  |
| dpPathPreRegRprtRtx       | Path pre-registration reports<br>retransmitted by the data path function<br>(NPU).                                                        |
| dpPathPreRegRprtDrop      | Path pre-registration reports dropped<br>by the data path function (NPU).                                                                 |

**Table 4-35: Statistics Counters for the Data Path Function**

| <b>Statistics Counter</b> | Indicates the number of                                                                                                    |
|---------------------------|----------------------------------------------------------------------------------------------------|
| dpPathPreRegRprtAckRx     | Path pre-registration reports for which<br>the data path function (NPU) has<br>received an ACK.                                          |
| dpPathPreRegRprtAckTx     | Path pre-registration reports for which<br>the data path function (NPU) has<br>transmitted an ACK.                                       |
| dpPathPreRegRprtAckDrop   | Path pre-registration reports for which<br>the data path function (NPU) has<br>dropped an ACK.                                           |
| dpPathDeregReqRx          | Path de-registration requests received<br>by the data path function (NPU).                                                               |
| dpPathDeregReqTx          | Path de-registration requests<br>transmitted by the data path function<br>(NPU). This does not include the<br>number of retransmissions. |
| dpPathDeregReqRtx         | Path de-registration requests<br>retransmitted by the data path function<br>(NPU).                                                       |
| dpPathDeregReqDrop        | Path de-registration requests dropped<br>by the data path function (NPU).                                                                |
| dpPathDeregRprtRx         | Path de-registration reports received by<br>the data path function (NPU).                                                                |
| dpPathDeregRprtTx         | Path de-registration reports transmitted<br>by the data path function (NPU). This<br>does not include the number of<br>retransmissions.  |
| dpPathDeregRprtRtx        | Path de-registration reports<br>retransmitted by the data path function<br>(NPU).                                                        |
| dpPathDereqRprtDrop       | Path de-registration reports transmitted<br>by the data path function (NPU).                                                             |
| dpPathDereqRprtAckRx      | Path de-registration reports for which<br>the data path function (NPU) has<br>received an ACK.                                           |
| dpPathDeregRprtAckTx      | Path de-registration reports for which<br>the data path function (NPU) has<br>transmitted an ACK.                                        |

**Table 4-35: Statistics Counters for the Data Path Function**

| <b>Statistics Counter</b> | Indicates the number of                                                                       |
|---------------------------|-----------------------------------------------------------------------------------------------|
| dpPathDereqRprtAckDrop    | Path de-registration reports for which<br>the data path function (NPU) has<br>dropped an ACK. |
| dpActiveSF                | Active service flows.                                                                         |
| dpActiveGRESessions       | Active GRE sessions.                                                                          |

**Table 4-35: Statistics Counters for the Data Path Function**

Run the following command to display statistics for the data path function:

## **npu# show datapath statistics**

After you run this command, the statistics for the data path function are displayed.

**Command Syntax npu# show datapath statistics**

**Privilege Level**

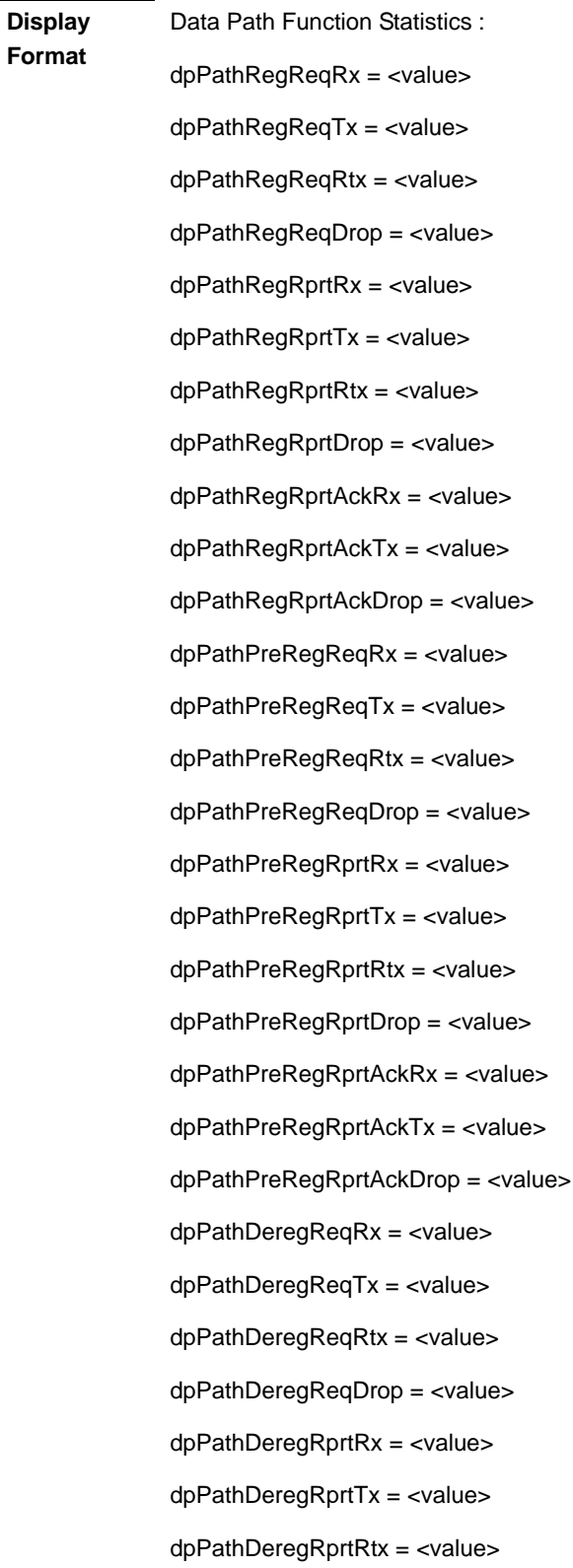

dpPathDeregRprtDrop = <value> dpPathDeregRprtAckRx = <value> dpPathDeregRprtAckTx = <value> dpPathDeregRprtAckDrop = <value> dpActiveSF = <value> dpActiveGRESessions = <value>

**Command Modes** Global command mode

## **4.10.2.5.2 Resetting Data Path Statistics**

Run the following command to reset statistics for the data path functionality:

**npu# clear datapath statistics**

After you run this command, the statistics counter is reset to 0.

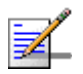

## **NOTE**

The privilege level of this command is 15.

## **4.10.2.6 Managing Statistics for the Context Function**

This section describes the commands to be used for:

- "Displaying Statistics for the Context Function" on page 801
- "Resetting Statistics for the Context Function" on page 803

## **4.10.2.6.1 Displaying Statistics for the Context Function**

You can display statistics counters that provide information about the requests and reports transmitted and received by the Context function. The following table lists the statistics counters for the Context function:

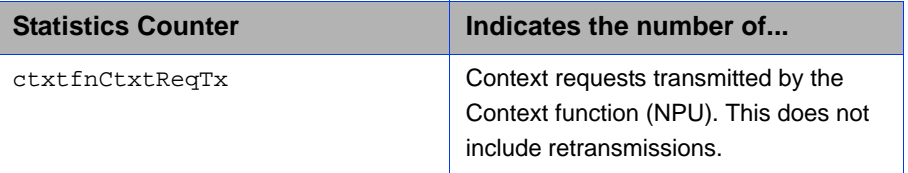

## **Table 4-36: Statistics Counters for the Context Function**

| <b>Statistics Counter</b> | Indicates the number of                                                                                |
|---------------------------|----------------------------------------------------------------------------------------------------|
| ctxtfnCtxtReqRtx          | Context requests retransmitted by the<br>Context function (NPU).                                       |
| ctxtfnCtxtReqRx           | Context requests received by the<br>Context function (NPU).                                            |
| ctxtfnCtxtReqDrop         | Context requests dropped by the<br>Context function (NPU).                                             |
| CtxtfnCtxtRprtTx          | Context reports transmitted by the<br>Context function (NPU). This does not<br>include retransmission. |
| ctxtfnCtxtRprtRtx         | Context reports retransmitted by the<br>Context function (NPU).                                        |
| ctxtfnCtxtRprtRx          | Context reports received by the Context<br>function (NPU).                                             |
| ctxtfnCtxtRprtDrop        | Context reports dropped by the Context<br>function (NPU).                                              |
| ctxtfnCtxtRprtAckTx       | Context reports transmitted by the<br>Context function (NPU).                                          |
| ctxtfnCtxtRprtAckRx       | Context report ACK messages received<br>by the Context function (NPU).                                 |
| ctxtfnCtxtRprtAckDrop     | Context report ACK messages dropped<br>by the Context function (NPU).                                  |
| ctxtfnPkmv2Failure        | PKMv2 handshake failures that have<br>occurred.                                                        |

**Table 4-36: Statistics Counters for the Context Function**

Run the following command to display statistics for the context function.

#### **npu# show contextfn statistics**

After you run this command, the statistics for the context function are displayed.

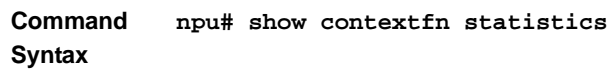

**Privilege Level**

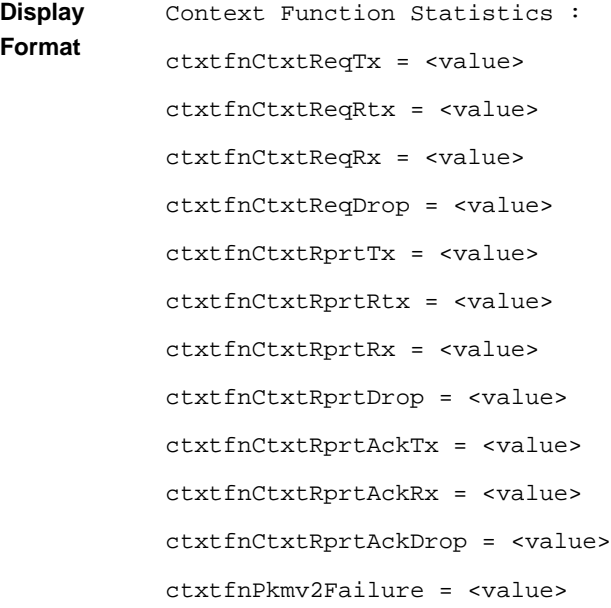

## **4.10.2.6.2 Resetting Statistics for the Context Function**

Run the following command to reset statistics for the context function:

#### **npu# clear contextfn statistics**

After you run this command, the statistics counter is reset to 0.

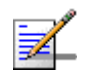

## **NOTE**

The privilege level of this command is 15.

## **4.10.2.7 Managing Statistics for the MS State Change Functionality**

This section describes the commands to be used for:

- "Displaying Statistics for the MS State Change Functionality" on page 803
- "Resetting Statistics for the MS State Change Functionality" on page 806

## **4.10.2.7.1 Displaying Statistics for the MS State Change Functionality**

You can display statistics counters that provide information about the requests and responses transmitted and received by the MS state change functionality. The following table lists the statistics counters for the MS state change functionality:

| <b>Statistics Counter</b> | Indicates the number of                                                                                                    |
|---------------------------|----------------------------------------------------------------------------------------------------|
| msscfnMsscReqTx           | MS state change requests transmitted<br>by the MS state change functionality<br>(NPU). This does not include<br>retransmissions.  |
| msscfnMsscReqRtx          | MS state change requests<br>retransmitted by the MS state change<br>functionality (NPU).                                          |
| msscfnMsscReqRx           | MS state change requests received by<br>the MS state change functionality<br>(NPU).                                               |
| msscfnMsscReqDrop         | MS state change requests dropped by<br>the MS state change functionality<br>(NPU).                                                |
| msscfnMsscRspTx           | MS state change responses transmitted<br>by the MS state change functionality<br>(NPU). This does not include<br>retransmissions. |
| msscfnMsscRspRtx          | MS state change responses<br>retransmitted by the MS state change<br>functionality (NPU).                                         |
| msscfnMsscRspRx           | MS state change responses received<br>by the MS state change functionality<br>(NPU).                                              |
| msscfnMsscRspDrop         | MS state change responses dropped by<br>the MS state change functionality<br>(NPU).                                               |
| msscfnMsscRspAckTx        | MS state change response ACK<br>messages transmitted by the MS state<br>change functionality (NPU).                               |
| msscfnMsscRspAckRx        | MS state change response ACK<br>messages received by the MS state<br>change functionality (NPU).                                  |
| msscfnMsscRspAckDrop      | MS state change response ACK<br>messages dropped by the MS state<br>change functionality (NPU).                                   |
| msscfnMsUnsuppSecCap      | MS network entry failures because of<br>unsupported security capabilities.                                                        |

**Table 4-37: Statistics Counters for the MS State Change Functionality**

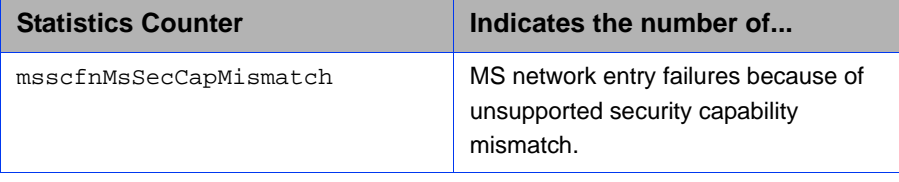

#### **Table 4-37: Statistics Counters for the MS State Change Functionality**

Run the following command to display statistics for the MS state change functionality.

## **npu# show msscfn statistics**

After you run this command, the statistics for the MS state change functionality are displayed.

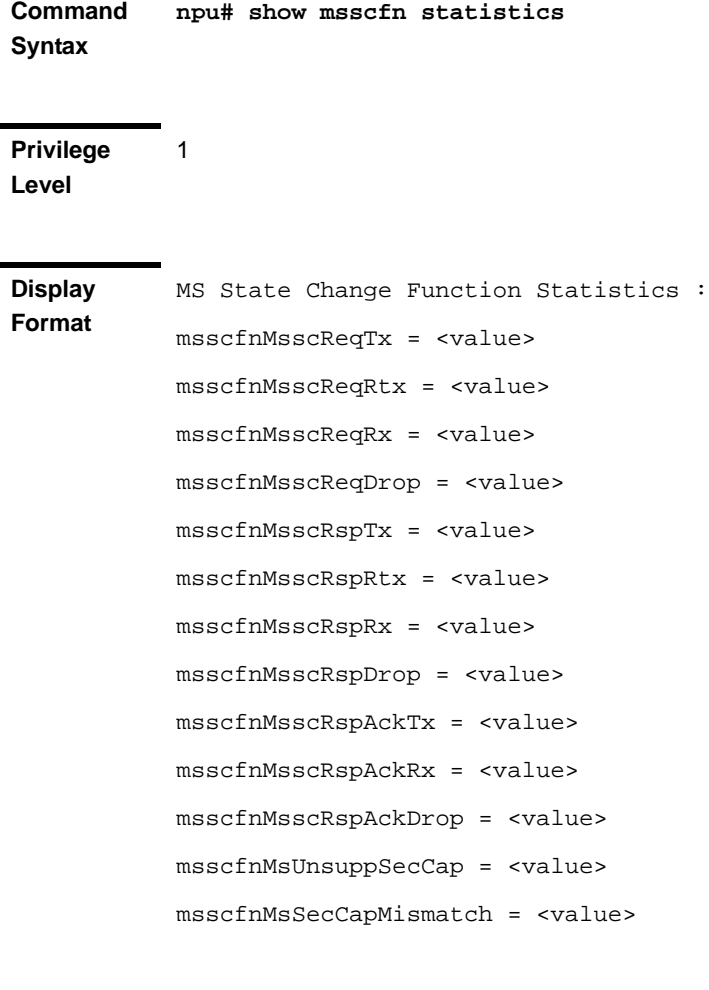

**Command Modes** Global command mode

## **4.10.2.7.2 Resetting Statistics for the MS State Change Functionality**

Run the following command to reset statistics for the MS state change functionality:

**npu# clear msscfn statistics**

After you run this command, the statistics counter is reset to 0.

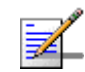

## **NOTE**

The privilege level of this command is 15.

## **4.10.2.8 Managing Statistics for RADIUS**

This section describes the commands to be used for:

- "Displaying Statistics for RADIUS" on page 806
- "Resetting Statistics for RADIUS" on page 808

## **4.10.2.8.1 Displaying Statistics for RADIUS**

You can display statistics counters that provide information about the access, postpaid, and prepaid accounting requests and responses processed by the RADIUS function. The following table lists the statistics counters for the RADIUS function:

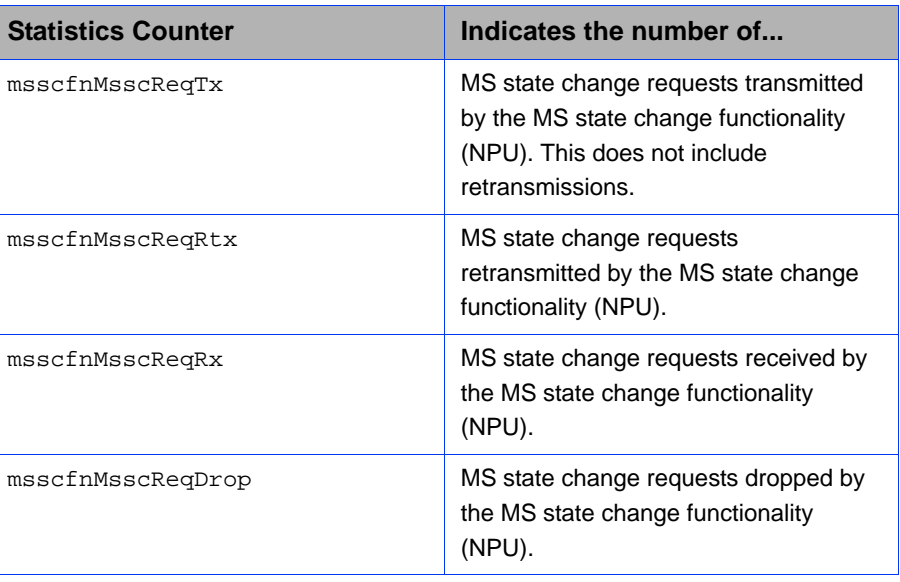

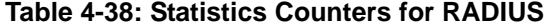

| <b>Statistics Counter</b> | Indicates the number of                                                                                                    |
|---------------------------|----------------------------------------------------------------------------------------------------|
| msscfnMsscRspTx           | MS state change responses transmitted<br>by the MS state change functionality<br>(NPU). This does not include<br>retransmissions. |
| msscfnMsscRspRtx          | MS state change responses<br>retransmitted by the MS state change<br>functionality (NPU).                                         |
| msscfnMsscRspRx           | MS state change responses received<br>by the MS state change functionality<br>(NPU).                                              |
| msscfnMsscRspDrop         | MS state change responses dropped by<br>the MS state change functionality<br>(NPU).                                               |
| msscfnMsscRspAckTx        | MS state change response ACK<br>messages transmitted by the MS state<br>change functionality (NPU).                               |
| msscfnMsscRspAckRx        | MS state change response ACK<br>messages received by the MS state<br>change functionality (NPU).                                  |
| msscfnMsscRspAckDrop      | MS state change response ACK<br>messages dropped by the MS state<br>change functionality (NPU).                                   |
| msscfnMsUnsuppSecCap      | MS network entry failures because of<br>unsupported security capabilities.                                                        |
| msscfnMsSecCapMismatch    | MS network entry failures because of<br>unsupported security capability<br>mismatch.                                              |

**Table 4-38: Statistics Counters for RADIUS**

Run the following command to display statistics for RADIUS.

#### **npu# show radius statistics**

After you run this command, the statistics for RADIUS are displayed.

**Command Syntax npu# show radius statistics**

1

**Privilege Level**

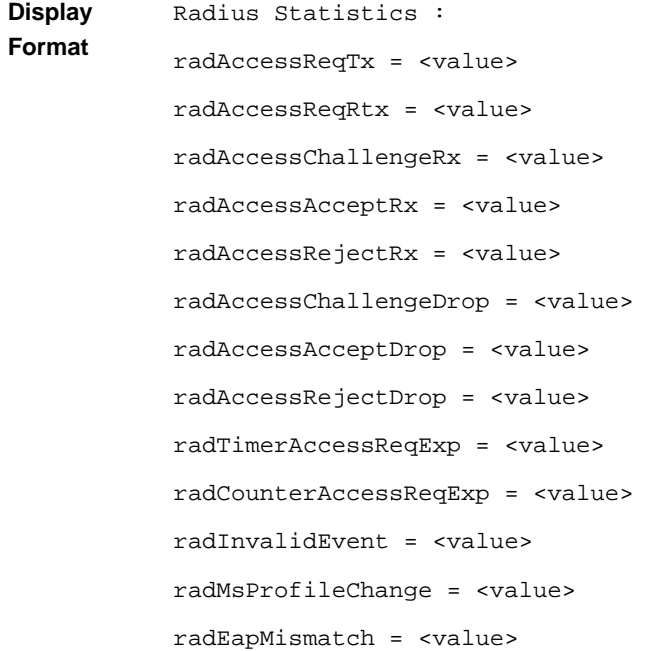

## **4.10.2.8.2 Resetting Statistics for RADIUS**

Run the following command to reset RADIUS statistics:

**npu# clear radius statistics**

After you run this command, the statistics counter is reset to 0.

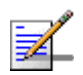

## **NOTE**

The privilege level of this command is 10.

## **4.10.2.9 Managing Statistics for the DHCP Server**

This section describes the commands to be used for:

- "Displaying Statistics for the DHCP Server" on page 809
- **E** "Resetting DHCP Server Statistics" on page 810

## **4.10.2.9.1 Displaying Statistics for the DHCP Server**

You can display statistics counters that provide information about the requests and responses processed by the DHCP server. The following table lists the statistics counters for the DHCP server:

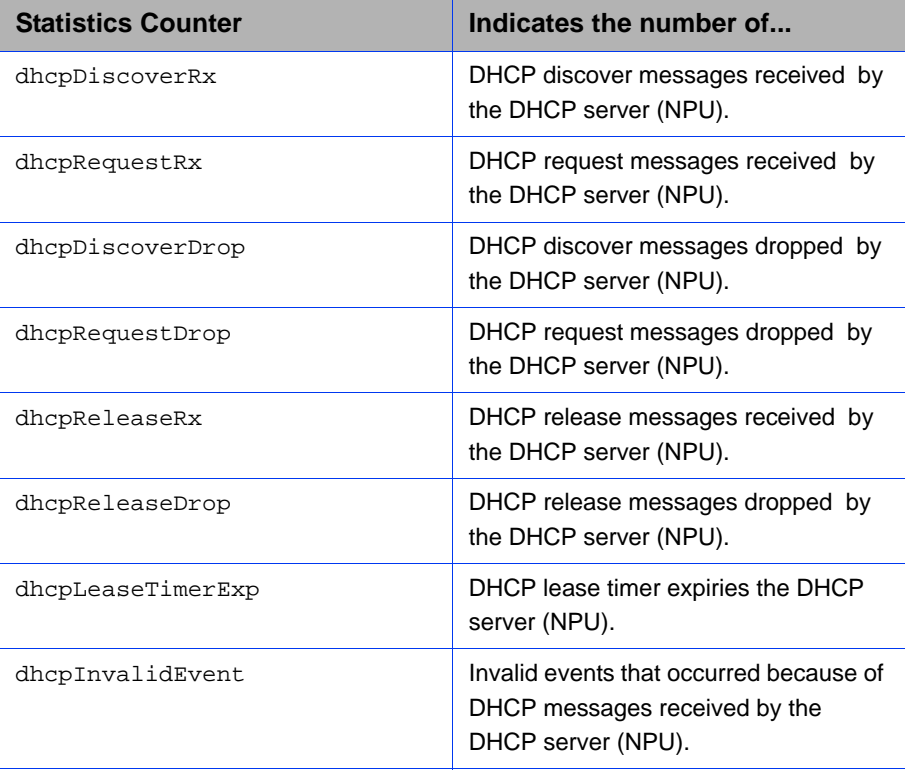

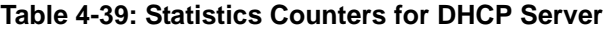

Run the following command to display statistics for the DCHP server.

#### **npu# show dhcp-server statistics**

After you run this command, the statistics for the DHCP server are displayed.

**Command Syntax npu# show dhcp-server statistics**

**Privilege Level**

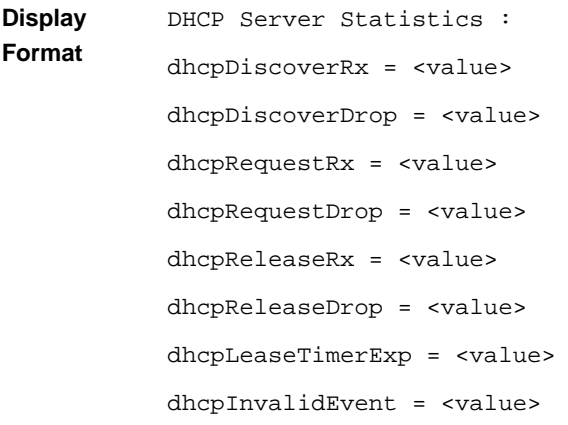

**Command Modes**

Global command mode

## **4.10.2.9.2 Resetting DHCP Server Statistics**

Run the following command to reset statistics for the DHCP server:

```
npu# clear dhcp-server statistics
```
After you run this command, the statistics counter is reset to 0.

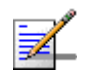

## **NOTE**

The privilege level of this command is 10.

## **4.10.2.10 Managing Statistics for the DHCP Proxy**

This section describes the commands to be used for:

- "Displaying Statistics for the DHCP Proxy" on page 810
- "Resetting Statistics for the DHCP Proxy" on page 812

## **4.10.2.10.1 Displaying Statistics for the DHCP Proxy**

You can display statistics counters for the DHCP proxy. The following table lists the statistics counters for the DHCP proxy:

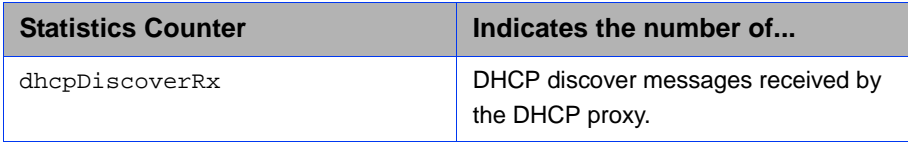

#### **Table 4-40: Statistics Counters for the DHCP Proxy**

| <b>Statistics Counter</b> | Indicates the number of                                                                      |
|---------------------------|----------------------------------------------------------------------------------------------|
| dhcpDiscoverDrop          | DHCP discover messages dropped by<br>the DHCP proxy.                                         |
| dhcpRequestRx             | DHCP requests received by the DHCP<br>proxy.                                                 |
| dhcpRequestDrop           | DHCP requests dropped by the DHCP<br>proxy.                                                  |
| dhcpLeaseTimerExp         | DHCP lease timer expiries handled by<br>the DHCP proxy.                                      |
| dhcpInvalidEvent          | Invalid events that have occurred<br>because of DHCP messages received<br>by the DHCP proxy. |

**Table 4-40: Statistics Counters for the DHCP Proxy**

Run the following command to display statistics for the DCHP proxy.

#### **npu# show dhcp-proxy statistics**

After you run this command, the statistics for the DHCP proxy are displayed.

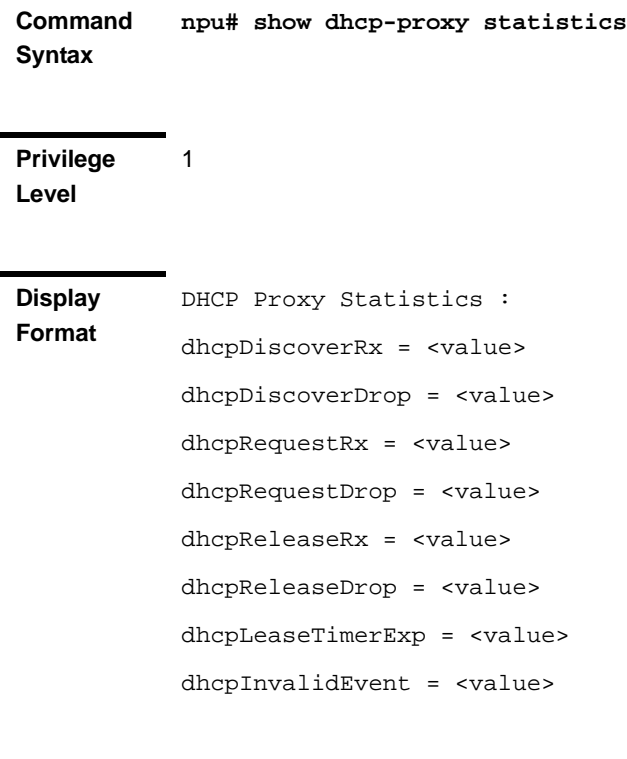

**Command Modes** Global command mode

## **4.10.2.10.2 Resetting Statistics for the DHCP Proxy**

Run the following command to reset statistics for the DHCP proxy:

**npu# clear dhcp-proxy statistics**

After you run this command, the statistics counter is reset to 0.

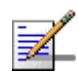

## **NOTE**

The privilege level of this command is 10.

## **4.10.2.11 Managing Statistics for the DHCP Relay**

This section describes the commands to be used for:

- "Displaying Statistics for the DHCP Relay" on page 812
- "Resetting Statistics for the DHCP Relay" on page 814

## **4.10.2.11.1 Displaying Statistics for the DHCP Relay**

You can display statistics counters for the DHCP relay. The following table lists the statistics counters for the DHCP relay:

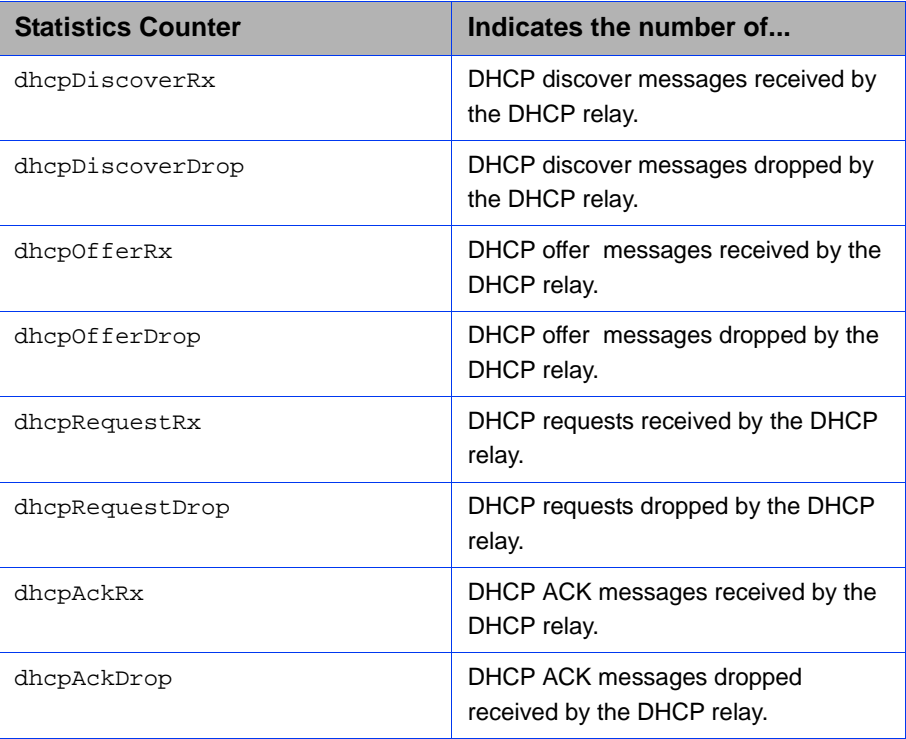

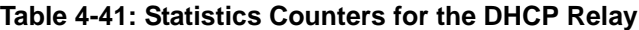

| <b>Statistics Counter</b> | Indicates the number of                                                         |
|---------------------------|---------------------------------------------------------------------------------|
| dhcpNakRx                 | DHCP NACK messages received by<br>the DHCP relay.                               |
| dhcpNakDrop               | DHCP NACK messages dropped by the<br>DHCP relay.                                |
| dhcpIpAllocFailed         | Failed IP address allocations handled<br>by the DHCP relay.                     |
| dhcpInvalidEvent          | Invalid events that occurred because of<br>messages received by the DHCP relay. |

**Table 4-41: Statistics Counters for the DHCP Relay**

Run the following command to display statistics for the DCHP relay.

#### **npu# show dhcp-relay statistics**

After you run this command, the statistics for the DHCP relay are displayed.

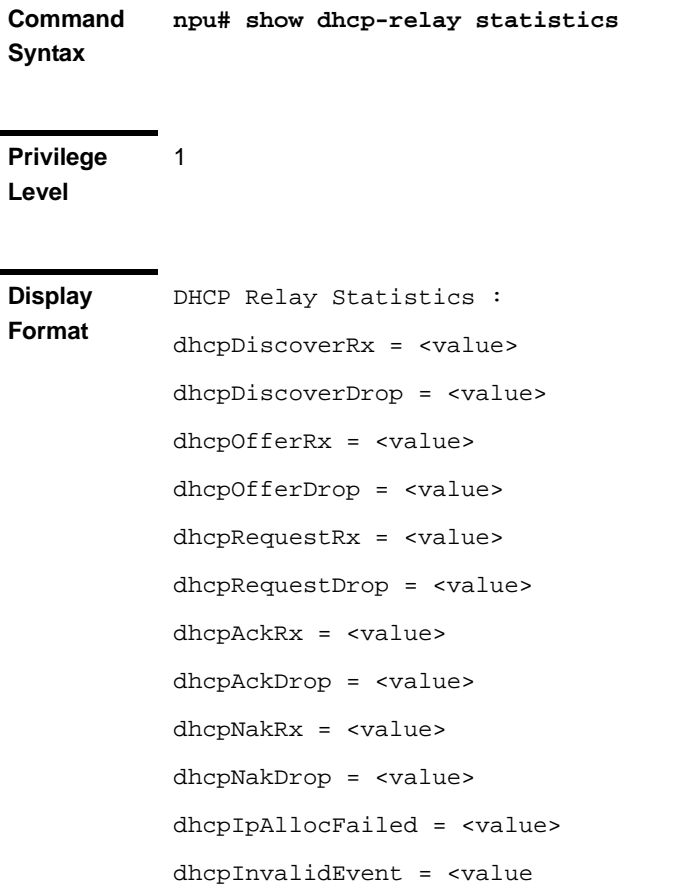

## **4.10.2.11.2 Resetting Statistics for the DHCP Relay**

Run the following command to reset statistics for the DHCP relay:

**npu# clear dhcp-relay statistics**

After you run this command, the statistics counter is reset to 0.

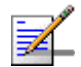

## **NOTE**

The privilege level of this command is 10.

## **4.10.2.12 Managing Statistics for the SFA Functionality**

You can display statistics counters for the DHCP relay. This section describes the commands to be used for:

- "Displaying Statistics for the SFA Functionality" on page 814
- "Resetting Statistics for the SFA Functionality" on page 815

## **4.10.2.12.1 Displaying Statistics for the SFA Functionality**

The following table lists the statistics counters for the SFA functionality:

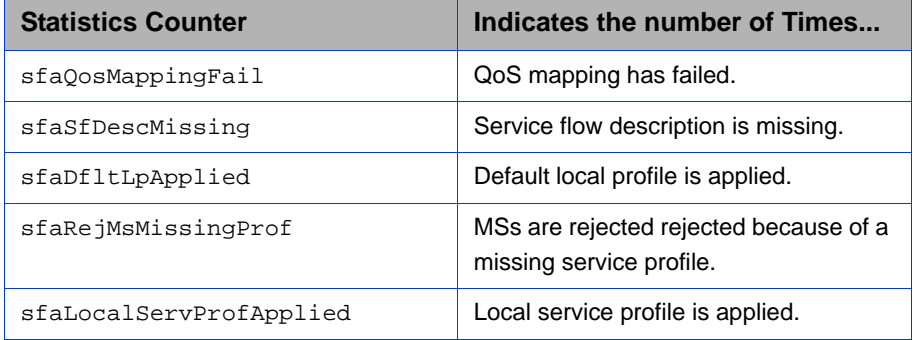

#### **Table 4-42: Statistics Counters for the SFA Functionality**

Run the following command to display statistics for the SFA functionality.

#### **npu# show sfa statistics**

After you run this command, the statistics for the SFA functionality are displayed.

**Command Syntax npu# show sfa statistics**

**Privilege Level**

1

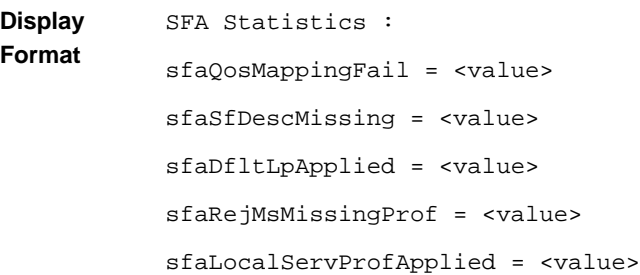

**Command Modes** Global command mode

## **4.10.2.12.2 Resetting Statistics for the SFA Functionality**

Run the following command to reset statistics for the SFA functionality:

**npu# clear sfa statistics**

After you run this command, the statistics counter is reset to 0.

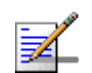

## **NOTE**

The privilege level of this command is 10.

# 4.10.3 Displaying Statistics for Physical and IP Interfaces

The following table lists the statistics counters for the physical interfaces:

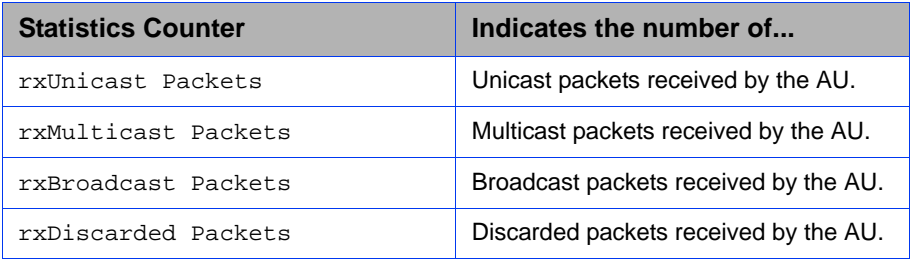

#### **Table 4-43: Statistics Counters for the Physical Interfaces**

| <b>Statistics Counter</b> | Indicates the number of                     |
|---------------------------|---------------------------------------------|
| rxError Packets           | Erroneous packets received by the AU.       |
| rxUnknown Packets         | Unknown packets received by the AU.         |
| txBytes                   | Bytes transmitted by the AU.                |
| txUnicast Packets         | Unicast packets transmitted by the AU.      |
| txBroadcast Packets       | Broadcast packets transmitted by the<br>AU. |
| txMulticast Packets       | Multicast packets transmitted by the<br>AU. |
| txDiscarded Packets       | Discarded packets transmitted by the<br>AU. |
| txError Packets           | Erroneous packets transmitted by the<br>AU. |

**Table 4-43: Statistics Counters for the Physical Interfaces**

The following table lists the statistics counters for the physical and IP interfaces:

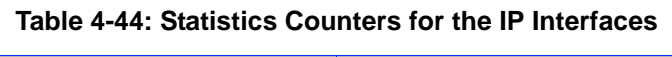

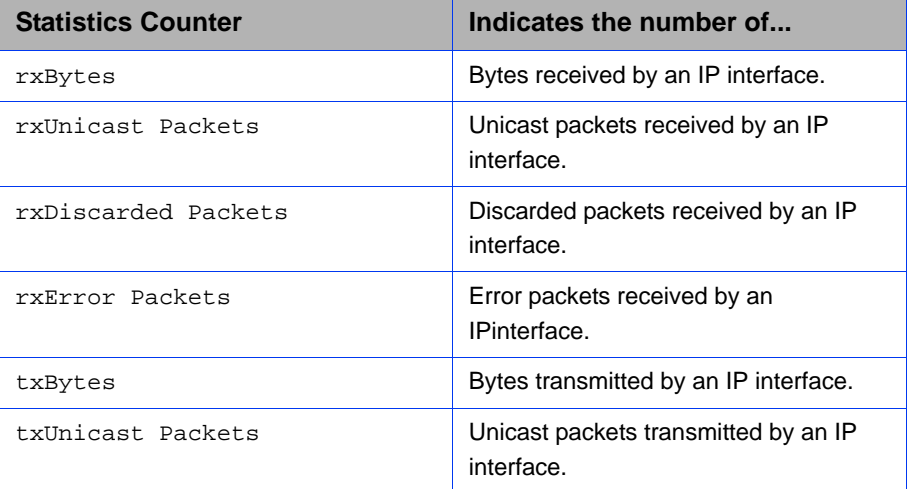

Run the following command to display the statistics for physical and IP interfaces:

```
npu# show interfaces [{[<interface-type> <interface-id>] | 
internal-mgmt | external-mgmt | bearer | local-mgmt}] counters
```
The following table lists parameters to be used with respect to the type of interface:

| <b>Interface</b>                           | <b>Parameters</b>                                                                                    | <b>Example</b>                                     |
|--------------------------------------------|----------------------------------------------------------------------------------------------------|----------------------------------------------------|
| Physical<br>Interfaces<br>$\geq$<br>$\geq$ | <b>Fast Ethernet:</b>                                                                                | npu# show interfaces fastethernet 0/1 counters     |
|                                            | <interface-type<br><interface-id></interface-id></interface-type<br>                                 | npu# show interfaces fastethernet 0/2 counters     |
|                                            |                                                                                                    | npu# show interfaces fastethernet 0/3 counters     |
|                                            |                                                                                                    | npu# show interfaces fastethernet 0/4 counters     |
|                                            |                                                                                                    | npu# show interfaces fastethernet 0/5 counters     |
|                                            |                                                                                                    | npu# show interfaces fastethernet 0/6 counters     |
|                                            |                                                                                                    | npu# show interfaces fastethernet 0/7 counters     |
|                                            |                                                                                                    | npu# show interfaces fastethernet 0/8 counters     |
|                                            | <b>Gigabit Ethernet</b>                                                                              | npu# show interfaces gigabitethernet 0/9 counters  |
|                                            | <interface-type< th=""><th>npu# show interfaces gigabitethernet 0/10 counters</th></interface-type<> | npu# show interfaces gigabitethernet 0/10 counters |
|                                            | <interface-id></interface-id>                                                                        |                                                    |
| IP<br>Interfaces                           | internal-mqmt                                                                                        | npu# show interfaces internal-mgmt counters        |
|                                            | external-mgmt                                                                                        | npu# show interfaces external-mqmt counters        |
|                                            | bearer                                                                                               | npu# show interfaces bearer counters               |
|                                            | local-mgmt                                                                                           | npu# show interfaces local-mqmt counters           |

**Table 4-45: Parameters for Displaying Statistics for All Physical, IP, and Virtual Interfaces**

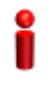

## **IMPORTANT**

An error may occur if:

- The interface type or interface ID you have specified is incorrect. Refer the syntax description for more information about the appropriate values for configuring these parameters.
- The IP interface does not exist for the configured connectivity and boot mode.

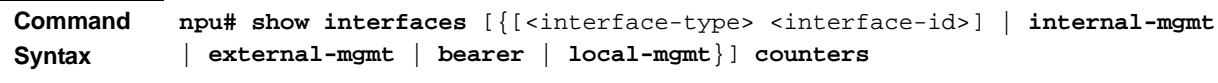

**Privilege Level**

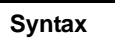

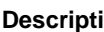

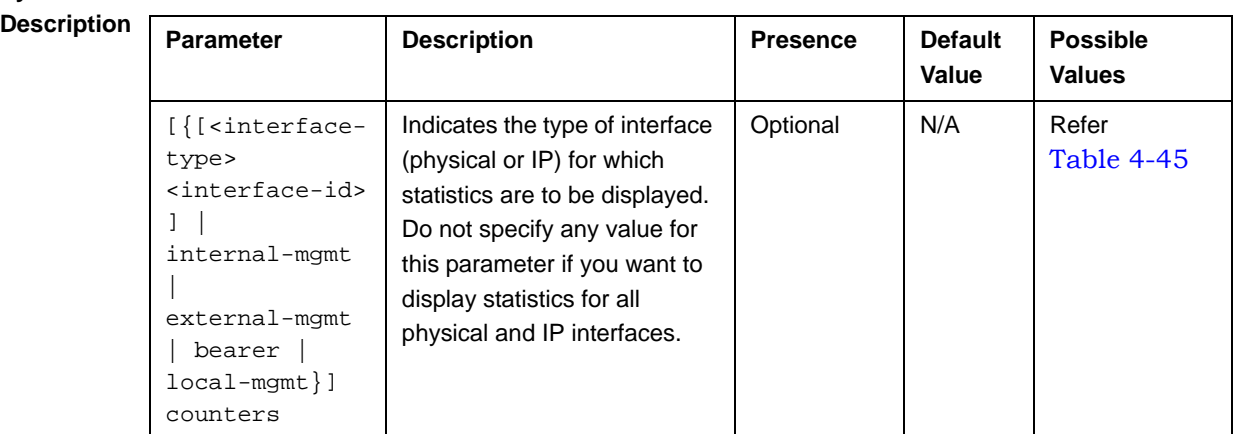

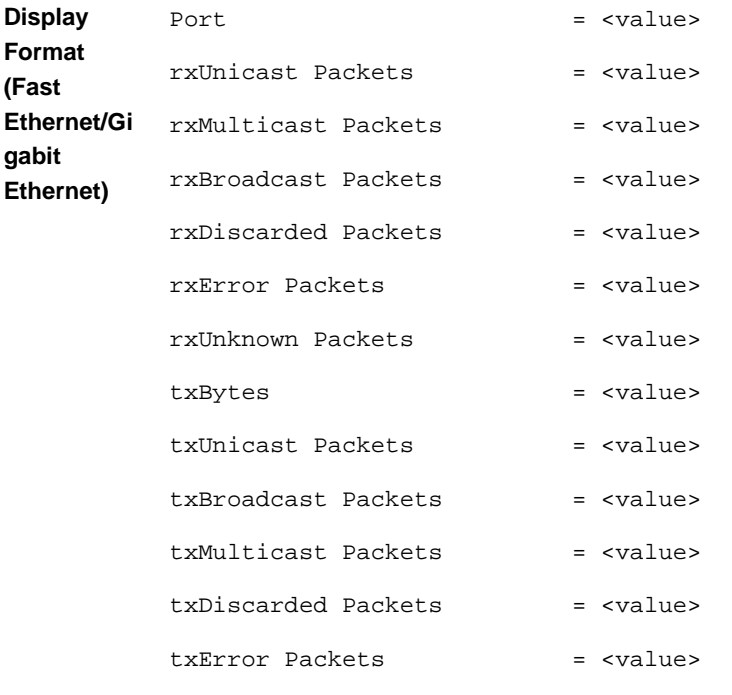

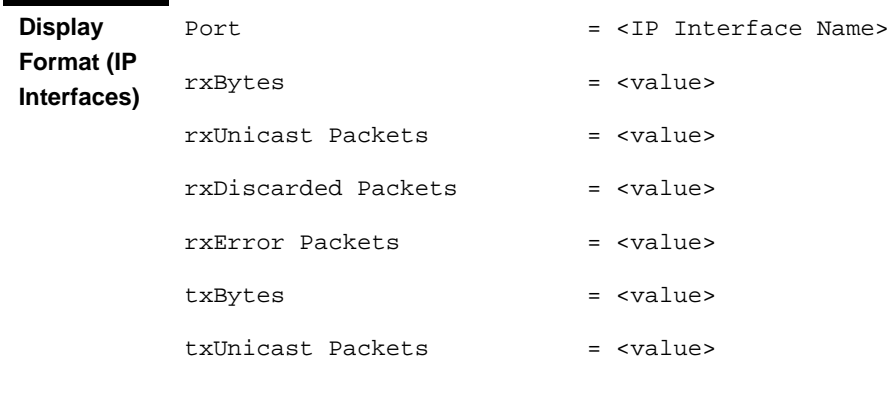

# 4.10.4 Displaying System Files

The following system files reside in the TFTP boot directory of the NPU:

- **Performance data files: Contain performance counters for system modules.** (For more information about the modules for which you can configure collection and storage of performance data, refer Section 4.3.12. These files are available in the path, /tftpboot/management/performance.
- System log: Contain log and trace messages. (For more information about configuring logging and tracing, refer Section 4.11.1 and Section 4.3.11. These files are available in the path, /tftpboot/management/system\_log.
- $\blacksquare$  Active alarms: Contain a list of currently active alarms. These files are residing in the path, /tftpboot/management/fault.
- User history files: Contain information about the commands/tasks executed by the user. These files are available in the path, /tftpboot/management/user\_log.

To display a list of performance data, system log, active alarms, or user history files, run the following command:

```
npu# show saved {Performance | Active-alarm | Log | User-history} 
files [recent <1-65535>]
```
For example, if you want to view the 30 most recently saved log files, residing in the TFTP boot directory of the NPU, run the following command:

```
npu# show saved Log files recent 30
```
**Command Syntax npu# show saved {Performance | Active-alarm | Log | User-history} files [recent** <1-65535>**]**

**Privilege Level**

1

**Syntax** 

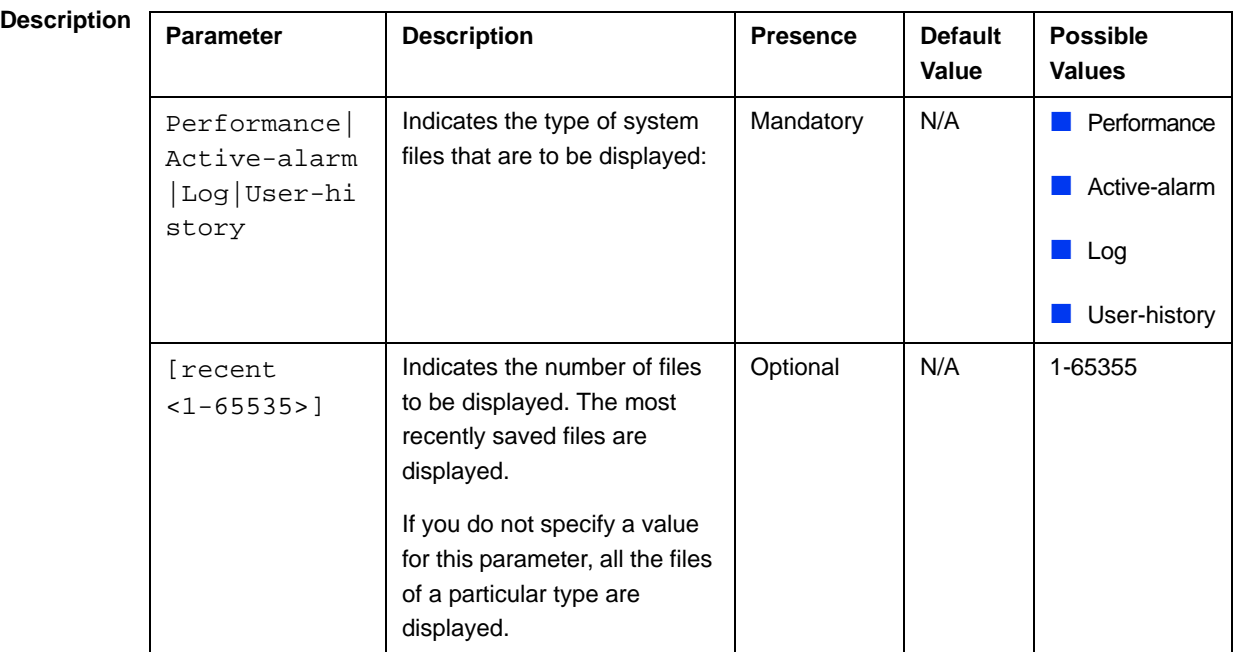

**Command**  Global command mode

**Modes**

# 4.11 Troubleshooting

# 4.11.1 Configuring Tracing

The system can generate traces to be used for tracing the execution sequence of a module and determining the actual cause of an erroneous condition. Traces are recorded for events that occur with respect to the following system modules:

- System startup procedures: Refers to all procedures/events that occur during system startup.
- NPU/AU upgrade procedures: Refers to all the procedures executed while upgrading the NPU/AU.
- **Fault management procedures: Refers to internal processes that are executed** for monitoring erroneous conditions or fault conditions.
- System performance procedures: Refers to internal processes that are executed for monitoring system performance.
- Shelf management procedures: Refers to internal processes that are executed for monitoring the health and temperature of all hardware components (other than the NPU) such as the AU, PIU and PSU.
- WiMAX signaling protocols: Refers to all the protocols that implement the ASN-GW functionality.
- User interface: Refers to the command line or remote management interface used for executing all user-initiated events such as system shut down or reset.
- AU Manager: Refers to all internal processes used for fault, configuration, and performance management for AU.

The system stores a maximum of 1000 trace and log messages, after which the oldest messages are overwritten. First configure system-level tracing, and then configure tracing separately for each module. This section describes the commands to be used for:

- "Managing System-level Tracing" on page 822
- "Configuring Module-level Tracing" on page 825

## **4.11.1.1 Managing System-level Tracing**

System-level tracing refers all the procedures to be executed for managing tracing for the entire system. To manage system-level tracing:

- Enable/disable logging for the entire system and specify the destination (file or console) where traces are to be maintained.
- $\blacksquare$  Make periodic backups of trace files

You can, at any time, view the current destination to where traces are maintained. After you have enabled/disabled system-level logging and specified the destination for storing log messages, you can configure logging separately for each module.

This section describes the commands to be used for:

- "Enabling System-level Tracing" on page 822
- "Disabling System-level Tracing" on page 823
- "Displaying the Current Status of Trace Destinations" on page 824

## **4.11.1.1.1 Enabling System-level Tracing**

You can enable traces for all modules across the system and specify the destination where traces should be written. The destination can be either a file stored on the local system or console. To view whether tracing to file or console is enabled or disabled, refer Section 4.11.1.1.3.

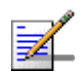

## **NOTE**

By default, system-level tracing to file is disabled. If you enable tracing to file, traces are written to the same file that contains log messages. This file is not maintained after system reset. It is recommended that you periodically make a backup of this file on the NPU flash. For details, refer to Section 4.3.11.1.5.

To enable system-level tracing, run the following command:

```
npu(config)# trace destination {file|console}
```
The system maintains a maximum of 1000 trace and log messages, after which the oldest messages are overwritten.

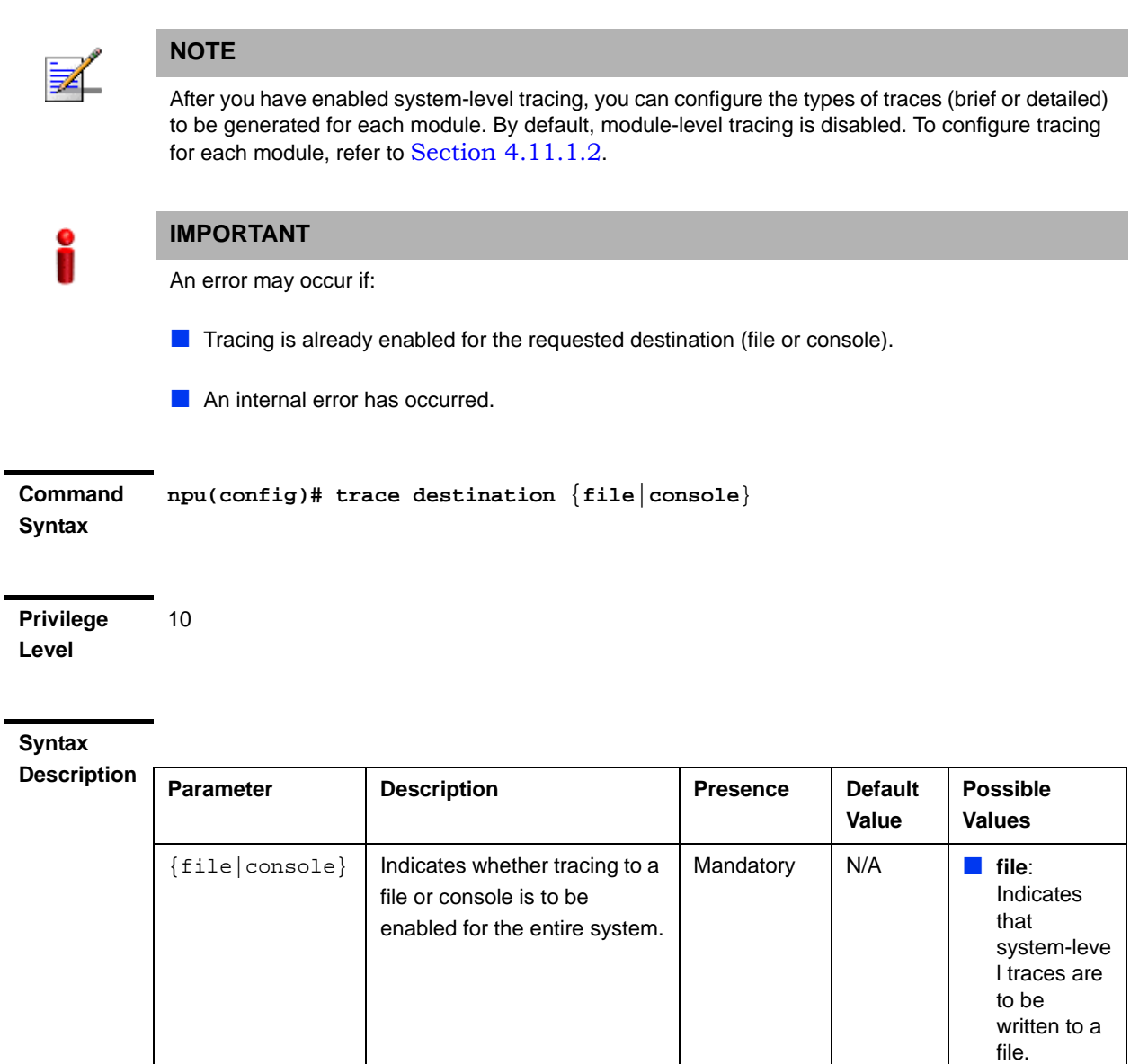

**Command Modes** Global configuration mode

## **4.11.1.1.2 Disabling System-level Tracing**

To disable tracing at the system-level, run the following command:

 **console**: Indicates that the system-leve l traces are to be written to a console.

**npu(config)# no trace destination** {**file**|**console**}

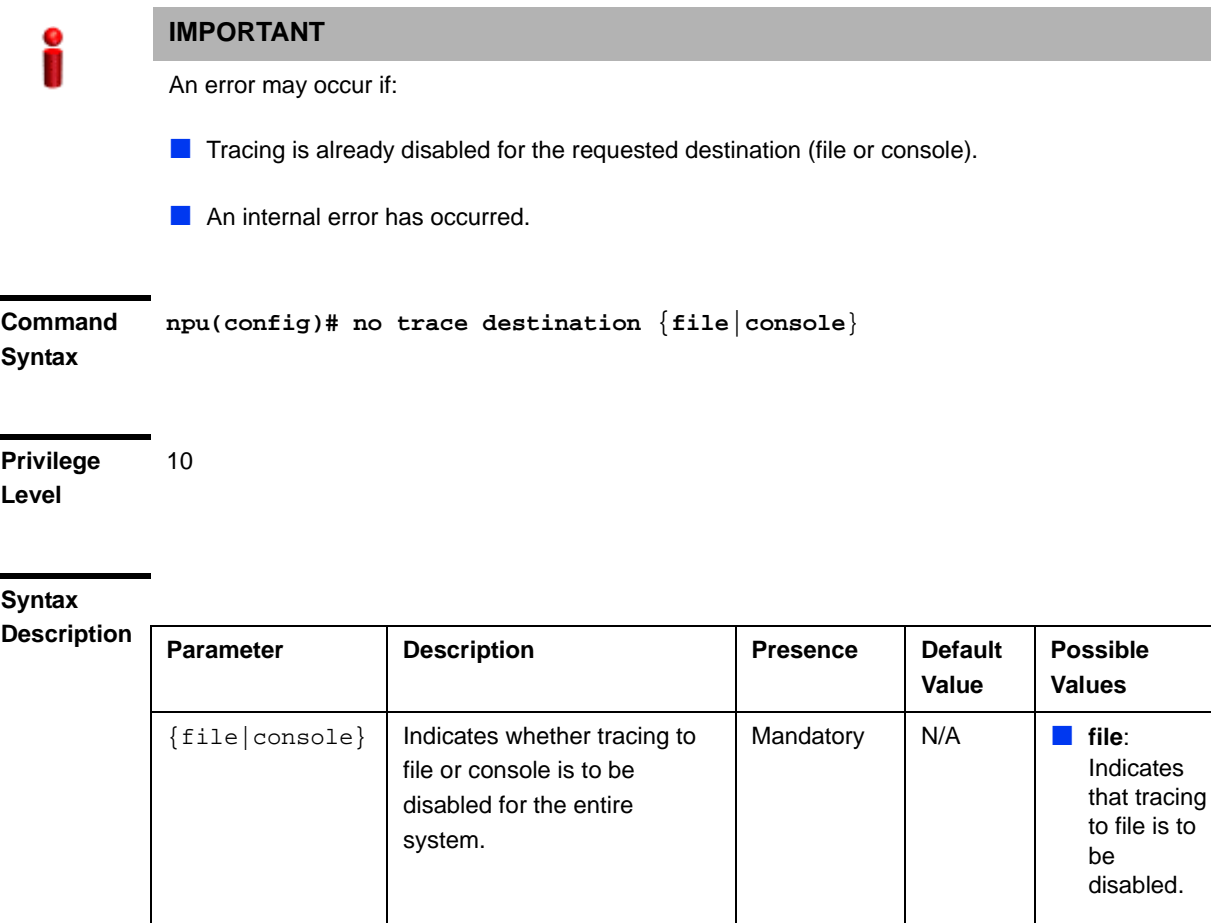

**Command Modes** Global configuration mode

## **4.11.1.1.3 Displaying the Current Status of Trace Destinations**

To view the current status of trace destinations, that is, whether the system is enabled/disabled for tracing to file or console, run the following command:

**npu(config)# show trace destination**

 **console**: Indicates that tracing to console is to be disabled.

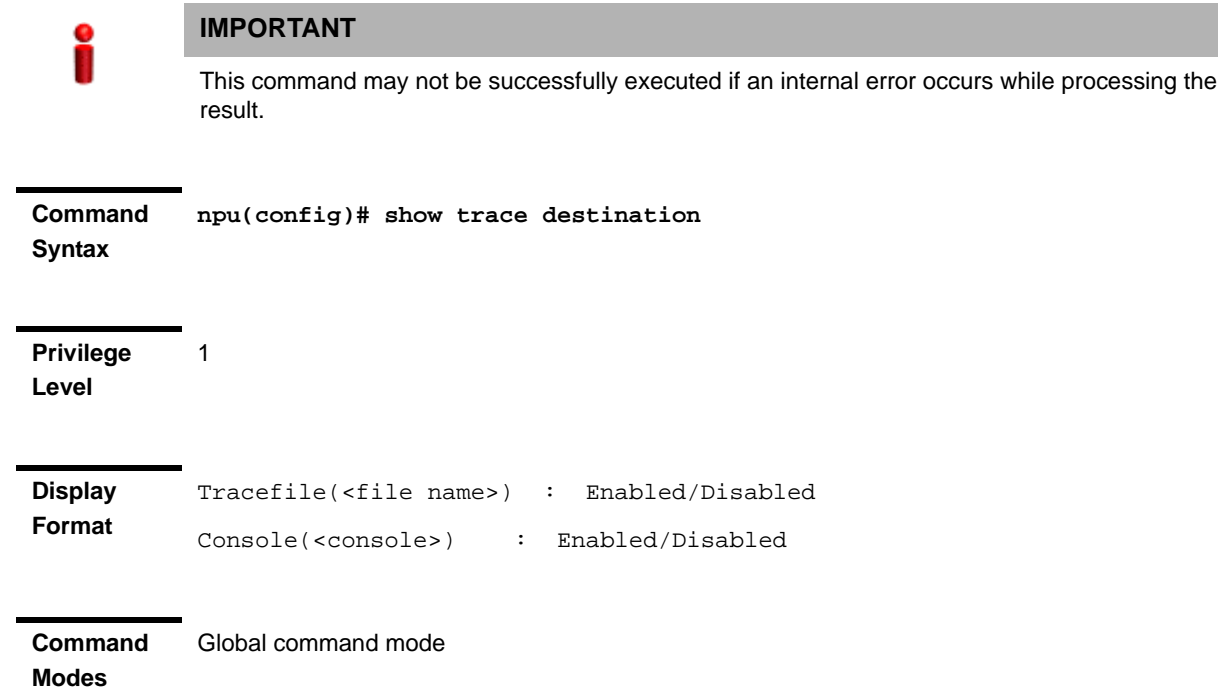

# **4.11.1.2 Configuring Module-level Tracing**

After configuring module-level tracing, you can specify whether brief or detailed traces should be recorded for the following modules:

- System startup procedures
- NPU/AU upgrade procedures
- **Fault management procedures**
- System performance procedures
- **Shelf Management procedures**
- **WiMAX** signaling protocols
- User interface
- **AU Management procedures**

You can also disable tracing for a particular module. This section describes the commands to be used for:
- "Configuring Trace Levels" on page 826
- "Disabling Module-level Tracing" on page 827
- **E** "Displaying Trace Levels" on page 828

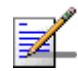

#### **NOTE**

By default, module-level tracing is disabled.

## **4.11.1.2.1 Configuring Trace Levels**

To specify the trace level (brief or detailed) for each module, run the following command:

```
npu(config)# trace level 
[{StartupMgr|SWDownload|FaultMgr|PerfMgr|ShelfMgr|SIGASN|UserIF|AU
Mgr}] {Brief|Detailed}
```
The parameters in this command correspond to the system modules/procedures listed in the following table:

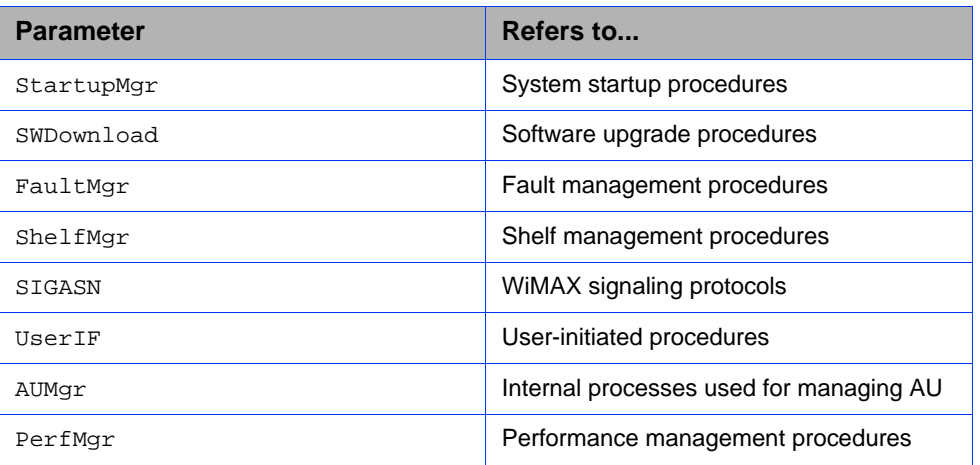

#### **Table 4-46: Modules for which Tracing can be Enabled**

Specify the module name if you want to configure the trace level separately for this module. If you do not specify the name of the module, the trace level that you configure in this command is applied to all modules.

For example, run the following command if you want logs to be created for WiMAX signaling protocols when the trace level configured to Detailed:

**npu(config)# trace level SIGASN Detailed**

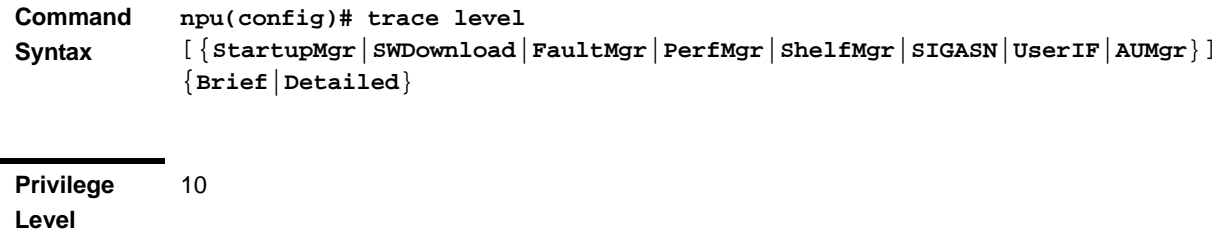

**Syntax** 

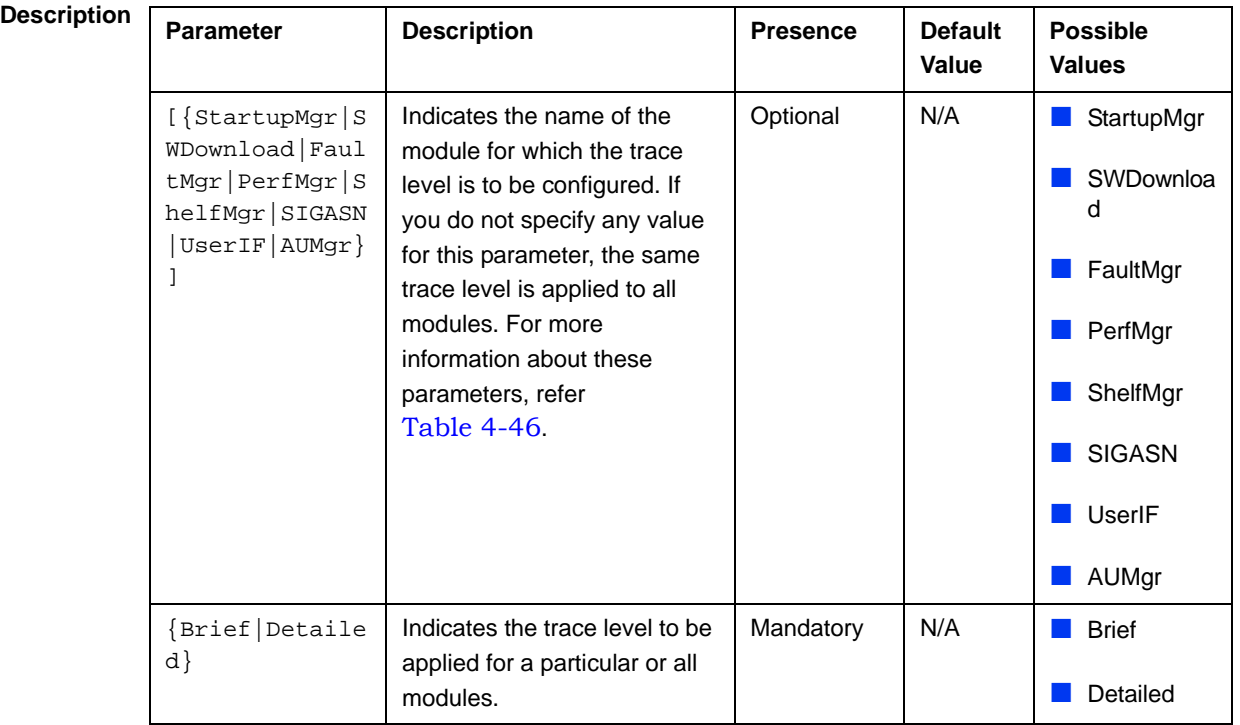

**Command Modes** Global configuration mode

## **4.11.1.2.2 Disabling Module-level Tracing**

To disable tracing for one or all modules, run the following command:

```
npu(config)# no trace level
```
[{**StartupMgr**|**SWDownload**|**FaultMgr**|**PerfMgr**|**ShelfMgr**|**SIGASN**|**UserIF**|**AU Mgr**}]

Specify the module if you want to disable tracing for that module. If you do not specify the name of the module, tracing is disabled for all modules.

For example, run the following command if you want to disable tracing for WiMAX signaling protocols:

#### **npu(config)# no trace level SIGASN**

**Command Syntax npu(config)# no trace level**  [{**StartupMgr**|**SWDownload**|**FaultMgr**|**PerfMgr**|**ShelfMgr**|**SIGASN**|**UserIF**|**AUMgr**}]

**Privilege Level**

10

## **Syntax**

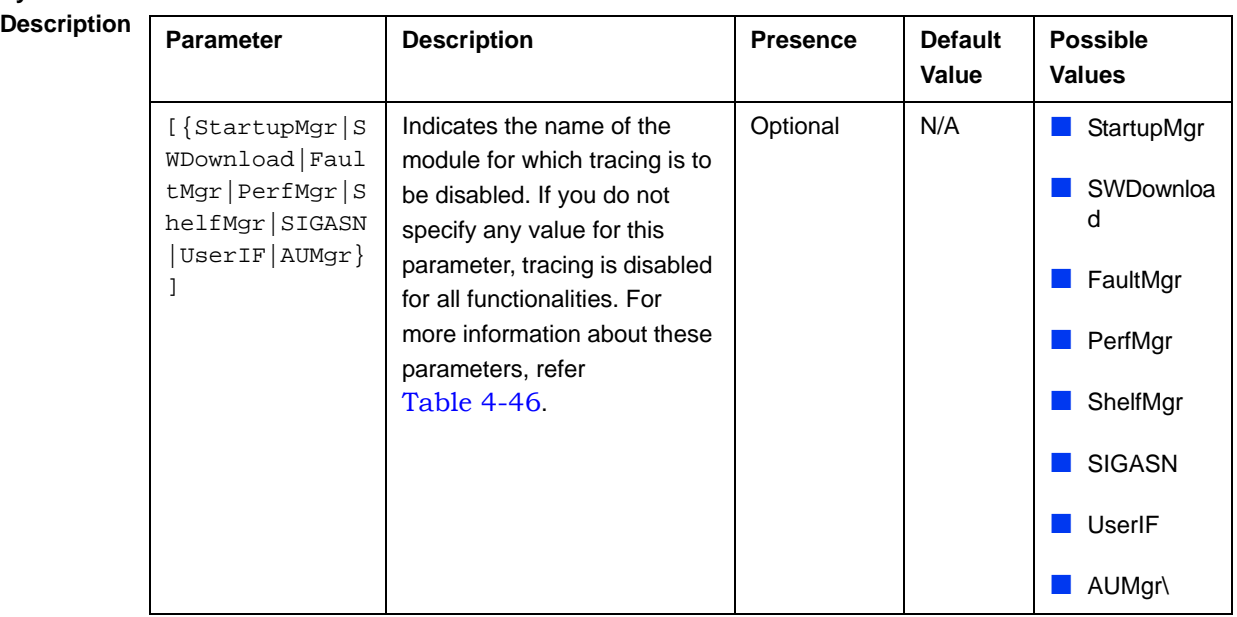

**Command**  Global configuration mode

**Modes**

#### **4.11.1.2.3 Displaying Trace Levels**

To view the trace levels configured for one or more modules, run the following command:

#### **npu(config)# show trace level**

[{**StartupMgr**|**SWDownload**|**FaultMgr**|**PerfMgr**|**ShelfMgr**|**SIGASN**|**UserIF**|**AU Mgr**}]

Specify the module for which you want to view the configured trace level. If you do not specify the name of the module, the trace levels configured for all modules is displayed.

**Command npu(config)# show trace level** 

**Syntax** [{**StartupMgr**|**SWDownload**|**FaultMgr**|**PerfMgr**|**ShelfMgr**|**SIGASN**|**UserIF**|**AUMgr**}]

**Privilege Level**

1

#### **Syntax**

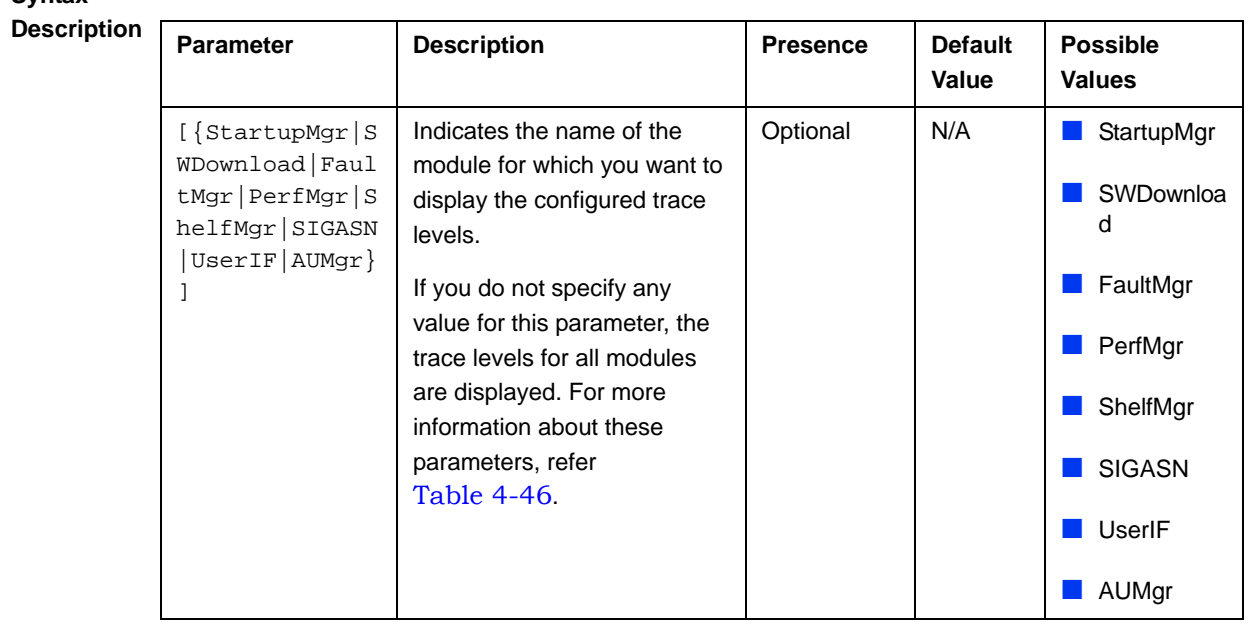

**Display Format** Module Name : Trace level <module name> : <Trace Level>

Global command mode

**Command** 

**Modes**

# 4.11.2 Configuring Port Monitoring

The port monitoring feature enables you to mirror all incoming and outgoing traffic on an interface to another interface. You can configure one interface as the destination interface to which traffic from multiple interfaces can be mirrored. This section describes the commands to be executed for enabling/disabling port monitoring for source and destination interfaces or displaying configuration information for a particular interface.

To enable port monitoring, you are required to configure:

- Source interfaces: Refers to the FastEthernet or GigabitEthernet interface for which incoming, outgoing or both types of traffic is to be monitored. You can configure port monitoring for one or more source interfaces.
- Destination interface: Refers to the interface where the packets are sent for analysis.
- $\blacksquare$  Direction of the traffic that is to be monitored

The following table lists the interfaces that can be mirrored, and the port numbers mapping to these interfaces:

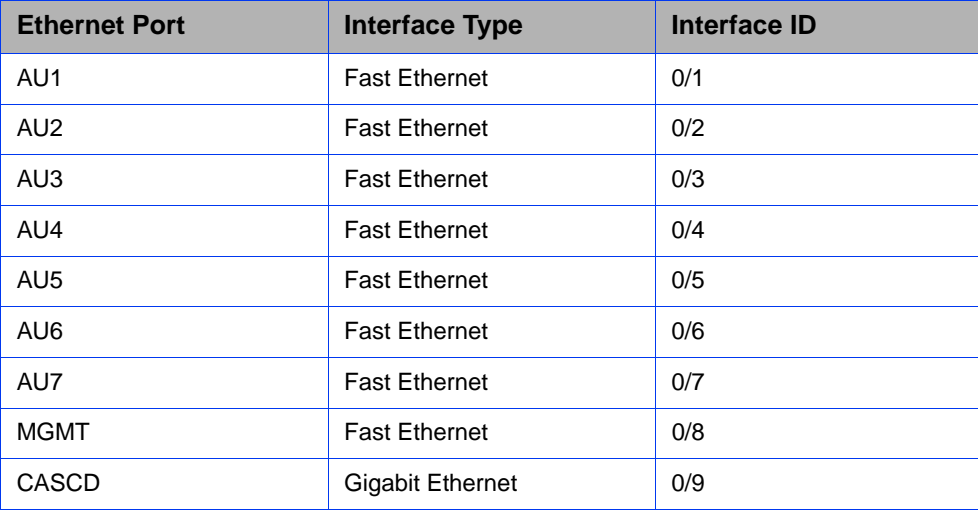

#### **Table 4-47: Interface to Ethernet Port Mapping**

This section describes the commands to be used for:

- "Enabling the Port Monitoring Session" on page 830
- "Disabling a Port Monitoring Session" on page 833
- "Displaying Configuration Information for Source and Destination Interfaces" on page 834

# **4.11.2.1 Enabling the Port Monitoring Session**

The port monitoring session refers to the association of a destination interface with one or more source interfaces. You can monitor incoming, outgoing or both types of traffic that is mirrored from the source interface to the destination interface.

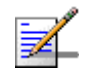

#### **NOTE**

For the current release, only one monitor session can be set up. This means that only one destination can be configured for one or more source interfaces.

Run the following command to enable port monitoring for a source or destination interface:

```
npu(config)# monitor session { destination interface
<interface-type > <interface-id> | source interface 
<interface-type> <interface-id> [{ rx | tx | both }] }
```
For example, to configure the Gigabit Ethernet 0/9 interface as the destination interface, you can run the following command:

monitor session destination interface gigabitethernet 0/9

You can now run the following commands to mirror incoming traffic for the source interfaces, Fast Ethernet 0/1 and Fast Ethernet 0/3:

**npu(config)# monitor session source interface fastethernet 0/1 rx**

```
npu(config)# monitor session source interface fastethernet 0/3 rx
```
All incoming and outgoing traffic for the 0/1 and 0/3 interfaces will be mirrored to the 0/9 interface.

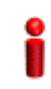

### **IMPORTANT**

An error may occur if:

- The interface ID of the source or destination port you have specified is invalid. Refer Table 4-47 for the interface ID corresponding to each interface type.
- **The port specified as the source interface is already specified as the destination interface for** another port or vice versa.

**Command Syntax npu(config)# monitor session** { **destination interface <interface-type > <interface-id>** | **source interface** <interface-type> <interface-id> [{ **rx** | **tx** | **both** }] }

**Privilege Level** 10

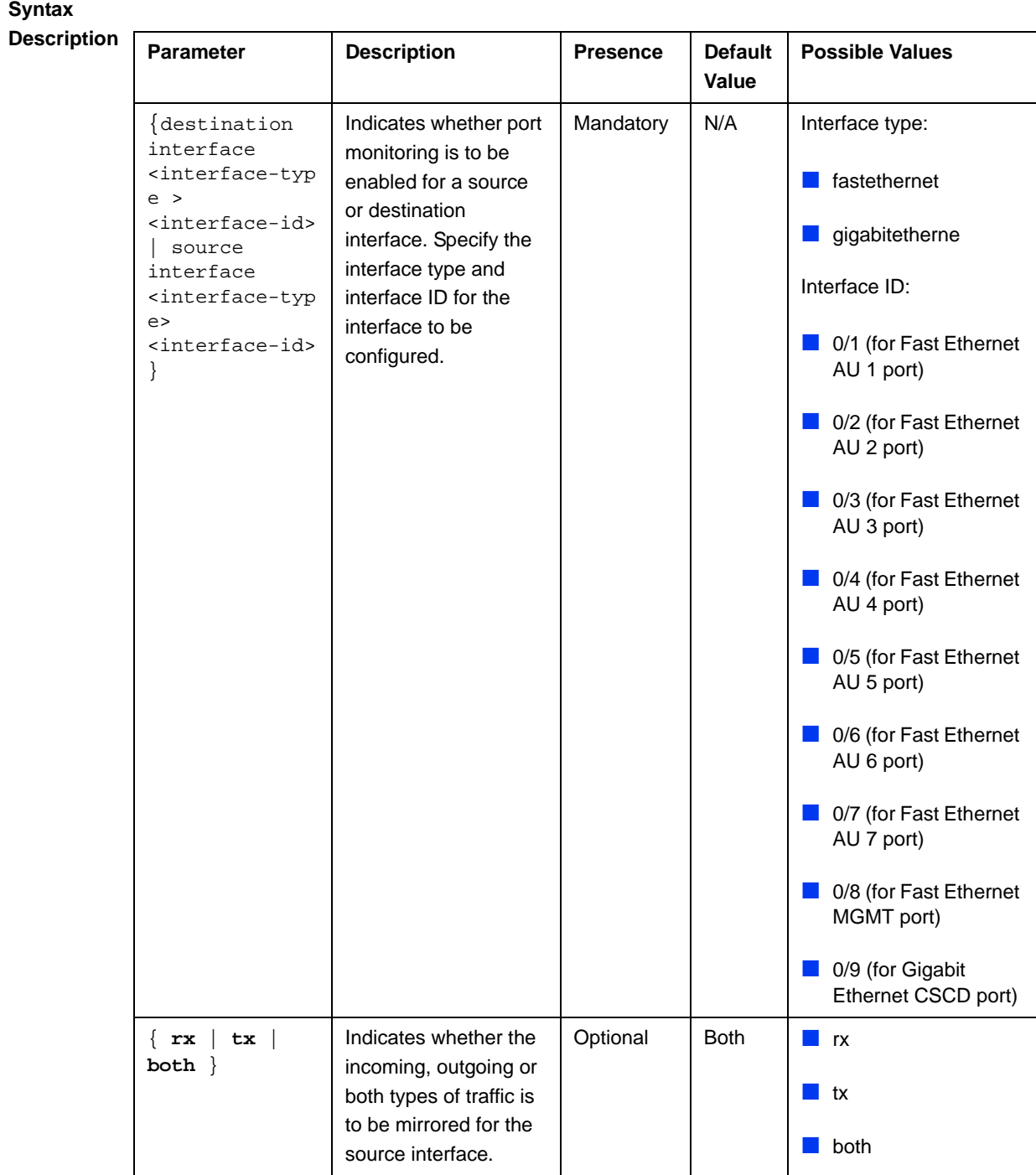

**Command Modes** Global configuration mode

# **4.11.2.2 Disabling a Port Monitoring Session**

You can disable a port monitoring session for a source or destinations interface for which port monitoring is enabled. Run the following command to disable port monitoring for a source or destination interface:

```
npu(config)# no monitor session [{source interface <interface-type> 
<interface-id> |destination interface <interface-type > < 
interface-id >}]
```
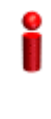

#### **IMPORTANT**

An error may occur if:

- $\blacksquare$  The interface ID of the source or destination port you have specified is invalid. Refer Table 4-47 for the interface ID corresponding to each interface type.
- **Port monitoring is not enabled for the source or destination interface for which you are trying to** disable port monitoring.

**Command Syntax npu(config)# no monitor session** [{**source interface** <interface-type> <interface-id> |**destination interface** <interface-type > < interface-id >}]

**Privilege Level** 10

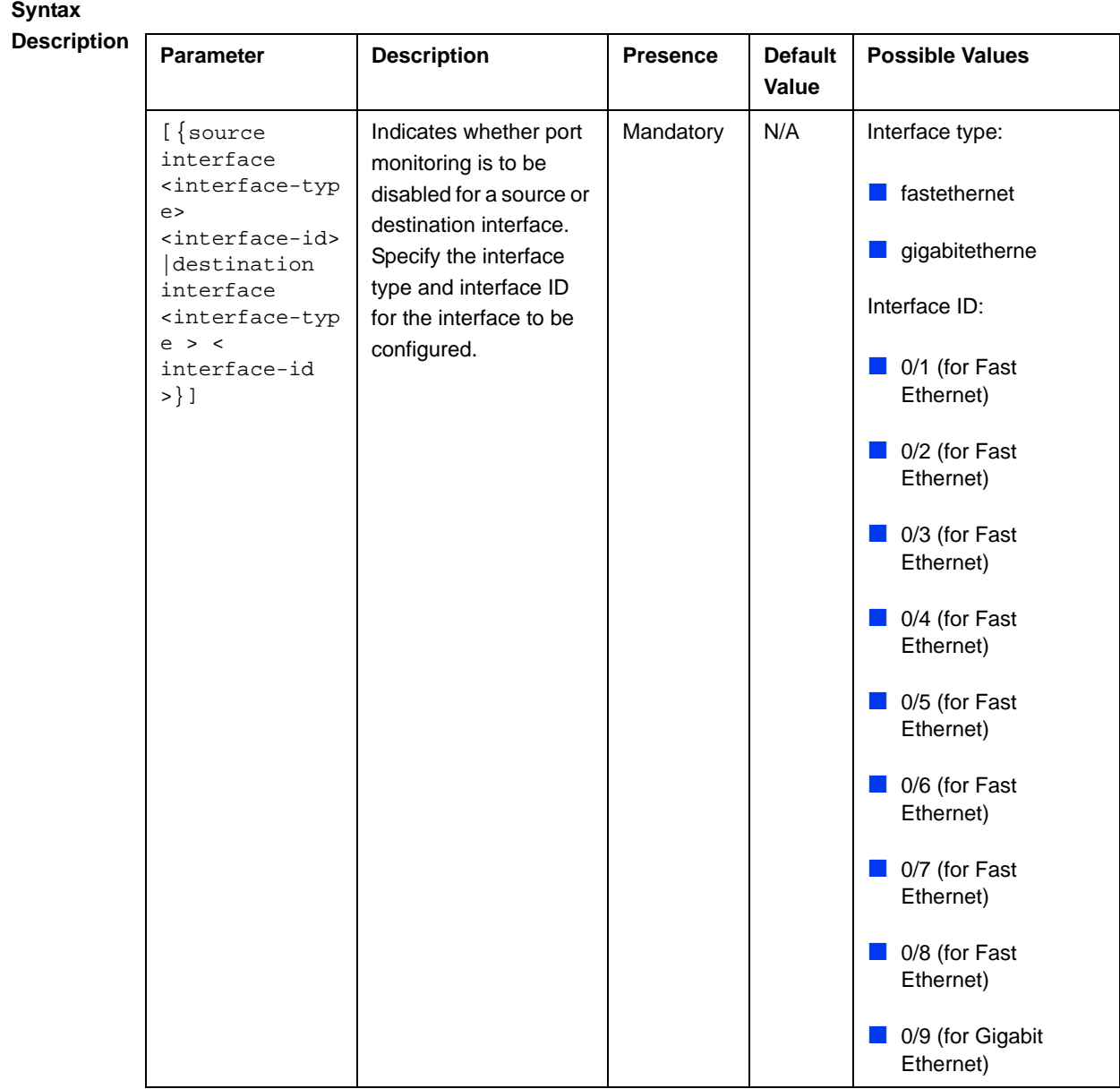

**Command Modes** Global configuration mode

# **4.11.2.3 Displaying Configuration Information for Source and Destination Interfaces**

To display configuration information for port monitoring, that is, the source and destination interfaces for which this feature is enabled, run the following command:

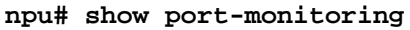

**Command Syntax npu# show port-monitoring**

1

**Privilege Level**

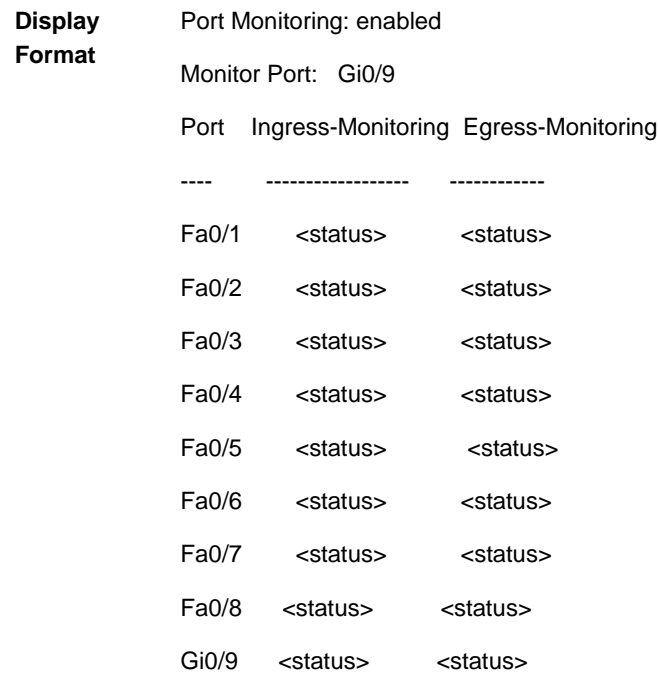

**Command Modes**

Global configuration mode

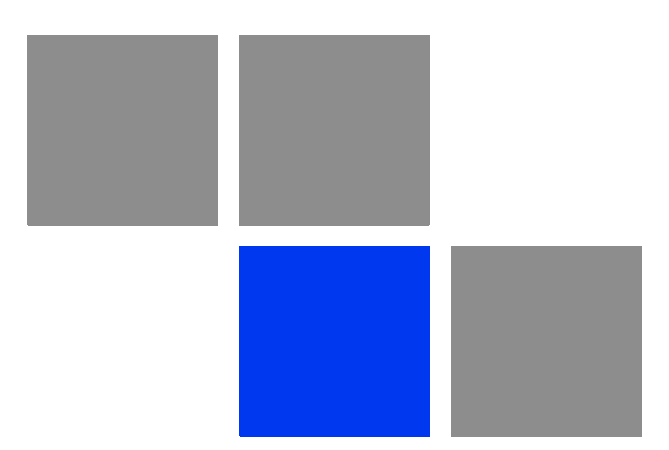

# Appendix **Antenna Configurations**

# In this Appendix:

- **I** "Introduction" on page 838
- **T** "Antenna Configurations" on page 839
- **Antenna Down-Tilt Guidelines" on page 842**

# A.1 Introduction

The 4Motion Access Units implement four transmit/receive channels and are hardware-capable of supporting adaptive beam-forming and MIMO Matrix B technologies in all possible configurations (only MIMO Matrix B, only beam-forming, both beam-forming and MIMO Matrix B in different zones, and combined beam-forming and MIMO Matrix B). The operation mode is selected via software, giving the maximal flexibility to select the appropriate mode for each scenario and for each user.

The following sections explain the proposed antenna configurations that support the different available diversity scenarios and are prepared for supporting beam-forming and MIMO Matrix B techniques that are not available in the current release.

# A.2 Antenna Configurations

# A.2.1 Second Order Diversity Configurations

For this scenario, it is proposed to use one of the following configurations:

# **A.2.1.1 Two-Element Wide Slant (/----10**λ**----\)**

This configuration consists of two dual-slant antennas separated by at least 10 wavelengths, when only one antenna element of each is connected, with different polarizations.

This configuration is ready for upgrade to a four-element wide dual-slant array as described in section Section A.2.2.1 by connecting the additional two elements.

This configuration is suitable for supporting future MIMO Matrix B techniques.

# **A.2.1.2 Two-Element Dual-Slant (X)**

This configuration consists of a single dual-slant antenna. This configuration is suitable for supporting future MIMO Matrix B techniques.

# A.2.2 Fourth Order Diversity Configurations

For this scenario, the following configuration is proposed:

# **A.2.2.1 Four-Element Wide Dual-Slant ( X--10**λ**--X )**

This configuration consists of two dual-slant antennas separated by at least 10 wavelengths. This configuration is suitable for supporting future MIMO Matrix B techniques.

# A.2.3 Beam-Forming/MIMO Configurations

This section provides guidelines for future antenna diversity configurations supporting beam-forming/MIMO Matrix B techniques (not available in current release).

In the receive direction, it is always recommended to use four receive branches. In the transmit direction, it is recommended to use two transmit branches for MIMO Matrix B configurations, and four transmit branches for beam-forming and beam-forming plus MIMO Matrix B configurations.

# **A.2.3.1 Four-Element Wide Double Dual-Slant (//--10**λ**--\\)**

This configuration consists of two pairs of dual-slant antennas separated by at least 10 wavelengths, when only one antenna element of each is connected, with different polarizations in each side. This configuration is suitable for combined beam-forming plus MIMO Matrix B operation. This configuration also provides second order diversity.

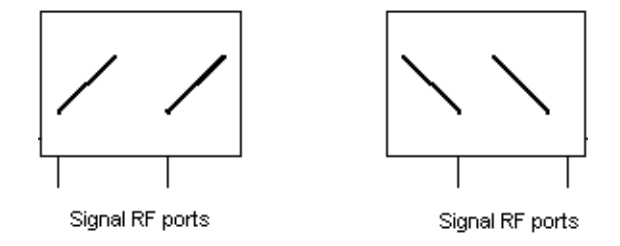

**Figure A-1: Four-Element Wide Double Dual-Slant** 

# **A.2.3.2 Narrow Double Dual-Slant Array (XX)**

A closely spaced dual-slant pair also allows for MIMO Matrix B operation combined with beam-forming, providing second order diversity as well.

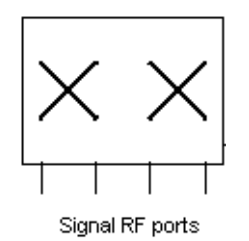

**Figure A-2: Narrow Double Dual-Slant Array**

# **A.2.3.3 Wide Double Dual-Slant Array (X--10**λ**--X)**

A widely spaced dual-slant pair allows for MIMO Matrix B operation combined with beam-forming, providing at the same time fourth order diversity. The beam-forming gain in this configuration is lower than in the configurations previously described.

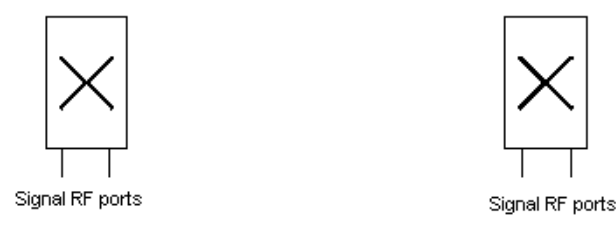

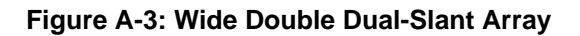

The 4Motion solution can accommodate a wide spectrum of antenna arrays besides the ones described above.

# A.3 Antenna Down-Tilt Guidelines

Antennas may support mechanical down tilt (MDT), electrical down tilt (EDT) and remote electrical tilt (RET). Typical adjustment ranges for MDT and EDT are 0 to -10 degrees.

As a ground rule it is recommended to minimize the usage of MDT, preferring EDT instead.

The degree of tilt to be used is highly dependant on sector configuration and specific environment considerations and conditions. It also depends on network rollout stage - in the initial stage, when not many sites are deployed in a specific area, a certain tilt is be applied to maximize the coverage footprint of the existing sites, and at a later stage, when more sites are built, the degree of tilt per sector may be increased to control the inter-site interference.

Table A-1 shows typical numbers provided only as a reference for initial site deployment.

| <b>Environment</b> | <b>EDT</b> (degrees) |
|--------------------|----------------------|
| Dense urban        | 6                    |
| Urban              | 6                    |
| Suburban           | 4                    |
| Rural              | 2                    |

**Table A-1: Typical EDT Values**

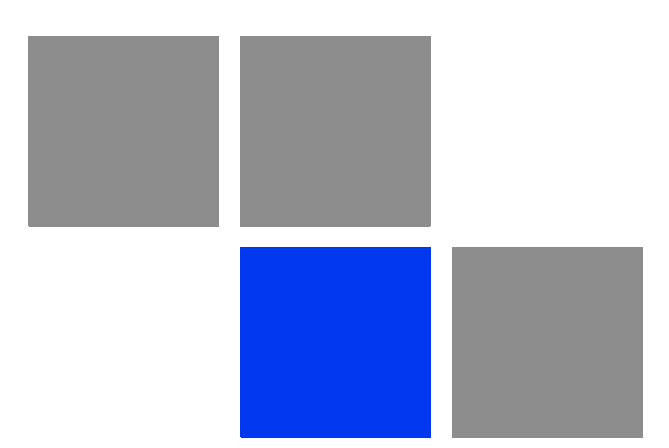

# **Appendix Software Upgrade**

# In This Appendix:

- "Before You Start" on page 845
- **Upgrading the NPU" on page 846**
- "Upgrading the AU" on page 853

# B.1 Before You Start

To load new NPU/AU software files to the unit's flash memory, you are required to execute a simple loading procedure using a TFTP application.

Before performing the upgrade procedure, ensure that you have the most recent instructions, and that the correct software files are available on your computer.

The NPU flash stores two software files that can be used for NPU upgrade, and three software files to be used for AU software upgrade. When you download a new software file to the NPU flash, the oldest file is overwritten with the newly downloaded file.

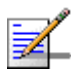

#### **NOTE**

To view the current NPU software files, refer to "Displaying the Operational, Shadow, and Running Versions" on page 850.

To view the current AU software files, refer to "Displaying the Shadow, Running, and Operational Versions" on page 860. To delete an existing AU file, refer to "Displaying Images Residing in the AU Flash" on page 865.

# B.2 Upgrading the NPU

To upgrade the NPU, first configure the TFTP server that you want to use for the software version download, and then download the image to the NPU flash. You can then reboot the NPU with the downloaded image. After you have tested and verified that the NPU is functioning properly with the shadow image, you can make the shadow image as the operational image.

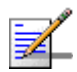

#### **NOTE**

The operational image is the default image used for rebooting the NPU after system reset. The shadow image is the downloaded image that you can use to boot up the NPU. However, the next time the system is reset, it is the operational image that is used to boot up the NPU.

# B.2.1 Executing the Upgrade Procedure

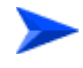

**To execute the upgrade procedure:**

- "Step 1: Configuring the TFTP Server"
- "Step 2: Triggering Software Download"
- "Step 3: Resetting and Booting the NPU Using the Shadow Image"
- "Step 4: Making the Shadow Version Operational"

# **B.2.1.1 Step 1: Configuring the TFTP Server**

To initiate the NPU software upgrade procedure, start with configuring the TFTP server to be used for the software version download.

To configure the TFTP server, run the following command:

 $npu$ (config)# software version server <server ip>

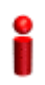

#### **IMPORTANT**

An error may occur if you execute this command when another software download is already in progress.

**Command Syntax npu(config)# software version server** *<server ip>*

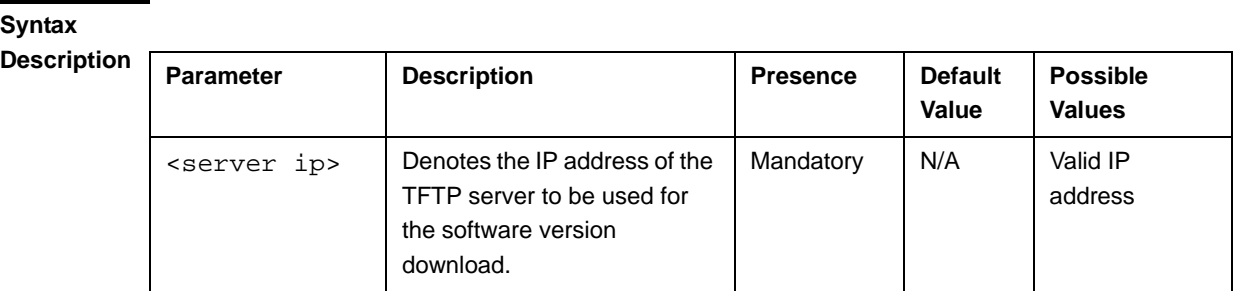

**Command Modes**

Global configuration mode

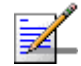

### **NOTE**

After you have configured the TFTP server, you can, at any time, view the TFTP server configuration information. For more details, refer to "Displaying the TFTP Configuration Information" on page 851.

# **B.2.1.2 Step 2: Triggering Software Download**

After the TFTP server is configured, run the following command to trigger the download of the shadow image to be used for software upgrade:

**npu(config)# load to shadow** <shadow image name>

After you execute this command, the shadow image is downloaded to the NPU flash, and the shadow image that is currently residing in the flash is overwritten.

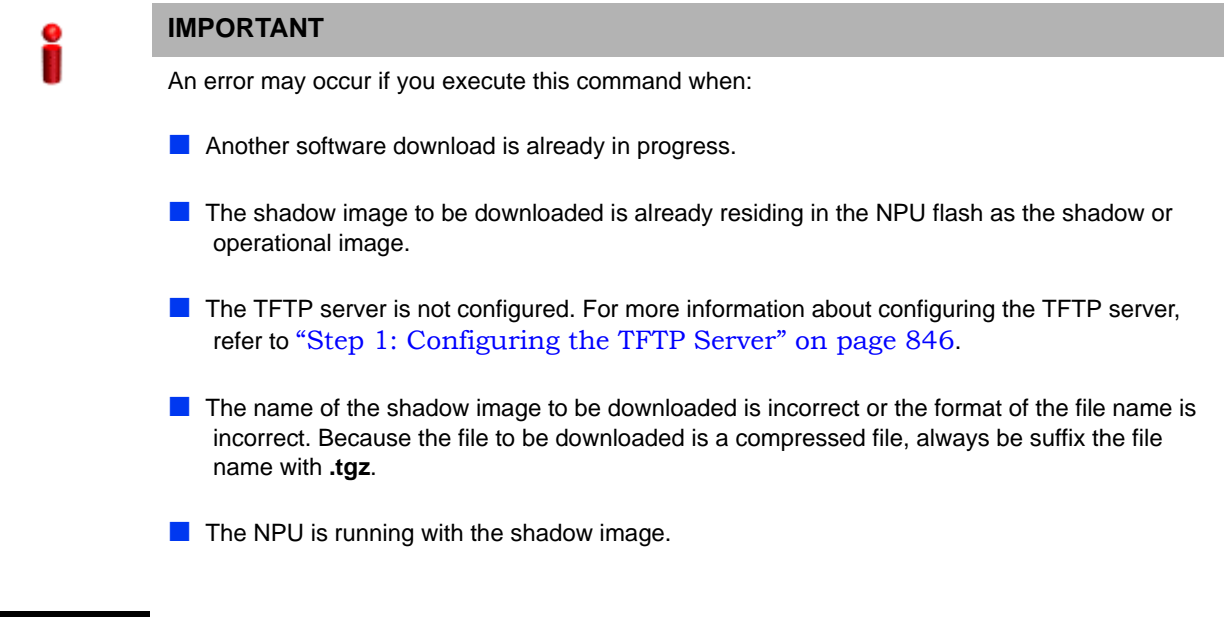

**Command Syntax npu(config)# load to shadow** <shadow image name>

# **Syntax**

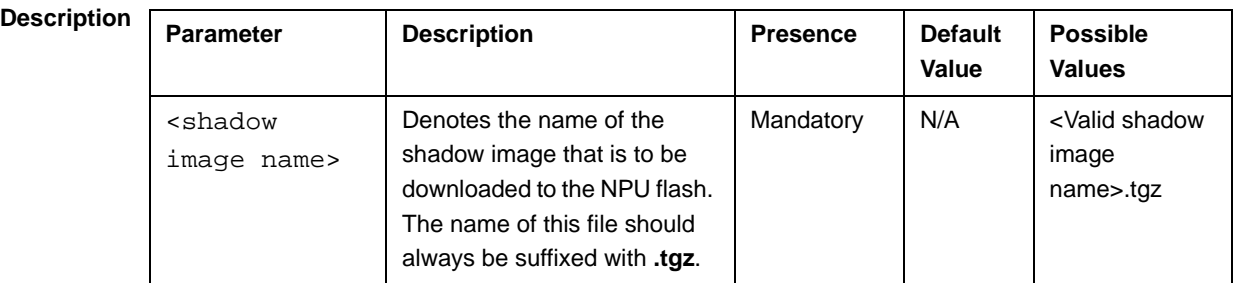

**Command Modes**

#### **NOTE**

Global configuration mode

After you have triggered the download procedure, you can at any time, obtain information about the download status. For more details, refer to "Displaying the Download Status Information" on page 851.

# **B.2.1.3 Step 3: Resetting and Booting the NPU Using the Shadow Image**

After the shadow image is downloaded to the NPU flash, run the following command to reboot the NPU with the downloaded shadow image:

**npu(config)# reboot from shadow** [<shadow image name>]

In the above command, you can specify the shadow image name that is to be used for NPU reboot. If you do not specify a value for the shadow image name parameter, the shadow image that was last downloaded is used for rebooting the NPU.

**Command Syntax npu(config)# reboot from shadow** [<shadow image name>]

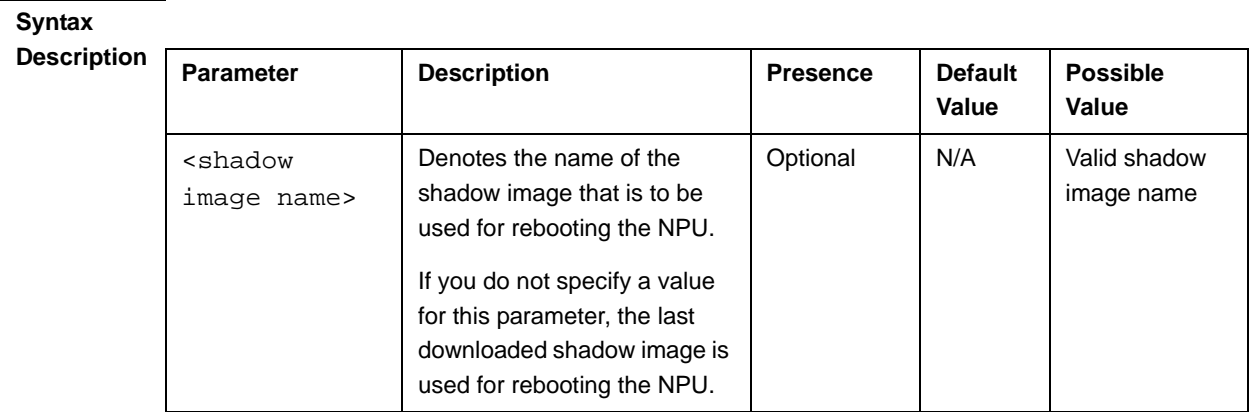

#### **Command Modes** Global configuration mode

# **B.2.1.4 Step 4: Making the Shadow Version Operational**

After you reset the NPU with the shadow image, and ensure that the NPU is functioning correctly with the shadow image, you can make the shadow version as the operational version. The next time you reset the system, the shadow image that you make operational is used for rebooting the NPU.

To make the shadow version as the operational version, run the following command.

#### **npu(config)# switchover npu**

After you run this command, the operational image is swapped with the shadow image. The next time you reset the NPU, the system boots up with the swapped image.

#### **IMPORTANT**

If you reset the NPU before running this command, the NPU boots up with the image that is currently the operational image.

#### **IMPORTANT**

An error may occur if you run this command when the NPU is not running with the shadow image.

**Command Syntax npu(config)# switchover npu**

**Command Modes** Global configuration mode

# B.2.2 Displaying the Operational, Shadow, and Running Versions

You can, at any time (during or after the software download procedure), run the following command to view the operational, shadow, and running versions of the NPU software:

**npu# show software version npu**

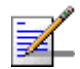

#### **NOTE**

The operational version is the default software version that is used for rebooting the NPU after system reset.

The shadow version is the downloaded software version that you can use to boot up the NPU. However, it is the operational software version that is used to boot up the NPU after the next system reset.

The running version is the software version (can be either the operational or shadow version) that is currently running on the system.

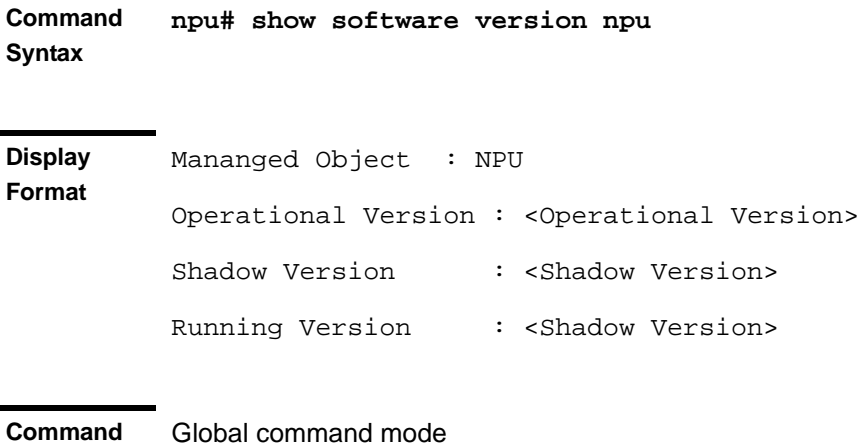

**Modes**

# B.2.3 Displaying the TFTP Configuration Information

You can, at any time (during or after the download procedure), run the following command to view the configuration information about the TFTP server that is used for the NPU software upgrade:

**npu# show software version server**

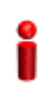

**Modes**

#### **IMPORTANT**

An error may occur if configuration information is requested for a TFTP server that is not configured. For more information about configuring the TFTP server to be used for software download, refer to "Step 1: Configuring the TFTP Server" on page 846.

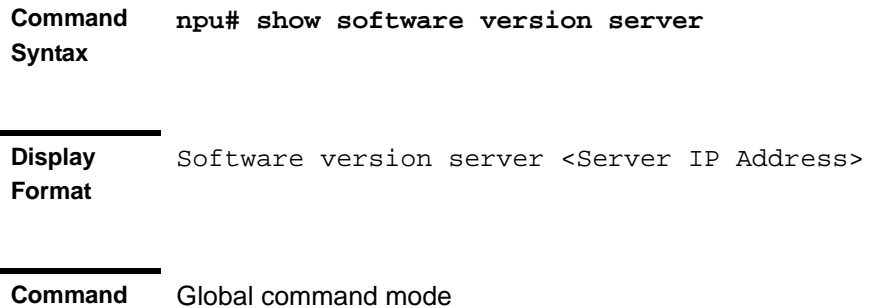

# B.2.4 Displaying the Download Status Information

After initiating software download, you can, at any time, view the download progress for the NPU image. The progress of the image download procedure can be in any of the following stages:

- **Downloading**
- Decompressing
- Validating
- Copying
- Writing to flash
- Download complete

An error may occur while:

- Downloading the software image from the TFTP server
- Decompressing the downloaded file
- **Validating the downloaded file**
- Copying of the software image to the NPU flash

Run the following command to view the download status:

```
npu# show download status npu
```
After you run the above command, the TFTP server address, image name and version, download status, and the number of bytes that have been downloaded, are displayed.

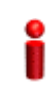

#### **IMPORTANT**

An error may occur if you execute this command when no download procedure is in progress.

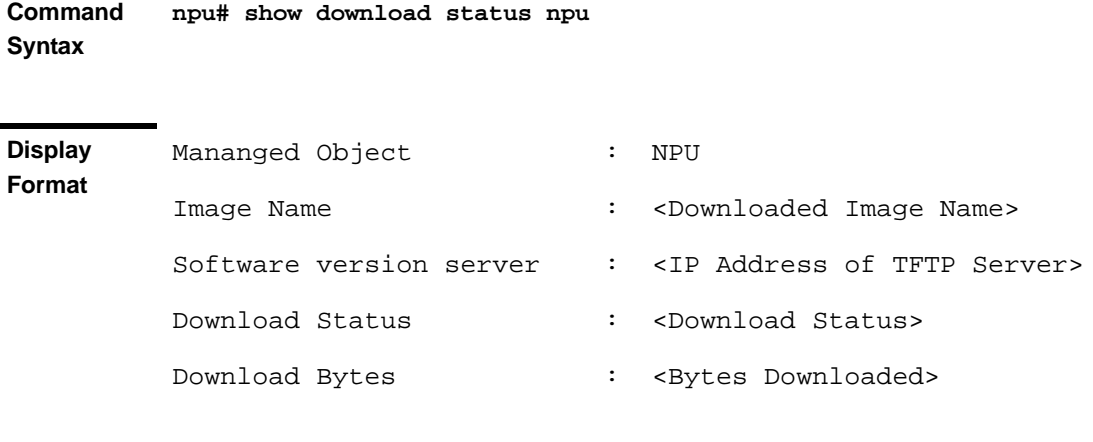

**Command Modes** Global command mode

# B.3 Upgrading the AU

To upgrade the AU software, first configure the TFTP server that you want to use for software version download, and then download the image to the NPU flash. You can store up to three images to be used for AU upgrade. You are required to create a mapping between the AU slot and the image residing in the NPU flash. Each time the AU is reset or if you are inserting/re-inserting the AU card in the AU slot for, the AU boots up using the AU-to-image mapping that you specify.

You can specify separate AU-to-image mappings for each AU slot. In addition, you are required to create a mapping that is to be used as the default mapping. This default mapping is used for boot up all AU slots for which a mapping does not exist. After you have created the mapping, download the mapped image from the NPU flash to the AU flash (for the AU slot for which the mapping is created). You can then reboot the AU using the downloaded image.

If the image that you have used to reboot the AU is not the image currently mapped to this AU slot, the AU-to-image mapping for that AU slot is updated with this image (provided you have not deleted this image from the NPU flash before rebooting the AU).

#### **IMPORTANT**

Before inserting an AU card, ensure that an AU-to-image mapping exists, which is to be used for booting the AU. If you insert the AU card when there is no existing mapping, the AU is immediately shut down. For more information about creating a (default) AU-to-image mapping, refer "Step 3: Creating the AU-to-Image Mapping" on page 856.

After you create the AU-to-image mapping, execute the following command (for details refer Section B.3.1.5).

**npu(config)# reboot au** [<au slot-id>] **shadow** [<shadow image name>] After you execute this comamnd, the AU boots up with the mapped image.

# B.3.1 Procedure for Upgrading the AU

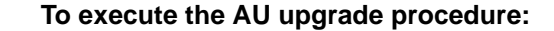

- "Step 1: Configuring the TFTP Server" on page 854
- "Step 2: Downloading the AU Image to the NPU Flash" on page 855
- **Step 3: Creating the AU-to-Image Mapping" on page 856**

"Step 4: Downloading the Image to the AU Flash" on page 857

"Step 5: Resetting and Rebooting the AU with the Shadow Image" on page 858

#### **IMPORTANT**

If you are inserting/re-inserting the AU card, you are required to execute this procedure before inserting and powering up the AU card. If an error occurs while booting up of the AU, it is reset upto three times, after which it is completely shut down.

# **B.3.1.1 Step 1: Configuring the TFTP Server**

To create an AU-to-image mapping, you need to first configure the TFTP server to be used for downloading the image to the NPU flash.

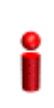

#### **IMPORTANT**

The same TFTP server is used for downloading the software image to be used for upgrading the NPU/AU. For detailed information about the configuring the TFTP server, refer Section B.2.1.1.

Run the following command to configure the TFTP server to be used for software version download.

```
npu(config)# software version server <server ip>
```
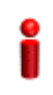

#### **IMPORTANT**

An error may occur if you execute this command when another software download is already in progress.

**Command Syntax**

**npu(config)# software version server** <server ip>

**Syntax** 

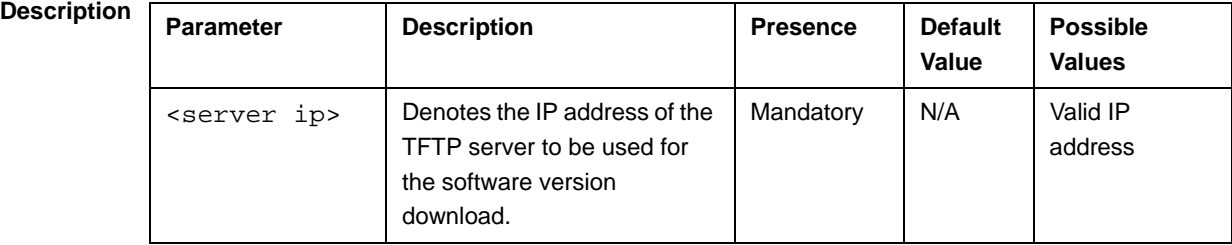

**Command Modes** Global configuration mode

# **B.3.1.2 Step 2: Downloading the AU Image to the NPU Flash**

After the TFTP server is configured, run the following command to download the AU image (to be used for software upgrade) to the NPU flash:

**npu(config)# Download AU image** <AU image name>

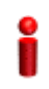

#### **IMPORTANT**

The NPU flash can store a maximum of three AU images. If you download a new AU image to the NPU flash, the oldest image (that is not used for any mapping) is overwritten. To delete an AU image that is used for mapping, you must first delete the AU-to-image mapping. For details, refer to "Deleting the AU-to-Image Mapping" on page 863. It is recommended that you frequently delete AU images that are no longer required, from the NPU flash. For details, refer to "Displaying Images Residing in the AU Flash" on page 865.

After you execute this command, the AU image is downloaded to the NPU flash.

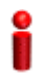

#### **IMPORTANT**

An error may occur if you execute this command when:

- Another software download is already in progress.
- The AU image to be downloaded is already residing in the NPU flash.
- $\blacksquare$  The TFTP server is not configured. For more information about configuring the TFTP server, refer to "Step 1: Configuring the TFTP Server" on page 854.
- **The shadow image name that you have specified does not exist.**
- $\blacksquare$  All the AU images residing in the NPU flash are mapped to an AU slot. Any image that is mapped to an AU slot cannot be deleted or overwritten.

**Command Syntax npu(config)# Download AU image** <AU image name>

**Syntax** 

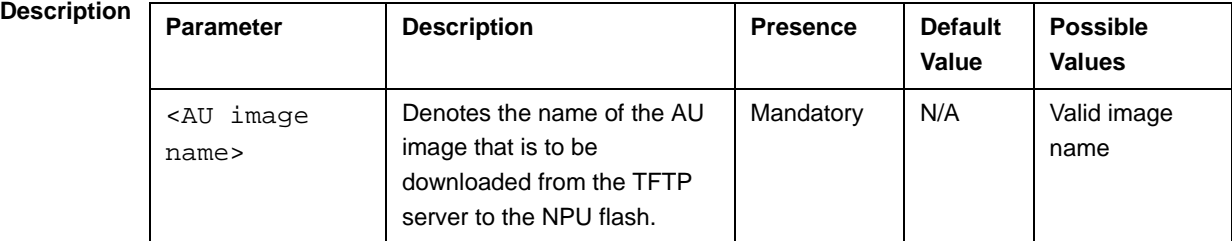

**Command Modes** Global configuration mode

# **B.3.1.3 Step 3: Creating the AU-to-Image Mapping**

After you have downloaded the AU image to the NPU flash, you can map this image to a specific AU slot. You can also use this image to create the default AU-to-image mapping.

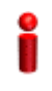

#### **IMPORTANT**

If you are inserting/re-inserting the AU card, run this command before inserting and powering up the AU card.

To create an AU slot ID-to-image mapping, run the following command:

**npu# map au** {<au slot-id|**default**>} <image name>

Specify the slot ID if you want to map the image to a specific AU slot. Specify **default** if you want to use this as the default mapping for all AU cards for which a mapping does not exist.

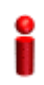

#### **IMPORTANT**

Always create a default AU-to-image mapping to be used for booting one or more AU cards, before inserting/re-inserting the AU card.

An error may occur if you map the AU to an image that is not residing in the AU flash.

**Command Syntax npu# map au** {<au slot-id|**default**>} <image name>

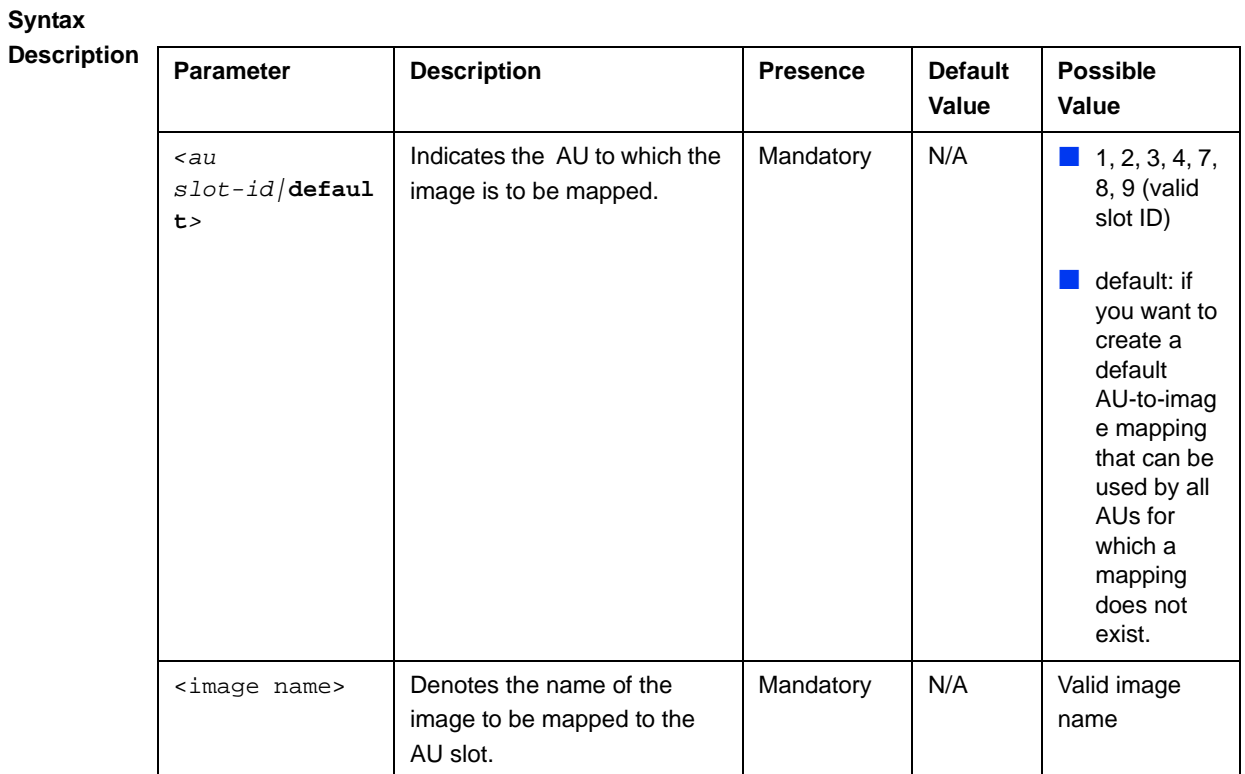

#### **Command Modes** Global configuration mode

# **B.3.1.4 Step 4: Downloading the Image to the AU Flash**

The AU flash can store two AU images: shadow and operational. The operational image is the image that is currently mapped to the AU slot, and is used for booting the AU when the AU is reset. The shadow image is the image that is downloaded from the NPU flash.

After you have created the AU-to-image mapping for a particular AU slot, download the image from the NPU flash to the AU flash. To download the image to the AU flash, run the following command.

**npu(config)# load to au** [<au slot-id>] **shadow** <shadow image name>

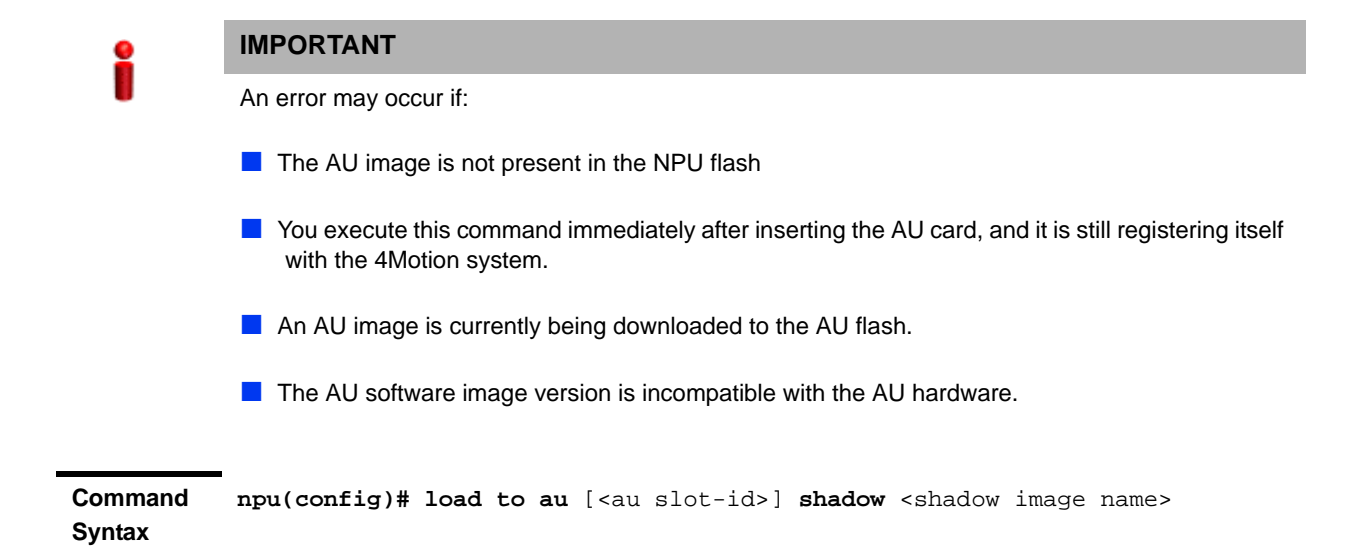

#### **Syntax**

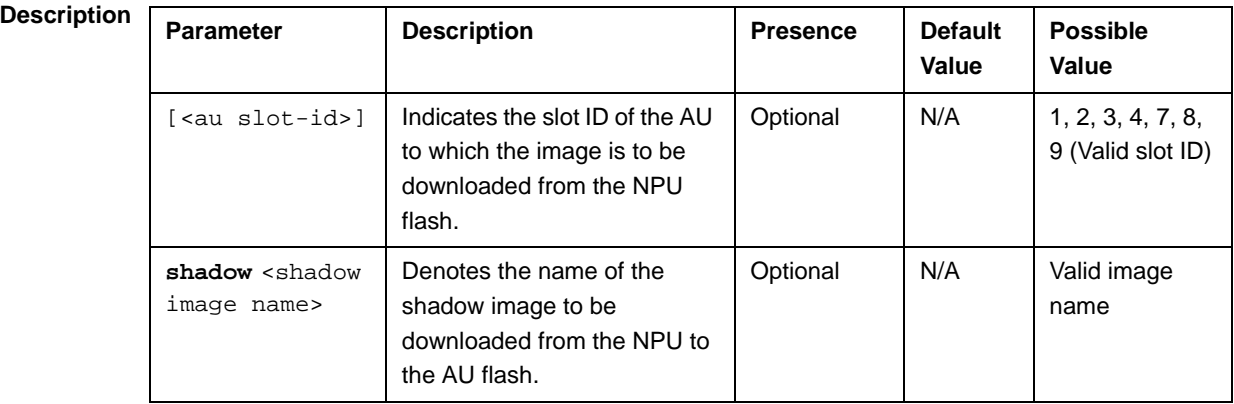

**Command Modes** Global configuration mode

# **B.3.1.5 Step 5: Resetting and Rebooting the AU with the Shadow Image**

After you have downloaded the image to the AU flash, you can run the following command to reset the system and boot the AU with the shadow image. After you run the following command, the shadow image is used to boot the AU after it is reset.

If the AU is successfully rebooted with the shadow image, then this image becomes the operational image for AU. If an error occurs in booting up the AU with the shadow image, the AU boots up with the operational image instead.

However, the AU is immediately shut down after it boots up with the operational image.

```
npu(config)# reboot au [<au slot-id>] shadow [<shadow image name>]
```
Specify the image name that you have used for creating the mapping in, "Step 3: Creating the AU-to-Image Mapping" on page 856. If you define another image name in this command, the AU-to-image mapping is updated with this image (provided this image is also residing in the NPU flash). Specify the slot ID if you want to reboot a specific AU slot with this image. If you want to reboot all the AU slots with this image, do not specify any slot ID. In addition, the mappings for all AUs are updated with this image.

After you run this command, the software version that is used to reboot the AU is the operational version. This version will be used for rebooting after the next AU reset.

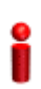

#### **IMPORTANT**

An error may occur if:

- $\blacksquare$  The AU image is not present in the NPU flash.
- You execute this command immediately after inserting the AU card, and it is still registering itself with the 4Motion system.
- $\blacksquare$  The software image version is incompatible with the hardware.
- **Rebooting the AU with the shadow image has failed. (The AU boots up with the operational** image, and then initiates self-shut down.

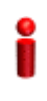

#### **IMPORTANT**

Do not delete this image from the NPU flash because this image is used to boot up the AU the next timeit is reset . If you delete this image from the NPU flash, the default AU-to-image mapping will be used to reboot the AU.

**Command Syntax npu(config)# reboot au** [<au slot-id>] **shadow** <shadow image name>

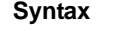

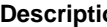

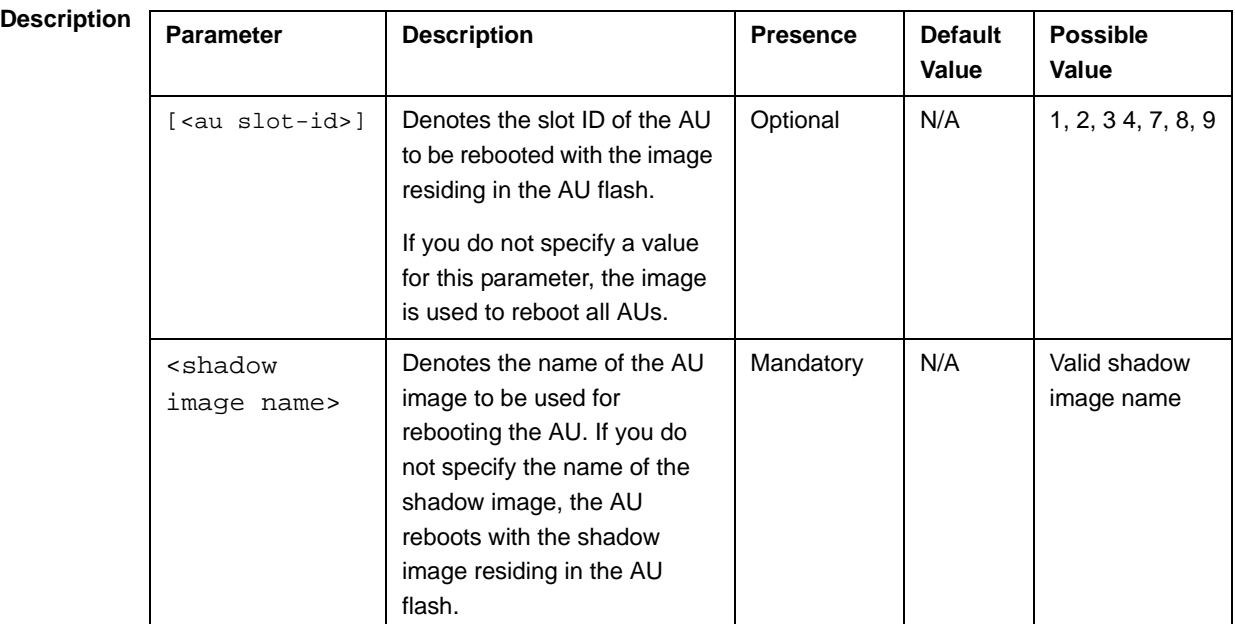

**Command Modes** Global configuration mode

# B.3.2 Displaying the Shadow, Running, and Operational Versions

You can, at any time (during or after the software download procedure), run the following command to view the shadow, running, and operational versions used for the AU:

**npu# show software version au** [<au slot-id>]

Specify the AU slot ID, if you want to view the software version for a specific AU slot. Do not specify the AU slot ID if you want to view the software versions used for all AU slots.

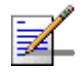

## **NOTE**

The operational version is the default software version that is used for rebooting the AU after AU reset.

The shadow version is the downloaded software version that you can use to boot the AU. However, the next time the system is reset, it is the operational software version that is used to boot the NPU. The running version is the software version (is either the operational or shadow version) that is currently running on the system.

**Command Syntax npu# show software version au** [<au slot-id>]

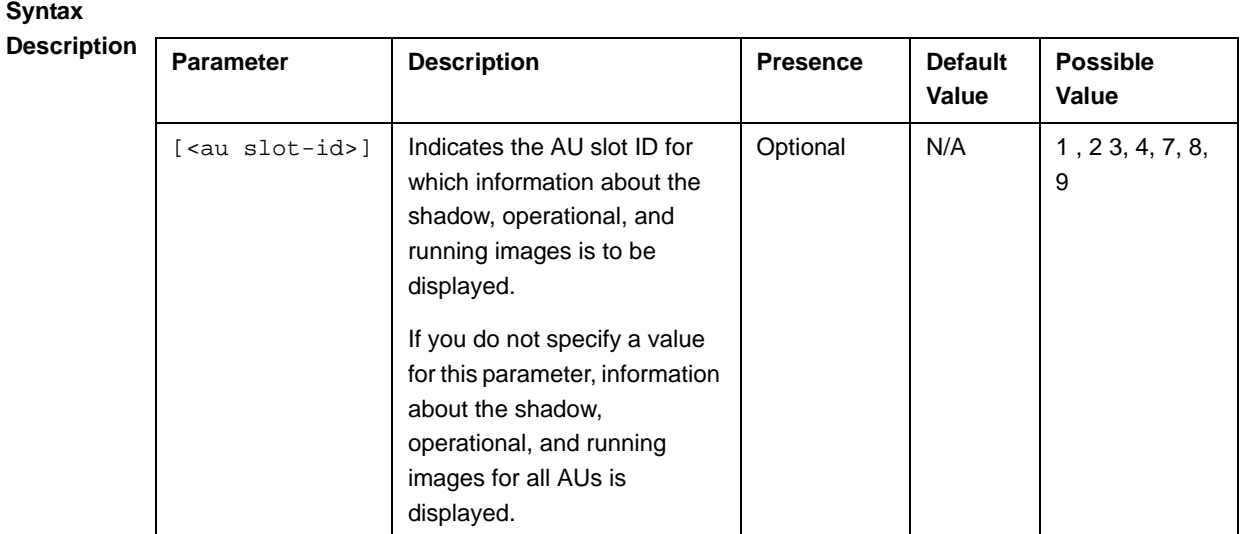

**Command Modes** Global configuration mode

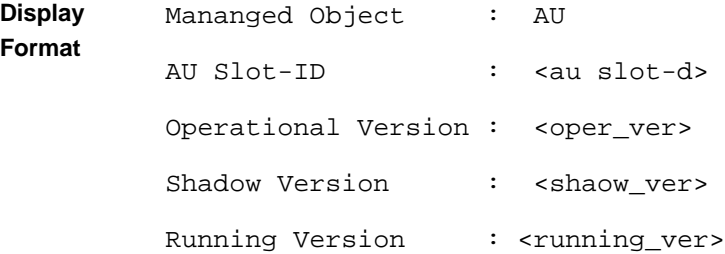

# B.3.3 Displaying the Download Status Information

After initiating software download, you can, at any time, view the download progress for the AU image to the NPU flash. The progress of image download can be in any of the following stages:

- **Downloading**
- **Validating**
- **Copying**
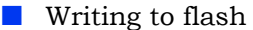

**Download complete** 

An error may occur while:

- Downloading the software image from the TFTP server
- Validating the downloaded file

Copying of the software image to the NPU flash

Run the following command to view the download status of the AU image to NPU flash:

**npu# show software download status au**

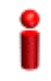

#### **IMPORTANT**

An error may occur if you execute this command when no download procedure is in progress.

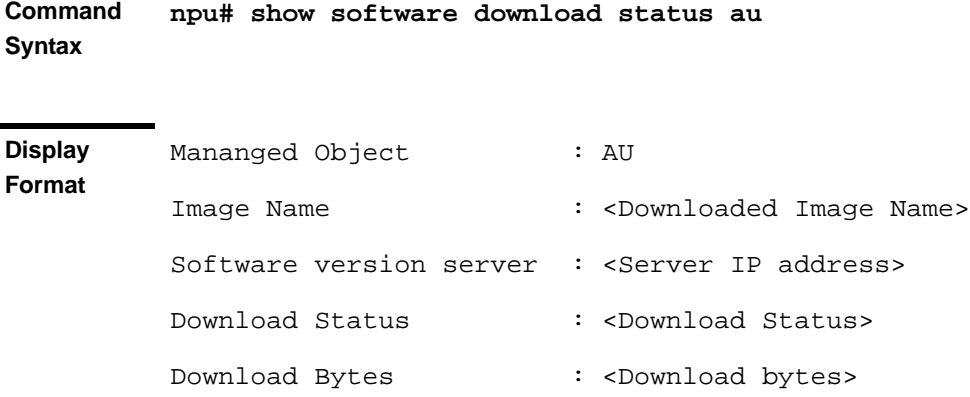

**Command Modes** Global configuration mode

# B.3.4 Displaying the AU-to-Image Mapping

You can run the following command to view the AU-to-image mapping for a particular AU slot:

```
npu# show au [{<au slot-id|default>}] mapping
```
Specify the AU slot ID to display the AU-to-image mapping for a specific AU slot. If you want to view the default AU-to-image mapping, specify **default**. If you do not specify the slot ID or default, all the AU-to-image mappings are displayed.

**Command Syntax npu# show au** [{<au slot-id|**default**>}] **mapping**

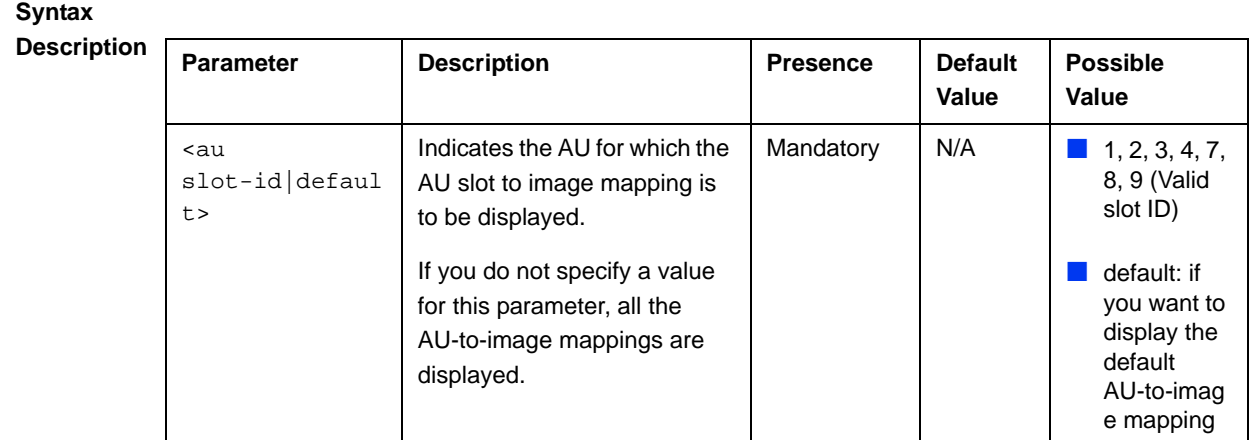

```
Command 
Modes
             Global configuration mode
```
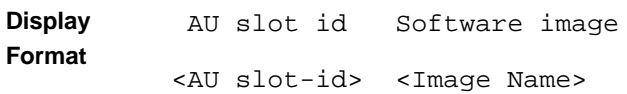

# B.3.5 Deleting the AU-to-Image Mapping

Run the following command to delete an existing AU-to-image mapping:

```
npu# delete au <au slot-id> mapping
```
Specify the AU slot ID for which you want to delete the existing mapping. After you delete this mapping, the AU boots up using the default AU-to-image mapping after the next AU reset.

```
Command 
Syntax
           npu# delete au <au slot-id> mapping
```
**Syntax** 

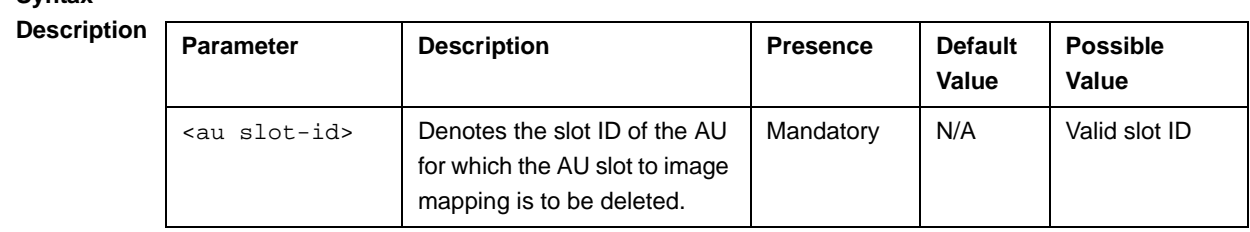

**Command Modes** Global command mode

# B.3.6 Deleting AU Images from the NPU Flash

The NPU flash can store a maximum of three AU images. When you download a new AU image to the NPU flash, the oldest image (that is not mapped to any AU) is overwritten. It is recommended that you frequently delete AU images that are no longer required in the NPU flash.

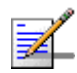

## **NOTE**

You cannot delete any image that is already mapped to a particular AU. To delete an image, you are required to first delete the corresponding mapping, and then delete the image from the NPU flash. For more information about deleting an AU-to-image mapping, refer to "Deleting the AU-to-Image Mapping" on page 863.

To delete an AU image from the NPU flash, run the following command:

**npu# erase au image** <au image name>

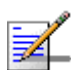

#### **NOTE**

An error may occur if:

The image to be deleted is not residing in the NPU flash

The image is mapped to a particular AU slot.

**Command Syntax npu# erase au image** <au image name>

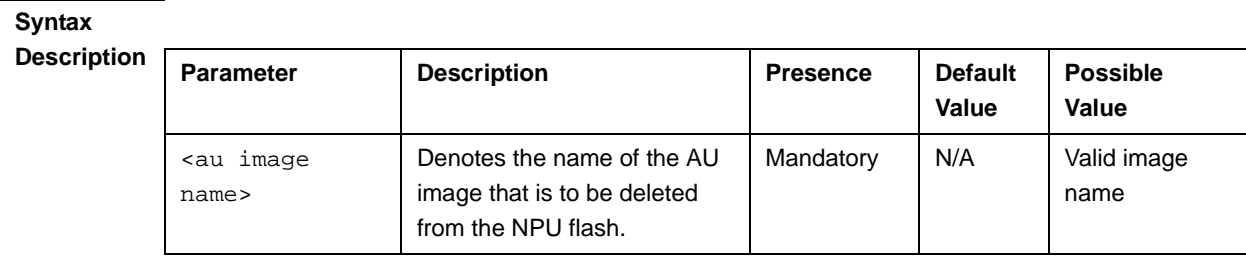

**Command Modes** Global command mode

# B.3.7 Displaying Images Residing in the AU Flash

To display the images residing in the AU flash, run the following command:

**npu# show au image repository**

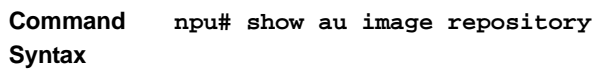

**Command Modes** Global command mode

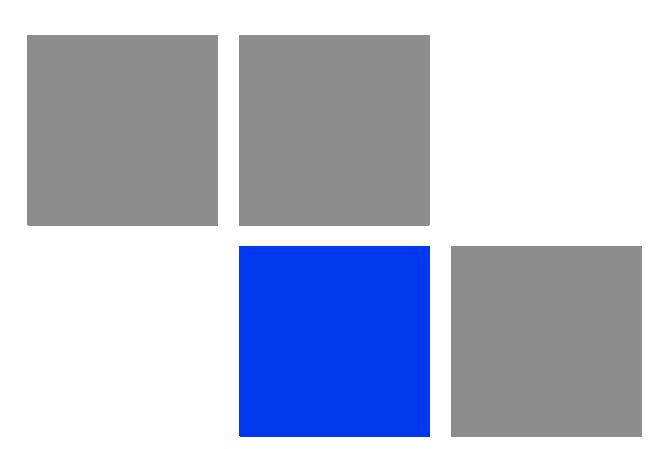

# **Appendix Configuration Example**

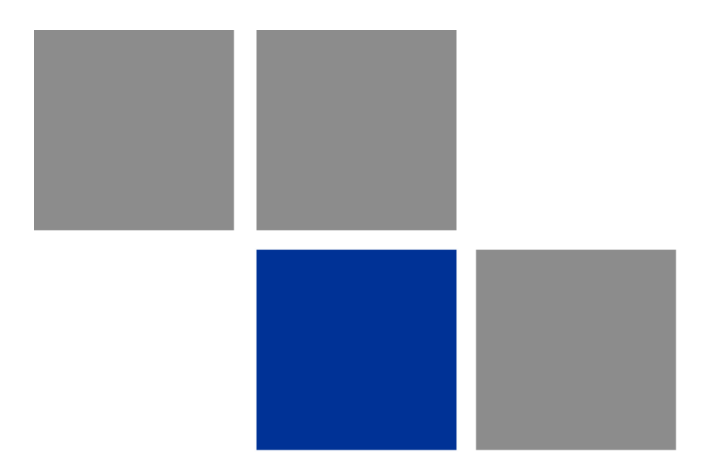

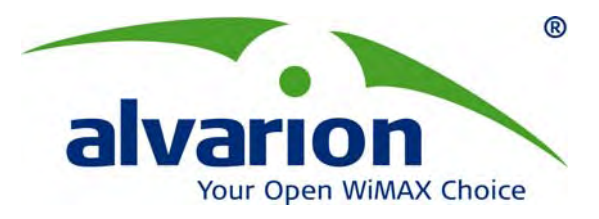

# **4Motion® Configuration Via AlvariSTAR™**

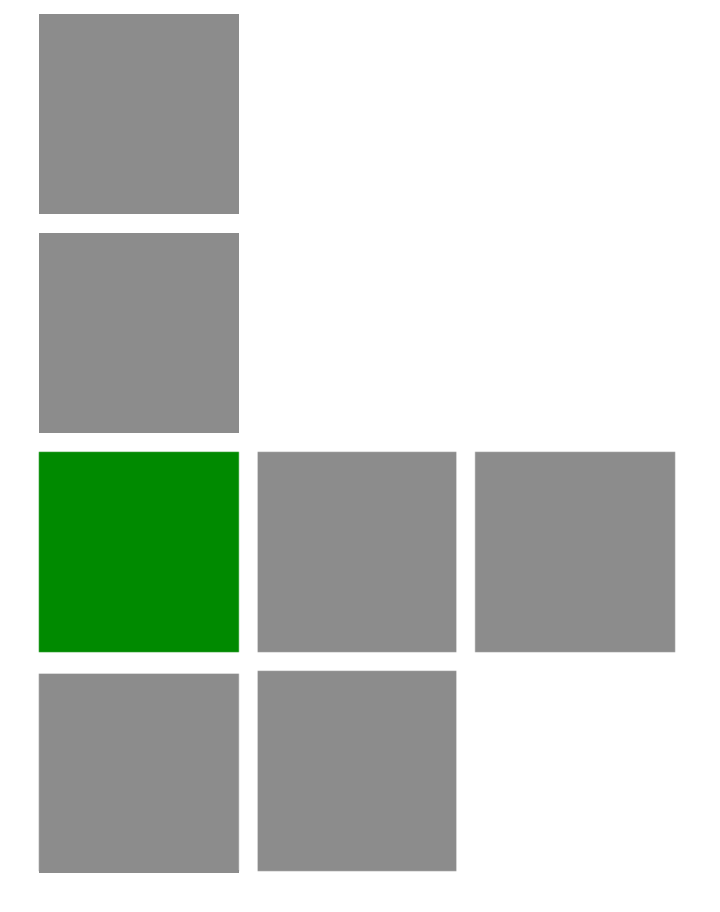

**Quick Start Guide** 

**Software Version 2.5 December 2008 DN1031** 

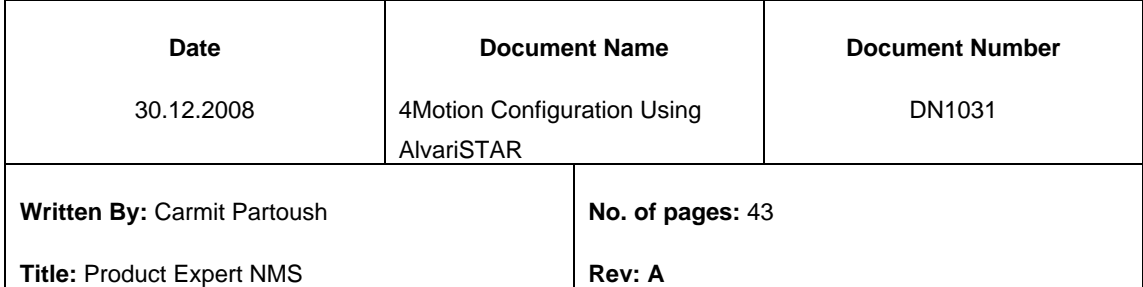

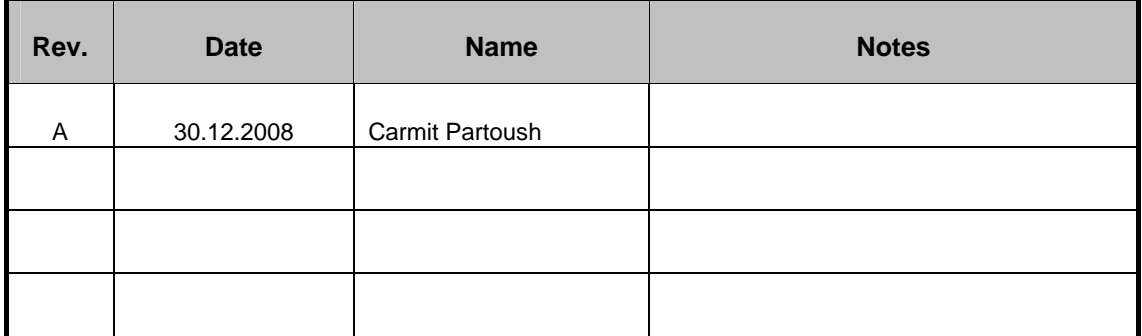

#### © Copyright 2008 Alvarion Ltd. All rights reserved.

The material contained herein is proprietary, privileged, and confidential and owned by Alvarion or its third party licensors. No disclosure thereof shall be made to third parties without the express written permission of Alvarion Ltd.

Alvarion Ltd. reserves the right to alter the equipment specifications and descriptions in this publication without prior notice. No part of this publication shall be deemed to be part of any contract or warranty unless specifically incorporated by reference into such contract or warranty.

Alvarion®, BreezeCOM®, WALKair®, WALKnet®, BreezeNET®, BreezeACCESS®, BreezeLINK®, BreezeMAX®, BreezeLITE®, BreezePHONE®, 4Motion®, BreezeCONFIG™, AlvariSTAR™, AlvariCRAFT™, MGW™, eMGW™ and/or other products and/or services referenced here in are either registered trademarks, trademarks or service marks of Alvarion Ltd.

All other names are or may be the trademarks of their respective owners.

Limitation of Liability:

(a) Alvarion shall not be liable to the purchaser or to any third party, for any loss of profits, loss of use, interruption of business or for any indirect, special, incidental, punitive or consequential damages of any kind, whether arising under breach of contract, tort (including negligence), strict liability or otherwise and whether based on this agreement or otherwise, even if advised of the possibility of such damages.

(b) To the extent permitted by applicable law, in no event shall the liability for damages hereunder of Alvarion or its employees or agents exceed the purchase price paid for the product by purchaser, nor shall the aggregate liability for damages to all parties regarding any product exceed the purchase price paid for that product by that party (except in the case of a breach of a party's confidentiality obligations).

# **Contents**

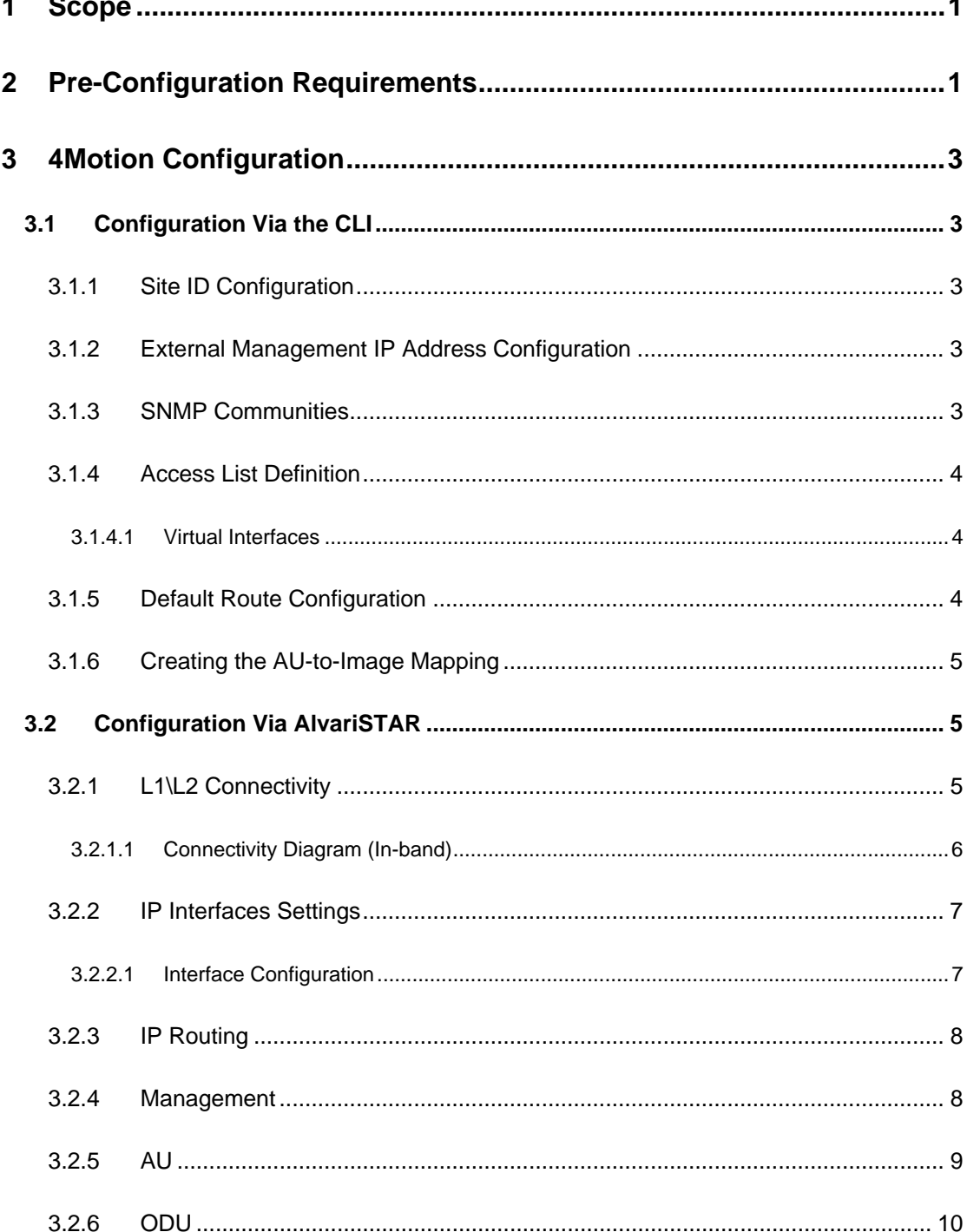

 $\blacksquare$ 

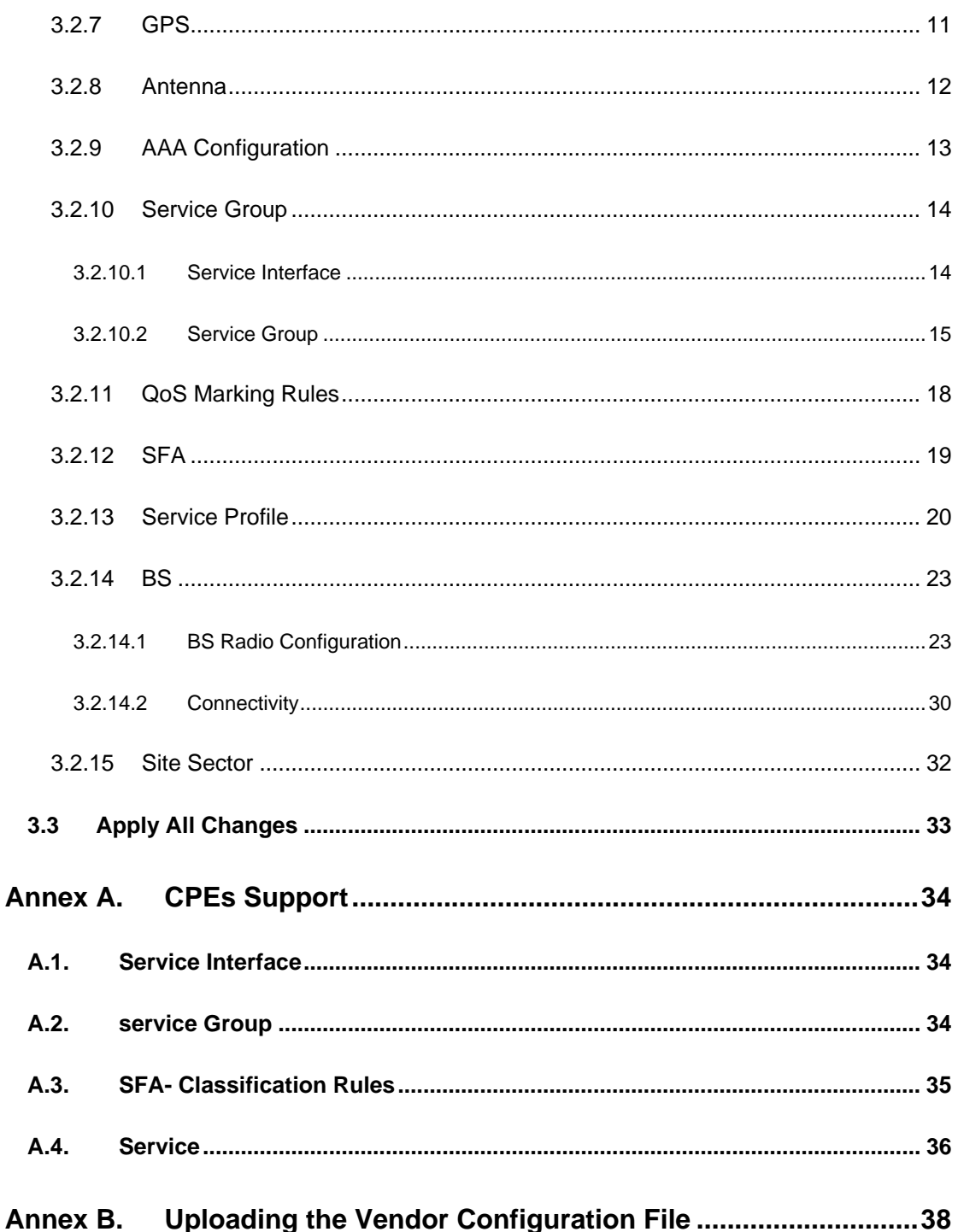

## <span id="page-189-0"></span>1 Scope

The purpose of this document is to guide you through the elementary configuration steps that must be carried out to manage a 4Motion release 2.5 site via the AlvariSTAR EMS system and to establish a first link with the BTS.

Please note: this document describes a specific configuration with specific IP addresses and specific values. The purpose of this example is to demonstrate site configuration with air link and CPE management support.

The CPE Management configuration refers to Star-ACS supporting CPEs with TR69 only. The CPE described in this example is BreezeMAX PRO CPE and BreezeMAX Si CPE with the Rosedale 2 chipset supporting TR69.

Please use the following configuration description as a reference only and change all parameters values, IP addresses, operator and BS IDs according to the required parameters in the field.

#### **Configuration description:**

The configuration described in this document is as follows:

- One site with one AU, one ODU, one Antenna, one BS, one Site Sector
- VLAN Service Type is used in this example. For a description of IP-in-IP Service Type, see Annex A.
- Radio configuration: band 2.5 GHz with 10 MHz bandwidth and central frequency 2600.

#### **Software supported**

This document supports 4Motion Release 2.5 with the following internal versions:

- NPU: 2\_5\_12\_2
- AU: 2\_5\_0\_32
- AlvariSTAR infrastructure 4.0.0.87 with 4Motion Device Driver 2.5.1.57.

# 2 Pre-Configuration Requirements

The following must be configured before using AlvariSTAR.

1. Access the CLI from local terminal

To access the CLI via the MON connector, use the following parameter values:

#### **Table 1: CLI Parameters**

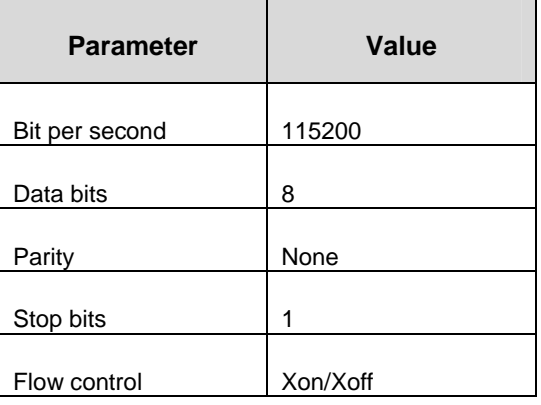

#### **NOTE**

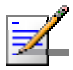

The default login ID and password are: Login ID: root Password: admin123

2. Show Software Versions

Before you start ensure that you have the correct software files available on the NPU card.

 $\triangleright$  Show NPU versions

npu# show software version npu

 $\triangleright$  Show au versions

npu# sh au image repository

3. Make the shadow version operational.

This operation is performed only when that correct NPU version is located at the NPU's shadow

npu(config)# switchover npu

On the AU:

npu(config)# load to au [<au slot-id>] shadow <shadow image name>

4. Clear the current NPU configuration

Before you start, it is recommended to clean any existing configuration.

# **NOTE**

All existing configuration will be deleted, including AU mapping and SW versions.

npu# restore-factory-default

The restore-factory-default command automatically performs NPU reset.

5. If you performed Software Upgrade, you must upload the Vendor Configuration File. You can do this via AlvariSTAR (see Annex B).

# <span id="page-191-0"></span>3 4Motion Configuration

## 3.1 Configuration Via the CLI

The following should be configured via the CLI

#### **3.1.1 Site ID Configuration**

Site Identifier is a mandatory parameter and is used as the site's unique ID on the net.

Valid values – any integer

npu# c t npu(config)# site identifier 246 npu(config)# exit npu# wr

Configurations saved successfully

#### <span id="page-191-1"></span>**3.1.2 External Management IP Address Configuration**

External Management IP address must be configured in order to have management configuration between the NPU and AlvariSTAR.

```
npu# c t 
npu(config)# interface external-mgnt 
npu(config-if)# shutdown
npu(config-if)# ip address 10.0.22.246 255.255.255.0
npu(config-if)# no shutdown
npu(config-if)# exit
npu(config)# exit
npu#
npu# wr
```
Configurations saved successfully

#### **3.1.3 SNMP Communities**

The SNMP communities are essential for managing the device.

```
npu# c t
npu(config)# snmp-mgr ReadCommunity public ReadWriteCommunity 
private
npu(config)# exit
npu# wr
```
Configurations saved successfully

#### **3.1.4 Access List Definition**

Create a standard Access List (ACL) (number 1) and enable the ACL configuration mode. This ACL allows unlimited access to the AU. This policy can be changed later via the AlvariSTAR configuration screens.

```
npu# c t
npu(config)# ip access-list standard 1
npu(config-std-nacl)# permit any any
npu(config-std-nacl)# exit
npu(config)# exit
npu# wr
```
Configurations saved successfully

#### 3.1.4.1 Virtual Interfaces

Enable the NPU and AU virtual interfaces configuration mode and attach the above ACL to the NPU and AU virtual interfaces.

```
npu# c t
npu(config)# interface all-au
npu(config-acl)# ip access-group 1
npu(config-acl)# exit
npu(config)# exit
npu# wr
```
Configurations saved successfully

#### <span id="page-192-1"></span>**3.1.5 Default Route Configuration**

This part is applicable only if the AlvariSTAR server is not on the same subnet as the External Management interface of the BTS. In this case you must add a default route or specific route to the AlvariStar server network. <span id="page-193-0"></span>(10.0.22.29 is an example for the IP address of the default route.)

npu# c t

npu(config)# ip route 0.0.0.0 0.0.0.0 10.0.22.29 (default gateway ip address next hop)

npu(config)# exit

npu# wr

Configurations saved successfully

#### **3.1.6 Creating the AU-to-Image Mapping**

Map AU software version to a specific AU slot. You can also use this image to create the default AU-to-image mapping.

```
npu# c t
npu(config)# map au default AU_2_0_9_3 (AU version name)
npu(config)# exit
npu# wr
```
Configurations saved successfully

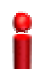

#### **IMPORTANT**

If you are inserting/re-inserting the AU card, run this command before inserting and powering up the AU card.

#### 3.2 Configuration Via AlvariSTAR

From this part on, use AlvariSTAR to configure the system.

In each BS Managed Object (MO) window, it is mandatory to **Apply** the screen configuration even if you use the default parameters.

#### **3.2.1 L1\L2 Connectivity**

Select Connectivity > L1/L2 Connectivity > Site Connectivity from the navigation tree.

If the system uses in-band mode, Click **Apply** to accept the default values.

When working in in-band mode, the administrative status of the backhaul port must always be up, otherwise you will lose connection with BTS.

<span id="page-194-0"></span>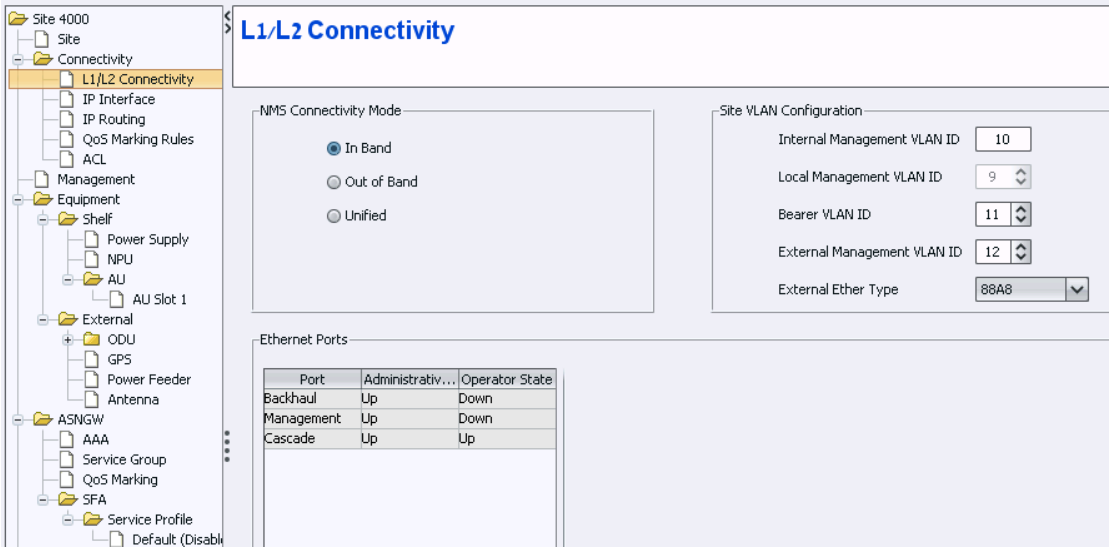

#### **Figure 1: L1\L2 Connectivity**

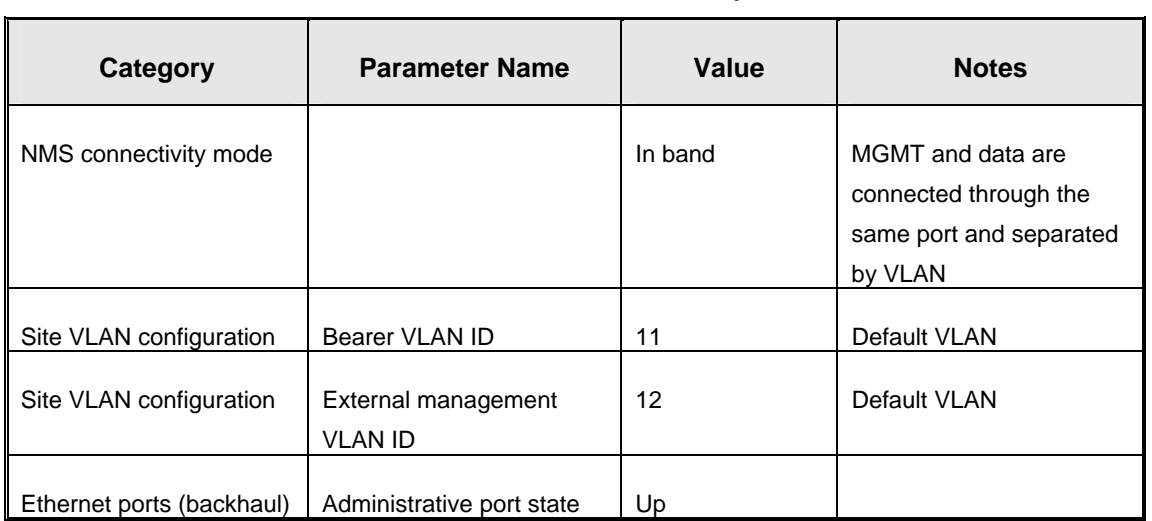

#### **Table 2: L1\L2 Connectivity**

#### 3.2.1.1 Connectivity Diagram (In-band)

The following diagram describes the In-band connectivity mode, where VLAN is used to differentiate between the bearer and NMS IP domains on the DATA port. The bearer VLAN is used for the bearer IP domain and the external-management VLAN is used for NMS IP domain. The MGMT port is used for Local Management IP interface.

<span id="page-195-0"></span>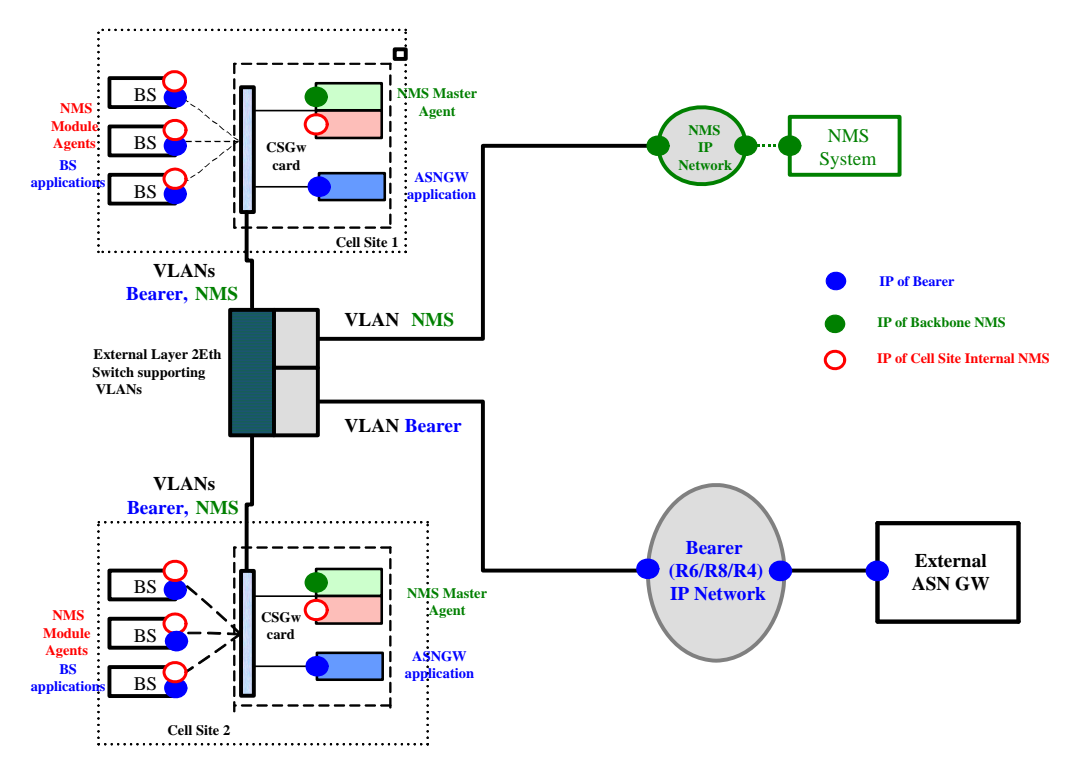

**Figure 2: In-band Connectivity Mode Diagram** 

#### **3.2.2 IP Interfaces Settings**

Select Connectivity > IP Interface from the navigation tree.

The list contains the three available IP interfaces. The external management interface was already configured in Section [3.1.2.](#page-191-1)

Bearer IP interface should be properly configured.

#### 3.2.2.1 Interface Configuration

Changing the bearer or the management interfaces depend by the network setup. To modify the IPs or any other values do the following:

- 1. Change the administrative status to Down.
- 2. Click on the **Apply** button.
- 3. Change the IP and/or any other value except for VLAN ID.
- 4. Click on the **Apply** button.
- 5. Change the administrative status back to UP.
- 6. Click on the **Apply** button to accept the changes.

<span id="page-196-0"></span>

| <b>Parameter Name</b> | Value                            |
|-----------------------|----------------------------------|
| Administrative status | Up                               |
| <b>IP Address</b>     | External Management- 192.168.1.1 |
|                       | Bearer-172.16.0.1                |
|                       | Local Management- 172.31.0.1     |
| <b>IP Subnet Mask</b> | 255.255.255.0                    |
| MTU size              | 1500                             |
| VLAN ID               | External Management - Vlan ID-12 |
|                       | Bearer- Vlan ID -11              |
|                       | Local Management- Vlan ID-9      |

**Table 3: IP Interfaces** 

#### **3.2.3 IP Routing**

- 1. Select Connectivity > IP routing from the navigation tree.
- 2. The Default Route was already configured from the CLI (see Section [3.1.5\)](#page-192-1)
- 3. If another route is needed for the specific network setup, configure it now.

#### **3.2.4 Management**

Select Management from the navigation tree.

Add an SNMP Trap Manager as follows:

- 1. From the SNMP Trap Manager, click on the **Add Manager** button and define all parameters as in [Table 4.](#page-197-1)
- 2. Click on the **Apply** button to accept the changes.

<span id="page-197-0"></span>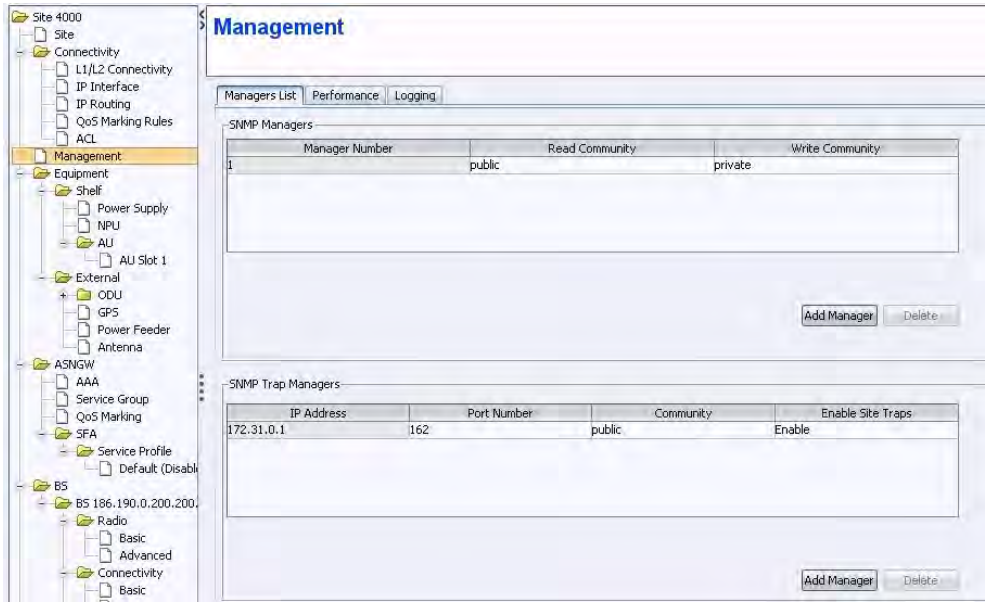

**Figure 3: Management**

**Table 4: IP Interfaces**

<span id="page-197-1"></span>

| <b>Parameter Name</b>    | <b>Value</b>                             |
|--------------------------|------------------------------------------|
| IP Address               | External Management IP address should be |
|                          | configure                                |
| Port Number              | 162 (default port number)                |
| Community                | Public                                   |
| <b>Enable Site Traps</b> | Enable                                   |

#### **3.2.5 AU**

- 1. Select Equipment > Shelf > AU from the navigation tree.
- 2. Right-click on the AU icon and click **Create**.
- 3. AU number select a slot number.
- 4. Follow [Table 5](#page-198-1) for the AU configuration.
- 5. Click on the **Apply** button to accept the changes.

A new AU will be added to the navigation tree according to the slot number (e.g. AU Slot 1). This new screen allows the AU configuration.

<span id="page-198-0"></span>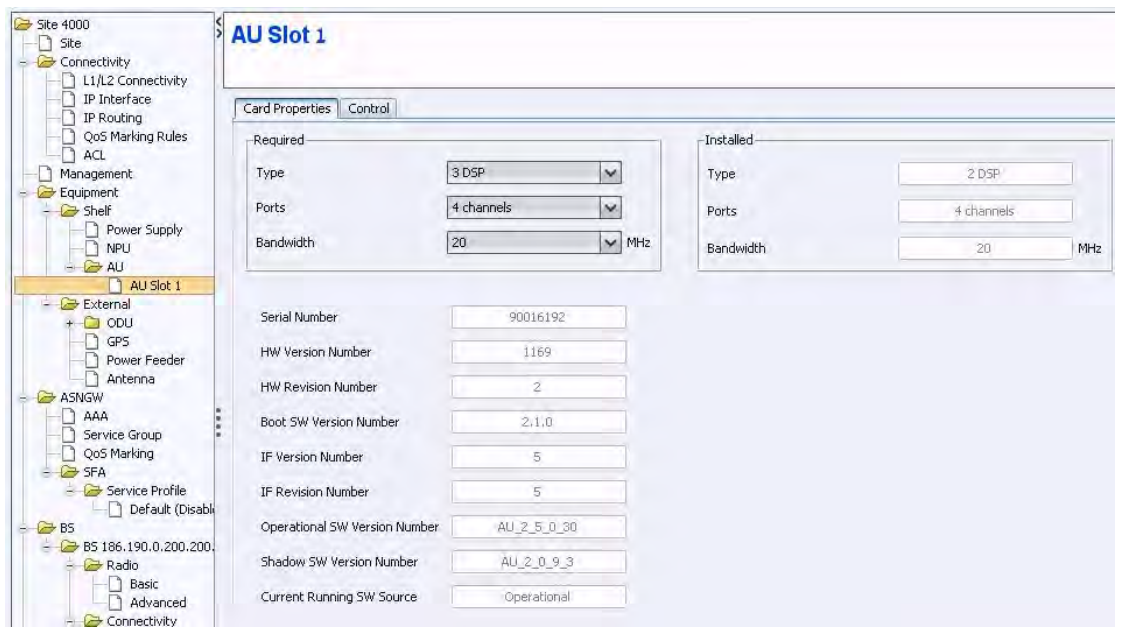

**Figure 4: AU** 

**Table 5: AU Configuration** 

<span id="page-198-1"></span>

| Parameter name   | Value      | <b>Notes</b>                                          |
|------------------|------------|-------------------------------------------------------|
| Type             | 3 DSP      | Typically used. Note that AU may support<br>also 4DSP |
| Ports            | 4 Channels | Default for 4Motion AU cards                          |
| <b>Bandwidth</b> | 20         |                                                       |
| AU number        |            | According to the physical slot                        |

#### **3.2.6 ODU**

- 1. Select Equipment > External > ODU from the navigation tree.
- 2. Right-click on the ODU icon and click **Create** a new ODU ID will open (see [Figure 5](#page-199-1)).
- 3. Select the ODU type According to the ODU installed.
- 4. Select the ODU number.
- 5. Click **Apply** to accept the changes.

<span id="page-199-0"></span>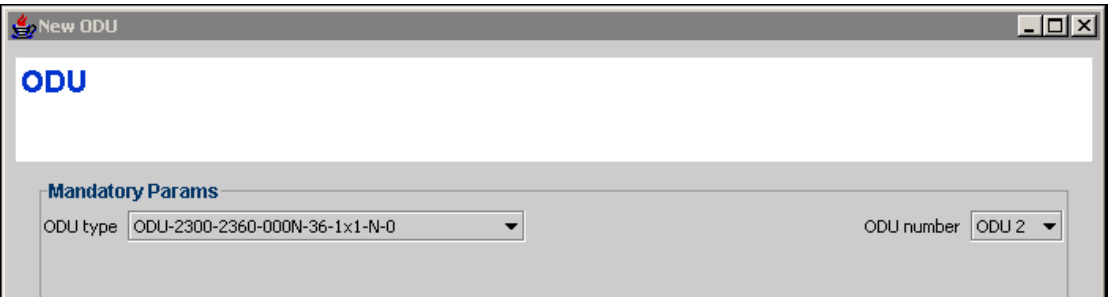

**Figure 5: New ODU** 

A new ODU is added to the navigation tree according to the ODU number (e.g. ODU 2). This new screen allows ODU configuration.

<span id="page-199-1"></span>6. On the ODU configuration screen, click **Apply** to accept the default values.

**IMPORTANT** 

You must click **Apply** on the ODU configuration screen to complete the ODU creation even if no change was made to the screen.

To verify that the ODU was added successfully, verify that the HPA Card value is Not Installed (see [Figure 6\)](#page-199-2).

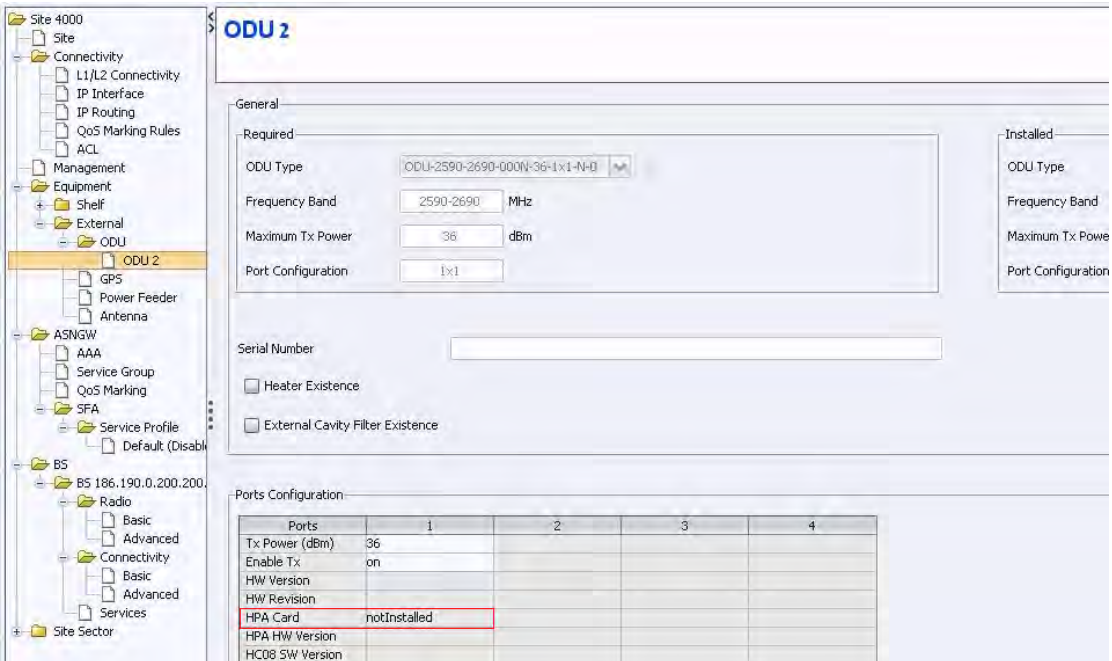

**Figure 6: ODU** 

#### <span id="page-199-2"></span>**3.2.7 GPS**

- 1. Select Equipment > External > GPS from the navigation tree.
- 2. Configure the GPS type according the setup. The available option is Trimble. If no GPS is used, select None.
- 3. Click **Apply** to accept the changes.

<span id="page-200-0"></span>

#### **IMPORTANT**

Any change in this screen requires NPU reset. You can restart the NPU after the entire configuration is complete.

#### **3.2.8 Antenna**

This section describes the parameters needed in order to configure the antennas settings.

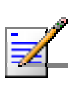

#### **NOTE**

**IMPORTANT** 

The default values presented in this document are used only to provide the minimal requirements for establishing a connection. The numbers serve only as an example and should be adjusted in order to receive best radio performance.

- 1. Select Equipment > External > Antenna from the navigation tree.
- 2. Click **ADD** to create a new antenna settings.
- 3. Configure the required parameters described in [Figure 7.](#page-200-1)
- 4. Repeat the antenna configuration for each of the connected antennas.
- 5. Click on the **Apply** button to accept the changes.

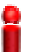

Port Number and Heading are mandatory parameters.

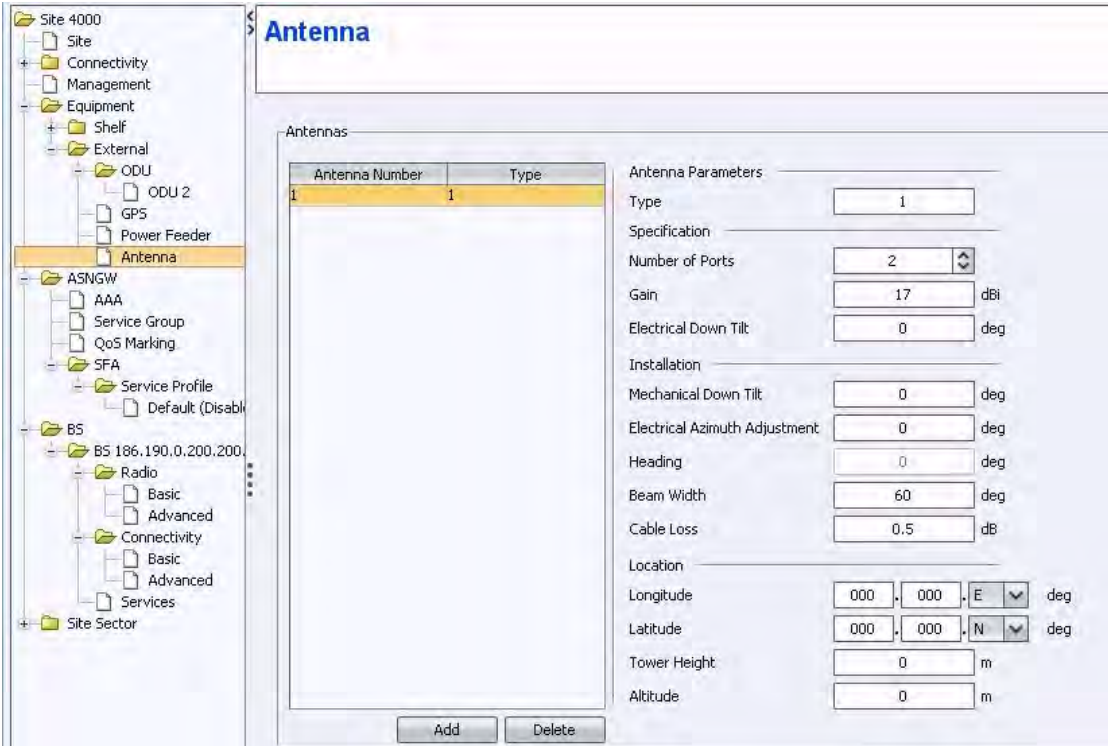

<span id="page-200-1"></span>**Figure 7: Antenna** 

#### <span id="page-201-0"></span>**3.2.9 AAA Configuration**

This configuration will create an AAA association for system authentication and provisioning (the R3 interface).

- 1. Select ASNGW > AAA from the navigation tree.
- 2. Configure the parameters as described in [Table 6.](#page-201-1)
- 3. Click **Apply** to accept the changes.

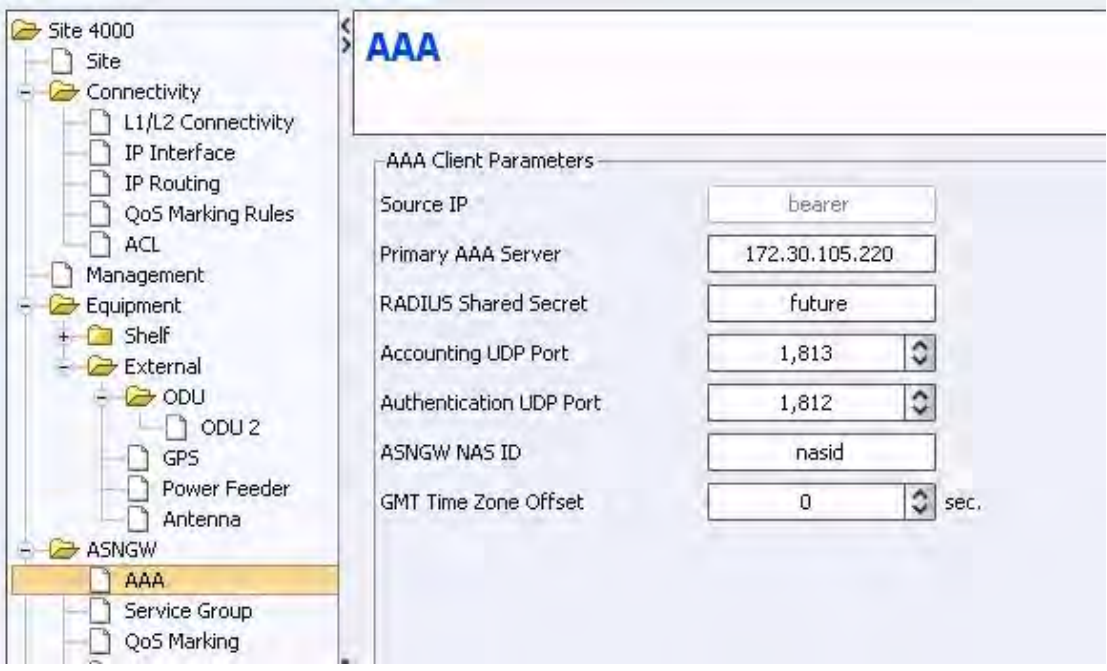

**Figure 8: AAA** 

**Table 6: AAA Client Parameters** 

<span id="page-201-1"></span>

| <b>Parameter Name</b>       | Value          | <b>Notes</b>                                  |
|-----------------------------|----------------|-----------------------------------------------|
| Source IP interface         | bearer         | Read only                                     |
| Primary AAA server          | 172.30.105.220 | AAA server IP address                         |
| Radius shared secret        | future         | string - Shared secret<br>between AAA and ASN |
| Accounting UDP port         | 1813           | Default Port no                               |
| Authentication UPD port     | 1812           | Default Port no                               |
| ASNGW NAS ID                | nasid          | String - NAS ID                               |
| <b>GMT</b> time zone offset | 0              | Number of seconds                             |

#### <span id="page-202-0"></span>**3.2.10 Service Group**

This section describes the configuration of service interfaces and service groups.

#### 3.2.10.1 Service Interface

- 1. Select ASNGW > Service Group > Service Interfaces from the navigation tree.
- 2. Two service interfaces must be defined: one for Data and one for management. Add service interfaces; define the service using [Figure 9](#page-202-1), [Figure 10](#page-203-1) and [Table 7](#page-203-2).
- 3. Click **Apply** to accept the changes.

For an example of IP-IP and Service group-IP configuration, refer to Annex A.

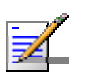

**NOTE** 

All configuration referring to Management is relevant only when working with StarACS.

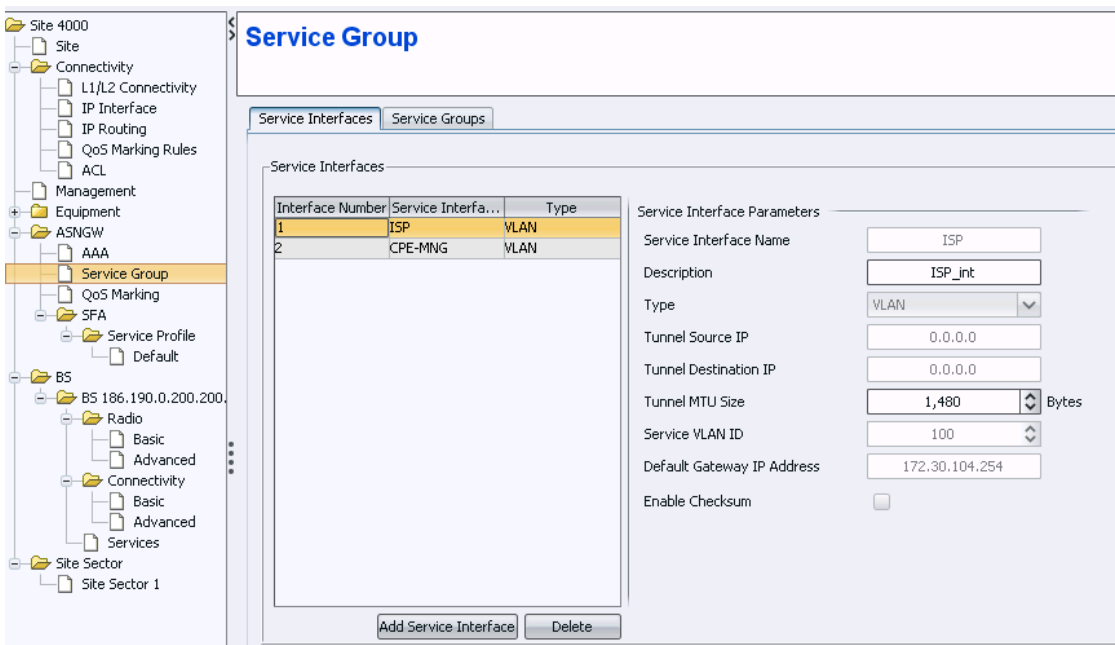

<span id="page-202-1"></span>**Figure 9: Service Interfaces - Data** 

<span id="page-203-0"></span>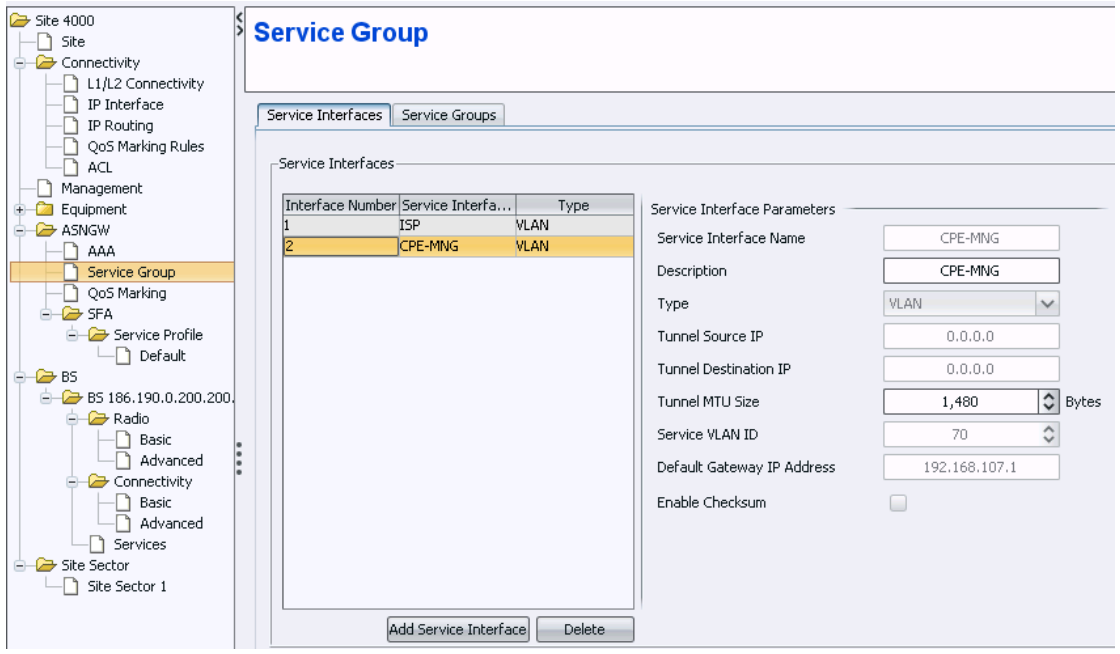

**Figure 10: Service Interfaces - Management** 

**Table 7: Service Interface** 

<span id="page-203-2"></span><span id="page-203-1"></span>

| <b>Parameter Name</b>         | Value - for Data | Value – for<br><b>Management</b> |
|-------------------------------|------------------|----------------------------------|
| service interface Name        | <b>ISP</b>       | CPE_MNG                          |
| Description                   | ISP_int          | CPE_MNG                          |
| type                          | <b>VLAN</b>      | <b>VLAN</b>                      |
| <b>Tunnel MTU size</b>        | 1480             | 1480                             |
| Service VLAN ID               | 100              | 70                               |
| Default gateway IP<br>address | 172.30.104.254   | 192.168.107.1                    |

#### 3.2.10.2 Service Group

- 1. Select ASNGW > Service Group > Service Groups from the navigation tree.
- 2. Create two service groups: one associated with the Data service interface and the other with the management interface. Add service groups and follow [Figure 11](#page-204-0) to [Figure 14](#page-205-0) and [Table 8](#page-205-1).
- 3. Click **Apply** to accept the changes.

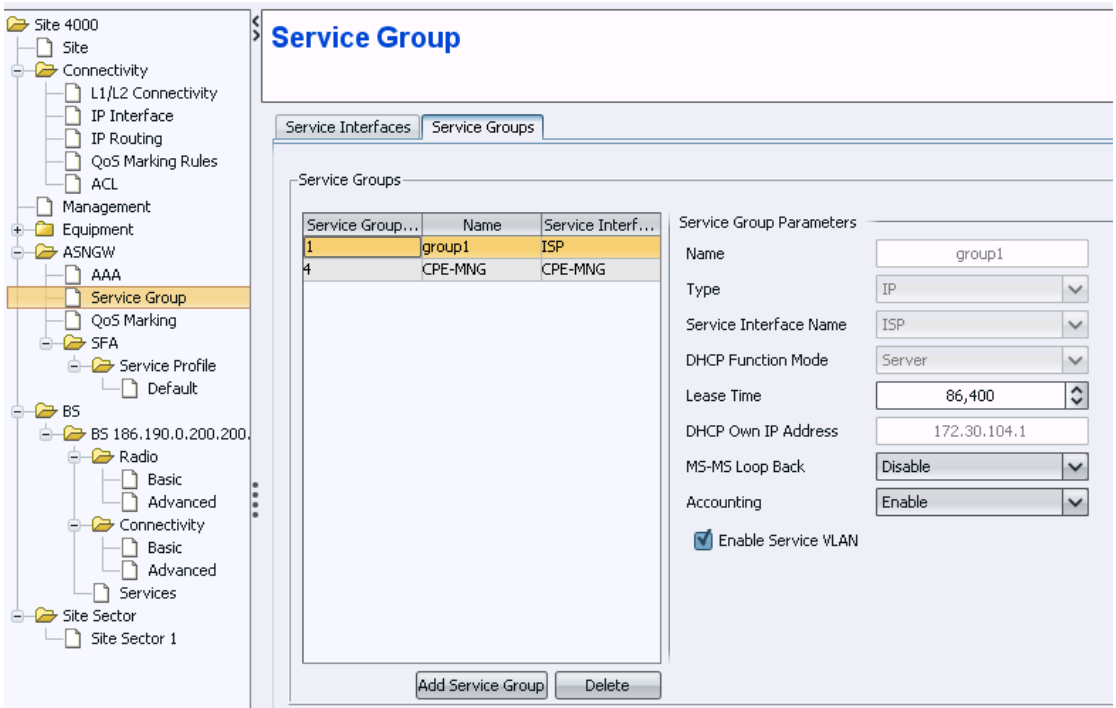

**Figure 11: Service Group Parameters - Data** 

<span id="page-204-0"></span>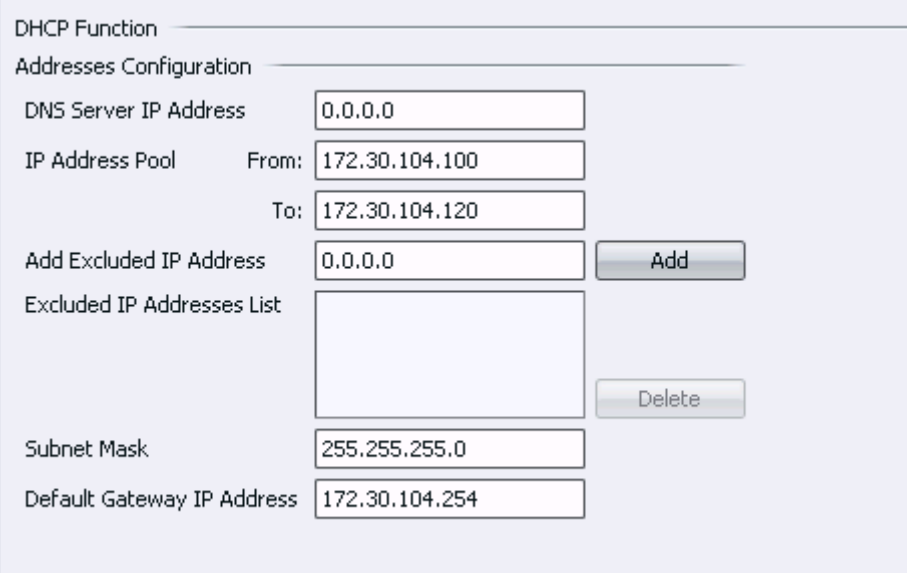

**Figure 12: DHCP Function - Data** 

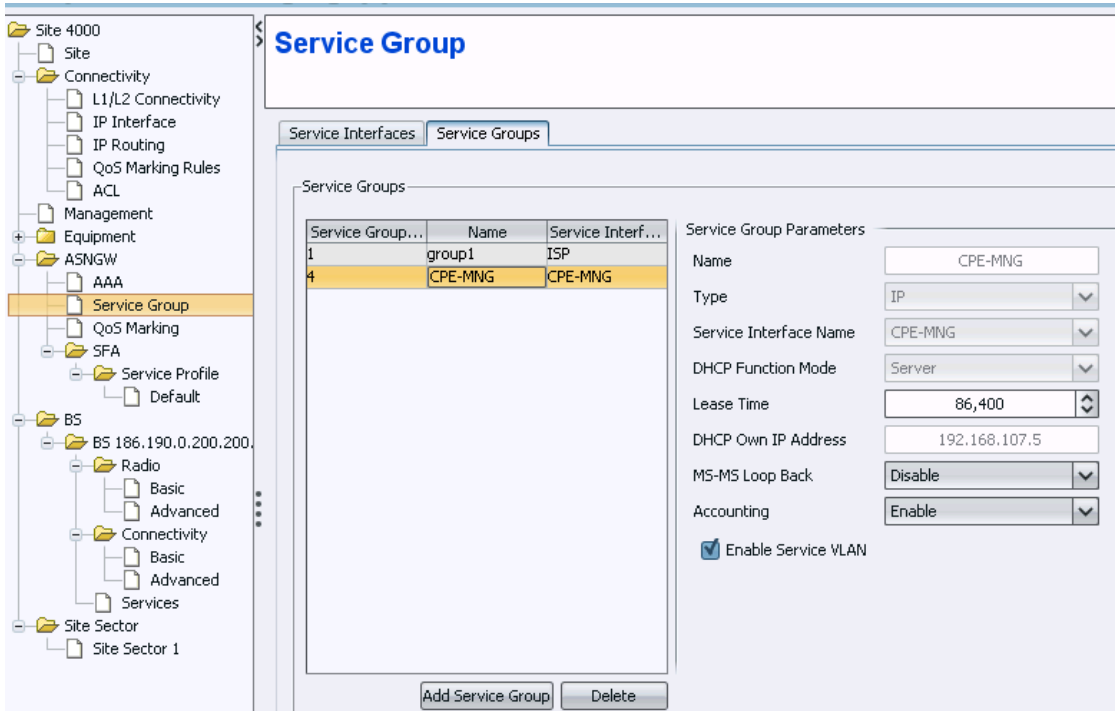

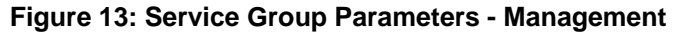

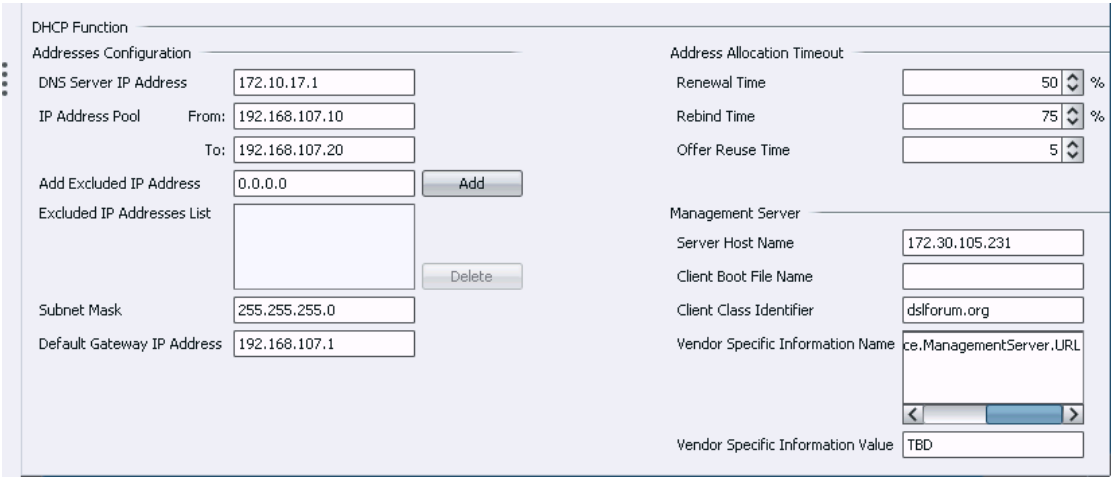

**Figure 14: DHCP Function & Management Server - Management** 

#### **Table 8: Service Group Parameters**

<span id="page-205-1"></span><span id="page-205-0"></span>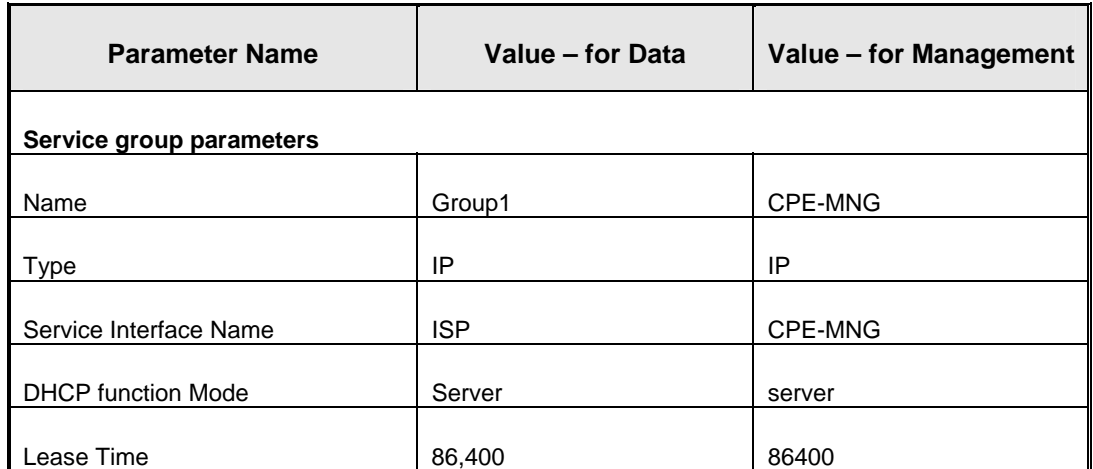

<span id="page-206-0"></span>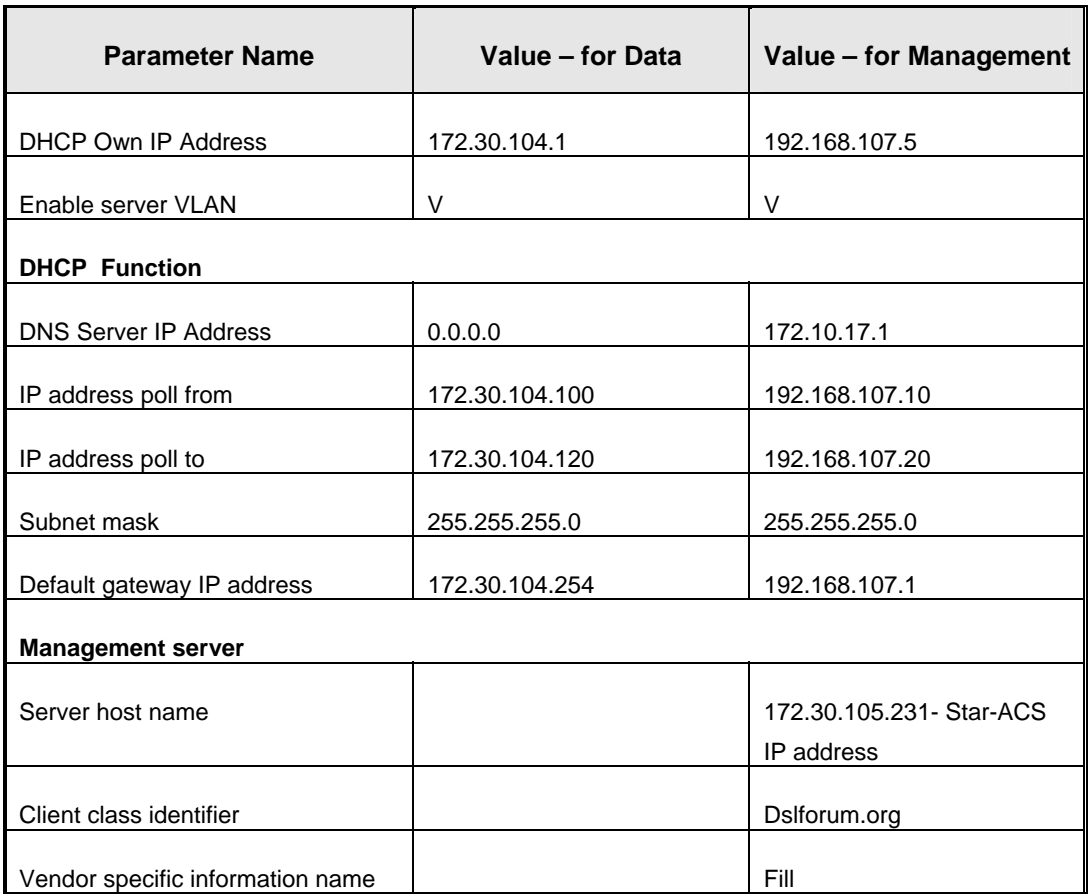

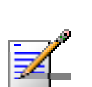

#### **NOTE**

Dslforum.org is use only for RD2.

#### **3.2.11 QoS Marking Rules**

This configuration will create a QoS marking rule for the internal and the external interfaces. For quick installation you can work with the default configuration as describe in [Figure 15](#page-207-1) and [Figure 16](#page-207-2).

- 1. Select ASNGW > QoS Marking from the navigation tree.
- 2. Click **Apply.**

<span id="page-207-0"></span>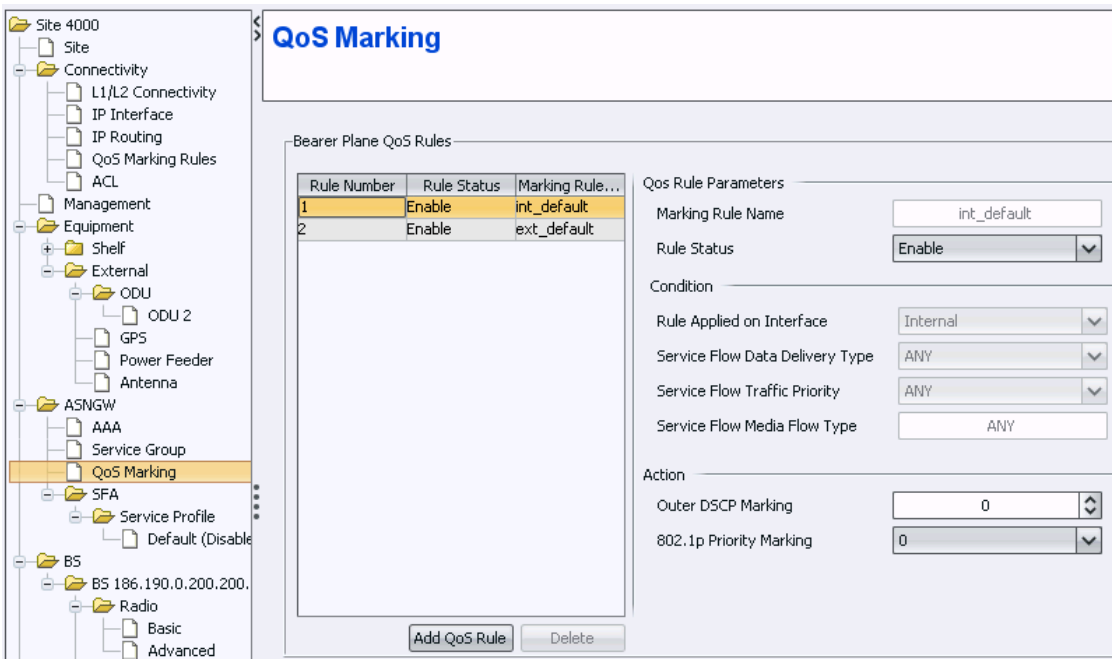

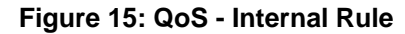

<span id="page-207-1"></span>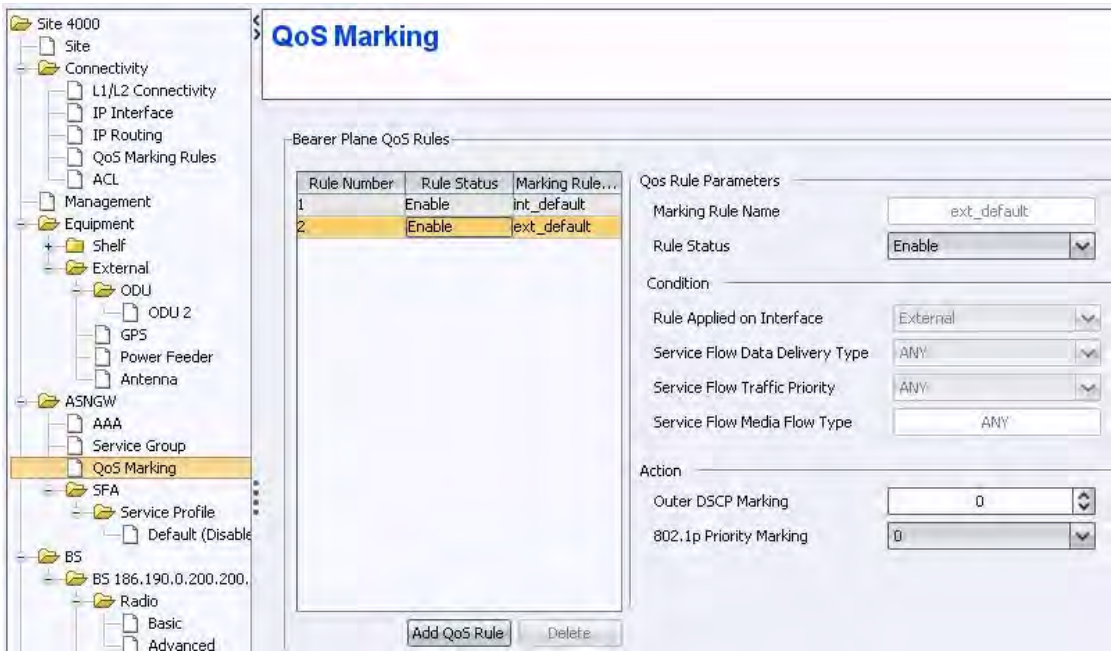

**Figure 16: QoS- External Rule**

#### <span id="page-207-2"></span>**3.2.12 SFA**

- 1. Select SFA from the navigation tree.
- 2. In the classification rules tab, add two classifications rules: DSCP and DSCP6. Follow [Figure 17](#page-208-1) and [Figure 18.](#page-208-2)
- 3. In the Layer 3 section, Enable IP TOS.
- 4. Define IP TOS according to [Table 9](#page-208-3).

<span id="page-208-0"></span>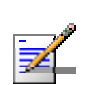

**NOTE** 

DSCP6 is relevant only when using CPE R2.

| $\approx$ Site 4000<br>Site | <b>SFA</b>                           |                             |      |                                 |                                |
|-----------------------------|--------------------------------------|-----------------------------|------|---------------------------------|--------------------------------|
| <b>Connectivity</b>         |                                      |                             |      |                                 |                                |
| L1/L2 Connectivity          |                                      |                             |      |                                 |                                |
| IP Interface                | PHS Rules                            | <b>Classification Rules</b> |      |                                 |                                |
| IP Routing                  |                                      |                             |      |                                 |                                |
| QoS Marking Rules           |                                      |                             |      |                                 |                                |
| <b>ACL</b>                  | $\lnot$ Classification Rules $\cdot$ |                             |      |                                 |                                |
| Management                  |                                      |                             |      |                                 |                                |
| Equipment                   | Classification R                     | Name                        | Type | Classification Rule Identifiers |                                |
| <b>E-C</b> ASNGW            |                                      | <b>ICMP</b>                 | L3   | Name                            | <b>DSCP</b>                    |
| AAA                         |                                      | UDP.                        | L3   | PHS Rule Name                   | $\checkmark$                   |
| Service Group               | b                                    | TCP                         | L3   |                                 |                                |
| QoS Marking                 | и                                    | DSCP6                       | LЗ   | Priority                        | ≎<br>5                         |
| $ \triangleright$ SFA       | l5                                   | <b>IDSCP</b>                | LЗ   |                                 |                                |
| $\Box$ Convice Dealis       |                                      |                             |      | Type                            | L <sub>3</sub><br>$\checkmark$ |

**Figure 17: SFA - DSCP** 

<span id="page-208-1"></span>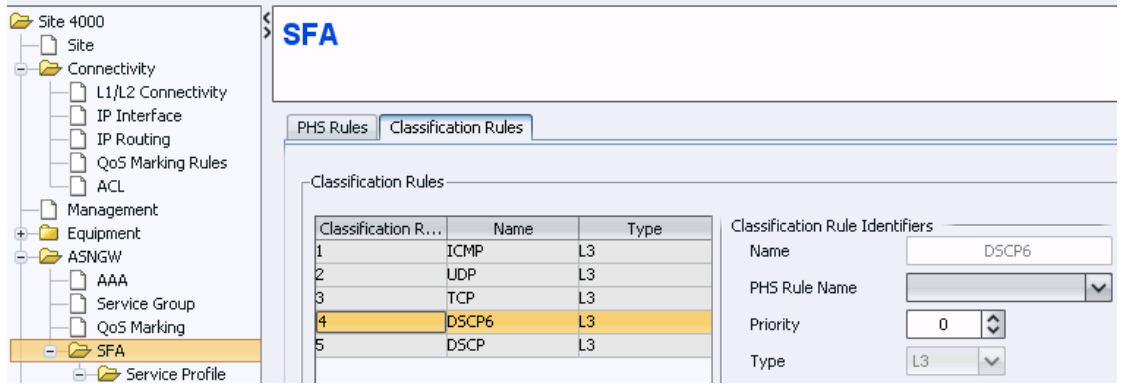

**Figure 18: SFA – DSCP6** 

#### **Table 9: TOS Parameters**

<span id="page-208-3"></span><span id="page-208-2"></span>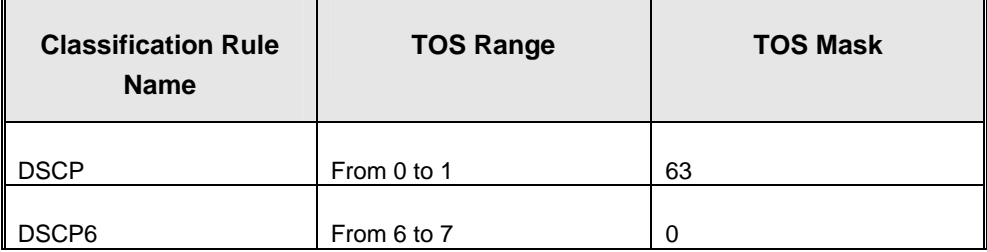

#### **3.2.13 Service Profile**

1. Select SFA > Service Profile from the navigation tree.

A Default service profile already exists. Use the default profile or create a new profile.

#### **IMPORTANT**

A Default service profile is used only in the Unauthenticated mode. If this mode is not used, you need to configure a new service profile according to configuration in AAA server.

2. Bind classifier rules with 1 flow according to [Table 10](#page-210-0).

- 3. Change the profile status to Enable.
- 4. Click **Apply** to accept the changes.

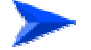

#### **To create a new service profile:**

- 1. Right-click on the service profile icon and click Create.
- 2. Define service profile name. A new service profile is created.
- 3. Click **Apply** to accept the changes.

This newly created Service Profile will be 'empty', without a Service Flow.

4. Add a new service flow and follow [Table 10.](#page-210-0)

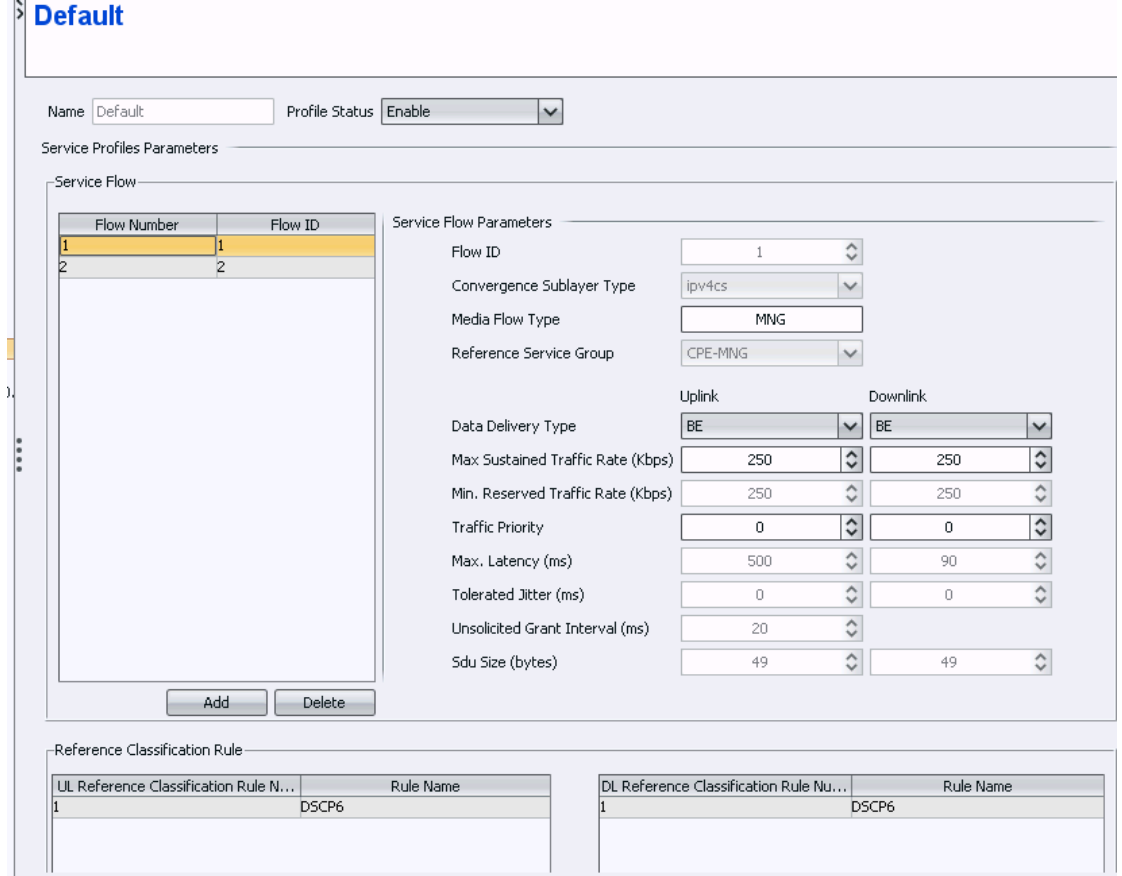

**Figure 19: Service Profile – Management** 

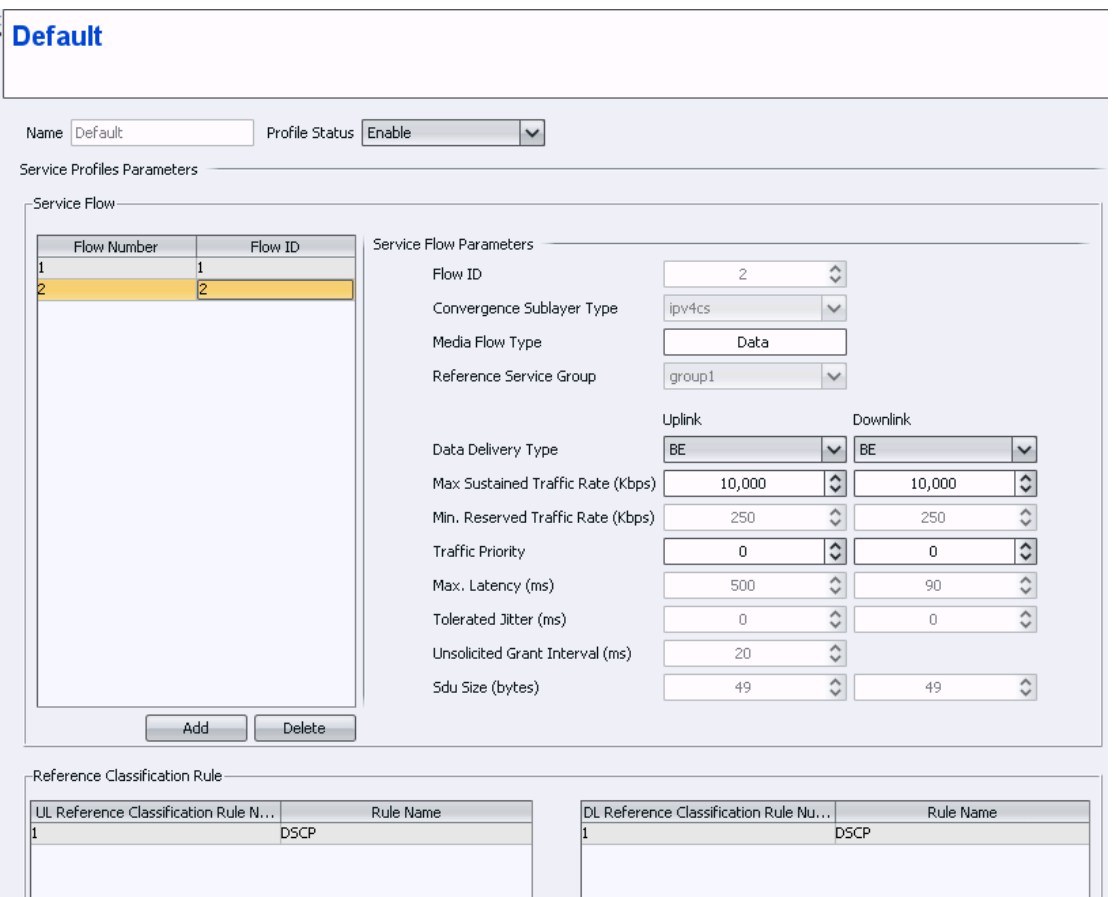

**Figure 20: Service Profile – Data** 

**Table 10: Service Profile** 

<span id="page-210-0"></span>

| <b>Parameter Name</b>             | Value - for Data | Value - for Management |
|-----------------------------------|------------------|------------------------|
| <b>Service flow parameters</b>    |                  |                        |
| Flow ID                           | 2                | 1                      |
| Media flow type                   | Data             | <b>MNG</b>             |
| Reference service group           | Group1           | CPE-MNG                |
| Data delivery type                | Uplink: BE       | Uplink: BE             |
|                                   | Downlink: BE     | Downlink: BE           |
| Max sustained traffic rate (kbps) | Uplink: 512      | Uplink: 250            |
|                                   | Downlink: 512    | Downlink: 250          |
| traffic priority                  | Uplink: 0        | Uplink: 0              |
|                                   | Downlink: 0      | Downlink: 0            |
| <b>Reference Classifier Rule</b>  |                  |                        |
| UL                                | <b>DSCP</b>      | DSCP <sub>6</sub>      |

<span id="page-211-0"></span>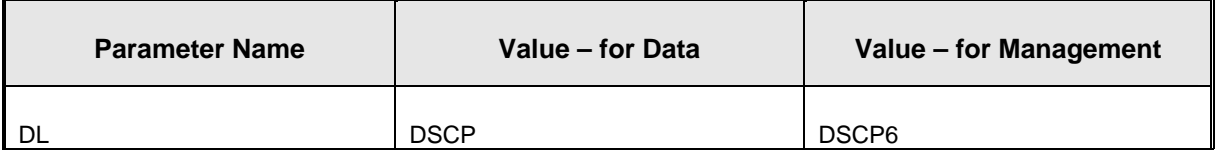

#### **3.2.14 BS**

- 1. In the navigation tree, right click on BS and click Create.
- 2. Define the following:
	- $\triangleright$  BS LSB- This value should be unique in the network. For example, 1.2.3 (Driven from the value 01.02.03 (HEX) which is 66051 (DEC)
	- ¾ Operator ID- populated with the last operator ID in the DB. Should be the same for all BSs of a specific operator.
- 3. Click **Apply** to accept the changes.

#### 3.2.14.1 BS Radio Configuration

#### **3.2.14.1.1 Basic**

Select BS > BS ID > Radio > Basic from the navigation tree.

#### 3.2.14.1.1.1 General

Configure the parameters according to [Table 11.](#page-211-1)

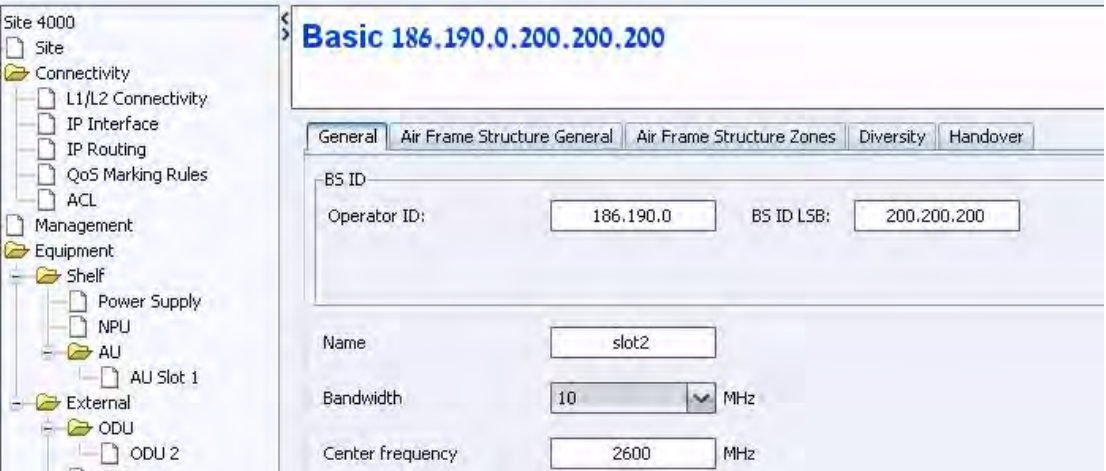

#### **Figure 21: RC General**

**Table 11: RC General** 

<span id="page-211-1"></span>

| <b>Parameter Name</b> | <b>Value</b>      |
|-----------------------|-------------------|
| Name                  | Slot <sub>2</sub> |
| <b>Bandwidth</b>      | 10 MHz            |

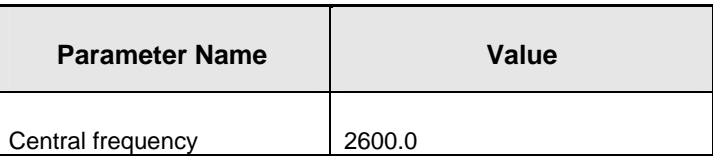

#### 3.2.14.1.1.2 Air Frame Structure General

Configure the parameters according to [Table 12.](#page-212-0)

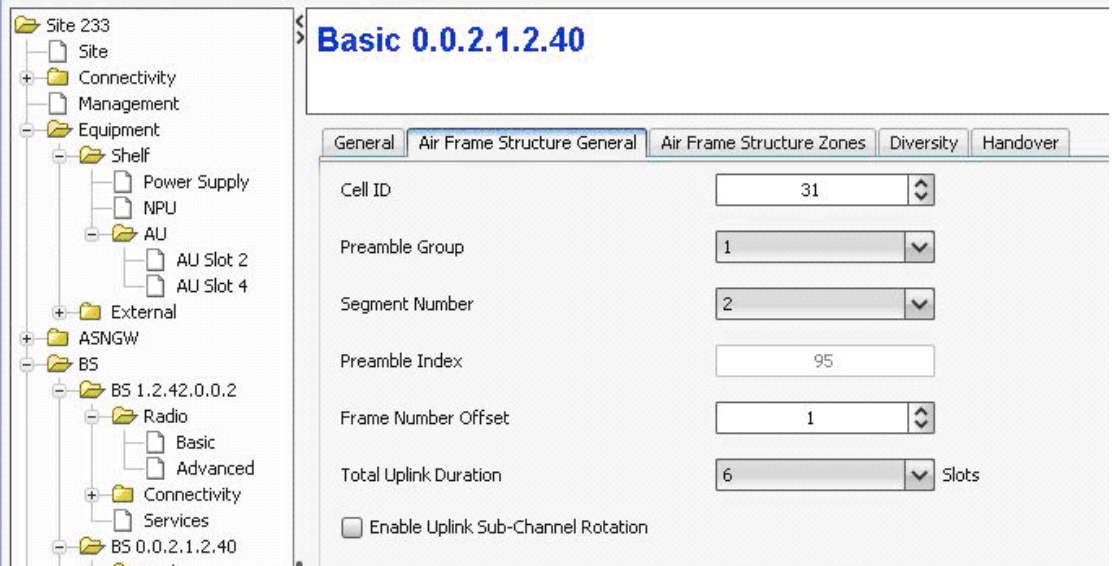

**Figure 22: RC AFSG** 

<span id="page-212-0"></span>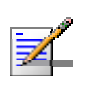

#### **NOTE**

Preamble Index formula: segment X 32 + Cell ID

Segment- available values: 0-2

Cell ID- available values: 0-31

Please notice that if the value of Preamble Index = 0, It means that this AU is down.

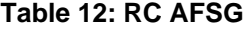

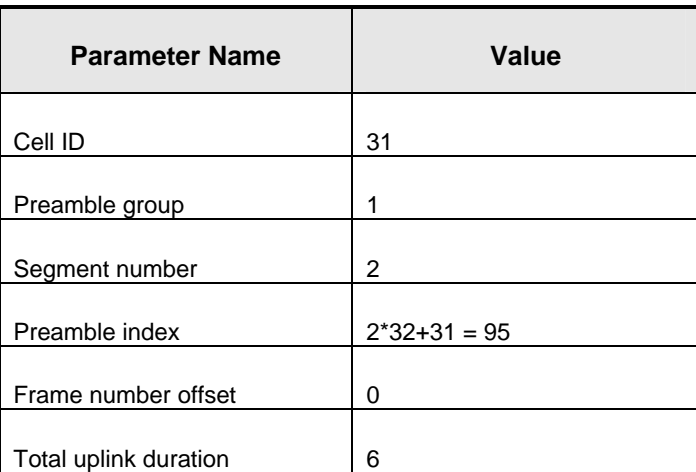

#### 3.2.14.1.1.3 Air Frame Structure Zone

Configure the parameters from [Table 13](#page-213-0). The following parameters are for 10 MHz bandwidth.

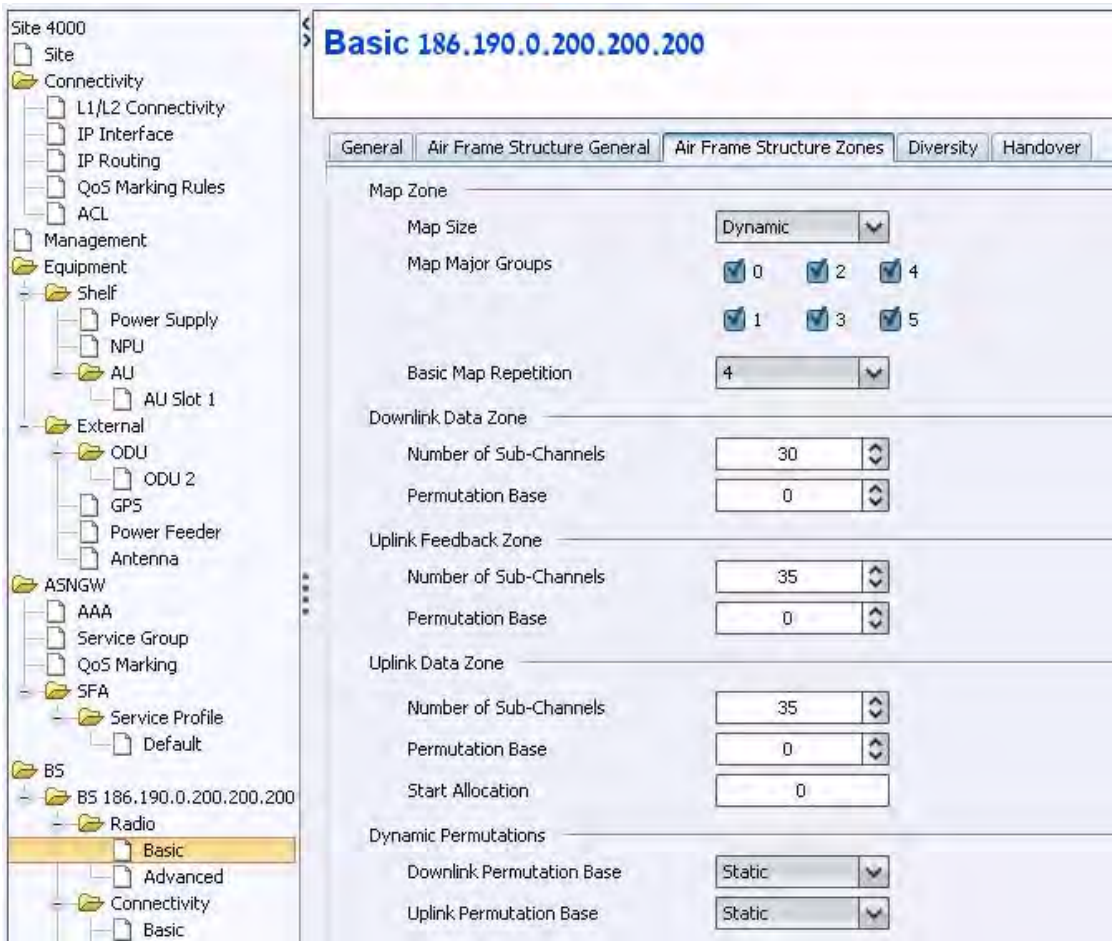

#### **Figure 23: RC AFSZ**

#### **Table 13: RC AFSZ**

<span id="page-213-0"></span>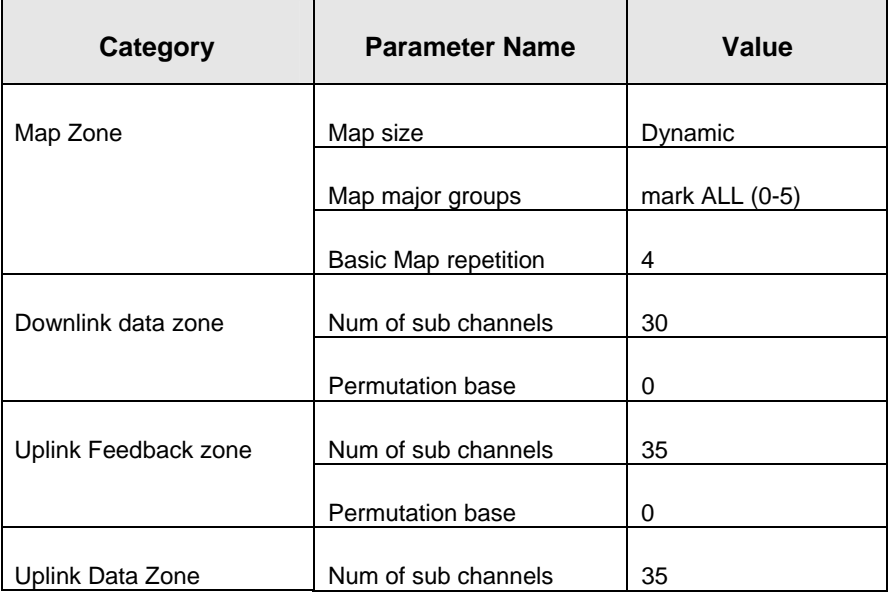

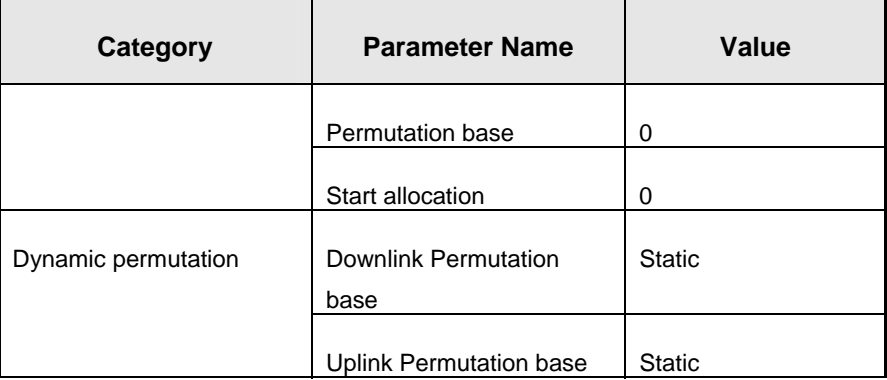

#### 3.2.14.1.1.4 Diversity

Use none at this point, it is not mandatory for first link.

#### **3.2.14.1.2 Advanced**

- 1. Select BS > BS ID > Radio > Advance from the navigation tree.
- 2. Configure the parameters according to the screen captures below.
- 3. After making all the required changes, click **Apply** to accept the changes.

#### 3.2.14.1.2.1 Feedback

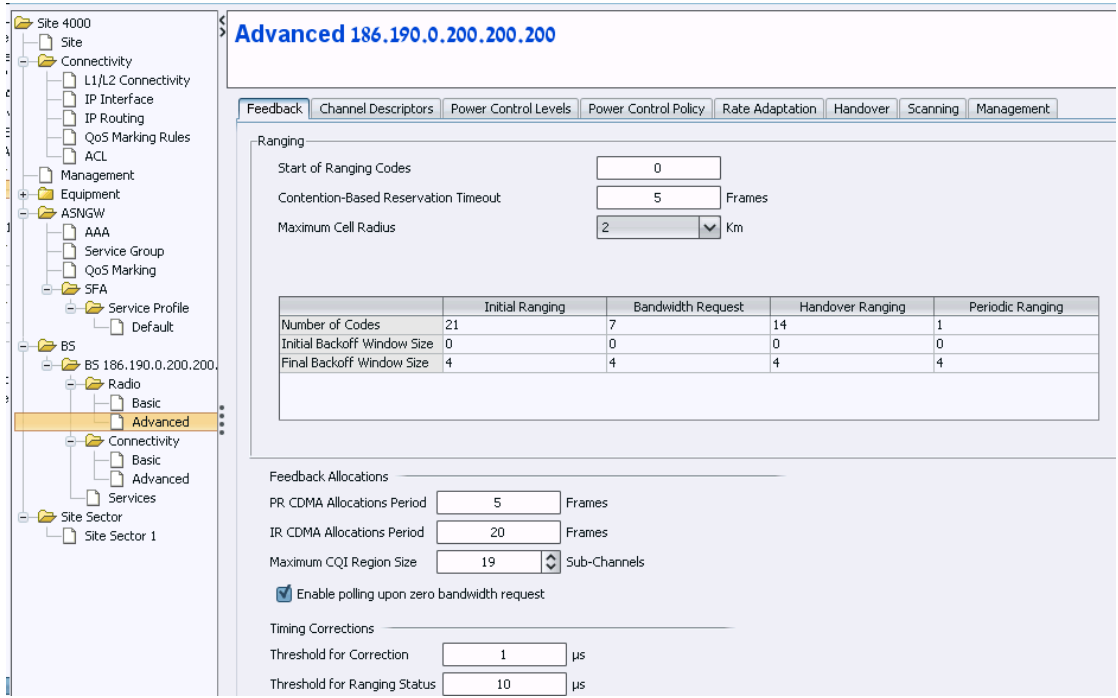

#### 3.2.14.1.2.2 Channel Description

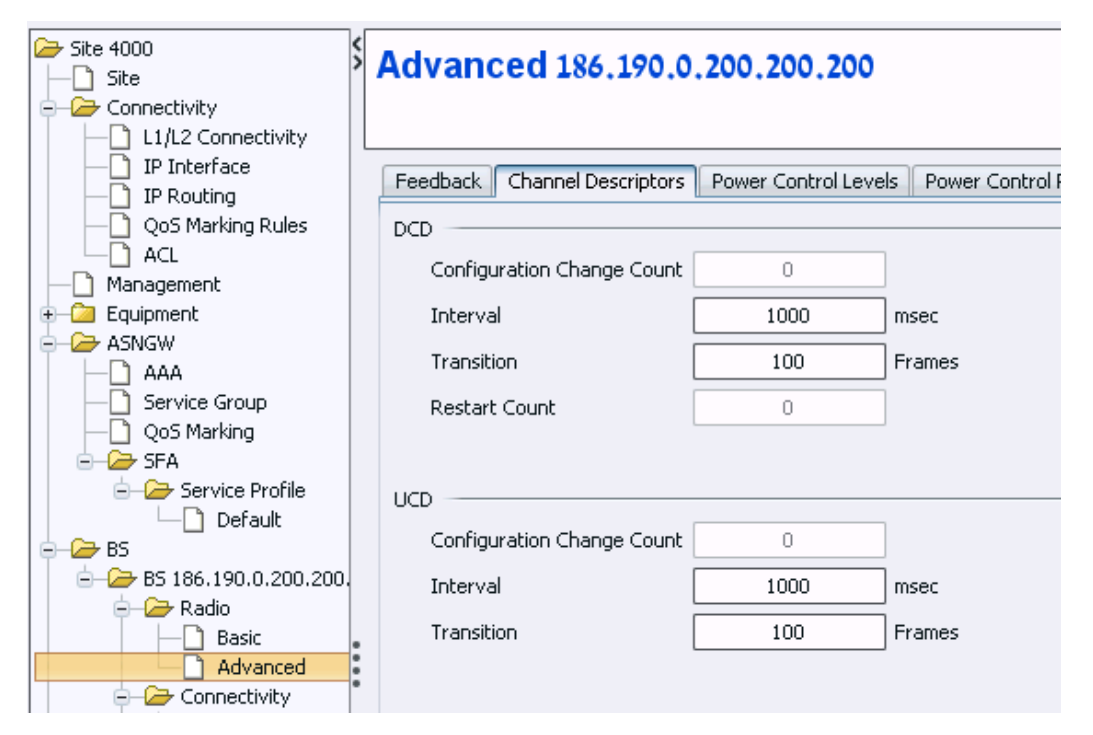

#### 3.2.14.1.2.3 Power Control Levels

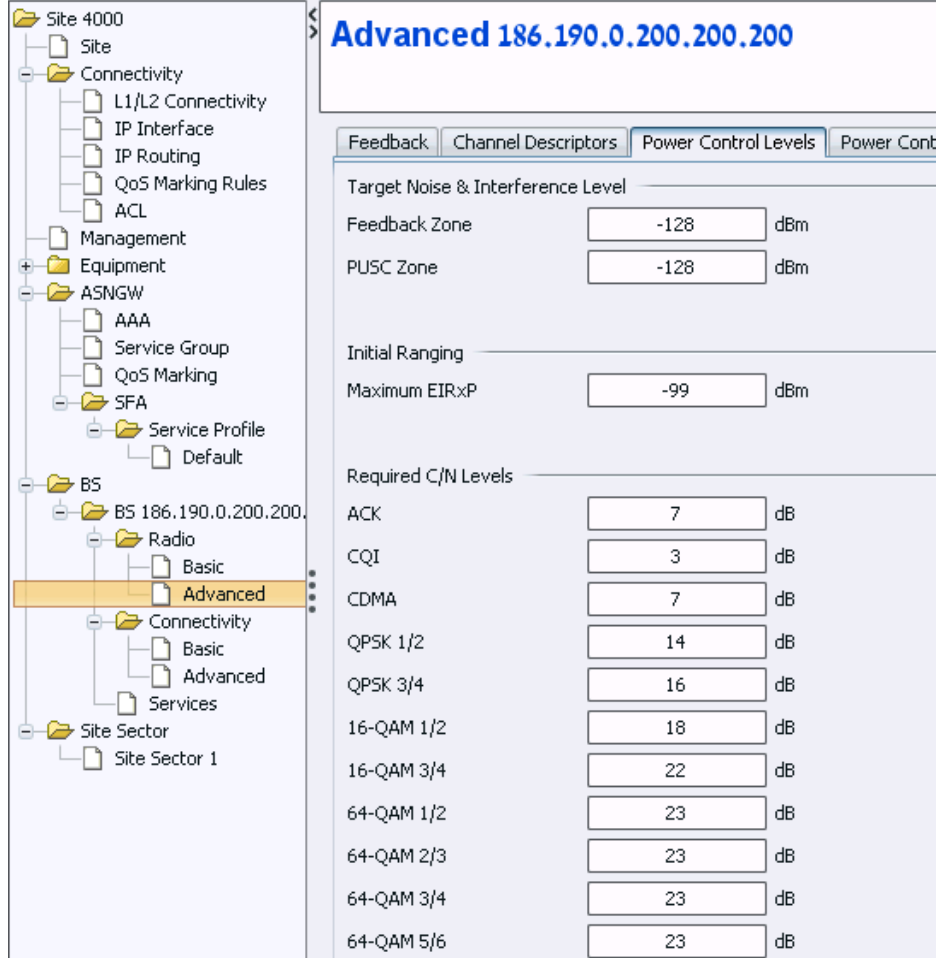
### 3.2.14.1.2.4 Power Control Policy

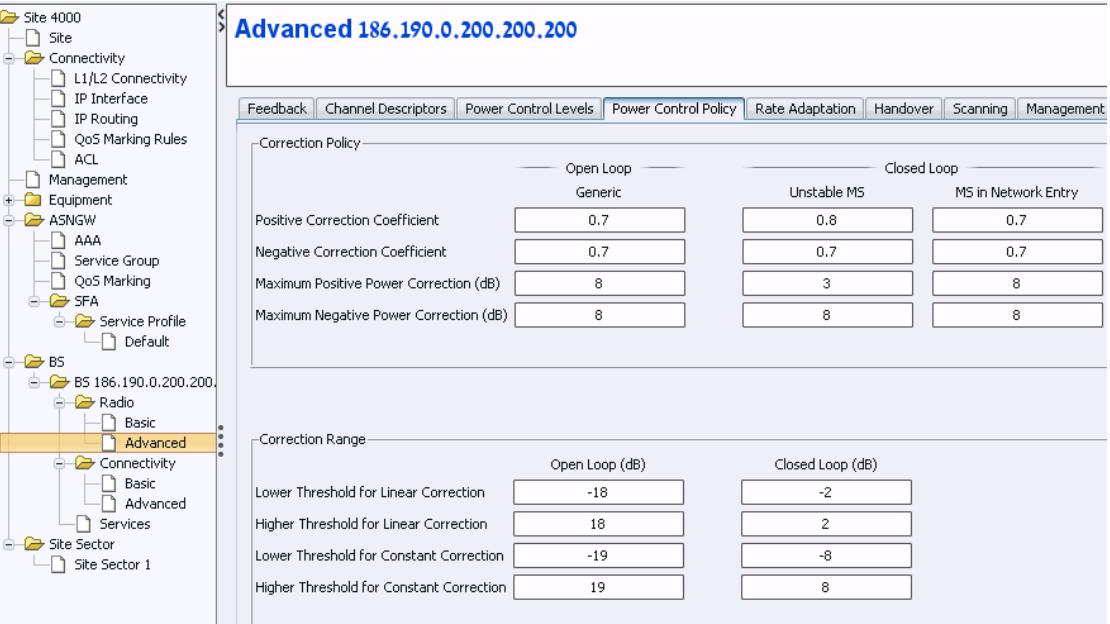

#### 3.2.14.1.2.5 Rate Adaptation

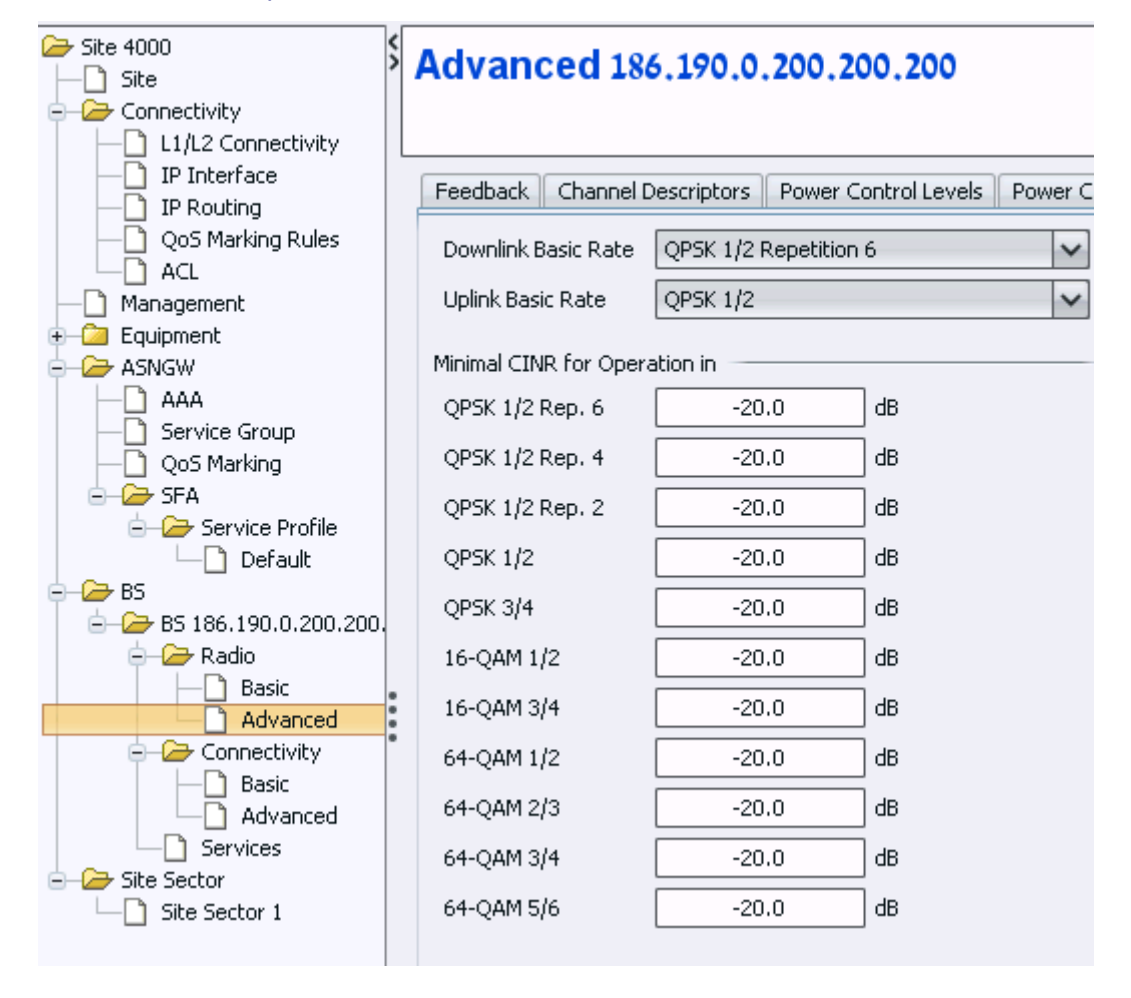

#### 3.2.14.1.2.6 Handover

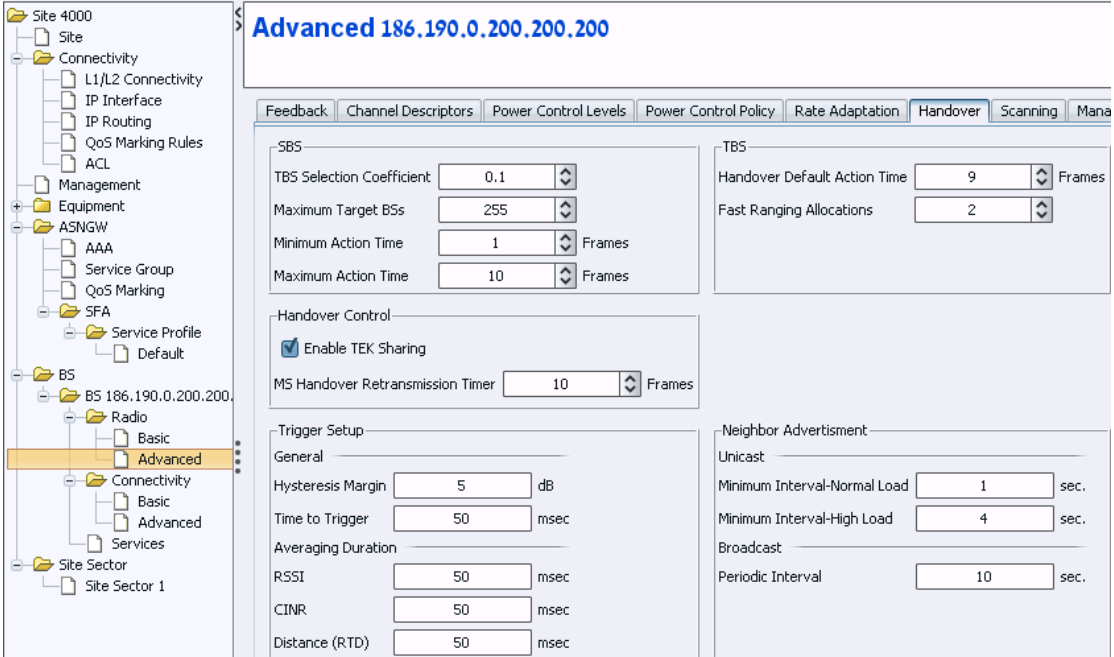

# 3.2.14.1.2.7 Scanning

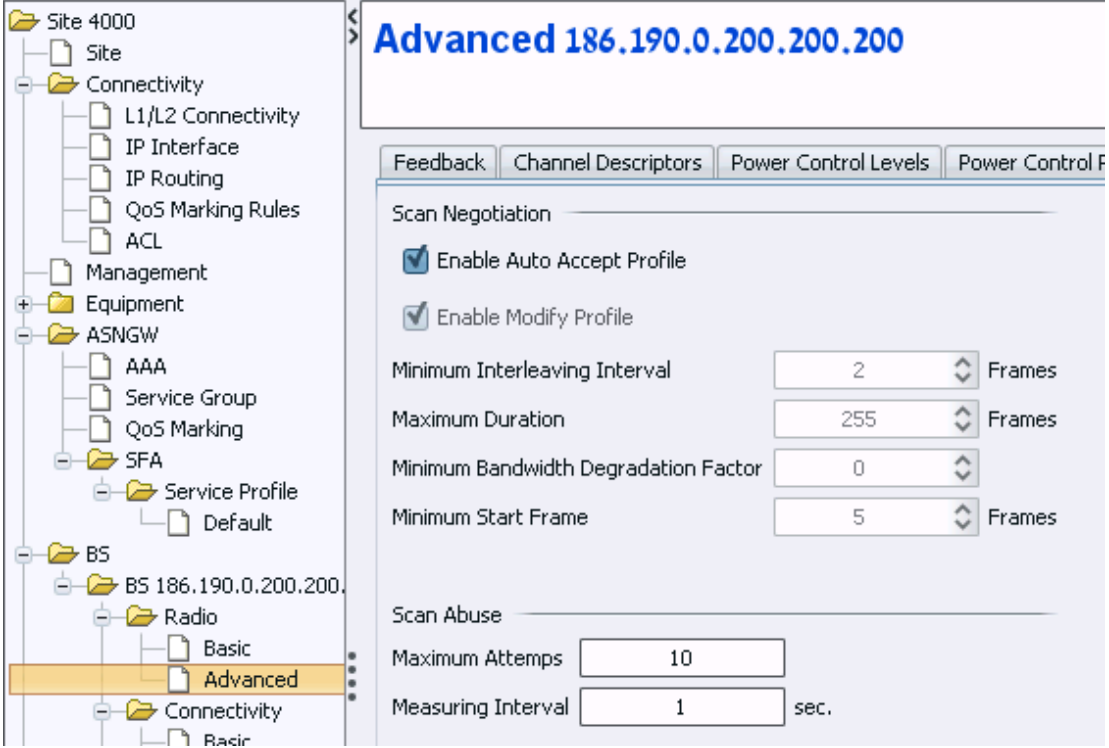

# 3.2.14.1.2.8 Management

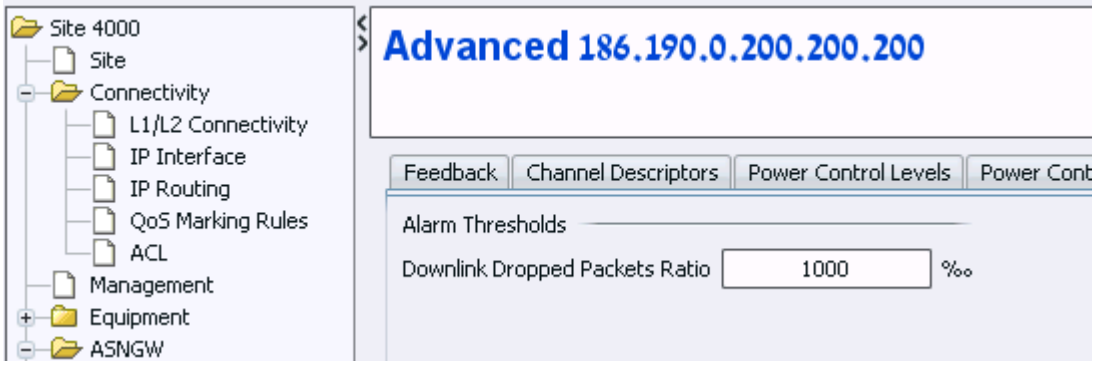

# 3.2.14.2 Connectivity

# **3.2.14.2.1 Basic**

Select BS > BS ID > Connectivity > Basic from the navigation tree.

## 3.2.14.2.1.1Bearer

- 1. Configure the bearer parameters according to [Table 14.](#page-218-0)
- 2. Click **Apply** to accept the changes.

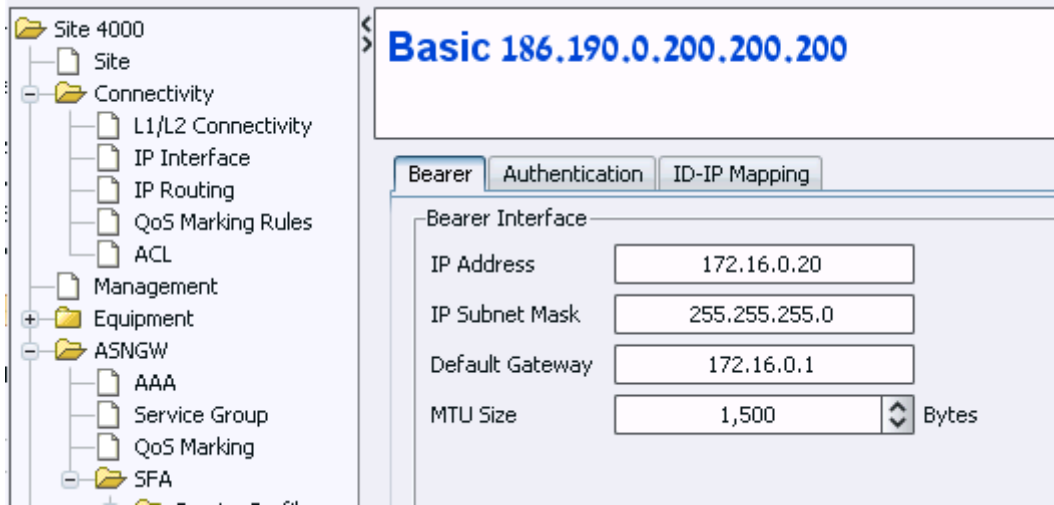

## **Figure 24: Bearer**

**Table 14: Bearer** 

<span id="page-218-0"></span>

| Category                   | <b>Parameter Name</b> | Value         |
|----------------------------|-----------------------|---------------|
| <b>Bearer Connectivity</b> | IP Address            | 172.16.0.20   |
| <b>Bearer Connectivity</b> | IP sub mask           | 255.255.255.0 |
| <b>Bearer Connectivity</b> | Default gateway       | 172.16.0.1    |
| <b>Bearer Connectivity</b> | MTU size              | 1500          |

#### 3.2.14.2.1.2Authentication

- 1. Configure the authentication parameters according to Table 18.
- 2. Click **Apply** to accept the changes.

# **NOTE**

Active MSs counts the number of connected MSs. Therefore, increase the threshold value, otherwise an alarm will be generated for exceeded number of MSs as soon as an MS connects.

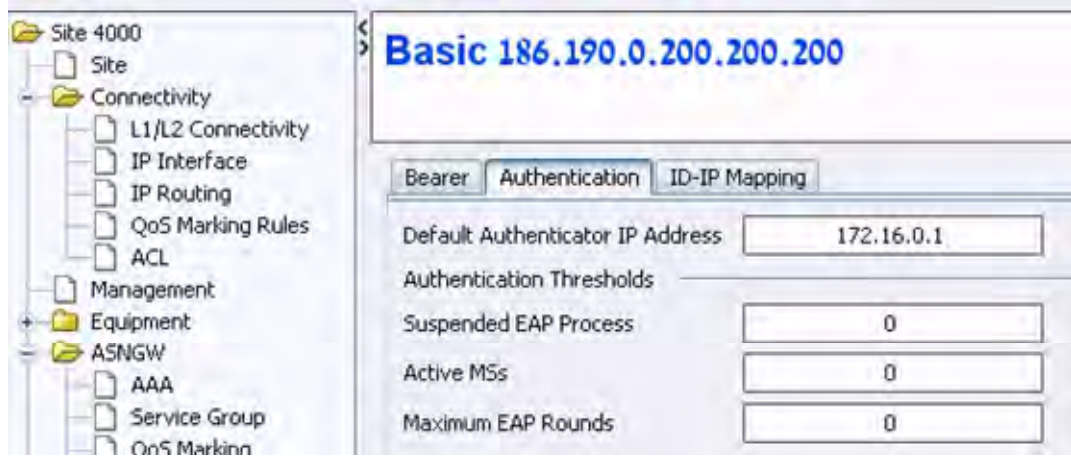

# **Figure 25: Authentication**

# **Table 15: Authentication**

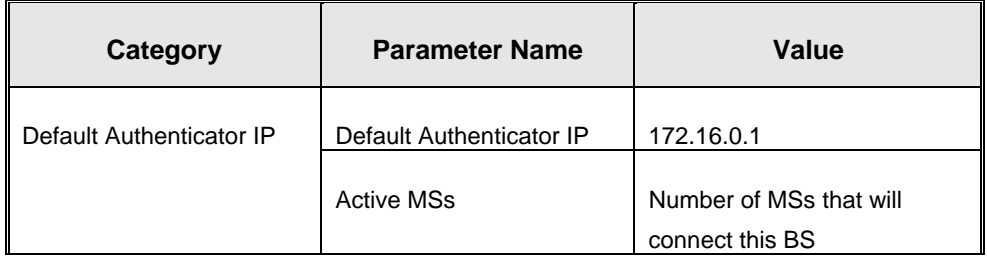

## **3.2.14.2.2 Advanced**

- 1. Select BS > BS ID > Connectivity > Advanced from the navigation tree.
- 2. Define one rule according to [Figure 26](#page-220-0).
- 3. Click **Apply** to accept all changes.

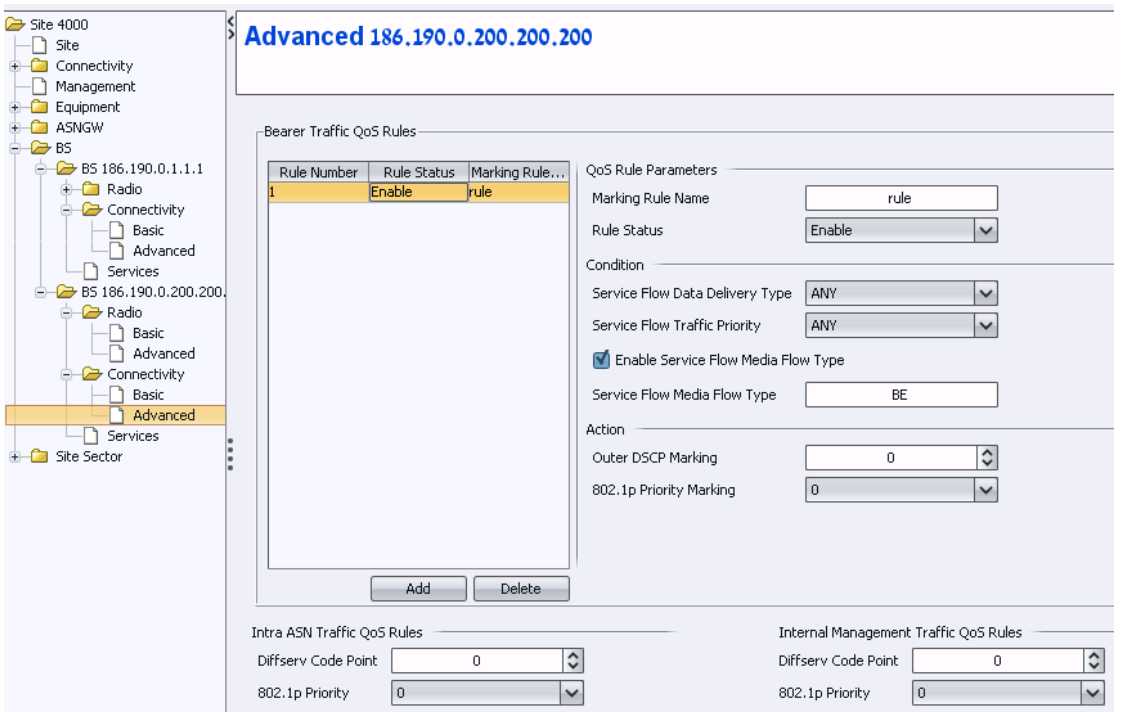

**Figure 26: Connectivity - Advanced** 

# <span id="page-220-0"></span>**3.2.15 Site Sector**

- 1. In the navigation tree, right-click on Site Sector and create new site sector.
- 2. Select the site sector number.
- 3. Click **Apply** to accept the change. A new Site Sector is created.
- 4. In the new site sector window, define the parameters according to [Figure 27.](#page-220-1)
- 5. Click **Apply** to accept the changes.

<span id="page-220-1"></span>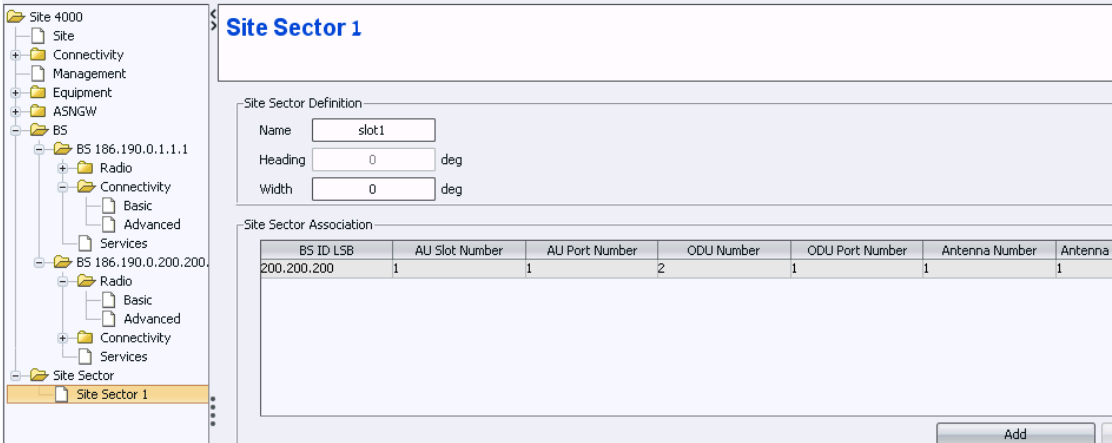

**Figure 27: Site Sector** 

# 3.3 Apply All Changes

For all the changes to take effect, you need to restart the NPU via AlvariSTAR.

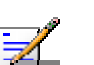

# **NOTE**

The NPU restart must be performed only via AlvariSTAR, otherwise the last changes will not be saved.

# Annex A. CPEs Support

This example describes the following:

- 1. configuration of SI, SG, SP, SF for all other CPEs (not R2)
- 2. Working with IP mode (thus far, VLAN mode was described)

# A.1. Service Interface

Service interface configuration

Type IP-in IP is used

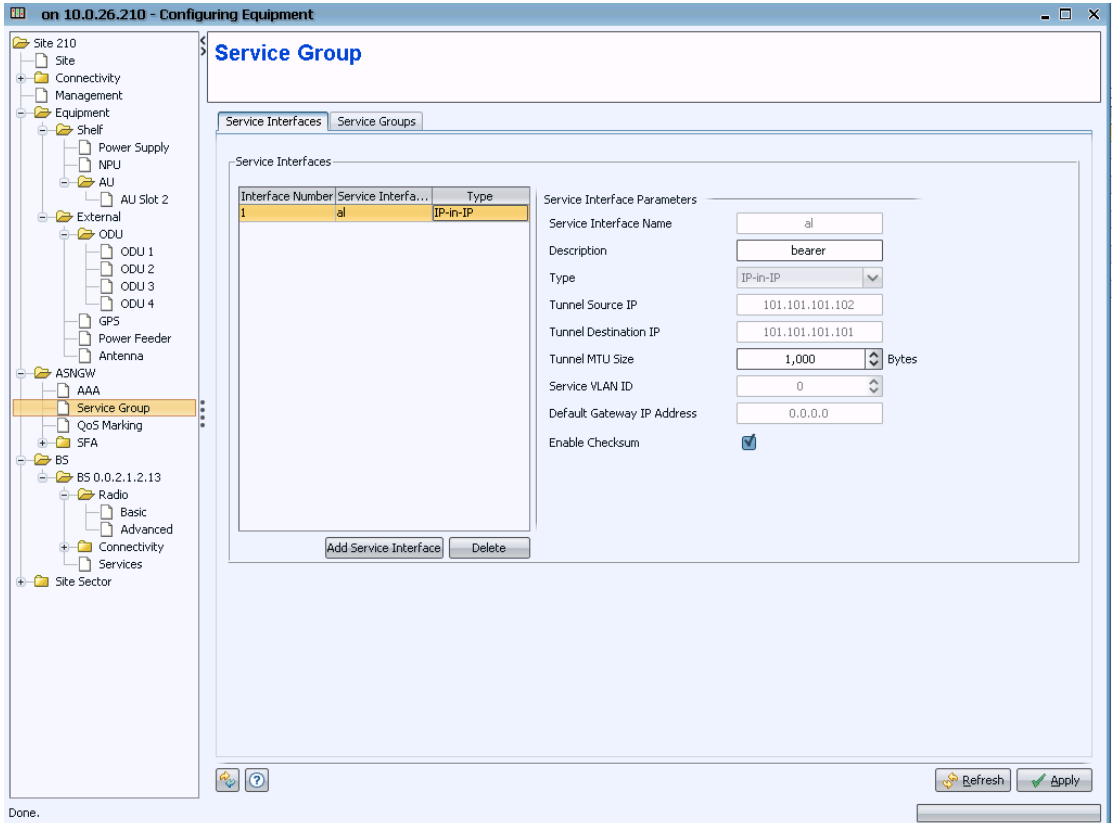

# <span id="page-222-0"></span>A.2. service Group

#### **IMPORTANT**

It is important to verify that the 'Vendor Class Identifier' parameter is configured according to the value of Option 60 located in the DHCP-discover message sent by the CPE.

For WCM and RGW 'Vendor Class Identifier'= MSFT 5.0

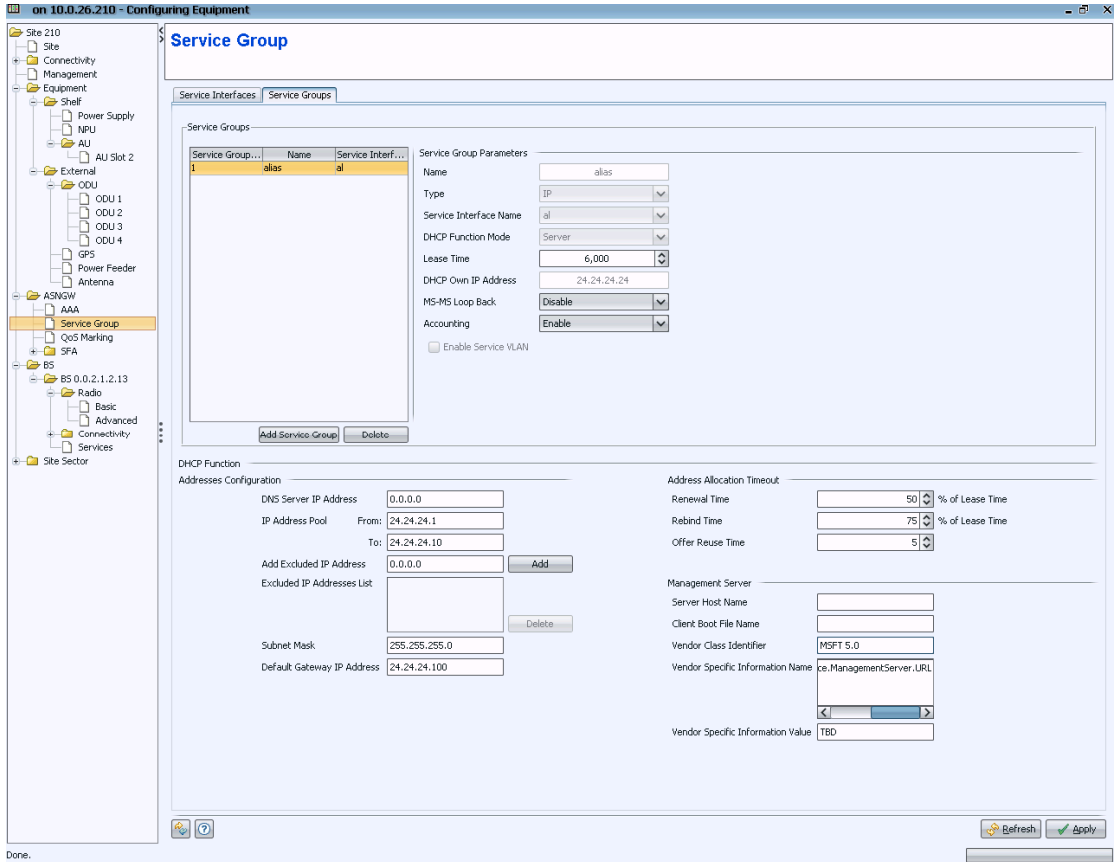

**Figure 28: Service Group** 

# <span id="page-223-0"></span>A.3. SFA- Classification Rules

Configure three classifier rules with the IP protocol value as describe in the following table:

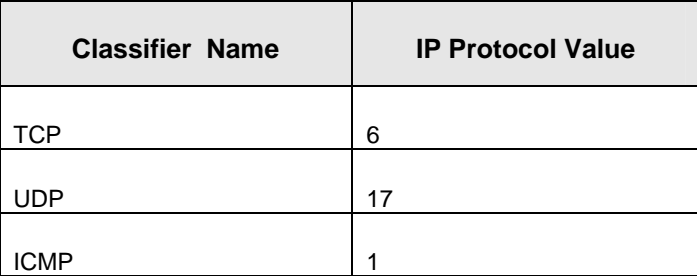

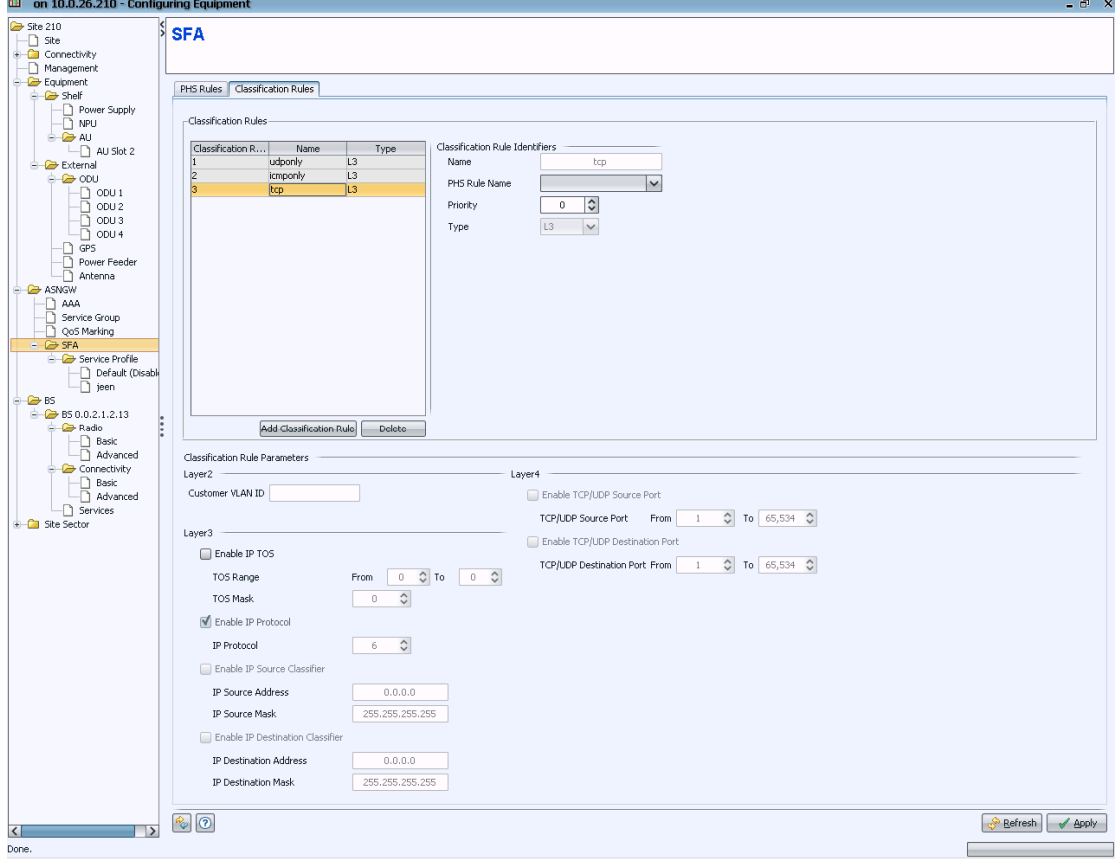

**Figure 29: SFA** 

# A.4. Service

Create a new service profile with the following flow:

- 1. One service flow with the service group describe in [A.2](#page-222-0).
- 2. Define three classifiers for downlink and three for uplink as described in [A.3](#page-223-0).

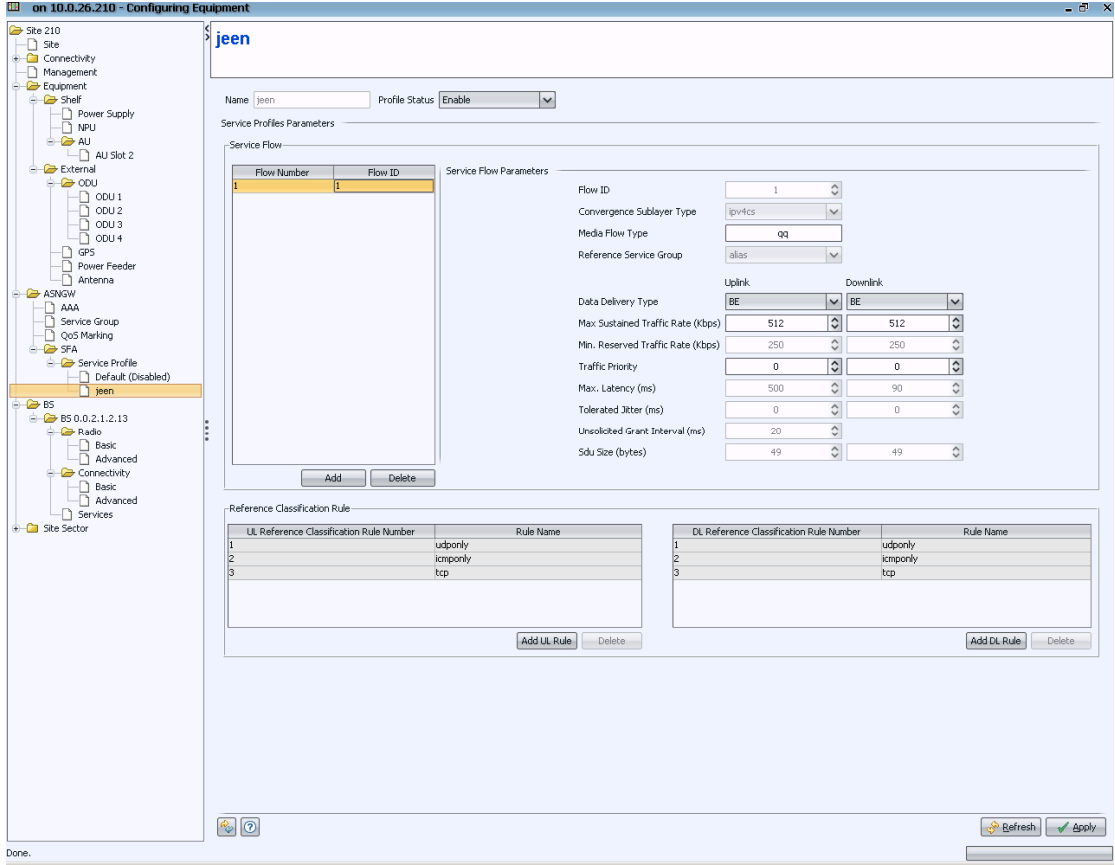

# Annex B. Uploading the Vendor Configuration File

Uploading vendor configuration file is mandatory after every software upgrade.

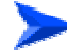

## **To upload the vendor configuration file:**

- 1. Take the vendor\_startup.xml file and generate a .gz file (zip file) from it.
- 2. From the navigation tree, select File Manager and import vendor startup.xml.gz file, by clicking Import > Select File > Import.
- 3. In the File Manager, select File Type 'Backup Vendor Configuration' and click on the **Retrieve** button.

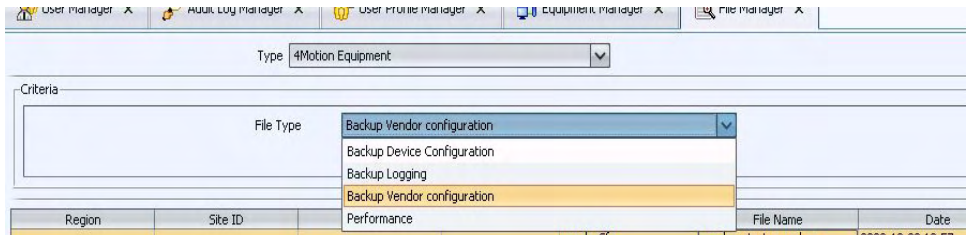

The vendor\_startup.xml.gz file will is displayed.

- 4. Click on the file.
- 5. Click on the **Restore** button at the right. The Restore Configuration window is displayed.
- 6. In the Restore Configuration window, click on **Add**.
- 7. Select your site and click **Select**.
- 8. Click on **Run**. The downloading process begins.
- 9. When the process completed message is displayed, close the window.

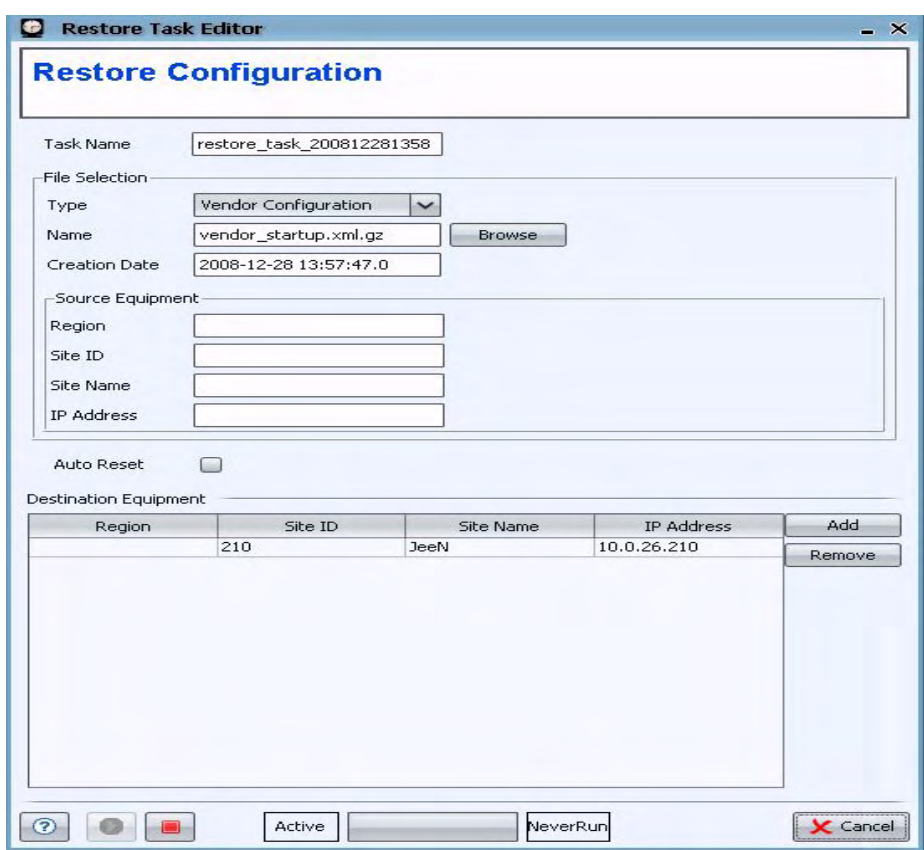

# **Figure 30: Restore Configuration**

10. Perform NPU reset. The NPU will start up with the configured vendor parameters (including asnif and csnif).

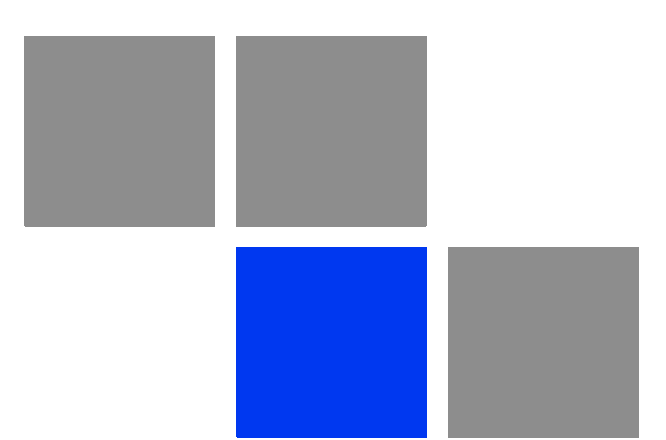

# **Glossary**

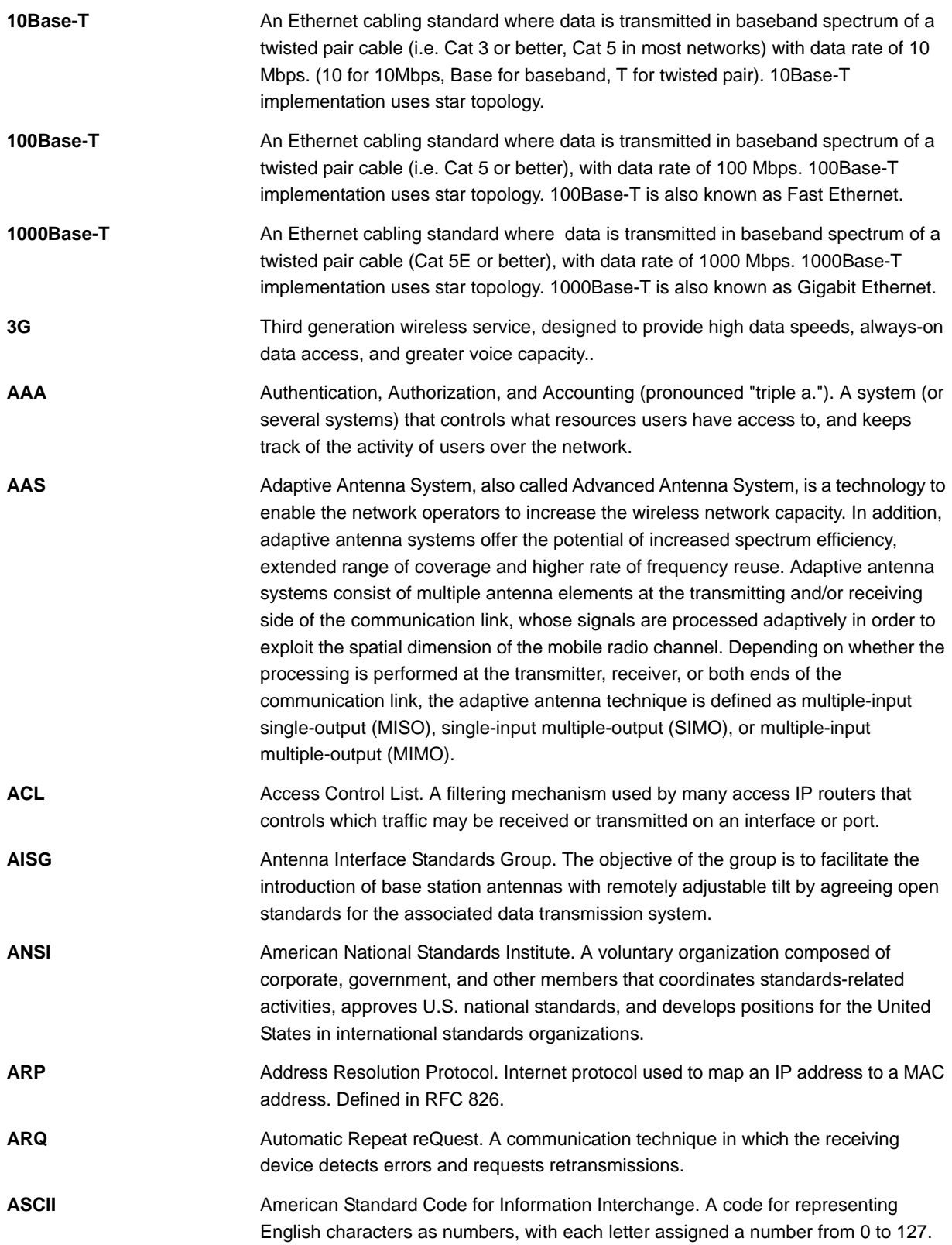

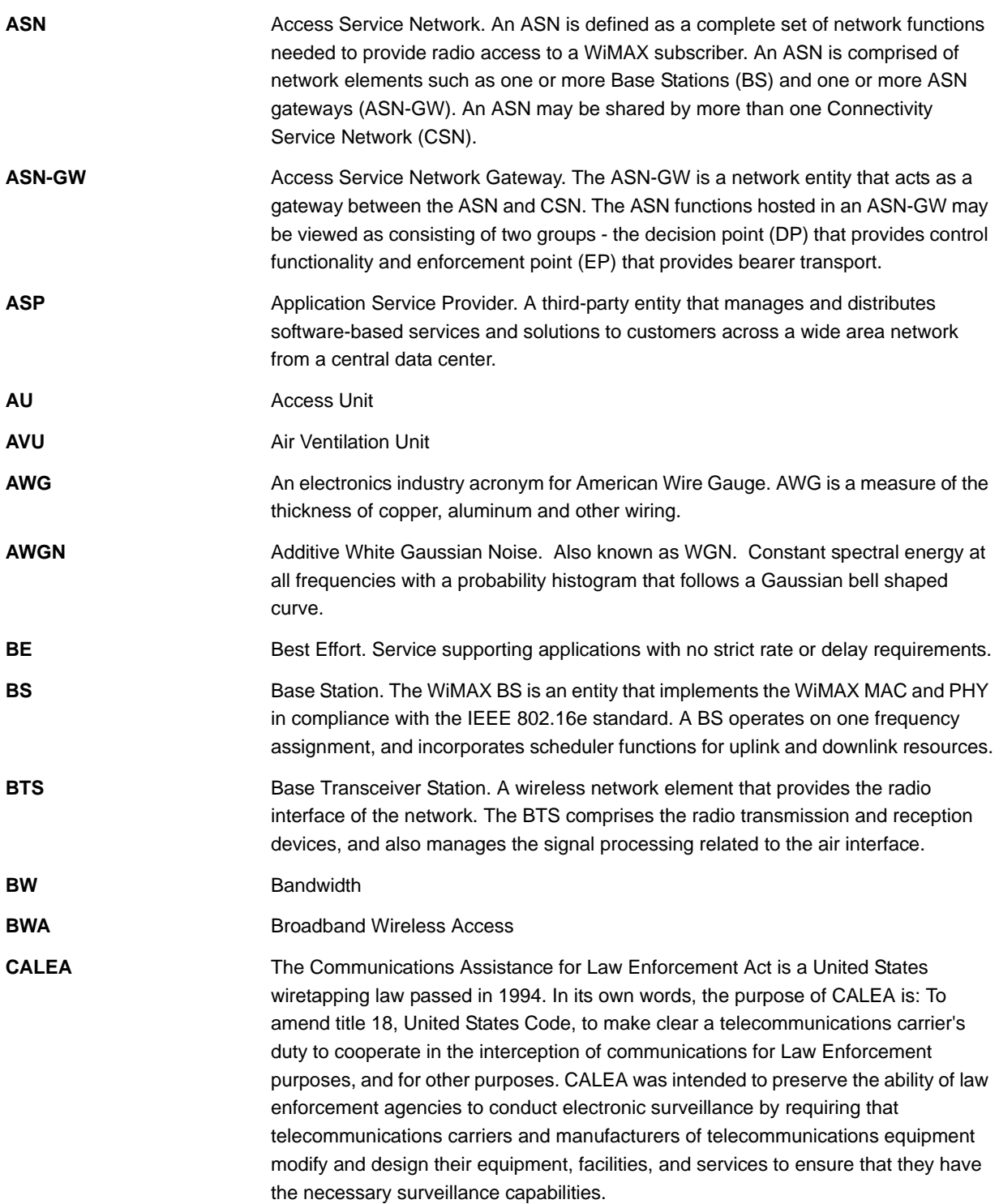

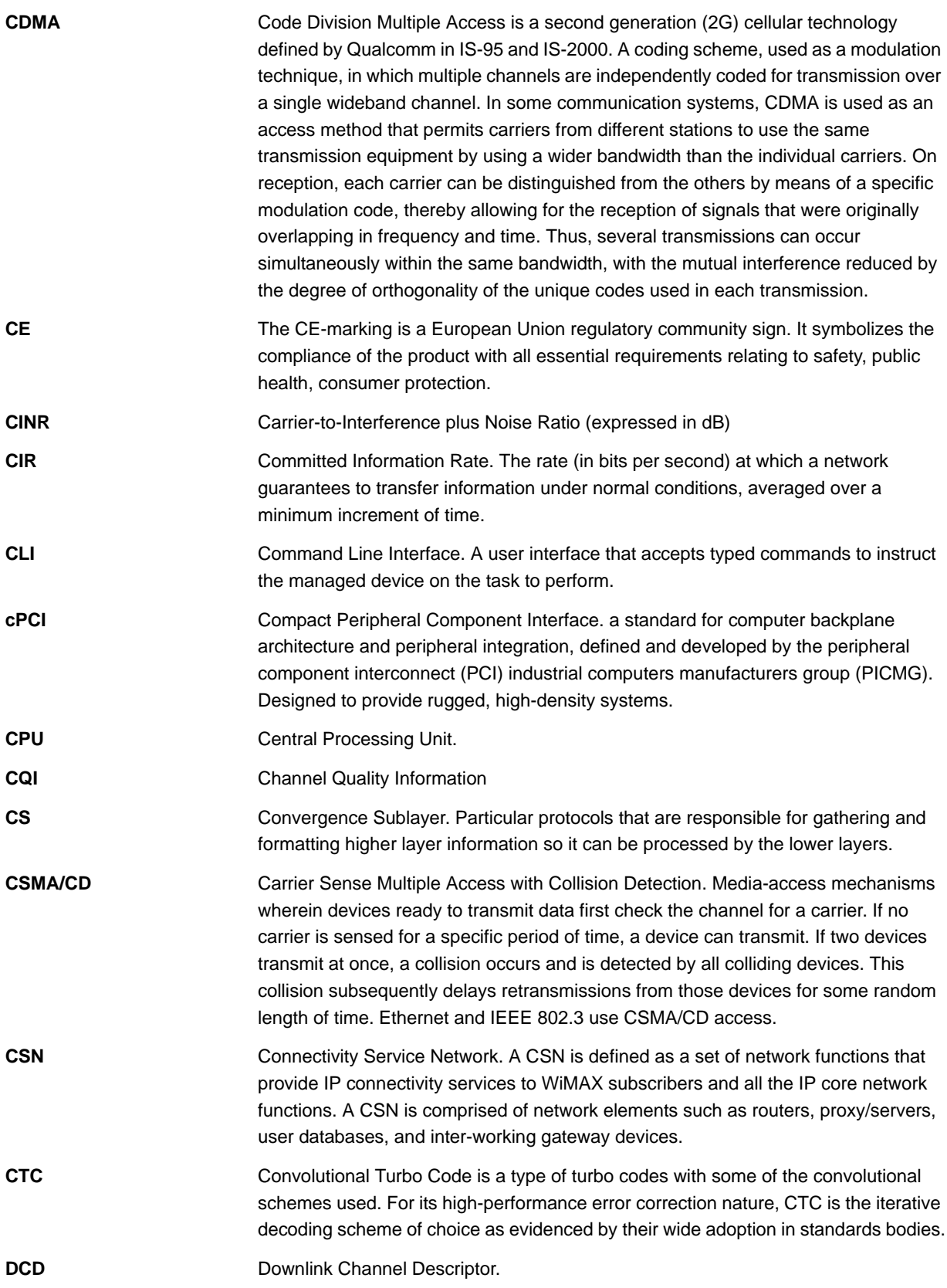

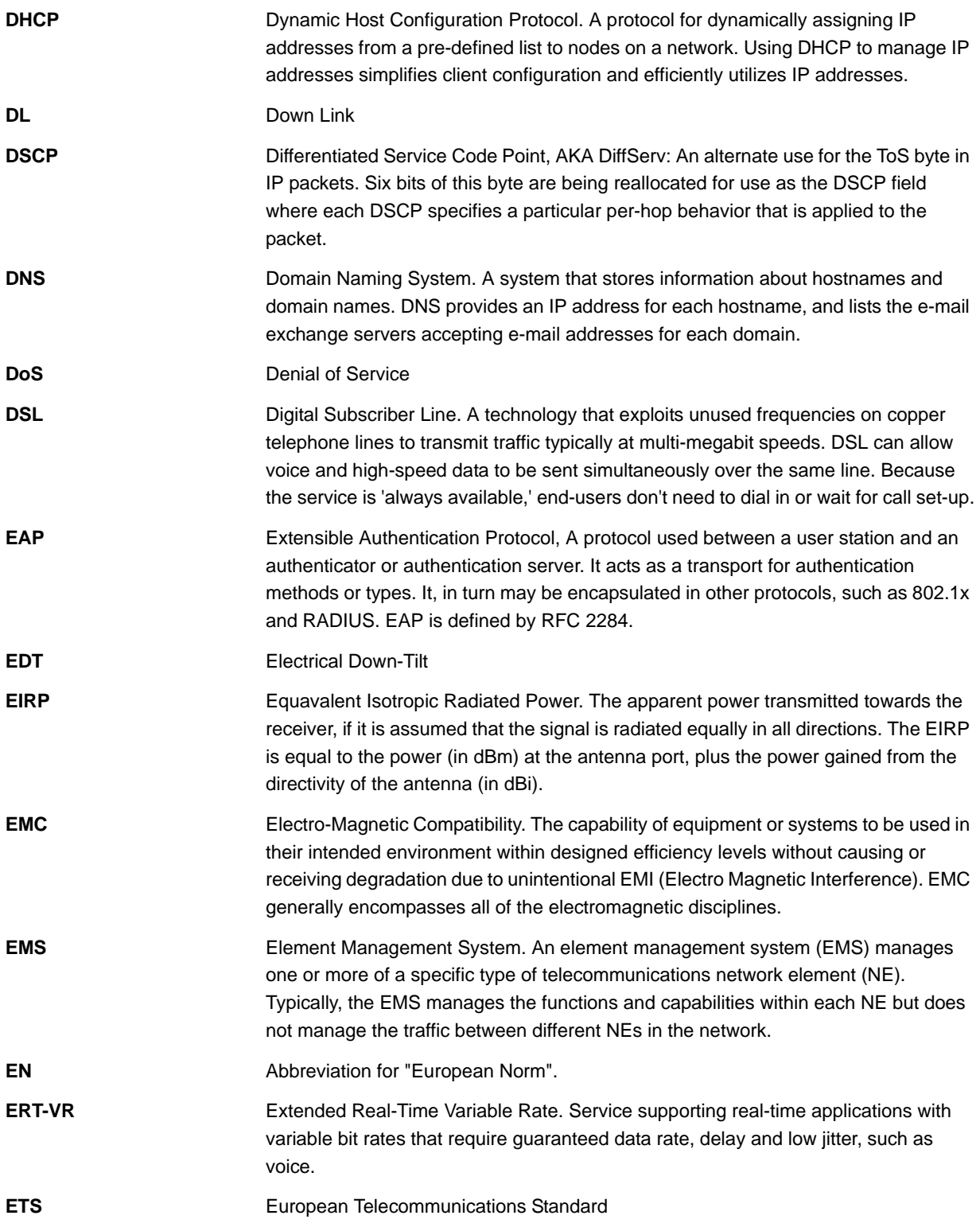

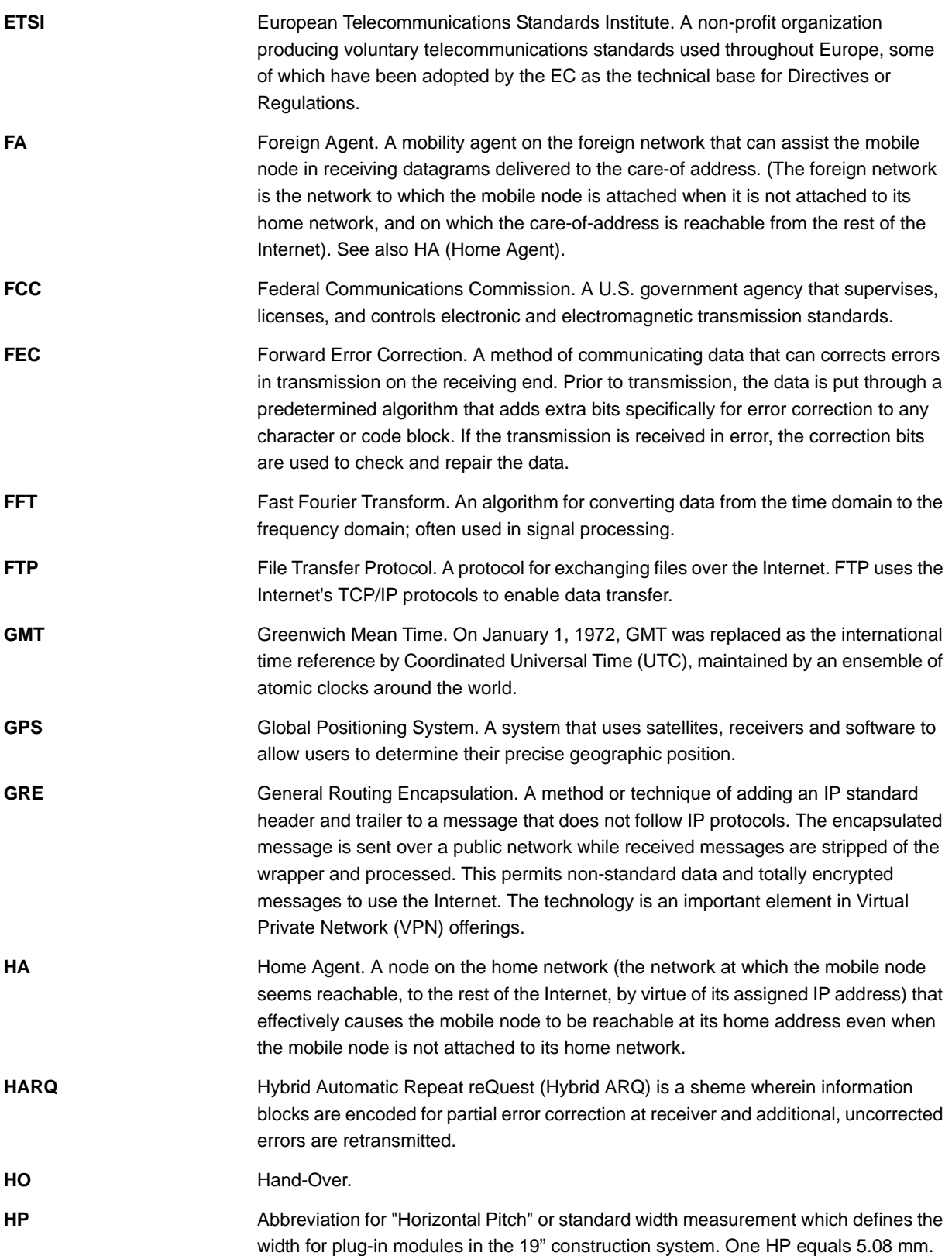

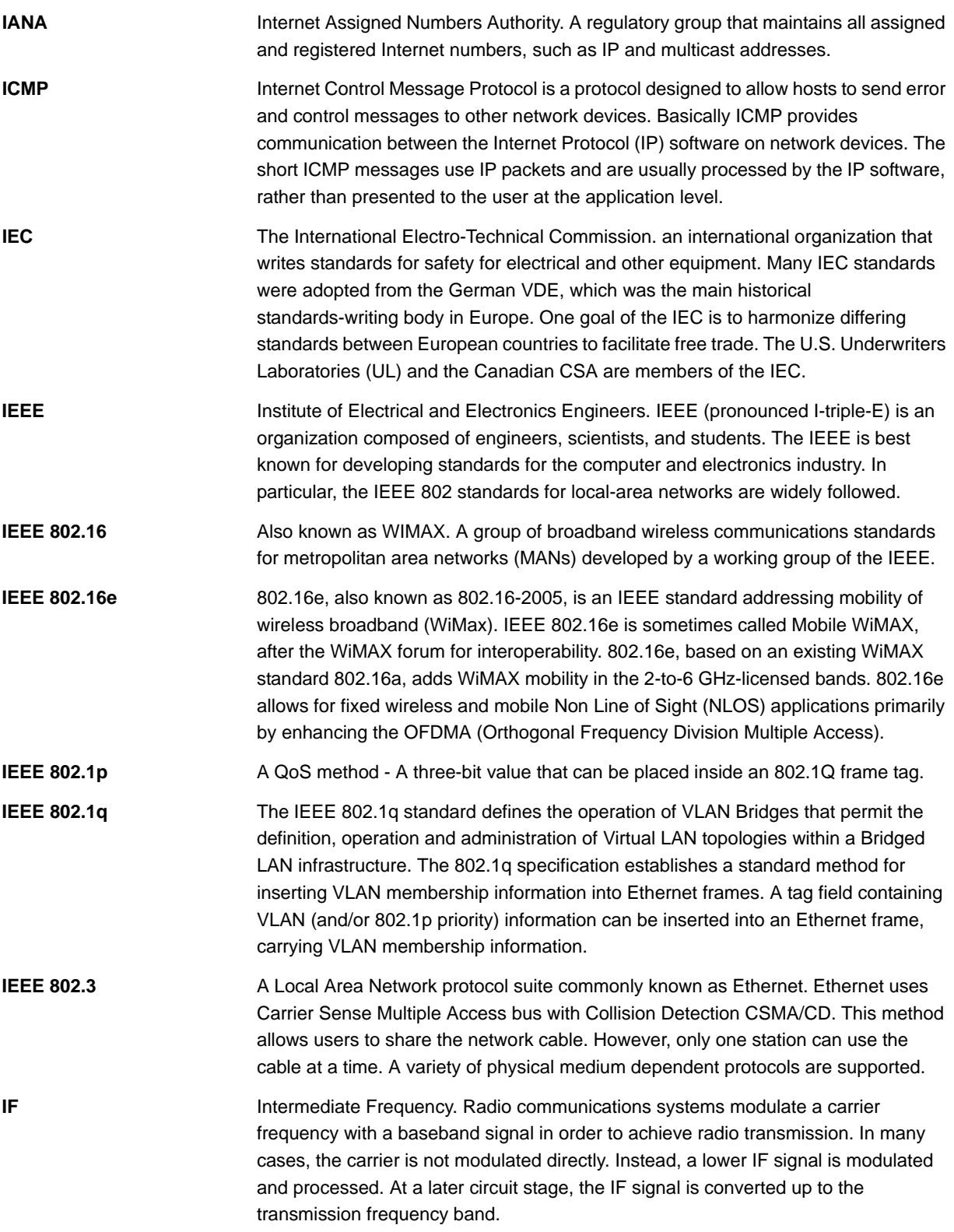

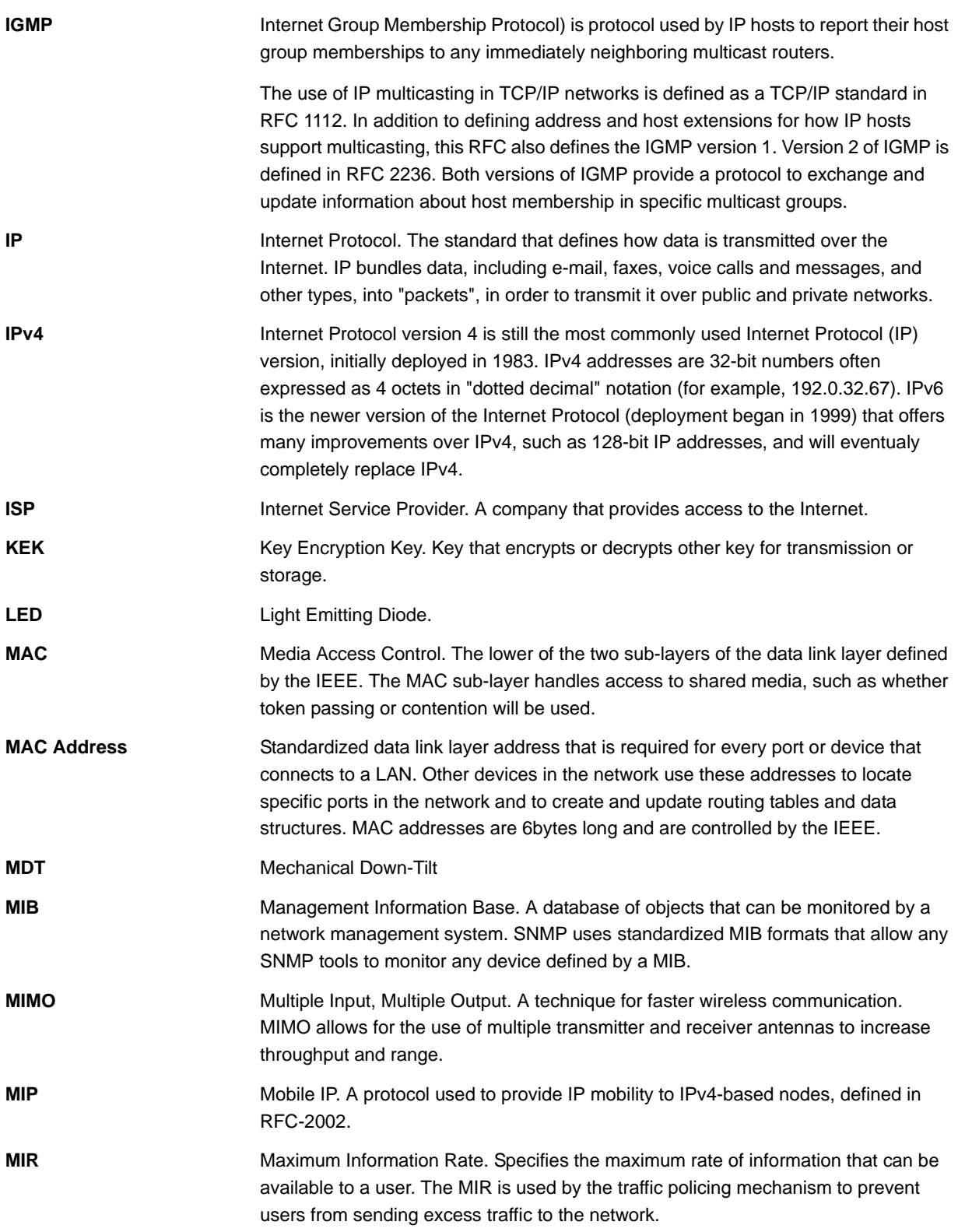

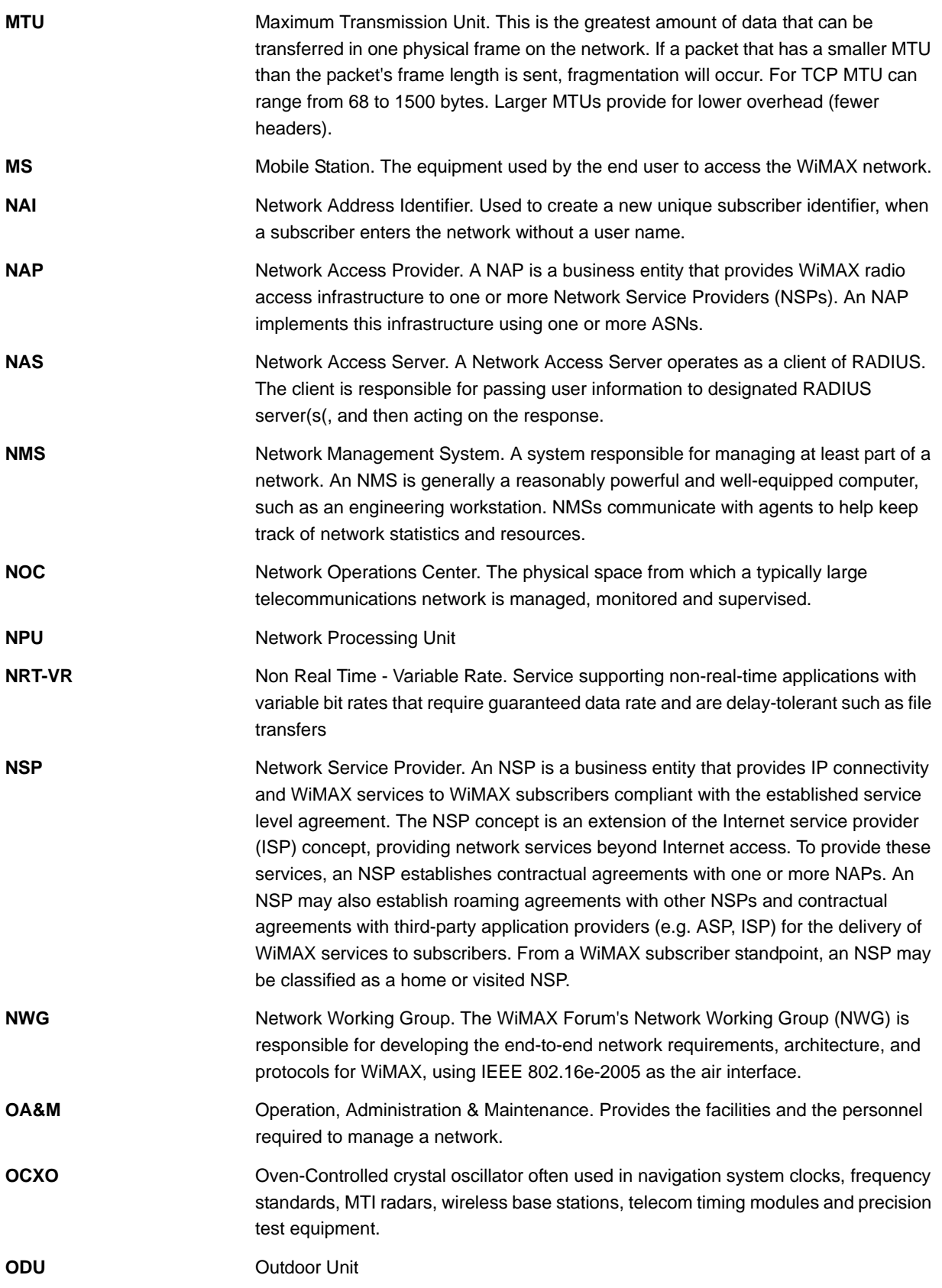

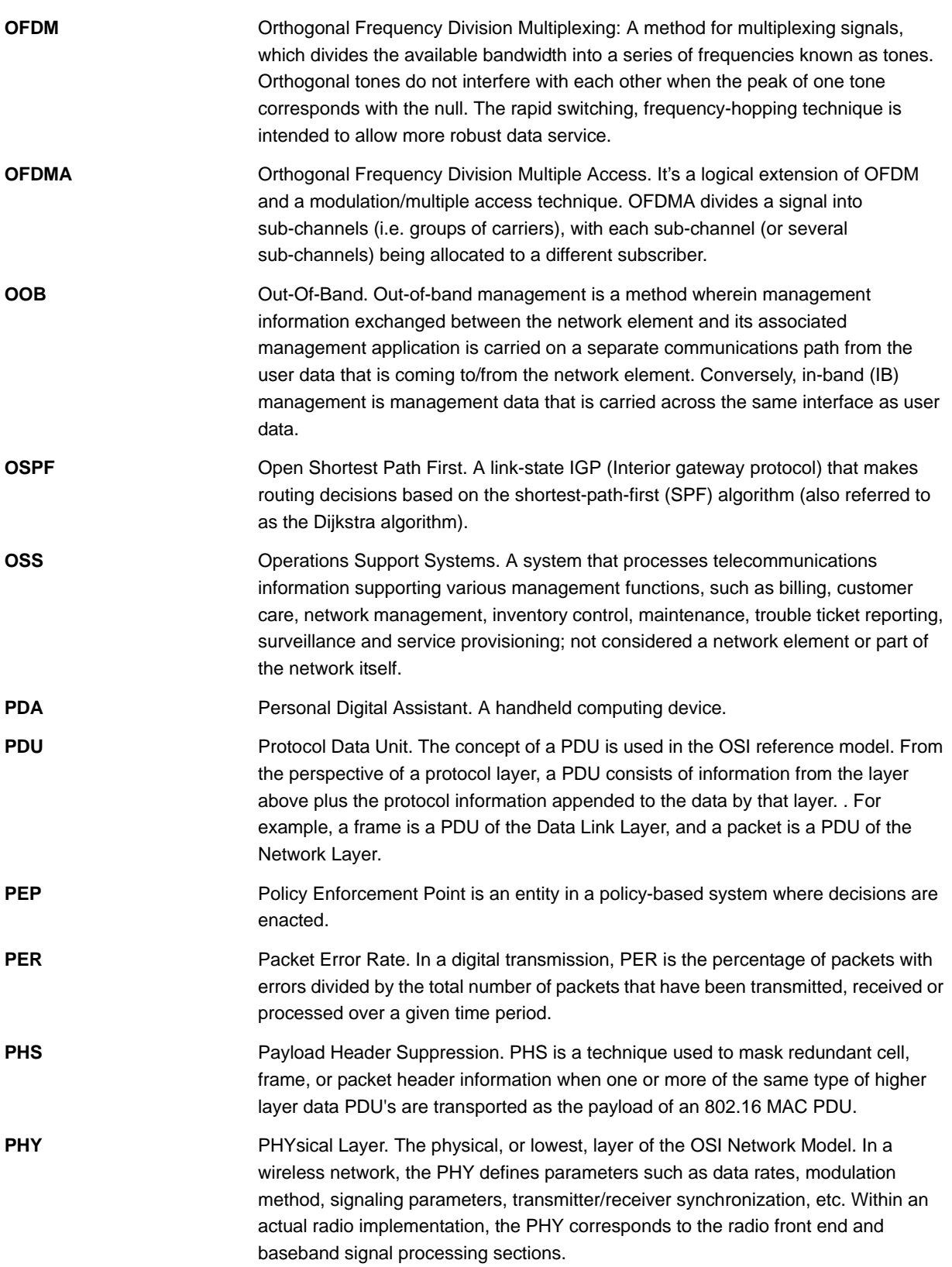

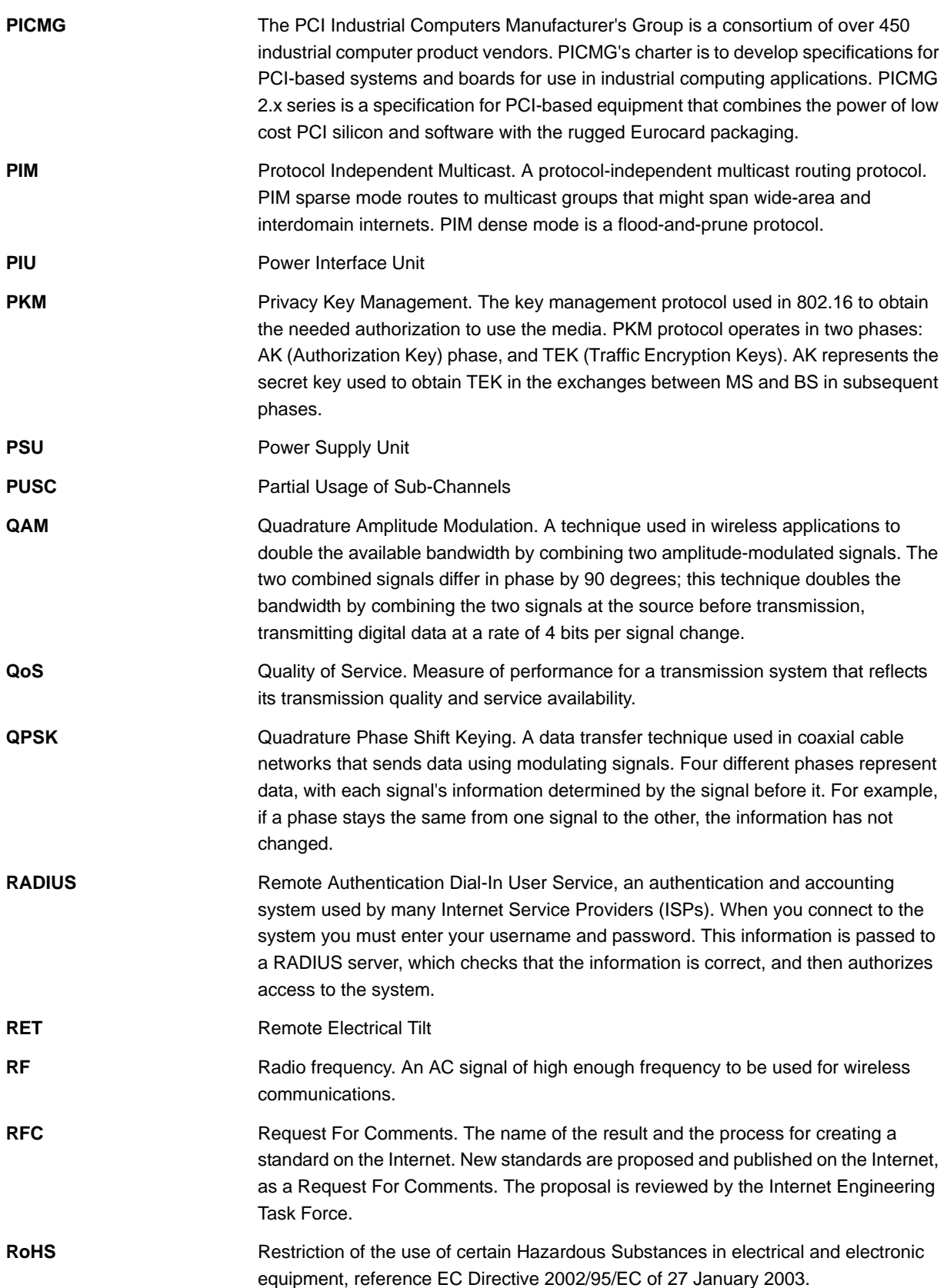

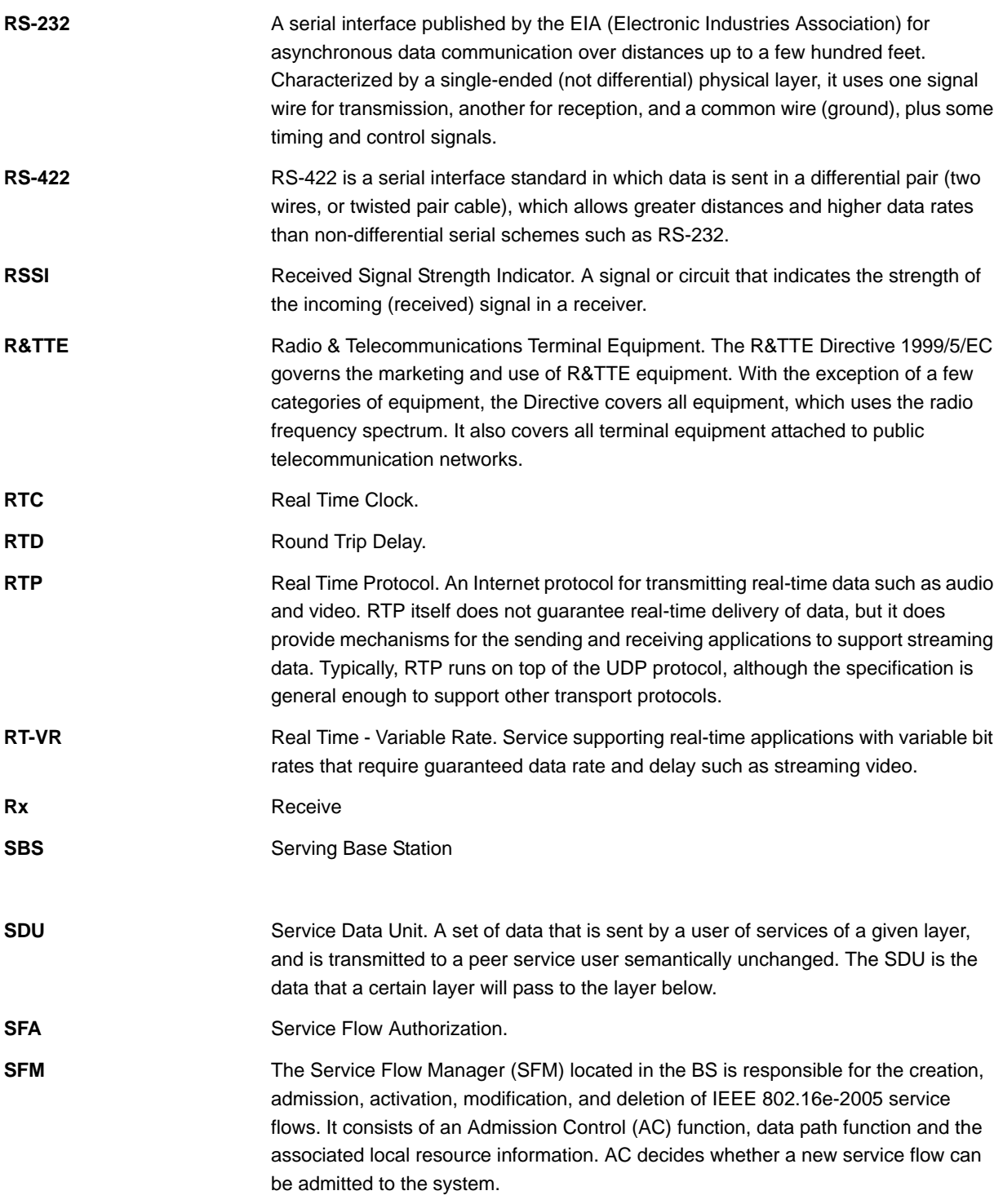

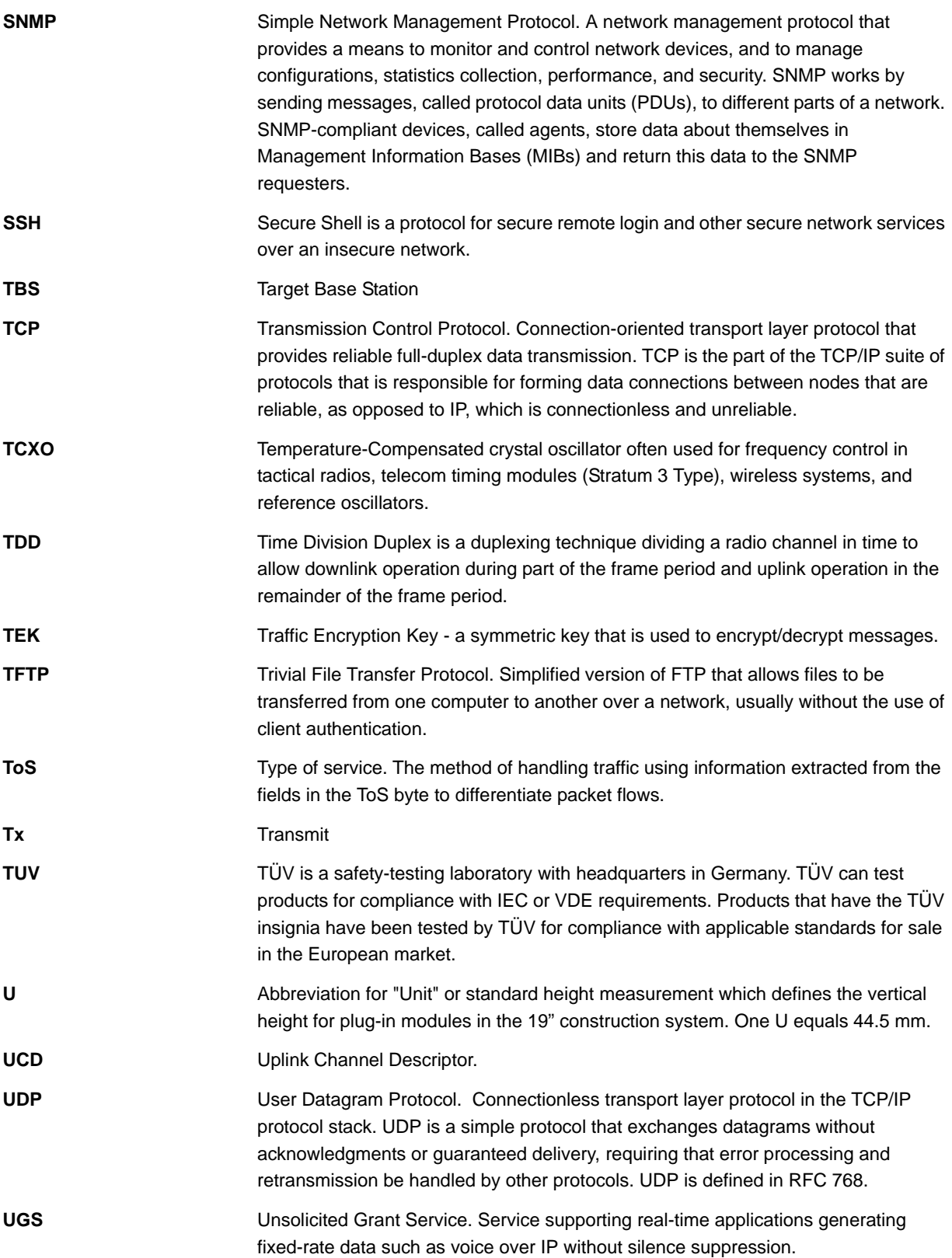

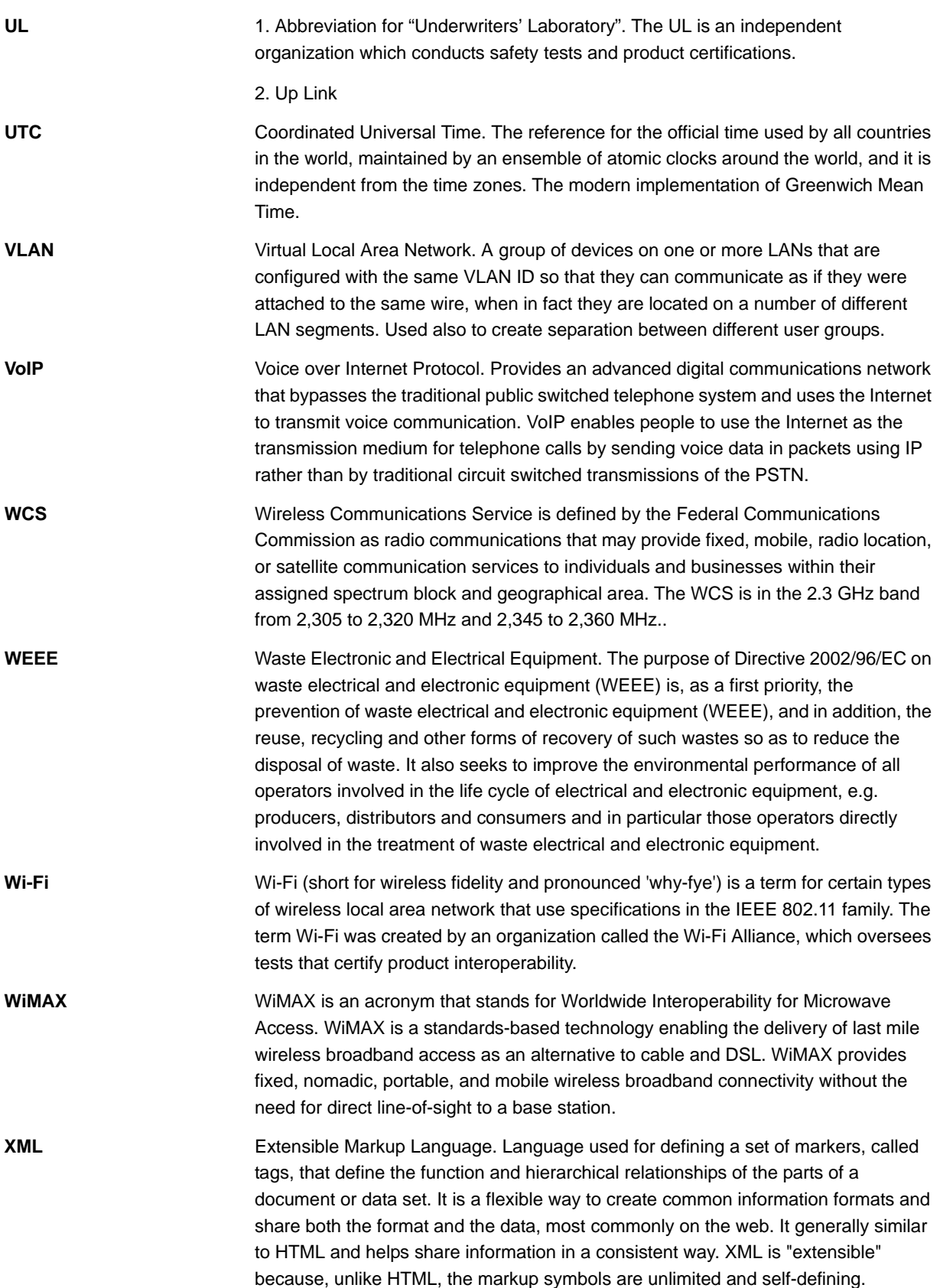